# **Controlsoft Identity Access Management Software**

|                                                                                        | Identify Access Management                                                                                                    | - 0 ×                              |
|----------------------------------------------------------------------------------------|----------------------------------------------------------------------------------------------------|------------------------------------|
| Home View Reporting Management                                                         | R Setup Adjanced Tools                                                                                                    | 1 OFF Simplified Layout \land      |
| Time Zones Public Holidays<br>Access Control Site                                      | a Employees Vators Corractors Userity D Token Identify User Fired Dapakates Userity To Token Identify User Fired Dapakates Userity Torois                                                                                                    |                                    |
| User Status                                                                            | Access tog (Alarma), Doors), System Statua), Ceneral, Proor Plan                                                                                                    | Reader Monitor 1                   |
| 🗱 User Status                                                                          | X © Y                                                                                                    |                                    |
| ON SITE OFF SITE 0 0                                                                   | Date Time Last Name First Name Reader Location Token Number Company Department Result Reason                                                                                                    | Select Card Reader                 |
| ON LINE OFF LINE<br>ON LINE OFF LINE<br>O O<br>Below Sync Time<br>O Office Controllers |                                                                                                    | Reder Montor 2                     |
|                                                                                        | ۲                                                                                                    | Select Card Reader                 |
| Version 9.1.75 (Server)                                                                | a a construction of the second second s | Noad Service 🧕 Admin 📷 Default 🔹   |
| version 9.1.75 (Server)                                                                | ag to serie ag to serie ag to serie ag                                                                                                    | ioau service 📥 Aurilin 🐨 Delauit 🔹 |

# **INSTALLATION & USER MANUAL**

#### Version 9.1.75 © 2024 Controlsoft Ltd

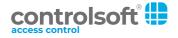

| 1. Intr             | oduction                                                  | 7  |
|---------------------|-----------------------------------------------------------|----|
| 1.1                 | PC Specifications                                         | 12 |
| 1.2                 | Expanding Systems                                         | 13 |
| 1.3                 | Integrating with a Fire Alarm System                      | 17 |
| 2. Inst             | alling Identity Access Software                           | 18 |
| 2.1                 | Pre-install Checks                                        | 19 |
| 2.2                 | Installing IA Server                                      | 20 |
| 2.3                 | Advanced Option for Installing IA Server                  | 25 |
| 2.4                 | Installing IA Client                                      |    |
| 2.5                 | Upgrading IA Software                                     |    |
| 2.6                 | Licensing the Software                                    |    |
| 2.7                 | Transfering a Licence                                     |    |
| 2.8                 | SQL Server Backup                                         |    |
| 2.8                 | Identity Access Configuration                             |    |
| <b>2.9</b><br>2.9.1 | IA Configuration - System Info                            |    |
| 2.9.1               | IA Configuration - System into                            |    |
| 2.9.3               | IA Configuration - Reports                                |    |
| 2.9.4               | IA Configuration - Cards & Readers                        |    |
| 2.9.5               | IA Configuration - HID Mobile Access                      |    |
| 2.9.6               | IA Configuration - Biometrics                             |    |
| 2.9.7               | IA Configuration - Badge Printing                         | 72 |
| 2.9.8               | IA Configuration - Extra Data Fields                      | 72 |
| 2.9.9               | IA Configuration - Email                                  | 74 |
| 2.9.10              | IA Configuration - Password Policy                        |    |
| 2.9.11              | IA Configuration - Lockdown                               |    |
| 2.9.12              | IA Configuration - User Profiles                          |    |
| 2.9.13              | IA Configuration - User Interface                         |    |
| 2.9.14              | IA Configuration - Backup                                 |    |
| 2.9.15              | IA Configuration - Databases                              |    |
| 2.9.16<br>2.9.17    | IA Configuration - Network<br>IA Configuration - Services |    |
|                     | u u u u u u u u u u u u u u u u u u u                     |    |
| 3. Pre              | paring for IP Connection                                  | 88 |
| 3.1                 | Configure the PC                                          | 89 |
| 3.2                 | Ping the i-Net Controller                                 |    |
| 3.3                 | Assigning a Fixed IP Address using i-Net Configurator     |    |
| 4. Stai             | rting the Identity Access Software                        | 93 |
| 4.1                 | Identity Access Header and Footer                         |    |
| 4.2                 | The Option Wheel                                          |    |

| 4.3  | The Dashboard                           |     |
|------|-----------------------------------------|-----|
| 4.4  | Identity Access Home Tab                | 101 |
| 4.5  | Identity Access ViewTab                 | 104 |
| 4.6  | Identity Access Reporting Tab           | 105 |
| 4.7  | Identity Access Management Tab          | 106 |
| 4.8  | Identity Access Setup Tab               | 107 |
| 4.9  | Identity Access Advanced Tab            | 107 |
| 4.10 | Identity Access Tools Tab               | 108 |
| 5. ( | Configuring Operators                   | 114 |
| 5.1  | Changing the Default Credentials        | 117 |
| 5.2  | Adding an Administrator                 | 120 |
| 5.3  | Adding an Operator                      | 122 |
| 6. 0 | Configuring the Access Control Hardware | 128 |
| 7. 0 | Configuring Master Controllers          | 130 |
| 7.1  | Find IP Controller Wizard               | 133 |
| 7.2  | IP Controller Configurator              | 135 |
| 7.3  | Controller General                      | 136 |
| 7.4  | Door Configuration Wizard               | 139 |
| 7.5  | Controller Settings                     | 141 |
| 7.6  | Controller Timeouts                     | 145 |
| 7.7  | Controller Sirens                       | 147 |
| 7.8  | Controller Events                       | 149 |
| 7.9  | Controller Notes                        | 151 |
| 8. 0 | Configuring Doors                       | 152 |
| 8.1  | Door Properties General                 | 154 |
| 8.2  | Door Properties I/O Settings            | 156 |
| 8.3  | Door Properties Time Zones              | 162 |
| 8.4  | Door Properties Events                  | 163 |
| 8.5  | Door Properties Notes                   | 164 |
| 9. 0 | Configuring Card Readers                | 165 |
| 9.1  | Card Reader General                     | 167 |
| 9.2  | Card Reader Time Zones                  | 169 |
| 9.3  | Card Reader Settings                    | 170 |
| 9.4  | Card Reader Events                      | 171 |
| 9.5  | Card Reader Notes                       | 172 |

| 10.                                                                                       | Con                                                                                                    | figuring Morpho Fingerprint Readers                                                                                                    | 173                                                                                                    |
|-------------------------------------------------------------------------------------------|----------------------------------------------------------------------------------------------------|----------------------------------------------------------------------------------------------------|----------------------------------------------------------------------------------------------------|
| 10.                                                                                       | 1                                                                                                    | Morpho Reader General                                                                                                    | 175                                                                                                    |
| 10.                                                                                       | 2                                                                                                    | Morpho Reader Settings                                                                                                    | 177                                                                                                    |
| 10.                                                                                       | 3                                                                                                    | Morpho Reader Time Zones                                                                                                    | 178                                                                                                    |
| 10.4                                                                                      |                                                                                                    | Morpho Reader Notes                                                                                                    |                                                                                                    |
|                                                                                           | •                                                                                                    | •                                                                                                    |                                                                                                    |
| 11.                                                                                       | Con                                                                                                    | figuring Elevators                                                                                                    | 180                                                                                                    |
| 12.                                                                                       | Con                                                                                                    | figuring DropBox                                                                                                    | 186                                                                                                    |
| 13.                                                                                       | Con                                                                                                    | figure Time Zones                                                                                                    | 188                                                                                                    |
| 13.                                                                                       | 1                                                                                                    | Creating Time Zones                                                                                                    | 190                                                                                                    |
| 13.                                                                                       | 2                                                                                                    | Time Zones for Morpho Readers                                                                                                    | 195                                                                                                    |
| 14.                                                                                       | Pub                                                                                                    | lic Holidays                                                                                                    | 196                                                                                                    |
| 14.                                                                                       | 1                                                                                                    | Creating Public Holidays                                                                                                    | 198                                                                                                    |
| 15.                                                                                       | Con                                                                                                    | npanies and Departments                                                                                                    | 200                                                                                                    |
| 15.                                                                                       | 1                                                                                                    | Creating Companies and Departments                                                                                                    | 202                                                                                                    |
| 16.                                                                                       | Con                                                                                                    | figuring Groups                                                                                                    | 204                                                                                                    |
| 10                                                                                        | 4                                                                                                    |                                                                                                    |                                                                                                    |
| 16.                                                                                       | T                                                                                                    | Creating Groups                                                                                                    | 206                                                                                                    |
|                                                                                           | <b>1</b><br>6.1.1                                                                                                 | Groups Properties Users                                                                                                    |                                                                                                    |
| 1                                                                                         |                                                                                                    | Groups Properties Users<br>Groups Properties Card Readers                                                                                                    | 207<br>208                                                                                                    |
| 1<br>1                                                                                    | 6.1.1                                                                                                    | Groups Properties Users<br>Groups Properties Card Readers<br>Groups Properties Morpho Readers                                                                                                    |                                                                                                    |
| 1)<br>1)<br>1)<br>1)                                                                      | 6.1.1<br>6.1.2<br>6.1.3<br>6.1.4                                                                                  | Groups Properties Users<br>Groups Properties Card Readers<br>Groups Properties Morpho Readers<br>Groups Properties APB Doors                                                                                                    |                                                                                                    |
| 1)<br>1)<br>1)<br>1)<br>1)                                                                | 6.1.1<br>6.1.2<br>6.1.3<br>6.1.4<br>6.1.5                                                                         | Groups Properties Users<br>Groups Properties Card Readers<br>Groups Properties Morpho Readers<br>Groups Properties APB Doors<br>Group Properties Elevators                                                                                                    | 207<br>208<br>209<br>210<br>211                                                                                                    |
| 10<br>10<br>10<br>10<br>10<br>10                                                          | 6.1.1<br>6.1.2<br>6.1.3<br>6.1.4<br>6.1.5<br>6.1.6                                                                | Groups Properties Users<br>Groups Properties Card Readers<br>Groups Properties Morpho Readers<br>Groups Properties APB Doors<br>Group Properties Elevators<br>Groups Properties Time Zones                                                                                                    | 207<br>208<br>209<br>210<br>211<br>212                                                                                                   |
| 1)<br>1)<br>1)<br>1)<br>1)<br>1)<br>1)                                                    | 6.1.1<br>6.1.2<br>6.1.3<br>6.1.4<br>6.1.5<br>6.1.6<br>6.1.7                                                       | Groups Properties Users<br>Groups Properties Card Readers<br>Groups Properties Morpho Readers<br>Groups Properties APB Doors<br>Group Properties Elevators<br>Groups Properties Time Zones<br>Group Properties Events                                                                                                    | 207<br>208<br>209<br>210<br>211<br>211<br>212<br>212                                                                                     |
| 1<br>1<br>1<br>1<br>1<br>1<br>1<br>1<br>1<br>1                                            | 6.1.1<br>6.1.2<br>6.1.3<br>6.1.4<br>6.1.5<br>6.1.6<br>6.1.7<br>6.1.8                                              | Groups Properties Users<br>Groups Properties Card Readers<br>Groups Properties Morpho Readers<br>Groups Properties APB Doors<br>Group Properties Elevators<br>Groups Properties Time Zones<br>Group Properties Events<br>Groups Properties Notes                                                                                                    | 207<br>208<br>209<br>210<br>211<br>211<br>212<br>212<br>212<br>214                                                                       |
| 1)<br>1)<br>1)<br>1)<br>1)<br>1)<br>1)                                                    | 6.1.1<br>6.1.2<br>6.1.3<br>6.1.4<br>6.1.5<br>6.1.6<br>6.1.7<br>6.1.8                                              | Groups Properties Users<br>Groups Properties Card Readers<br>Groups Properties Morpho Readers<br>Groups Properties APB Doors<br>Group Properties Elevators<br>Groups Properties Time Zones<br>Group Properties Events                                                                                                    | 207<br>208<br>209<br>210<br>211<br>211<br>212<br>212<br>212<br>214                                                                       |
| 1<br>1<br>1<br>1<br>1<br>1<br>1<br>1<br>1<br>1<br>1<br>6.7                                | 6.1.1<br>6.1.2<br>6.1.3<br>6.1.4<br>6.1.5<br>6.1.6<br>6.1.6<br>6.1.7<br>6.1.8<br><b>2</b>                         | Groups Properties Users<br>Groups Properties Card Readers<br>Groups Properties Morpho Readers<br>Groups Properties APB Doors<br>Group Properties Elevators<br>Groups Properties Time Zones<br>Group Properties Events<br>Groups Properties Notes                                                                                                    | 207<br>208<br>209<br>210<br>211<br>211<br>212<br>212<br>212<br>214                                                                       |
| 1<br>1<br>1<br>1<br>1<br>1<br>1<br>1<br>1<br>1<br>1<br>6.7                                | 6.1.1<br>6.1.2<br>6.1.3<br>6.1.4<br>6.1.5<br>6.1.6<br>6.1.7<br>6.1.8<br><b>2</b><br><b>Enr</b> (                  | Groups Properties Users<br>Groups Properties Card Readers<br>Groups Properties Morpho Readers<br>Groups Properties APB Doors<br>Group Properties Elevators<br>Groups Properties Time Zones<br>Group Properties Events<br>Groups Properties Notes<br>Allocating Users to Groups                                                                                               | 207<br>208<br>209<br>210<br>211<br>212<br>212<br>212<br>214<br>214<br>214<br>214<br>216                                                  |
| 1<br>1<br>1<br>1<br>1<br>1<br>1<br>1<br>1<br>16.3                                         | 6.1.1<br>6.1.2<br>6.1.3<br>6.1.4<br>6.1.5<br>6.1.6<br>6.1.7<br>6.1.8<br>2<br>Enro<br>1                            | Groups Properties Users<br>Groups Properties Card Readers<br>Groups Properties Morpho Readers<br>Groups Properties APB Doors<br>Group Properties Elevators<br>Groups Properties Time Zones<br>Group Properties Events<br>Groups Properties Events<br>Groups Properties Notes<br>Allocating Users to Groups                                                                   | 207<br>208<br>209<br>210<br>211<br>212<br>212<br>212<br>214<br>214<br>214<br>214<br>216                                                  |
| 1<br>1<br>1<br>1<br>1<br>1<br>1<br>1<br>1<br>1<br>1<br>1<br>1<br>1<br>1<br>1<br>7.<br>17. | 6.1.1<br>6.1.2<br>6.1.3<br>6.1.4<br>6.1.5<br>6.1.6<br>6.1.7<br>6.1.8<br>2<br>Enro<br>1<br>Use                     | Groups Properties Users<br>Groups Properties Card Readers<br>Groups Properties Morpho Readers<br>Groups Properties APB Doors<br>Group Properties Elevators<br>Groups Properties Time Zones<br>Group Properties Events<br>Groups Properties Events<br>Groups Properties Notes<br>Allocating Users to Groups                                                                   | 207<br>208<br>209<br>210<br>211<br>212<br>212<br>212<br>214<br>214<br>214<br>216<br>217<br>219                                           |
| 11<br>11<br>11<br>11<br>11<br>16.7<br>17.<br>18.                                          | 6.1.1<br>6.1.2<br>6.1.3<br>6.1.4<br>6.1.5<br>6.1.6<br>6.1.7<br>6.1.8<br>2<br>Enro<br>1<br>Use<br>1                | Groups Properties Users<br>Groups Properties Card Readers<br>Groups Properties Morpho Readers<br>Groups Properties APB Doors<br>Group Properties Elevators<br>Groups Properties Time Zones<br>Group Properties Events<br>Groups Properties Notes<br>Allocating Users to Groups<br>Omnikey 5427G2 Reader                                                                      | 207<br>208<br>209<br>210<br>211<br>212<br>212<br>214<br>214<br>214<br>216<br>217<br>219<br>222                                           |
| 11<br>11<br>11<br>11<br>11<br>16.<br>17.<br>17.<br>18.<br>18.                             | 6.1.1<br>6.1.2<br>6.1.3<br>6.1.4<br>6.1.5<br>6.1.6<br>6.1.7<br>6.1.8<br>2<br>Enro<br>1<br>Use<br>1<br>2           | Groups Properties Users<br>Groups Properties Card Readers<br>Groups Properties Morpho Readers<br>Groups Properties APB Doors<br>Group Properties Elevators<br>Groups Properties Time Zones<br>Group Properties Events<br>Groups Properties Notes<br>Allocating Users to Groups<br>Olment Readers<br>Omnikey 5427G2 Reader                                                    | 207<br>208<br>209<br>210<br>211<br>212<br>212<br>214<br>214<br>214<br>214<br>216<br>217<br>219<br>222<br>224                             |
| 11<br>11<br>11<br>11<br>11<br>16.1<br>17.<br>17.<br>18.<br>18.<br>18.                     | 6.1.1<br>6.1.2<br>6.1.3<br>6.1.4<br>6.1.5<br>6.1.6<br>6.1.7<br>6.1.8<br>2<br>Enro<br>1<br>Use<br>1<br>2<br>3      | Groups Properties Users<br>Groups Properties Card Readers<br>Groups Properties Morpho Readers<br>Groups Properties APB Doors<br>Group Properties Elevators<br>Groups Properties Time Zones<br>Groups Properties Events<br>Groups Properties Notes<br>Allocating Users to Groups<br>Olment Readers<br>Omnikey 5427G2 Reader                                                   | 207<br>208<br>209<br>210<br>211<br>212<br>212<br>212<br>214<br>214<br>214<br>214<br>216<br>217<br>219<br>222<br>224<br>224               |
| 11<br>11<br>11<br>11<br>11<br>16.7<br>17.<br>18.<br>18.<br>18.<br>18.7                    | 6.1.1<br>6.1.2<br>6.1.3<br>6.1.4<br>6.1.5<br>6.1.6<br>6.1.7<br>6.1.8<br>2<br>Enro<br>1<br>Use<br>1<br>2<br>3<br>4 | Groups Properties Users<br>Groups Properties Card Readers<br>Groups Properties Morpho Readers<br>Groups Properties APB Doors<br>Group Properties Elevators<br>Groups Properties Time Zones<br>Group Properties Events<br>Groups Properties Notes<br>Allocating Users to Groups<br>Olment Readers<br>Omnikey 5427G2 Reader<br>User General<br>User Photo<br>User Fingerprints | 207<br>208<br>209<br>210<br>211<br>212<br>212<br>212<br>214<br>214<br>214<br>214<br>216<br>217<br>219<br>222<br>224<br>224<br>228<br>232 |

### **Table of Contents**

| 18.7     | User Contact                         | 243 |
|----------|--------------------------------------|-----|
| 18.8     | User Events                          | 243 |
| 18.9     | User Notes                           | 245 |
| 18.10    | Importing Users                      | 245 |
| 19. The  | Advanced Tab                         | 251 |
| 19.1     | Object Groups                        | 253 |
| 19.2     | Counters                             | 255 |
| 19.3     | Timers                               | 258 |
| 19.4     | Inputs                               | 260 |
| 19.5     | Outputs                              | 263 |
| 19.6     | Graphics Designer                    | 266 |
| 19.7     | Events                               | 271 |
| 19.8     | Typical Examples of Events & Actions | 280 |
| 20. Eve  | nt Viewers and Reports               | 293 |
| 20.1     | Event Viewers                        | 294 |
| 20.2     | Fire Rollcall Report                 | 296 |
| 20.3     | Access Control Reports               | 297 |
| 20.4     | System Log Reports                   | 299 |
| 20.5     | Time & Attendance Report             | 300 |
| 20.6     | Access Control Status Report         | 303 |
| 20.7     | Groups Status Report                 | 305 |
| 20.8     | Inactivity Report                    | 306 |
| 20.9     | System Log                           |     |
| 21. Serv | vice Manager                         | 310 |
| 21.1     | Log Service                          | 312 |
| 21.2     | Download Service                     | 313 |
| 21.2.1   | Home                                 | _   |
| 21.2.2   | i-Net Controllers                    |     |
| 21.2.3   | Biometric Devices                    |     |
| 22. App  | endix A - Types of Door              | 322 |
| 22.1     | Normal Door                          | 324 |
| 22.2     | Turnstile                            | 325 |
| 22.3     | Airlock                              | 326 |
| 22.4     | Aperio Door                          | 328 |
| 23. App  | endix B - HID Asure ID Software      | 335 |

### Table of Contents

| 24.               | Appendix C - Windows Commands                                                | 346               |
|-------------------|------------------------------------------------------------------------------|-------------------|
| 25.               | Appendix D - i-Net webpage                                                   | 348               |
| 26.               | Appendix E - AntiPassBack                                                    | 353               |
| <b>27</b> .<br>27 | Appendix F - i-Net Configurator           .1         Upgrading iNet Firmware | <b>360</b><br>369 |
| 28.               | Appendix G - Product History                                                 | 373               |
| 29.               | Appendix H - Downloading Software                                            | 381               |
| 30.               | Appendix I - Licence Terms & Conditions                                      | 383               |
| 31.               | Appendix J - HID OSDP Readers                                                | 385               |
| 32.               | Appendix K - Adding Morpho Readers                                           | 388               |
| 33.               | Appendix L - IA Morpho Configurator                                          | 394               |
| 34.               | Appendix M - Controller Status                                               | 397               |
| 35.               | Appendix N - Duress                                                          | 404               |
| 36.               | Appendix O - Database Importer                                               | 407               |
| 37.               | Appendix - Glossary                                                          | 411               |
| 38.               | Controlsoft Contact Details                                                  | 415               |
|                   |                                                                              | 0                 |

### Introduction

#### 1 Introduction

The Identity Access (IA) Management Software Version 9 from Controlsoft© is a PC-based Access Control Management system. Information on the hardware and software for the Identity Access system is available from the "<u>Getting</u> <u>Started with Identity Access</u>" portal

The Identity Access software manages the access control database, which is downloaded to one or more Master iNet® Controllers. The Master iNet controls access through the doors, either directly or via expanders. The iNet controller(s) make the decisions as to whether access is granted or denied. There are different options to expand the number of doors on the system (see Expanding Systems with iNet Controllers 13)

The Identity Access software is available on a flash drive by ordering the required part number shown below in green, or can be downloaded from our website <u>www.controlsoft.com</u>

|                                                        | NO LIC       | ENCE (IA-                                                                                                    | LITE)                                      |
|--------------------------------------------------------|--------------|----------------------------------------------------------------------------------------------------|--------------------------------------------|
|                                                        |              |                                                                                                    | SIONAL LICENCE<br>. IA-PRO)                |
|                                                        |              |                                                                                                    | ENTERPRISE<br>LICENCE<br>(Part No. IA-ENT) |
| Maximum Number of Doors or Readers                     | 12           | 64                                                                                                    | Unlimited                                  |
| Unlimited Number of Cardholders                        | ~            | <ul> <li>✓</li> </ul>                                                                                                    | $\checkmark$                               |
| Group Management                                       | ✓            | <ul> <li>Image: A set of the set of the</li></ul> | $\checkmark$                               |
| Real Time Access and Alarms Events Viewers             | $\checkmark$ | ✓                                                                                                    | ✓                                          |
| Employee, Visitor and Contractor Management            | $\checkmark$ | ✓                                                                                                    | ✓                                          |
| Unlimited Number of Client PCs                         | $\checkmark$ | ✓                                                                                                    | ✓                                          |
| Support for HID OSDP Readers                           | ✓            | ✓                                                                                                    | ✓                                          |
| Support for Assa Abloy APERIO Wireless locks           | ✓            | ✓                                                                                                    | ✓                                          |
| Controller, Door and Report Wizards                    | ✓            | ✓                                                                                                    | ✓                                          |
| Time Zones to Schedule Group, Door & PIN Pad operation | ~            | ~                                                                                                    | $\checkmark$                               |
| Issue Temporary Cards                                  | $\checkmark$ | ✓                                                                                                    | $\checkmark$                               |
| Multiple Sites                                         | $\checkmark$ | ✓                                                                                                    | ✓                                          |
| Users On Site / Off Site Counter                       | ✓            | ✓                                                                                                    | $\checkmark$                               |
| Operator Software Door Control                         | ✓            | ✓                                                                                                    | ✓                                          |

| Configurable User Data Fields                    | ✓ | $\checkmark$          | $\checkmark$ |
|--------------------------------------------------|---|-----------------------|--------------|
| Display User's Photo on Card Swipe               | ✓ | $\checkmark$          | $\checkmark$ |
| Microsoft SQL Express Database Platform          | ✓ | $\checkmark$          | $\checkmark$ |
| Snow Day Rule                                    | ✓ | $\checkmark$          | $\checkmark$ |
| Photo ID Card Printing *                         | ✓ | <ul> <li>✓</li> </ul> | ✓            |
| Site Lockdown                                    | × | $\checkmark$          | ✓            |
| Hikvision ANPR Integration                       | × | ~                     | ~            |
| Fire Alarm Roll Call Report                      | × | $\checkmark$          | ✓            |
| Time & Attendance Reporting                      | × | $\checkmark$          | $\checkmark$ |
| Fingerprint Enrolment                            | × | $\checkmark$          | ~            |
| Direct Integration with Morpho Biometric readers | × | ~                     | ~            |
| Email Notifications                              | × | ✓                     | $\checkmark$ |
| AntiPassBack                                     | × | ~                     | ~            |
| Preconfigured Logic for Airlocks & Turnstiles    | × | ✓                     | $\checkmark$ |
| Elevators                                        | × | ~                     | ~            |
| Counters and Timers                              | × | $\checkmark$          | ✓            |
| Programmable Inputs and Outputs                  | × | $\checkmark$          | ~            |
| Interactive Site Maps                            | × | $\checkmark$          | ~            |
| Events and Actions                               | × | $\checkmark$          | ✓            |
| Annual Subscription Option                       | × | SUB-<br>PRO           | SUB-ENT      |

\* Badge printing requires an Asure ID licence per PC (Ordering Part No. IA-AID).

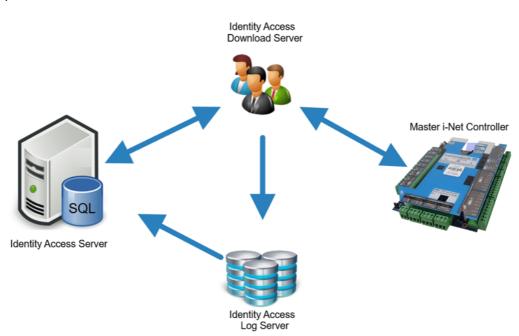

The Controlsoft Identity Access Server software is made up a several constituent parts, as described below:

**Identity Access** is the main software which includes the User Interface. This handles commissioning the system and saving it to the 'IAMain' database, viewing events and generating reports from the 'Access', 'System' and 'T&A' logs. This User Interface looks the same whether Identity Access has been installed as a Server or as a Client.

**Download Service** communicates with the iNets over an IP network, sending configuration data to the controllers and receiving event logs from them. This software is not accessible on a Client installation.

The **Log Service** accepts events from the Download Service and saves them in the relevant SQL database. This software is not accessible on a Client installation.

**Microsoft SQL Server Database** is used to store all data from the system, including system configuration data, all event logs, system passwords etc.

- IAMAIN is the main database that stores the configuration data and the user database
- IAAccessLog is the Access Log database that stores all access events (i.e. who went where and when)
- IASystemLog is the System Log database that stores all system events (i.e. who logged into the software and what changes were made)
- IATALog is the T&A Log database that stores Time & Attendance information (i.e. who clocked in or out and when)

• IAAccLogBuffer, IASysLogBuffer and IATALogBuffer are temporary files that receive events from the Download Service and passes them to the Log Service.

This software is not accessible on a Client installation.

Other software is installed as described below. Once configured, these programs will not be required for day to day use.

**IA Configuration** [55] is only used to configure the Server.

IA Morpho Configurator is used to configure the fingerprint readers

<u>IA Service Manager and</u> allows access to the user interface for the Download Service and the Log Service

iNet Configurator and is used to configure the iNet controllers

Licensing Utility 46 is used to apply any licenses to the software

In addition, the following software may be run on the same or separate PCs connected across the network:

**Identity Access Client** provides one or more additional points at which the user interface can be operated.

**HID Asure ID** is used for card printing. Once a template has been created in Asure ID, it then accesses user information from the 'IAMain' database to populate and print the cards.

NOTE: Asure ID supplied with Identity Access is a 30 day trial version. To use Asure ID beyond this 30 day trial period, you will need to license the software. Please contact your vendor for further information.

Conventions used in manual:

- On-screen text
- Cross reference links
- Text to be typed in
- Notes

• [On-screen Buttons]

#### 1.1 PC Specifications

#### **Recommended Identity Access Server PC Specification**

- Intel i5 processor @ 3GHZ
- 8GB RAM
- 100GB Free Disk Space
- 10/100 Network Card
- USB Port
- Screen Resolution = 1280x800 or better

### **Recommended Identity Access Server Performance PC Specification (more than 10,000 users)**

- Intel i7 processor @ 3GHZ
- 16GB RAM
- 250GB Free Disk Space
- 10/100 Network Card
- USB Port
- Screen Resolution = 1280x800 or better

#### **Recommended Identity Access Server Operating Systems:**

- Windows 10 (x64).
- Windows Server 2016.
- Windows Server 2020.

#### **Recommended Identity Access Client PC Specification**

- Intel i3 processor @ 3GHZ
- 4GB RAM

L**3** 

- 100GB Free Disk Space
- 10/100 Network Card
- USB Port
- Screen Resolution = 1280x800 or better

#### **Recommended Identity Access Client Operating Systems:**

• Windows 10 (x64).

#### 1.2 Expanding Systems

Before we start to do anything with the software, we will review how the hardware is configured and how this relates to the programming. Two types of iNet controller are available, the One Door Controller (1DR) with 5 inputs, 2 output relays & 2 Wiegand reader ports, and the Two Door Controller (2DR) with 9 inputs, 4 output relays and 2 Wiegand reader ports. Both controllers support up to 200,000 card holders and have an offline event memory of 250,000 events. In certain markets, the older iNet Plus is still available with 9 inputs, 4 output relays, 2 Wiegand reader ports, up to 50,000 card holders and an offline event memory of 100,000 events. For further information on the hardware, please refer to the 1DR installation manual, 2DR installation manual or iNet Plus installation manual.

#### **Option 1 – Master iNets:**

A channel comprises of an iNet controller connected to the Identity Access software via IP. This is called the Master iNet. The system can be expanded simply by adding further Master iNets connected to the software via an IP Connection. The Master iNet continues to control its doors if there is a problem with the network. Once the problem is restored, all events are transferred from the Master iNet to the SQL Database.

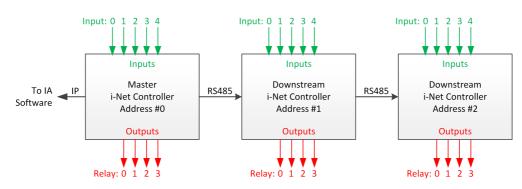

#### **Option 2 – Master and Downstream iNets:**

The channel comprises of an iNet controller connected to the Identity Access software via IP. This is called the Master iNet.

The other controllers are called Downstream iNets and are connected to the Master iNet via RS485.

The Master and all Downstream iNets each hold a copy of the access control database, so each Downstream controller continues to control its doors if a fault occurs on the RS485 bus. Once the fault is restored, all events are transferred from the Downstream iNet to the Master iNet and hence to the SQL Database.

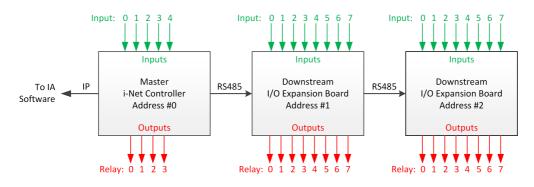

#### **Option 3 – Master iNet and Downstream I/O Expansion Boards**

The channel comprises of an iNet controller connected to the Identity Access software via IP. This is called the Master iNet.

The other controllers are called Downstream I/O Expanders and are connected to the Master iNet via RS485.

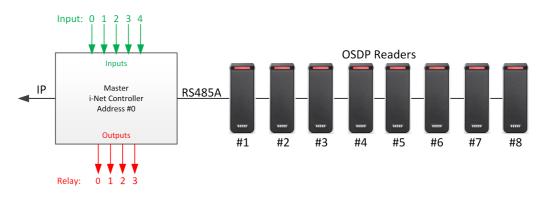

#### **Option 4 – Master iNet and RS485/OSDP Readers:**

The channel comprises of an iNet controller connected to the Identity Access software via IP. This is called the Master iNet.

Up to 8 RS485 OSDP readers (Two Door Controllers) or up to 2 OSDP readers (One Door Controller) are then connected to the RS485 bus.

Outputs 0 to 3 (Two Door Controllers) or Output 0 (One Door Controller) are used for electronic locks for each of the door/s.

Inputs 0 to 3 are used for door contacts for each of the door/s.

Door 0 is then controlled by readers 1 (IN) and 2 (OUT). where available, door 1 is controlled by readers 3 and 4 etc.

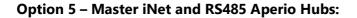

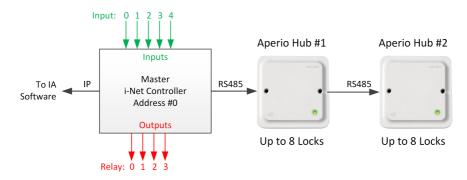

The channel comprises of an iNet controller connected to the Identity Access software via IP. This is called the Master iNet.

Up to 15 RS485 Aperio Hubs are then connected to the RS485 bus, each Hub supporting up to 8 Aperio Locks up to a maximum of 32 locks per master controller.

NOTE: It is NOT possible to combine Downstream iNets / I/O Expanders / OSDP Readers / Aperio Hubs on the same Master iNet, although a system can support multiple channels with each option:

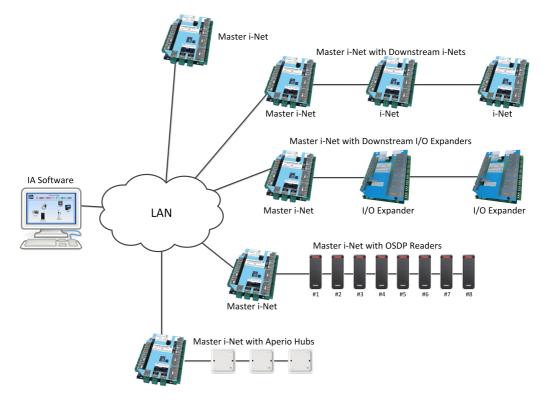

NOTE: Before starting to configure the system in Identity Access, it is advisable to draw the layout of the building on a large sheet of paper, showing where all the doors are, where the controllers and readers will be situated etc. Add identifiable names, bus addresses and input & output numbers to this drawing for all the controllers, doors, readers etc. as this will make the programming much faster and will result in fewer programming errors. Where readers change the user's Location between "Inside" and "Outside", add this to the diagram to reduce confusion later.

#### **1.3** Integrating with a Fire Alarm System

It is often desirable for doors to unlock automatically in the event of a Fire. This is best achieved by the alarm relay in the fire alarm panel physically disconnecting power from the door locks. In some circumstances, it may be preferable for the fire alarm panel to provide a signal to the access control system, and the access control system then releases the relevant door/s. Controlsoft recommend that you discuss this with your local Fire Officer.

#### NOTE:

- 1. Nominate an input that will be used on the Master iNet (usually Input 4).
- 2. The Fire Alarm panel MUST be connected to an input on the Master iNet.
- 3. The output from the Fire Panel must be Voltage Free Normally Closed Contacts

Configuring the system for Fire:

Connect the relay in the Fire Alarm Panel to the required iNet input.

In Identity Access, configure the input used to monitor the fire alarm panel relay (see <u>Controller Settings</u>) [14]

Ensure that each door to be opened in the event of a fire is configured accordingly (see <u>Door Properties General</u> 154). Simply tick the option **Force door open if fire is detected** 

NOTE: On systems using Identity Access v8 or older, a Fire Input MUST be configured on each Master iNet. With Identity Access v9 or later, it is possible to configure Events and Actions to detect a Fire condition on one master iNet and set Fire as active on any/all other Master iNets.

## Installing Identity Access Software

#### 2 Installing Identity Access Software

Identity Access is supplied on a flash drive by ordering the Part Numbers IA-LITE, IA-PRO or IA-ENT. IA-LITE can be downloaded from our website <u>www.controlsoft.com</u> and licenses subsequently ordered to enable the required features. The software includes Microsoft SQL Server 2014 Express x64, and is bundled with SQL Backup Master, software for various enrolment readers and HID Asure ID for card printing.

To ensure that your software installs correctly, it is important to run through the following pre-installation checks.

#### 2.1 Pre-install Checks

Before installing your software (Server or Client), please temporarily disable your antivirus for the duration of the install.

Next, please ensure that you are logged into an Administrator Account. To do this:

1. Click on the **Start** Button and select **Control Panel** (see <u>Appendix C</u> - <u>Windows Commands</u> for further assistance)

#### 2. Select User Accounts

3. On the right hand side of the window the User's details will be shown, check that the type is 'Administrator' as shown below:

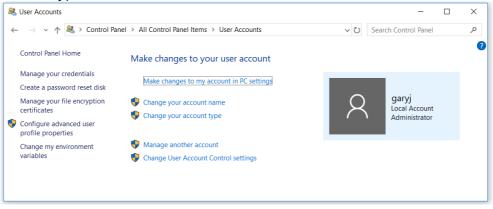

4. If the User Account is not an Administrator, choose another account, or contact your system administrator.

Finally, ensure that User Account Control (UAC) is set to "Never Notify", ensure that all Windows updates have been installed and temporarily disable your antivirus software until installation is complete.

#### 2.2 Installing IA Server

For a basic installation of Identity Access, follow the instructions below:

# NOTE: Before starting the installation, we strongly recommend that you temporarily disable your antivirus software

If you have downloaded Identity Access from the Controlsoft website <u>www.controlsoft.com</u>, please refer to <u>Appendix H - Downloading Software</u> before proceeding.

Insert the flash drive into a spare USB port and the AutoPlay screen will appear. **NOTE: If a message box appears stating** Windows protected your **PC, click on** More info, *then* [Run anyway].

#### Select **Open folder to view files.**

If your PC is not configured with AutoPlay, please browse to **My Computer /This PC** and double click the **IA Flash Drive** USB drive.

To start the installation, double click the file Install\_IdentityAccess.exe

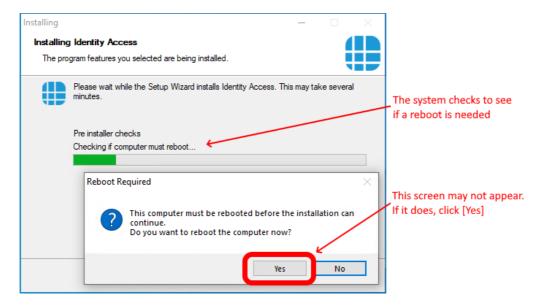

If the system reboots, the installation will recommence automatically.

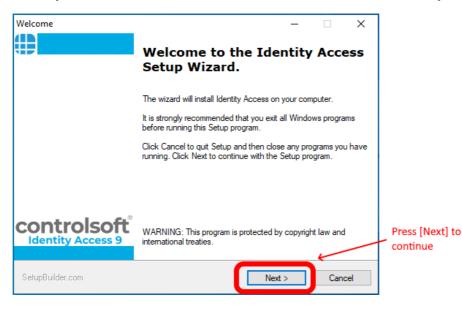

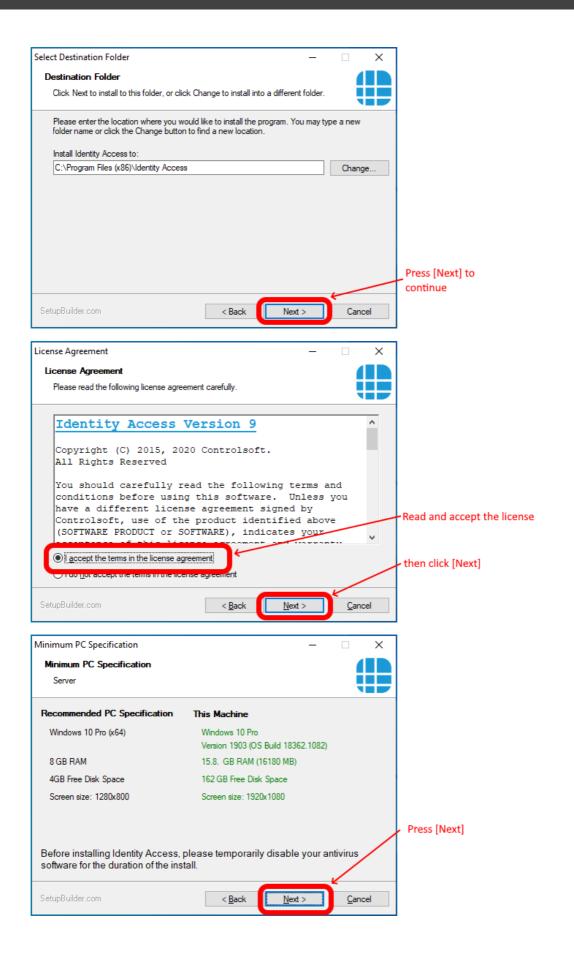

NOTE: If your system does not meet the minimum specification, the offending parameter will be displayed in red, not green. After pressing [Next], you will be warned again.

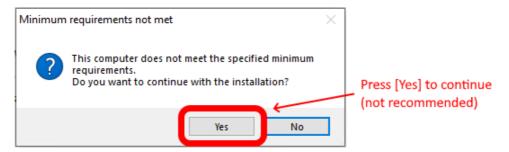

NOTE: Controlsoft may refuse to support the system if the PC does not meet the minimum recommendations

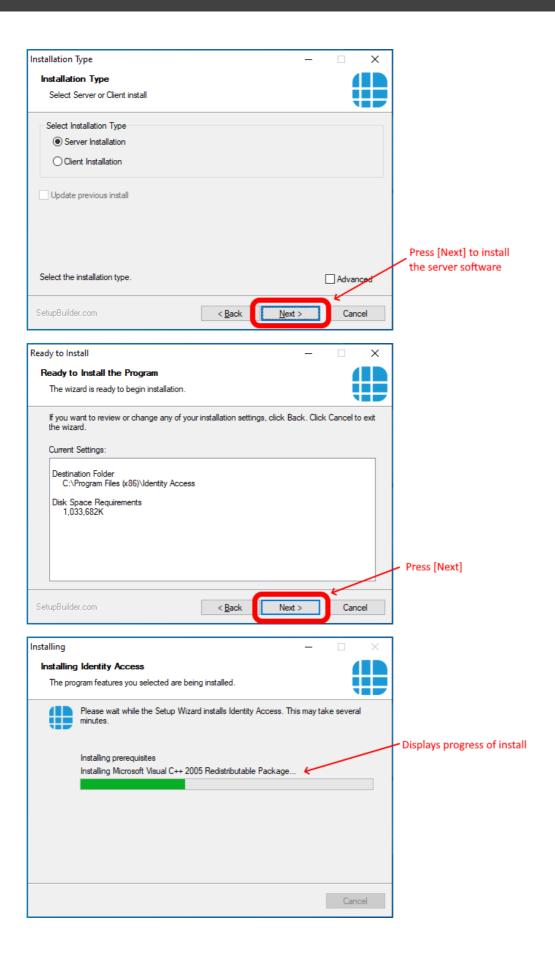

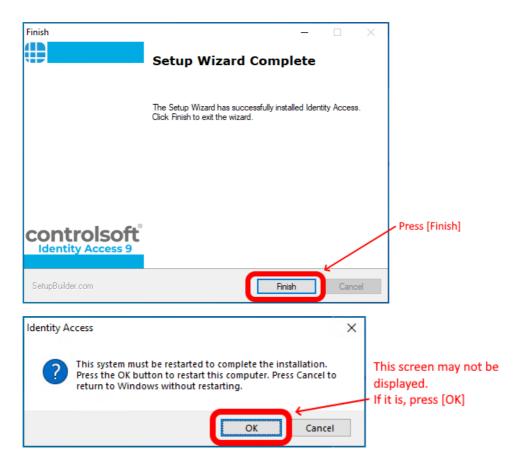

Following the installation of the software, you may notice a file called InstallUtil.InstallLog. If the installation was successful, this file can be deleted.

If you experienced a problem with the install, please do not delete this file as it may be required by Controlsoft Technical Support.

#### NOTE: When all the software has been installed, you may reenable the antivirus software.

#### 2.3 Advanced Option for Installing IA Server

Identity Access can be installed with some Advanced options as described below.

#### NOTE: Before starting the installation, we strongly recommend that you temporarily disable your antivirus software

To start the installation, double click the file **Install\_IdentityAccess.exe**.

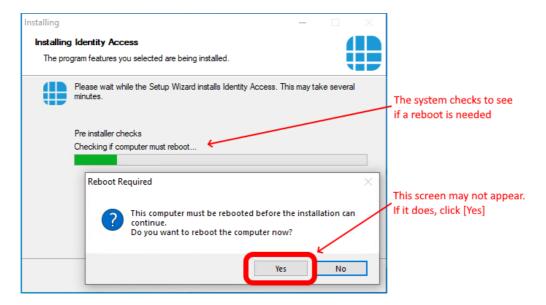

If the system reboots, the installation will recommence automatically.

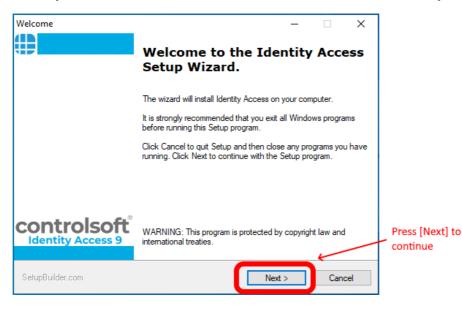

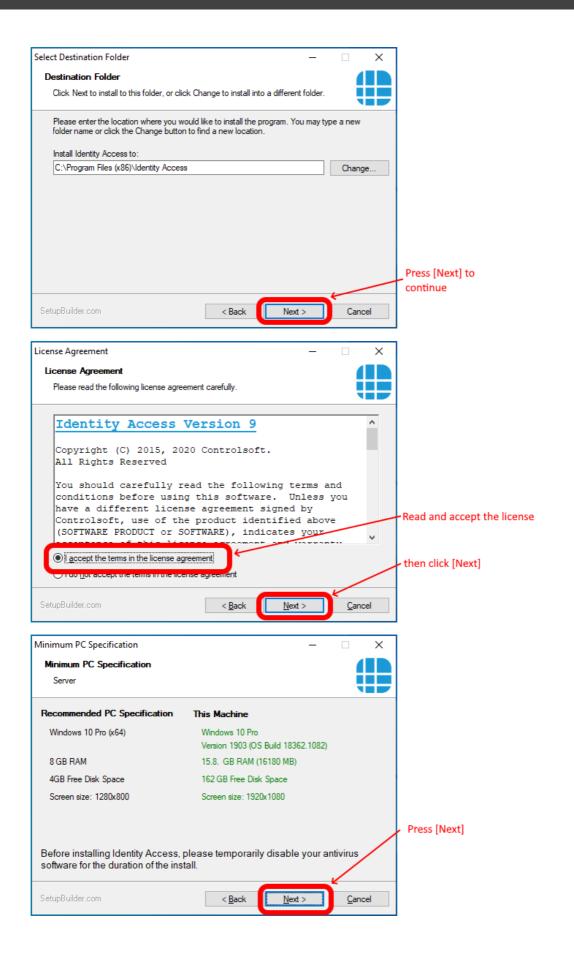

NOTE: If your system does not meet the minimum specification, the offending parameter will be displayed in red, not green. After pressing [Next], you will be warned again.

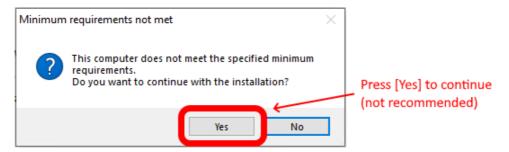

NOTE: Controlsoft may refuse to support the system if the PC does not meet the minimum recommendations

| Installation Type                                                               | - 🗆 ×                                               | <                                                                                      |
|---------------------------------------------------------------------------------|-----------------------------------------------------|----------------------------------------------------------------------------------------|
| Installation Type<br>Select Server or Client install                            |                                                     |                                                                                        |
| Select Installation Type                                                        |                                                     |                                                                                        |
| <ul> <li>Server Installation</li> </ul>                                         |                                                     |                                                                                        |
| ◯ Client Installation                                                           |                                                     |                                                                                        |
| Update previous install                                                         |                                                     |                                                                                        |
|                                                                                 |                                                     | Select the "Advanced"                                                                  |
| Select the installation type.                                                   | Advanced Advanced                                   | option                                                                                 |
| SetupBuilder.com                                                                | < Back Next > Cancel                                | Click [Next]                                                                           |
| Install Additional Components                                                   |                                                     | <                                                                                      |
| Install Additional Components                                                   |                                                     |                                                                                        |
| Select the additional components that you wan                                   | t to install                                        |                                                                                        |
| ☐ Install AsureID Card Designer (AsureID License<br>✓ Create Desktop Shortcut ← | e required)                                         | Select Asure ID to install<br>the badge printing software                              |
| ☑ Install SQL Server 2014 Express SP3                                           |                                                     |                                                                                        |
| Server name: IDENTITYACCESS                                                     | Not Installed Check                                 | Deslect if you do not want<br>a shortcut on your desktop                               |
| Password:                                                                       |                                                     |                                                                                        |
|                                                                                 |                                                     | <ul> <li>Deselect if you do not want<br/>to install SQL Server<br/>software</li> </ul> |
|                                                                                 |                                                     | Click [Next] to conttinue                                                              |
| SetupBuilder.com                                                                | < Back Next > Cancel                                |                                                                                        |
| Ready to Install                                                                |                                                     | <                                                                                      |
| Ready to Install the Program                                                    | 411                                                 |                                                                                        |
| The wizard is ready to begin installation.                                      |                                                     |                                                                                        |
| If you want to review or change any of your inst<br>the wizard.                 | allation settings, click Back. Click Cancel to exit |                                                                                        |
| Current Settings:                                                               |                                                     |                                                                                        |
| Destination Folder<br>C:\Program Files (x86)\Identity Access                    |                                                     |                                                                                        |
| Disk Space Requirements<br>1,033,682K                                           |                                                     |                                                                                        |
|                                                                                 |                                                     | Press [Next]                                                                           |
| SetupBuilder.com                                                                | < Back Next > Cancel                                |                                                                                        |

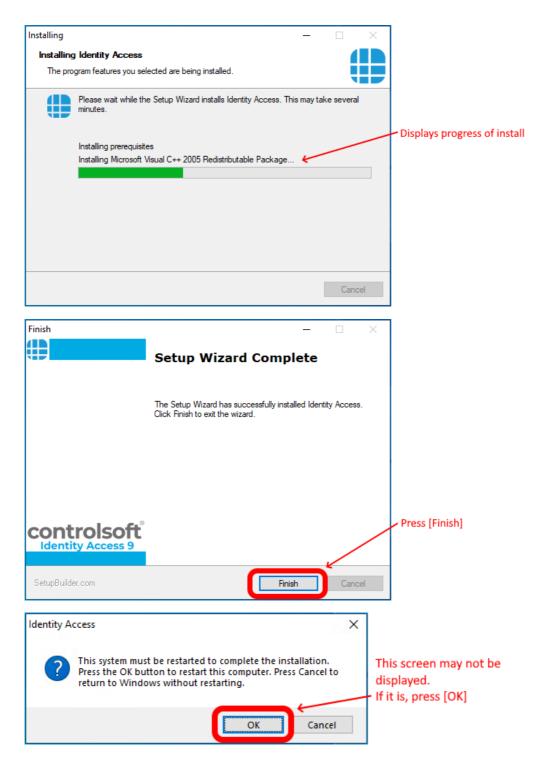

NOTE: When all the software has been installed, you may reenable the antivirus software.

#### 2.4 Installing IA Client

Identity Access can be run from a separate computer using the Client software. This can be useful to have an operator station in the Human Resources department with a link back to the main Identity Access Server. This way a limited amount of permissions can be applied to the operator of the Identity Access (client) software - e.g. so they can only enrol users or remove users – rather than configuring the doors/locks/controllers etc. Identity Access (client) operator can have the same permissions to administer all functions and features of the software/hardware as if running directly from the Identity Access (IA Server).

If Identity Access (Client) software is to be installed and the Microsoft windows firewall or other hardware/software providers firewall system is in use on the Identity Access (IA Server) PC then configuration to allow access to the SQL service, SQL Server Browser, Identity Access Download Service and Identity Access Log Service may be required.

The following additional Network ports should be open on the Identity Access (Server) PC.

SQL Server Access : TCP 1433

SQL Server Browser : UDP 1434

Identity Access Log Server : TCP 19000 & 19001

Identity Access Download Server : TCP 19100 & 19101

Configuration of Microsoft SQL Express to be available directly over TCP/IP port 1433 requires the following configuration steps – configured from the Identity Access (Server) PC –

Login to the Identity Access (Server) PC as a Administrator.

Click Start, Microsoft SQL Server 2014 and select SQL Server Configuration Manager

Expand the interface until you can see the following screen:

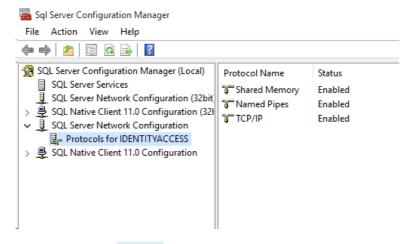

Double click on TCP/IP (on the right hand window) to open up the properties.

Select the **IP Addresses** tab (as below) and scroll to the bottom of the list to IPALL.

| TCP/IP Properties     | ?                             | ×    |
|-----------------------|-------------------------------|------|
| Protocol IP Addresses |                               |      |
| TCP Dynamic Ports     | 0                             | ^    |
| TCP Port              |                               |      |
| E IP6                 |                               |      |
| Active                | Yes                           |      |
| Enabled               | No                            |      |
| IP Address            | 2001:0:4137:9e76:9b:7d91:26dd | d:c  |
| TCP Dynamic Ports     | 0                             |      |
| TCP Port              |                               |      |
| E IP7                 |                               |      |
| Active                | Yes                           |      |
| Enabled               | No                            |      |
| IP Address            | fe80::9b:7d91:26dd:d3d7%2     |      |
| TCP Dynamic Ports     | 0                             |      |
| TCP Port              |                               |      |
|                       |                               |      |
| TCP Dynamic Ports     | 50532                         |      |
| TCP Port              |                               |      |
| IPAII                 |                               | *    |
| OK                    | Cancel Apply H                | lelp |

In the TCP Port section for IPALL, add the value 1433 and click [Apply]

| TCP Port             | amic Ports | U     |  |
|----------------------|------------|-------|--|
|                      |            |       |  |
|                      | amic Ports | 50532 |  |
| TCP Port             |            | 1433  |  |
| TCP Port             |            |       |  |
| TCP Port<br>TCP port |            |       |  |
|                      |            |       |  |

You are warned that It will be necessary to restart the SQL services for changes to be applied. This can be achieved by restarting the SQL services in Windows Services, rebooting the machine or via SQL Configuration Manager -SQL Server Services.

Ensure that the Server PC can ping the Client PC and visa versa.

You are now ready to start installing the Identity Access Client software.

### NOTE: Before installing your software, please temporarily disable your anti-virus for the duration of the install.

Please ensure that you are logged into an Administrator Account. To do this:

- 1. Click on the **Start** Button and select **Control Panel** then select **User Accounts**.
- 2. On the right hand side of the window the User's details will be shown, check that the type is 'Administrator' as shown below.

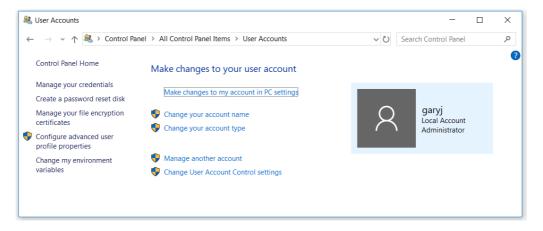

3. If the user account is not an Administrator, choose another account or contact your system administrator.

Insert the USB flash drive into a spare USB port and the AutoPlay screen will appear.

#### Select Open folder to view files.

If your PC is not configured with AutoPlay, please browse to **My Computer/This PC** and double click the IA flash drive.

To start the installation, double click the file **Install\_IdentityAccess.exe**.

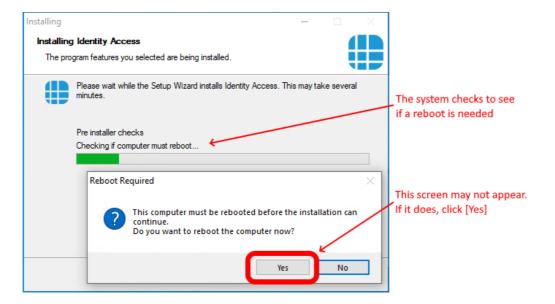

If the system reboots, the installation will recommence automatically.

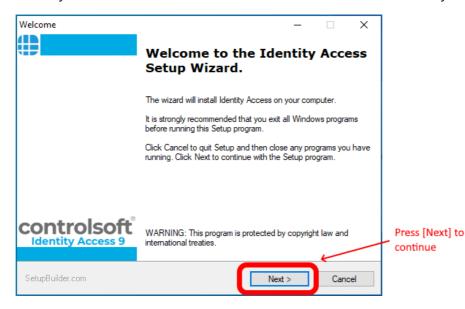

#### **Installing Identity Access Software**

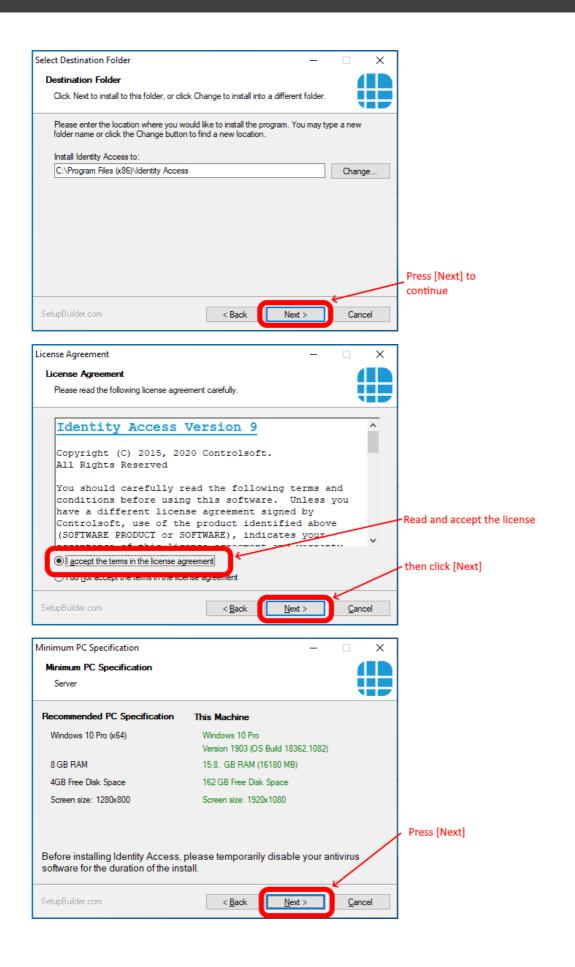

NOTE: If your system does not meet the minimum specification, the offending parameter will be displayed in red, not green. After pressing [Next], you will be warned again.

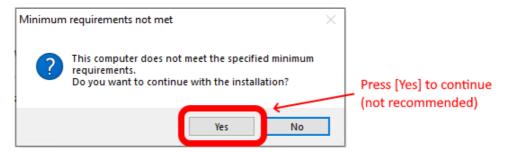

NOTE: Controlsoft may refuse to support the system if the PC does not meet the minimum recommendations

| Installation Type                                        |                                      | _ []                  | ×    |                              |
|----------------------------------------------------------|--------------------------------------|-----------------------|------|------------------------------|
| Installation Type                                        |                                      | 4                     |      |                              |
| Select Server or Client install                          |                                      |                       |      |                              |
| Select Installation Type                                 |                                      |                       |      | Select Client Installation   |
| O Server Installation                                    |                                      |                       |      |                              |
| Client Installation                                      |                                      |                       |      |                              |
| Update previous install                                  |                                      |                       |      |                              |
|                                                          |                                      |                       |      | Select "Advanced" if you     |
| Calendaria installation trans                            |                                      |                       |      | want Advanced options        |
| Select the installation type.                            |                                      | Advanc                | ed   | Click [Next] to continue     |
| SetupBuilder.com                                         | < Back N                             | ext > Cance           | el   |                              |
| Ready to Install                                         |                                      | _ □                   | ×    |                              |
| Ready to Install the Program                             |                                      | 4                     |      |                              |
| The wizard is ready to begin installation                | on.                                  |                       |      |                              |
| If you want to review or change any o<br>the wizard.     | of your installation settings, click | Back. Click Cancel to | exit |                              |
| Current Settings:                                        |                                      |                       |      |                              |
| Current Settings.                                        |                                      |                       |      |                              |
| Destination Folder<br>C:\Program Files (x86)\ldentity Ad | ccess                                |                       |      |                              |
| Disk Space Requirements                                  |                                      |                       |      |                              |
| 1,033,682K                                               |                                      |                       |      |                              |
|                                                          |                                      |                       |      |                              |
|                                                          |                                      |                       |      | Den est the set              |
|                                                          |                                      |                       |      | Press [Next]                 |
| SetupBuilder.com                                         | < <u>B</u> ack                       | ext > Cance           | el   |                              |
| Installing                                               |                                      | _ □                   | ×    |                              |
| Installing Identity Access                               |                                      |                       |      |                              |
| The program features you selected an                     | e being installed.                   |                       |      |                              |
| Please wait while the Setup minutes.                     | Wizard installs Identity Access.     | This may take several |      |                              |
|                                                          |                                      |                       |      | Displays progress of install |
| Installing prerequisites                                 | 2005 D. 1. 1. 1. 1. D. 1.            |                       |      |                              |
| Installing Microsoft Visual C4                           | ++ 2005 Redistributable Packag       | e 🧲                   |      |                              |
|                                                          |                                      |                       |      |                              |
|                                                          |                                      |                       |      |                              |
|                                                          |                                      |                       |      |                              |
|                                                          |                                      |                       |      |                              |
|                                                          |                                      |                       |      |                              |
|                                                          |                                      | Cance                 | el   |                              |

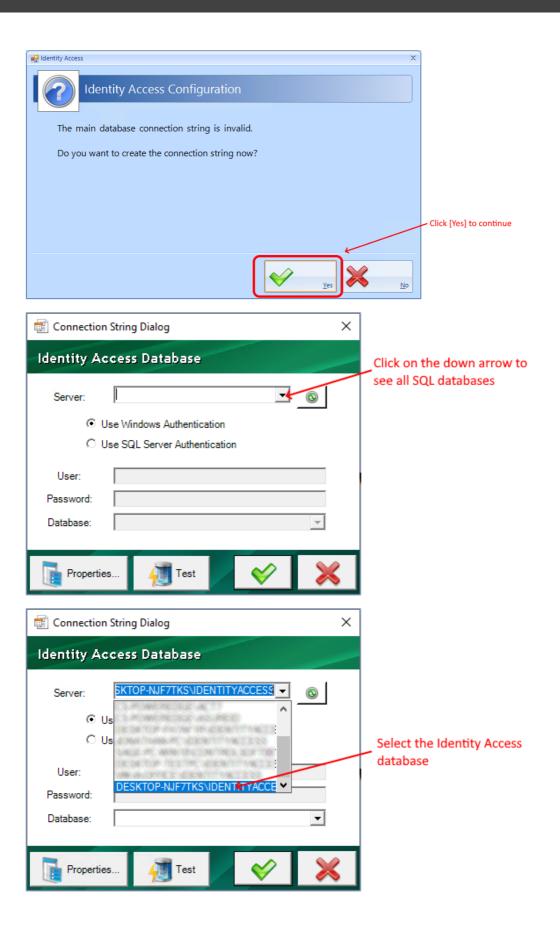

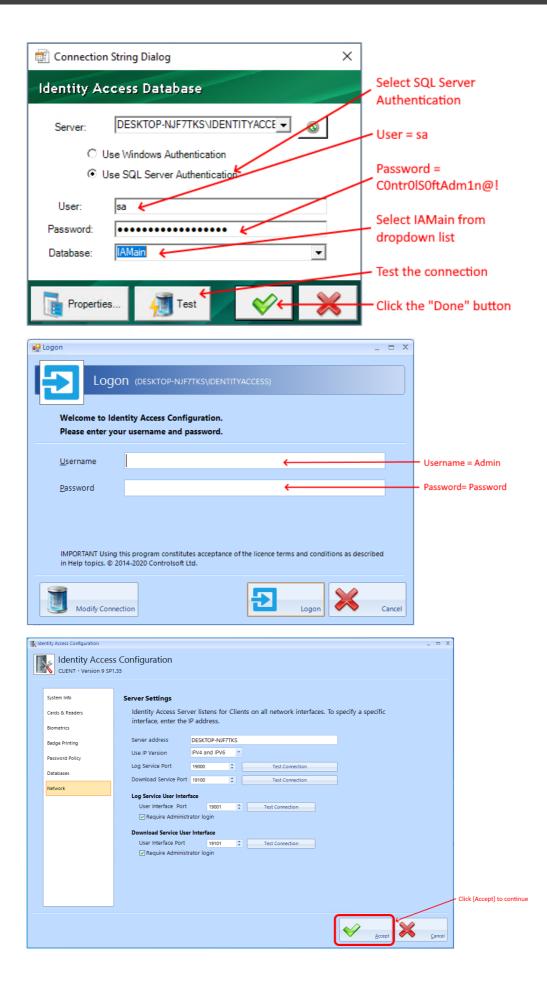

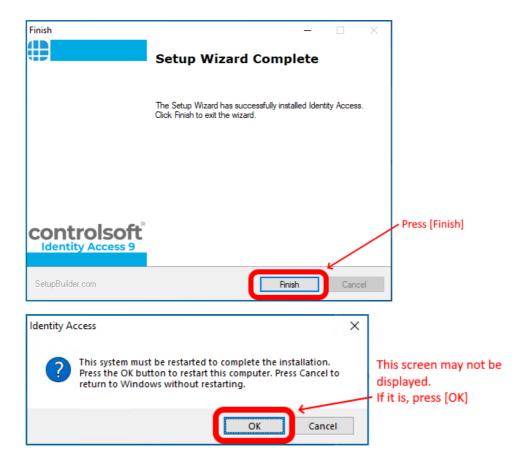

NOTE: When all the software has been installed, you may reenable your antivirus software.

## 2.5 Upgrading IA Software

To upgrade an existing installation of Identity Access, double click the file **Install\_IdentityAccess.exe** 

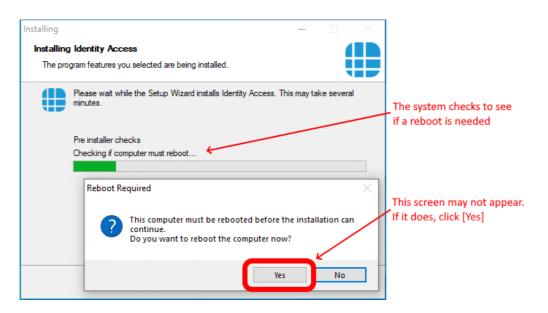

If the system reboots, the installation will recommence automatically.

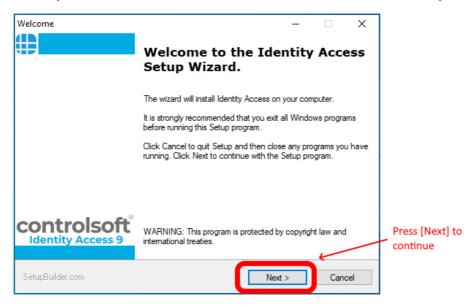

## **Installing Identity Access Software**

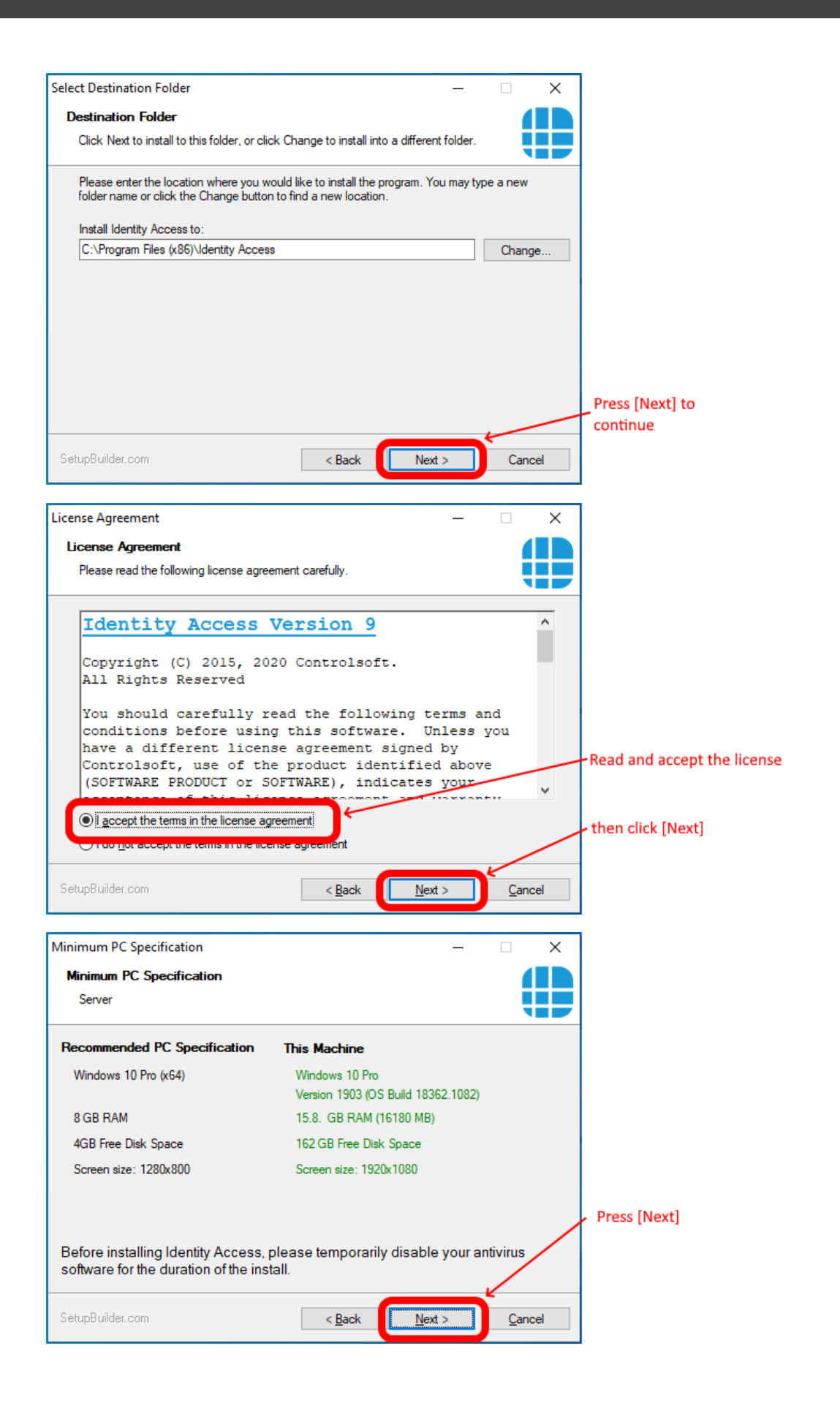

NOTE: If your system does not meet the minimum specification, the offending parameter will be displayed in red, not green. After pressing [Next], you will be warned again.

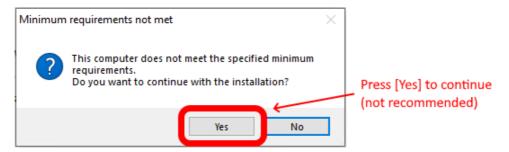

NOTE: Controlsoft may refuse to support the system if the PC does not meet the minimum recommendations

| Installation Type                                    |                              | _     |               | Х  |                                                        |
|------------------------------------------------------|------------------------------|-------|---------------|----|--------------------------------------------------------|
| Installation Type<br>Select Server or Client install |                              |       |               |    |                                                        |
| Select Installation Type<br>Server Installation      |                              |       |               |    | Indicates that this is an existing Server installation |
| O Client Installation                                |                              |       |               | _  | Indicates that the software will be upgraded           |
| ☑ Update previous install <del>〈</del>               |                              |       |               |    | Indicates that SQL Server is already installed         |
| SQL Server instance 'IDENTITY                        | ACCESS' is already installed |       |               |    | <ul> <li>Click [Next] to continue</li> </ul>           |
| Select the installation type.                        |                              | [<br> | Advanc        | ed |                                                        |
| SetupBuilder.com                                     | < Back                       | ext > | <u>C</u> ance | ł  |                                                        |

If advanced install options are required, select the "Advanced" option before clicking [Next]

| Install Additional Components                             | -  |             | ×   |                                              |
|-----------------------------------------------------------|----|-------------|-----|----------------------------------------------|
| Install Additional Components                             |    |             |     |                                              |
| Select the additional components that you want to install |    |             |     |                                              |
| Install AsureID Card Designer (AsureID License required)  |    |             |     | Select Asure ID to add badge                 |
| Create Desktop Shortcut                                   |    |             |     | printing to the system                       |
|                                                           |    |             |     | Deselect if you do not want                  |
|                                                           |    |             |     | a shortcut on the desktop                    |
|                                                           |    |             |     | No option for SQL Server                     |
| <                                                         |    |             |     | software                                     |
|                                                           |    |             |     | <ul> <li>Click [Next] to continue</li> </ul> |
|                                                           |    |             |     |                                              |
|                                                           | K  | /           |     |                                              |
| SetupBuilder.com                                          | t> | <u>C</u> an | cel |                                              |

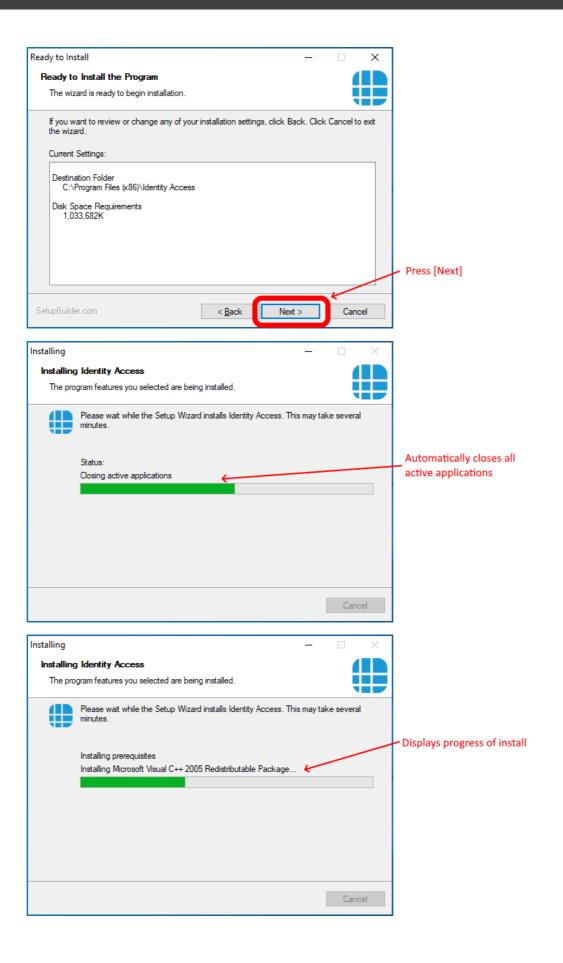

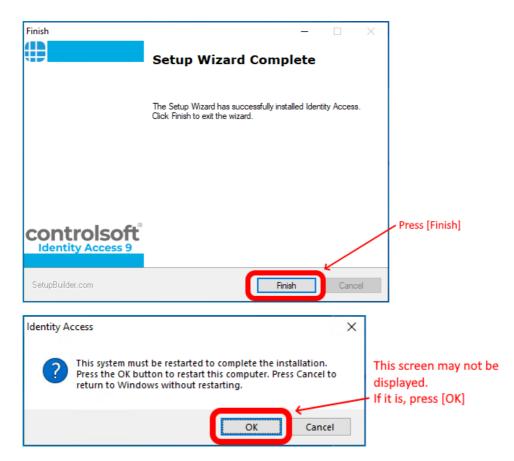

## NOTE: Following an upgrade from Identity Access v8 or earlier, the profiles for the Morpho readers may default to "02. Biometric Only - Standalone Mode". Please ensure that you check the profile for each Morpho reader and select the appropriate profile.

## 2.6 Licensing the Software

The Identity Access software is free to use, but with certain restrictions. A licence is required to use the features as indicated in the introduction (see Introduction <sup>8</sup>).

Once you have purchased your licence, follow the instructions below to apply it.

1. Select Start > Controlsoft > Licensing Utility

| Collect Status Information       Apply License File       Transfer License         Controlsoft Ltd       Identity Access Licensing Utility         Please click the [Collect Information] button, save the resulting .c2v file with a filename to identify the site and email the file to support@controlsoft.com         After receiving the resulting v2c license file, select the "Apply License File" tab, click the []         button to browse to the .v2c file and click [Apply Update]         Collect information from this computer to enable:         Cubate of existing protection key         Collect Information | 🥐 RUS                                                                                                    | _           |        | × |
|----------------------------------------------------------------------------------------------------|----------------------------------------------------------------------------------------------------|-------------|--------|---|
| Identity Access Licensing Utility         Please click the [Collect Information] button, save the resulting .c2v file with a filename to identify the site and email the file to support@controlsoft.com         After receiving the resulting v2c license file, select the "Apply License File" tab, click the [] button to browse to the .v2c file and click [Apply Update]         Collect information from this computer to enable:         Output to file of existing protection key         Image: Installation of new protection key                                                                                    | Collect Status Information Apply License File Transfer License                                                                                                    |             |        | 1 |
| Please click the [Collect Information] button, save the resulting .c2v file with a filename to identify the site and email the file to <u>support@controlsoft.com</u> After receiving the resulting v2c license file, select the "Apply License File" tab, click the [] button to browse to the .v2c file and click [Apply Update]         Collect information from this computer to enable:         Update of existing protection key                                                                                                    | Controlsoft Ltd                                                                                                    |             |        |   |
| identify the site and email the file to <a href="support@controlsoft.com">support@controlsoft.com</a> After receiving the resulting v2c license file, select the "Apply License File" tab, click the []         button to browse to the .v2c file and click [Apply Update]         Collect information from this computer to enable:         Update of existing protection key         Installation of new protection key                                                                                                    | Identity Access Licensing Utility                                                                                                    |             |        |   |
| button to browse to the .v2c file and click [Apply Update]         Collect information from this computer to enable:         Update of existing protection key         Installation of new protection key                                                                                                    | Please dick the [Collect Information] button, save the resulting .c2v file wit identify the site and email the file to <a href="mailto:support@controlsoft.com">support@controlsoft.com</a> | th a filena | ame to |   |
| C Update of existing protection key  Tinstallation of new protection key                                                                                                    | After receiving the resulting v2c license file, select the "Apply License File"<br>button to browse to the .v2c file and click [Apply Update]                                               | tab, click  | the [] |   |
| C Update of existing protection key  Tinstallation of new protection key                                                                                                    |                                                                                                    |             |        |   |
| C Update of existing protection key  Tinstallation of new protection key                                                                                                    |                                                                                                    |             |        |   |
| C Update of existing protection key  Tinstallation of new protection key                                                                                                    |                                                                                                    |             |        |   |
| C Update of existing protection key  Tinstallation of new protection key                                                                                                    |                                                                                                    |             |        |   |
| C Update of existing protection key  Tinstallation of new protection key                                                                                                    |                                                                                                    |             |        |   |
| C Update of existing protection key  Tinstallation of new protection key                                                                                                    |                                                                                                    |             |        |   |
| C Update of existing protection key  Tinstallation of new protection key                                                                                                    |                                                                                                    |             |        |   |
| C Update of existing protection key  Tinstallation of new protection key                                                                                                    |                                                                                                    |             |        |   |
| C Update of existing protection key  Tinstallation of new protection key                                                                                                    |                                                                                                    |             |        |   |
| C Update of existing protection key  Tinstallation of new protection key                                                                                                    |                                                                                                    |             |        |   |
| C Update of existing protection key  Tinstallation of new protection key                                                                                                    |                                                                                                    |             |        |   |
| Installation of new protection key                                                                                                    | -                                                                                                    |             |        |   |
|                                                                                                    |                                                                                                    |             |        |   |
|                                                                                                    |                                                                                                    |             |        |   |

- 2. Ensure that **Installation of new protection key** is selected and click **[Collect Information]**
- Save the resulting c2v file on the desktop with a name which identifies your site and email the c2v file and your Licence Number to <u>support@controlsoft.com</u>. Controlsoft will then process the licence and email a "v2c" file back to you.
- 4. Save the v2c file on the desktop, and check that Identity Access, Download Service and Log Service are NOT running.

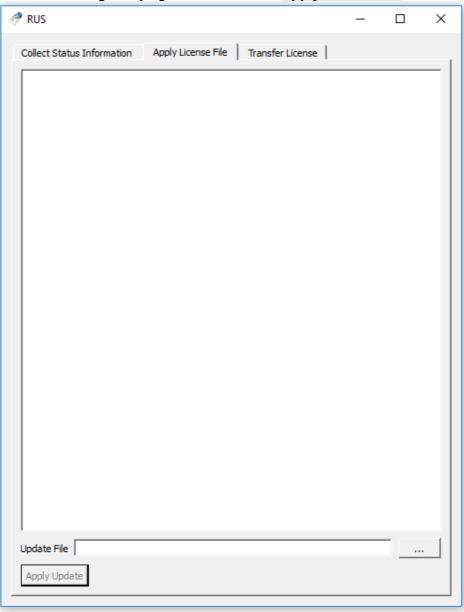

5. Run the Licensing Utility again and select the Apply License File tab

 Click the [...] button, select the v2c file saved on the desktop then click the [Apply Update] button and check that the licence has been written successfully.

| 🥐 RUS                                                                                                    |                      |          | _       | × |
|----------------------------------------------------------------------------------------------------|----------------------|----------|---------|---|
| Collect Status Information Apply Lie                                                                                        | ense File Transfer   | License  |         | 1 |
| Collect Status Information Apply Lie<br>13:17:41:<br>Applying update from file C:\Users\gar<br>Update written successfully. |                      |          | ;18.v2c |   |
|                                                                                                    |                      |          |         |   |
| Update File C:\Users\garyj\Desktop\U<br>Apply Update                                                                        | nlocked_20170308_154 | 4518.v2c |         |   |
|                                                                                                    |                      |          |         |   |

**7.** Start Identity Access, select **Home** in the menu bar and **About** in the ribbon bar and check that the licence is showing as **VALID** 

## 2.7 Transfering a Licence

If you ever need to move a licensed copy of Identity Access software to another computer, it is possible to transfer the licence from the old machine to the new one. To do this, first install Identity Access on the new machine and run the Licensing Utility on BOTH machines:

1. Select Start > Controlsoft > Licensing Utility

2. Select the Transfer License tab on both machines

|                         |                                                  |                                                           | _               |             |     |
|-------------------------|--------------------------------------------------|-----------------------------------------------------------|-----------------|-------------|-----|
| transfer (rehost) a lio | ense from one comput                             | File Transfer License<br>ter to another, you run the      | e RUS program   |             | ten |
|                         |                                                  |                                                           | arronn are ap   | propriate a | ιcρ |
|                         | bout the recipient com                           |                                                           |                 |             |     |
|                         | puter to which you war<br>prmation about the con | nt to transfer the license (<br>nputer.                   | (the "recipient | computer"   | ),  |
| Save recipient info     | mation to                                        |                                                           |                 |             | 1   |
|                         |                                                  | Col                                                       | lect and Save   | Informatio  | n   |
| Generate the license    | transfer file                                    |                                                           |                 |             |     |
|                         |                                                  |                                                           |                 |             |     |
|                         |                                                  | ntains the license (the "so<br>nformation file and genera |                 |             |     |
|                         | 1                                                |                                                           |                 |             | Π.  |
| Кеу Туре                | Key ID                                           | Products                                                  |                 |             |     |
| Key Type                | Key ID                                           | Products                                                  |                 |             |     |
|                         | nformation file from                             | Products                                                  |                 |             |     |
|                         | nformation file from                             | Products                                                  |                 |             |     |
| Read the recipient i    | nformation file from                             |                                                           | erate License   |             | e   |

- On the new machine, select the [...] button against "Save recipient information to" and enter a filename and location (e.g. on a flash drive or network drive) for the ".id" file, then select [Collect and save Information].
- On the old machine, select the [...] button against "Read the recipient information file from" and select the .id file on the flash drive / network drive.
- On the old machine, select the [...] button against "Generate the license transfer file to" and enter a filename and location on the flash drive or network drive for the ".h2h" file

- 6. Select the **[Generate License Transfer File]** button and select **[Yes]** to confirm that you want to move the licence file.
- 7. On the new machine apply the .h2h file in the same way as applying a .v2c file as described above.

## 2.8 SQL Server Backup

Controlsoft Identity Access Server software (v9.1.52 and later) includes a built in Backup feature.

To configure backups, run IA Configuration (see <u>IA Configuration - Backup</u> 181).

To manually initiate a backup, use the Backup button in the Tools menu in IA User Interface (see <u>Identity Access Tools Tab</u> 108)

Scheduled backups are initiated by the IA Log Service (see Log Service 312)

**Note:** Previous versions of Controlsoft Identity Access software (v9.1.44 and earlier) were supplied with a copy of a third party utility called **SQL Backup Master**. Configuration of SQL Backup Master was as follows:

- Run the Install Identity Access utility
- Open the V9 Tools & Extras folder followed by SQL Backup Master
- Run the file **sbm-setup.exe**.

It is important that you create a backup scheme so the end users' databases are backed up regularly to an external or network drive **NOTE: Do not backup to the same drive that holds the database itself**. If the PC suffers a hard drive failure, it is much simpler and quicker to install Identity Access on a new PC or hard drive and restore the backup, rather than reprogramming all the hardware and re-enrol every user. To create a backup scheme, Click the **Start** button, **SQL Backup Master**, then select **SQL Backup Master** 

| 💩 SQL Backup Master v4.2.285.0                  | ) [Free Edition]                                 |                        |                         |                        | — 🗆                         | $\times$   |
|-------------------------------------------------|--------------------------------------------------|------------------------|-------------------------|------------------------|-----------------------------|------------|
| Backup Backup Backup                            | ckup and Restore                                 | Tools and Utilities H  |                         | Help                   | Setting                     | <u>s</u> ? |
| Create new Exploi<br>database backup database b |                                                  | Run all<br>backups now | Stop all<br>backups now | Sort backup<br>jobs by | Expand all     Collapse all |            |
|                                                 | There are curren<br>Please click the <b>Crea</b> | -                      |                         |                        |                             |            |
|                                                 |                                                  |                        |                         |                        |                             |            |
|                                                 |                                                  |                        |                         |                        |                             |            |
| SQL Backup Master is ready                      |                                                  | 📜 Upgrade to S         | Standard or Pro         | Edition Enabled j      | jobs: 0 Enabled destinat    | ions: 0    |

Select Create new database backup followed by Choose SQL server

Under Server Name, choose **(local)\IDENTITYACCESS** and configure as shown below:

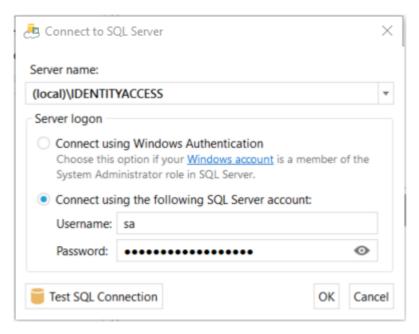

NOTE: Password is C0ntr0lS0ftAdm1n@!

Select [Test SQL Connection] and check that the test is successful

Configure the software to backup all 7 databases (Main, Access Log, System Log and Time & Attendance Log, Access Log Buffer, System Log Buffer and Time & Attendance Log Buffer):

|                                                                                                    | Destinations                                                                    |        |          |        |          |  |  |
|----------------------------------------------------------------------------------------------------|---------------------------------------------------------------------------------|--------|----------|--------|----------|--|--|
| Current: [Unspecified]                                                                                                    | 🔂 Add 🔇                                                                         | Remove | 🕜 Up     | 🕑 Dowr | n 🕜 Help |  |  |
| 莫 Choose SQL Server                                                                                                    |                                                                                 |        |          |        |          |  |  |
| <ul> <li>Back up all non-system databases (?)</li> <li>Show system databases</li> <li>Apply exclusions (0 defined)</li> <li>IAMain</li> <li>IAAccessLog</li> <li>IASystemLog</li> <li>IATALog</li> <li>IAAccLogBuffer</li> <li>IASysLogBuffer</li> </ul> | Job Configur                                                                    | ation  |          |        |          |  |  |
| IATALogBuffer                                                                                                    | Status:<br>Schedule:<br>Runs as (?):<br>Notifications:<br>Name:<br>Description: |        | ORITY\SY |        |          |  |  |

Add a destination on a network folder:

| 薎 Database Backup Editor                                                                                                    |                                                                                 |                                                                                       | —    |        | $\times$ |
|----------------------------------------------------------------------------------------------------|---------------------------------------------------------------------------------|---------------------------------------------------------------------------------------|------|--------|----------|
| Source                                                                                                    | Destinations                                                                    |                                                                                       |      |        |          |
| Current: [Unspecified]                                                                                                    | 🔂 Add 🔇                                                                         | Remove 🕜 Up 🔮 Down 💡 He                                                               | lp   |        |          |
| Choose SQL Server Back up all non-system databases (?) Show system databases Apply exclusions (0 defined) IAMain IAAccessLog IASystemLog IATALog |                                                                                 | al or Network Folder [Enabled]<br>IDMYCLOUD\Public\SQL Backup                         |      | Sett   | ings     |
| IAAccLogBuffer     IASysLogBuffer                                                                                                    | Job Configur                                                                    | ation                                                                                 |      |        |          |
| IATALogBuffer                                                                                                    | Status:<br>Schedule:<br>Runs as (?):<br>Notifications:<br>Name:<br>Description: | Enabled<br>Not scheduled<br>NT AUTHORITY\SYSTEM<br>Not enabled<br>New Database Backup |      |        |          |
| Backup job settings                                                                                                    | J [                                                                             |                                                                                       | Save | Cancel | Help     |

Finally, set up a schedule for the backup and, if required, email notification:

| Source                               | Destinations  |                                    |      | _    |
|--------------------------------------|---------------|------------------------------------|------|------|
|                                      |               |                                    |      |      |
| Current: [Unspecified]               | V Add 🐼       | Remove 🕜 Up 🔮 Down 🕜 Help          |      |      |
| 💻 Choose SQL Server                  |               | cal or Network Folder [Enabled]    | Sett | ings |
| Back up all non-system databases (?) |               | VDMYCLOUD\Public\SQL Backup        |      | -    |
| Show system databases                |               |                                    |      |      |
|                                      |               | A                                  |      |      |
| IAMain                               |               | Ŋ                                  |      |      |
| IAAccessLog                          |               |                                    |      |      |
| IASystemLog                          |               |                                    |      |      |
| IATALog                              |               |                                    |      |      |
| IAAccLogBuffer                       | Job Confirm   | - Atom                             |      |      |
| IASysLogBuffer                       | Job Configu   | ration                             |      |      |
| <ul> <li>IATALogBuffer</li> </ul>    | Status:       | Disabled                           |      |      |
|                                      | Schedule:     | Full backup every 168 hour(s)      |      |      |
|                                      |               |                                    |      |      |
|                                      | Runs as (?):  | NT AUTHORITY\SYSTEM                |      |      |
|                                      |               | NT AUTHORITY\SYSTEM<br>Not enabled |      |      |
|                                      |               |                                    |      |      |
|                                      | Notifications | : <u>Not enabled</u>               |      |      |

Save the profile and the customer's data will now be regularly backed up.

SQL Backup Master has its own help files, please refer to this documentation for further assistance.

## 2.9 Identity Access Configuration

The **Identity Access Configuration** tool is used to configure certain features of the Identity Access server software, such as defining a number of system options. The tool can be found by selecting the **[Start]** button, followed by **Controlsoft** and **IA Configuration**.

If Identity Access is already running, simply click the Configuration icon in the

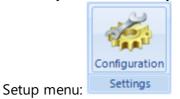

When run, enter the same Username and Password as used for the Identity Access User Interface.

| 🖳 Logon          |                                                                                                    | -  |      | X |  |  |  |  |  |  |  |
|------------------|----------------------------------------------------------------------------------------------------|----|------|---|--|--|--|--|--|--|--|
| Logor            | (\IDENTITYACCESS)                                                                                                    |    |      |   |  |  |  |  |  |  |  |
|                  | tity Access Configuration.<br>username and password.                                                                                                 |    |      |   |  |  |  |  |  |  |  |
| <u>U</u> sername |                                                                                                    |    |      |   |  |  |  |  |  |  |  |
| <u>P</u> assword |                                                                                                    |    |      |   |  |  |  |  |  |  |  |
|                  |                                                                                                    |    |      |   |  |  |  |  |  |  |  |
|                  |                                                                                                    |    |      |   |  |  |  |  |  |  |  |
| -                | IMPORTANT Using this program constitutes acceptance of the licence terms and conditions as described<br>in Help topics. © 2014-2020 Controlsoft Ltd. |    |      |   |  |  |  |  |  |  |  |
|                  |                                                                                                    |    |      |   |  |  |  |  |  |  |  |
| Modify Connect   | on Logon 💥                                                                                                    | Ca | ance | 9 |  |  |  |  |  |  |  |

#### 2.9.1 IA Configuration - System Info

This screen displays basic system information as described below:

| Ide | entity Access Configuration                                                                                                    |   |                                                                       |                    |  |          |        |   | - 1         | ×    |
|-----|----------------------------------------------------------------------------------------------------|---|-----------------------------------------------------------------------|--------------------|--|----------|--------|---|-------------|------|
|     | Identity Acc<br>SERVER - Version                                                                                                    |   | Configuration                                                         |                    |  |          |        |   |             |      |
|     | System Into Data Retention Reports Cards & Readers HID Mobile Access Biometrics Badge Printing Extra Data Fields Email Password Policy Lockdown User Profiles User Interface Backup | = | Version: Versio<br>License: IA PRO<br>Download Service<br>Log Service | Running<br>Running |  |          |        |   |             |      |
|     |                                                                                                    |   |                                                                       |                    |  | <i>\</i> | Accept | × | <u>C</u> ar | ncel |

Version is the version of Identity Access installed

**License** is the type of license applied, either IA-Lite (i.e. no license applied), IA-PRO for a Professional license or IA-ENT for an Enterprise license.

The remaining information defines whether the Download Service and Log Service are running correctly

## 2.9.2 IA Configuration - Data Retention

Using this option, we can define how long data is kept in the SQL database before being purged.

| lde | entity Access Configuration              |   |                                                                    |                              |                                              | - |      | Х |
|-----|------------------------------------------|---|--------------------------------------------------------------------|------------------------------|----------------------------------------------|---|------|---|
|     | Identity Acc<br>SERVER - Version         |   | s Configuration                                                    |                              |                                              |   |      |   |
|     | System Info<br>Data Retention<br>Reports | • | Data Retention<br>Define how long you red<br>storage will be used. | quire data to be stored for. | The greater the term of data retention, more |   |      |   |
|     | Cards & Readers                          |   | Keep access log entries for                                        | 3 Months                     | •                                            |   |      |   |
|     | HID Mobile Access                        |   | Keep system log entries for                                        | 3 Months                     | •                                            |   |      |   |
|     | Biometrics                               |   | Keep T/A log entries for                                           | 3 Months                     | •                                            |   |      |   |
|     | Badge Printing                           | = | Keep event log entries for                                         | 3 Months                     | •                                            |   |      |   |
|     | Extra Data Fields                        |   | Run maintenance at                                                 | 03:00 🕒 🛟                    |                                              |   |      |   |
|     | Email                                    |   |                                                                    |                              |                                              |   |      |   |
|     | Password Policy                          |   |                                                                    |                              |                                              |   |      |   |
|     | Lockdown                                 |   |                                                                    |                              |                                              |   |      |   |
|     | User Profiles                            |   |                                                                    |                              |                                              |   |      |   |
|     | User Interface                           |   |                                                                    |                              |                                              |   |      |   |
|     | Backup                                   | - |                                                                    |                              |                                              |   |      |   |
|     |                                          |   |                                                                    |                              | Accept                                       |   | ance |   |
|     |                                          |   |                                                                    |                              | E                                            |   | -    |   |

Each of the databases can be independently saved for 1 day, 1 week, 2 weeks, 1 month, 2 months, 3 months, 6 months, 1 year, 2 years, 3 years, 4 years, 5 years or indefinite

Run Maintenance defines the time of day when the database purge will occur.

# NOTE: The longer data is retained, the larger the databases will become, which may affect performance.

## 2.9.3 IA Configuration - Reports

Identity Access reports can be configured with a custom logo at the top of each page.

| Identity Access Configuration                                                                                                    | -                                                                                                    | ΞX    |
|----------------------------------------------------------------------------------------------------|----------------------------------------------------------------------------------------------------|-------|
| Identity Acce<br>SERVER - Version 9                                                                                                    | ess Configuration<br>SP1.75                                                                                                    |       |
| System Info Data Retention Reports Cards & Readers HID Mobile Access Biometrics Badge Printing Extra Data Fields Email Password Policy Lockdown User Profiles User Interface Backup , | Reports         Upload your company logo or any other image to customise the reports. We recommend a square image between 200x200 and 500x500 pixels. JPEG or PNG only.         Use custom logo for report headers         Image Detween 200x200 and 500x500 pixels. JPEG or PNG only.         Image Detween 200x200 and 500x500 pixels. JPEG or PNG only.         Image Detween 200x200 and |       |
|                                                                                                    |                                                                                                    | ancel |

**Use custom logo for report headers** - tick this option to use a custom logo, then click on [Load Image] and browse for the required logo.

**Automatically run Fire Roll Call Report** - untick this option if you do not want reports automatically printed when is fire alarm condition is detected.

## 2.9.4 IA Configuration - Cards & Readers

Several options can be configured within the Cards & Readers tab as described below:

**Facility Codes** 

| Ide     | entity Access Configuration |   |                   |                       |                  |                          |                 |         |             |                | - 5         | ×    |
|---------|-----------------------------|---|-------------------|-----------------------|------------------|--------------------------|-----------------|---------|-------------|----------------|-------------|------|
| and the | Identity Ac                 |   | onfiguratio       | 'n                    |                  |                          |                 |         |             |                |             |      |
|         | System Info                 |   |                   |                       |                  |                          |                 |         |             |                |             |      |
|         | Data Retention              |   | Facility Codes    | Secondary Toke        | ens              | ANPR                     | Duress A        | ccess   | Validity    | Token Settings |             |      |
|         | Reports                     |   | Most cards u      | tilise a facility o   | code for enh     | anced security. Ente     | er your facilit | y codes | s here.     |                |             |      |
|         | Cards & Readers             |   |                   |                       |                  |                          |                 |         |             |                |             |      |
|         | HID Mobile Access           |   | Use facility co   | des                   | SET Defau        | lt                       |                 |         |             |                |             |      |
|         | Biometrics                  |   |                   | Facility code descrip |                  | Facility code            | Defau           | It      |             |                |             |      |
|         | Badge Printing              | = |                   |                       |                  |                          |                 |         |             |                |             |      |
|         | Extra Data Fields           |   |                   |                       |                  |                          |                 |         |             |                |             |      |
|         | Email                       |   |                   |                       |                  |                          |                 |         |             |                |             |      |
|         | Password Policy             |   |                   |                       |                  |                          |                 |         |             |                |             |      |
|         | Lockdown                    |   |                   |                       |                  |                          |                 |         |             |                |             |      |
|         | User Profiles               |   |                   |                       |                  |                          |                 |         |             |                |             |      |
|         | User Interface              |   | Your facility cod | les will be applied   | to all of your o | loor controllers when y  | ou connect to t | hem.    |             |                |             |      |
|         | Backup                      | Ŧ | rour identy cou   | es nu se applica      | to on or your o  | ioon controllers interry |                 |         |             |                |             |      |
|         |                             |   |                   |                       |                  |                          |                 | • •     |             |                |             |      |
|         |                             |   |                   |                       |                  |                          |                 | V       | <u>A</u> cc | ept            | <u>C</u> an | ncel |

If the access control system uses Facility codes, tick the option **Use facility codes**, then click the [Add] button to enter the relevant Facility Codes in use. For example:

| Use facil | ity codes                 |               |           |  |
|-----------|---------------------------|---------------|-----------|--|
| Add       | Edit Remove REMOVE        | Default       |           |  |
|           | Facility code description | Facility code | Default   |  |
| Head      | l Office, Sherborne       | 0             | <b>\$</b> |  |
| Sale:     | s Office, Reading         | 10            |           |  |
|           |                           |               |           |  |
|           |                           |               |           |  |
|           |                           |               |           |  |
|           |                           |               |           |  |
|           |                           |               |           |  |
|           |                           |               |           |  |
|           |                           |               |           |  |

Your facility codes will be applied to all of your door controllers when you connect to them.

When creating Users, the relevant Facility Code is then allocated to the user (see User General 222).

## NOTE: if a card with an incorrect Facility Code is presented to a reader, access will be denied, and the Dashboard will show

the Reason as Site code does not match as in the example below:

| /                                                                                              | Access Log Alarms Doors System Status Cameras Floor Plan |             |          |           |            |                       |          |              |         |            |                |                          |
|------------------------------------------------------------------------------------------------|----------------------------------------------------------|-------------|----------|-----------|------------|-----------------------|----------|--------------|---------|------------|----------------|--------------------------|
| : \$                                                                                           | × @ Y                                                    |             |          |           |            |                       |          |              |         |            |                |                          |
|                                                                                                |                                                          | Date        | Time     | Last Name | First Name | Reader                | Location | Token Number | Company | Department | Result         | Reason                   |
| +                                                                                              | ×                                                        | 08/Oct/2020 | 15:33:29 |           |            | front door Out Reader |          | 406          |         |            | Access Denied  | Site code does not match |
| ♥ 08/Oct/2020 153327 James Gary front door Out Reader 3702 Access Allowed Group access allowed |                                                          |             |          |           |            |                       |          |              |         |            | Access Allowed | Group access allowed     |

To determine the Facility Code on the card, check the activity in the Access Log viewer:

|            | _      |    |      |      |           |            |        |          |             |               |         |            |  |
|------------|--------|----|------|------|-----------|------------|--------|----------|-------------|---------------|---------|------------|--|
| Access Log | ~      |    | Date | Time | Last Name | First Name | Reader | Location | Token Numbe | Facility Code | Company | Department |  |
| ess        | $\sim$ |    |      |      |           |            |        |          |             |               |         |            |  |
| Aco        | 0      |    |      |      |           |            |        |          |             |               |         |            |  |
| System Log | Y      |    |      |      |           |            |        |          |             |               |         |            |  |
| E          | 11     |    |      |      |           |            |        |          |             |               |         |            |  |
| Syst       |        |    |      |      |           |            |        |          |             |               |         |            |  |
|            |        |    |      |      |           |            |        |          |             |               |         |            |  |
| T/A Log    |        |    |      |      |           |            |        |          |             |               |         |            |  |
| F          |        |    |      |      |           |            |        |          |             |               |         |            |  |
|            |        |    |      |      |           |            |        |          |             |               |         |            |  |
| •          |        | 1. |      |      |           |            |        |          |             |               |         |            |  |
|            |        |    |      |      |           |            |        |          |             |               |         |            |  |

#### **Secondary Tokens**

The titles of the secondary token fields in the IA User Interface can be defined.

| Identity Ad | ccess Configuration              |   |                  |                                        |                                 |          |                |                | - 1        | = X   |
|-------------|----------------------------------|---|------------------|----------------------------------------|---------------------------------|----------|----------------|----------------|------------|-------|
|             | Identity Acc<br>SERVER - Version |   | Configuration    |                                        |                                 |          |                |                |            |       |
|             | m Info<br>Retention<br>orts      | • | I                | Secondary Tokens                       | ANPR<br>elds to give them a des | Duress A | ccess Validity | Token Settings |            |       |
|             | s & Readers<br>Mobile Access     |   | Secondary token  | Secondary token 1<br>Secondary token 2 |                                 |          |                |                |            |       |
| Biom        | etrics                           |   |                  | Secondary token 3                      |                                 |          |                |                |            |       |
| Badge       | e Printing                       | = |                  | Secondary token 4<br>Secondary token 5 |                                 |          |                |                |            |       |
| Extra       | Data Fields                      |   | Secondary token. | Secondary token a                      | ,                               |          |                |                |            |       |
| Email       | I                                |   |                  |                                        |                                 |          |                |                |            |       |
| Passw       | word Policy                      |   |                  |                                        |                                 |          |                |                |            |       |
| Lockd       | down                             |   |                  |                                        |                                 |          |                |                |            |       |
| User        | Profiles                         |   |                  |                                        |                                 |          |                |                |            |       |
| User        | Interface                        |   |                  |                                        |                                 |          |                |                |            |       |
| Backu       | up                               | - |                  |                                        |                                 |          |                |                |            |       |
|             |                                  |   |                  |                                        |                                 |          |                | cept X         | <u>C</u> a | incel |

Enter text strings against each field as appropriate, for example:

#### Rename your secondary token fields to give them a descriptive name.

| Secondary token 1 | Mobile Access     |
|-------------------|-------------------|
| Secondary token 2 | Secondary token 2 |
| Secondary token 3 | Secondary token 3 |
| Secondary token 4 | Secondary token 4 |
| Secondary token 5 | ANPR Number Plate |

## ANPR

The Identity Access software is compatible with the HIK Vision ANPR camera, and is capable of calculating the relevant token number from the Number Plate entered.

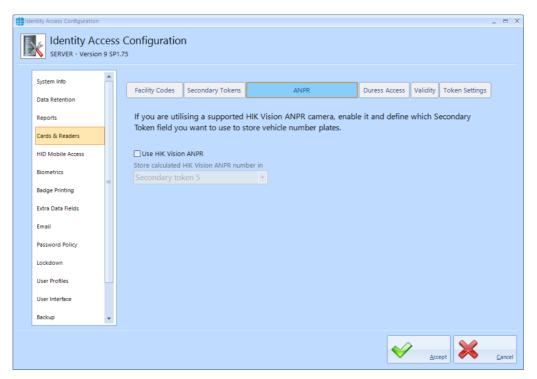

Select the **Use HIK Vision ANPR** option and define which Secondary Token field will be used to enter number plates, for example:

| If you are utilising a supported HI     | K Vision ANPR camera, enable it and define which Secondary |
|-----------------------------------------|------------------------------------------------------------|
| Token field you want to use to stor     | e vehicle number plates.                                   |
| -                                       |                                                            |
|                                         |                                                            |
| Use HIK Vision ANPR                     |                                                            |
| Store calculated HIK Vision ANPR number | rin                                                        |
| Secondary token 5                       | •                                                          |
|                                         |                                                            |

## NOTE: The Wiegand output of the HIK Vision ANPR camera must be connected to an iNet controller with "Site Codes" disabled.

#### **Duress Access**

Identity Access software now allows duress options, which will generate an alarm condition in the dashboard.

| Identity | Access Configuration |   |                                   |                   |    |                       |                  |              |                | - 1        | = X  |
|----------|----------------------|---|-----------------------------------|-------------------|----|-----------------------|------------------|--------------|----------------|------------|------|
| K        | Identity Acco        |   |                                   | ١                 |    |                       |                  |              |                |            |      |
| Sys      | item Info            | • |                                   |                   |    |                       |                  |              |                |            |      |
| Da       | ta Retention         |   | Facility Codes                    | Secondary Tokens  |    | ANPR                  | Duress Access    | Validity     | Token Settings |            |      |
| Rej      | ports                |   |                                   |                   |    | ble it and define whi | ch Secondary Tok | en field y   | ou want        |            |      |
| Car      | rds & Readers        |   | to use to store                   | the duress token: | 5. |                       |                  |              |                |            |      |
| ніс      | D Mobile Access      |   | Use Duress Fir                    | nger              |    |                       |                  |              |                |            |      |
| Bio      | metrics              |   | Store Duress Fing                 |                   | *  | Wiegand Format        |                  |              |                |            |      |
| Bac      | dge Printing         | = |                                   |                   |    |                       |                  |              |                |            |      |
| Ext      | ra Data Fields       |   | Use Duress To<br>Store Duress tok |                   |    |                       |                  |              |                |            |      |
| Em       | ail                  |   | Secondary tok                     | cen 3             | *  |                       |                  |              |                |            |      |
| Pas      | ssword Policy        |   | Use Duress PIN                    | (Token & Pin Only | )  |                       |                  |              |                |            |      |
| Loc      | ckdown               |   | Store Duress PIN                  |                   |    |                       |                  |              |                |            |      |
| Us       | er Profiles          |   | Secondary tok                     | (en 4             | Ŧ  |                       |                  |              |                |            |      |
| Us       | er Interface         |   |                                   |                   |    |                       |                  |              |                |            |      |
| Bac      | ckup                 | Ŧ |                                   |                   |    |                       |                  |              |                |            |      |
|          |                      |   |                                   |                   |    |                       |                  |              |                |            |      |
|          |                      |   |                                   |                   |    |                       | $\checkmark$     | <u>A</u> cce | ept 👗          | <u>C</u> a | ncel |

If using duress finger with Morpho fingerprint readers, ensure that the **Use Duress Finger** option is ticked, and select which secondary token field will be used to hold the relevant token number.

If a duress token is to be used, ensure that the **Use Duress Token** option is ticked, and select which secondary token field will be used to hold the relevant token number.

If one or more card readers have the **Reader has a PinPad attached** option selected , ensure that the **Use Duress PIN** option is ticked, and select which secondary token field will be used to hold the relevant PIN.

## Validity

| Ide | entity Access Configuration              |   |               |                  |   |                      |                       |                        | -          | ΒX    |
|-----|------------------------------------------|---|---------------|------------------|---|----------------------|-----------------------|------------------------|------------|-------|
|     | Identity Acc<br>SERVER - Version         |   | s Configurat  | ion              |   |                      |                       |                        |            |       |
|     | System Info<br>Data Retention<br>Reports |   | Facility Code | Secondary Tokens |   | ANPR                 | Duress Access         | Validity Token Setting | s          |       |
|     | Cards & Readers                          |   |               |                  |   | visitor or contracto | r, they will be value | indefinitely.          |            |       |
|     | HID Mobile Access                        |   |               | Indefinite       | • |                      |                       |                        |            |       |
|     | Biometrics                               |   | Visitors      | Indefinite       | • |                      |                       |                        |            |       |
|     | Badge Printing                           | = | Contractors   | Indefinite       | Ŧ |                      |                       |                        |            |       |
|     | Extra Data Fields                        |   |               |                  |   |                      |                       |                        |            |       |
|     | Email                                    |   |               |                  |   |                      |                       |                        |            |       |
|     | Password Policy                          |   |               |                  |   |                      |                       |                        |            |       |
|     | Lockdown                                 |   |               |                  |   |                      |                       |                        |            |       |
|     | User Profiles                            |   |               |                  |   |                      |                       |                        |            |       |
|     | User Interface                           |   |               |                  |   |                      |                       |                        |            |       |
|     | Backup                                   | Ŧ |               |                  |   |                      |                       |                        |            |       |
|     |                                          |   |               |                  |   |                      | <b>~</b>              | Accept                 | <u>C</u> i | ancel |

Employees, Visitors and Contractors can be given different default values for how long then they can be used until they are automatically invalidated. This could be useful, for example, for Employees to have a default validity period of Indefinite, whereas Visitors' tokens expire at the End of Day:

| By default, | when you add an emplo | yee, visitor or contractor, they will be valid indefinitely. |
|-------------|-----------------------|--------------------------------------------------------------|
| Employees   | Indefinite            | *                                                            |
| Visitors    | Indefinite            | -                                                            |
| Contractors | 1 Month               | <u>^</u> ]                                                   |
|             | 2 Months<br>3 Months  |                                                              |
|             | 6 Months              |                                                              |
|             | 1 Year                |                                                              |
|             | End of Day            | <b>•</b>                                                     |

#### **Token Settings**

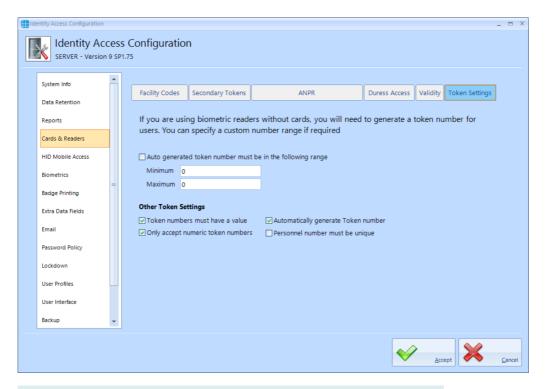

**Auto generated token numbers must be in the following range** - If using biometric readers with no token, IA can automatically generate the next available token number with the click of a button. These will normally start with 1 and increase sequentially. This option can be used to ensure that the automatically generated number starts at a given number, as shown above.

**Token numbers must have a value** - this option defines whether users can be created without a token number, which will then need to be added at a later date

**Only accept numeric token numbers** - this should only be deselected under certain conditions, for example if the system uses hexadecimal token numbers.

**Automatically generate token number** - this option enables the button in the IA User Interface to automatically generate token numbers.

If **Personnel number must be unique** is ticked, an Employee / Visitor / Contractor Personnel number cannot be duplicated

#### 2.9.5 IA Configuration - HID Mobile Access

The **HID Mobile Access** screen needs to be configured if HID Mobile Access credentials are to be issued directly from the Identity Access software. The strings to be entered into the **Company ID**, **Client ID** and **Client Secret** fields will differ for each customer, so please refer to your vendor for further information on setting up this feature.

| Ide                                                        | entity Access Configuration              |                                                                                                    |                | Х |  |  |  |  |  |  |  |  |
|------------------------------------------------------------|------------------------------------------|----------------------------------------------------------------------------------------------------|----------------|---|--|--|--|--|--|--|--|--|
| Identity Access Configuration<br>SERVER - Version 9 SP1.75 |                                          |                                                                                                    |                |   |  |  |  |  |  |  |  |  |
|                                                            | System Info<br>Data Retention<br>Reports | HID Mobile Access Portal     To distribute HID Mobile Access credentials, you must login to your Mobile Access portal here.     Company ID |                |   |  |  |  |  |  |  |  |  |
|                                                            | Cards & Readers<br>HID Mobile Access     | Client ID                                                                                                    |                |   |  |  |  |  |  |  |  |  |
|                                                            | Biometrics                               | Client Secret                                                                                                    |                |   |  |  |  |  |  |  |  |  |
|                                                            | Badge Printing<br>Extra Data Fields      | Options<br>✓ Send email with invitation code to user                                                                                       |                |   |  |  |  |  |  |  |  |  |
|                                                            | Email<br>Password Policy                 | Subset and with initiation code to dot                                                                                                    |                |   |  |  |  |  |  |  |  |  |
|                                                            | Lockdown                                 | Primary Token • Test                                                                                                    |                |   |  |  |  |  |  |  |  |  |
|                                                            | User Profiles<br>User Interface          | Advanced                                                                                                    |                |   |  |  |  |  |  |  |  |  |
|                                                            | Backup                                   |                                                                                                    |                |   |  |  |  |  |  |  |  |  |
|                                                            |                                          |                                                                                                    | <u>C</u> ancel |   |  |  |  |  |  |  |  |  |

The above data strings will be provided by your vendor.

**Send email with invitation code to user** - when ticked, the system will automatically generate an email to the user with the invitation code to download and activate the Mobile Access token.

**Issue Mobile Credential ID with invitation** - When ticked, IA will issue the credential with the invitation code when simplifies the process. Controlsoft recommend that this is selected unless the customer has more than one credential type (e.g. H10301 and Controlsoft 47-bit). in this scenario, leave this option unticked and select the required credential type once the invitation code has been accepted.

The **Assign Mobile ID to** option allows a mobile credential to be allocated to a specific token field such as the Primary Token or Secondary Token 1, for example:

| Assign Mobile ID to |   |
|---------------------|---|
| Primary Token       |   |
| Primary Token       |   |
| Secondary Token 1   |   |
| Secondary Token 2   |   |
| Secondary Token 3   | E |
| Secondary Token 4   |   |
| Secondary Token 5   |   |

The **Advanced** options allows access to the URL strings for contacting the HID Mobile Portal. The strings must not be changed unless instructed to do so by Controlsoft Technical Support.

Once all the data is entered, click the **[Test]** button to test the connection to the credential server. If the test is successful, click **[Accept]**.

## 2.9.6 IA Configuration - Biometrics

The **Biometrics** screen allows configuration of Morpho fingerprint readers:

| System Info                          | * |                             |                                   |                     |               |             |  |
|--------------------------------------|---|-----------------------------|-----------------------------------|---------------------|---------------|-------------|--|
| system into                          | E | Biometric Device Profiles   | Enrollment S                      | Settings            |               | Advanced    |  |
| Data Retention                       |   |                             |                                   |                     |               |             |  |
| Reports                              | В | iometric Device Profile     | 5                                 |                     |               |             |  |
| Cards & Readers<br>HID Mobile Access |   | it, or add a new one.       | biometric device profile settir   | ngs, duplicate an e | existing prof | ile to edit |  |
| Biometrics                           |   | 👽 Add 🖉 Edit                | Duplicate Delete                  |                     |               |             |  |
| Badge Printing                       | = | Profile Name                |                                   | Туре                |               | ^           |  |
|                                      |   | 01. Biometric Only - ACU    | mode. (34 Bit)                    | System              |               |             |  |
| Extra Data Fields                    |   | 02. Biometric Only - Stand  | lalone mode.                      | System              |               |             |  |
| Email                                |   |                             | lalone mode. (T&A enabled)        | System              |               |             |  |
|                                      |   | 04. Biometric or PIN - ACU  | J mode. (34 Bit)                  | System              |               |             |  |
| Password Policy                      |   | 05. Biometric or PIN - Star | ndalone mode.                     | System              |               |             |  |
| Lockdown                             |   |                             | ndalone mode. (T&A enabled)       | System              |               |             |  |
|                                      |   | 07. Biometric or Mifare CS  | N 34 bit - ACU mode.              | System              |               |             |  |
| User Profiles                        |   | 08. Biometric or Mifare CS  | N 34 bit - Standalone mode.       | System              |               |             |  |
| User Interface                       |   | 09. Biometric or Mifare CS  | N 34 bit - Standalone mode. (T&A) | System              |               |             |  |
|                                      |   | 10. Biometric and Mifare    | CSN 34 bit - ACU mode.            | System              |               | ~           |  |

In Identity Access version 9, profiles are pre-configured for a variety of reader operating modes, significantly reducing the time required to set up Morpho readers.

## NOTE: These profiles cannot be edited, but can be copied using the [Duplicate] button and the copy can then be edited.

#### **Biometric Device Profiles**

To create a new profile, click on the **[Add]** button. Alternatively, if you simply wish to edit an existing profile, select the required profile and click the **[Duplicate]** button.

| Morpho Device Profile | evice Profile Wizard                                                                                                    | ×    |
|-----------------------|----------------------------------------------------------------------------------------------------|------|
|                       | Profile Identification         Profile name         Copy of 02. Biometric Only - Standalone mode.         Description         Relay and logging enabled.         Log retrieval interval (Seconds)         60 |      |
|                       | Back Back                                                                                                    | ncel |

**Profile name** - Rename the profile as appropriate

**Description** - amend the description to easily identify the purpose of the profile

**Realtime logging enabled** - if this option is ticked, reader logs will be uploaded to IA

Log retrieval interval - define how frequently logs are uploaded

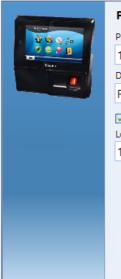

## **Profile Identification**

| 1 | Profile Identification                                             |  |  |  |  |  |  |  |  |
|---|--------------------------------------------------------------------|--|--|--|--|--|--|--|--|
|   | Profile name                                                       |  |  |  |  |  |  |  |  |
|   | 100. Biometric Only - Standalone mode fast logs.                   |  |  |  |  |  |  |  |  |
|   | Description                                                        |  |  |  |  |  |  |  |  |
|   | Relay and logging enabled with faster log retrieval.               |  |  |  |  |  |  |  |  |
|   | Realtime logging enabled<br>Log retrieval interval (Seconds)<br>10 |  |  |  |  |  |  |  |  |
|   | ✓ Realtime logging enabled<br>Log retrieval interval (Seconds)     |  |  |  |  |  |  |  |  |

## Click [Next]

|             | MO              | rpho                        | Dev      | vice f | Profi | le W | 'izaro | b  |    |  |      |      |  |
|-------------|-----------------|-----------------------------|----------|--------|-------|------|--------|----|----|--|------|------|--|
| Bior        | netri           | c Dev                       | vice S   | etting | js    |      |        |    |    |  | <br> | <br> |  |
| Gene        | ral Set         | ttings                      |          |        |       |      |        |    |    |  |      |      |  |
| Wieg        | and Pr          | ofile                       |          |        |       |      |        |    |    |  |      |      |  |
| Star        | ndard           | 34 bit                      | t        |        |       |      |        |    | -  |  |      |      |  |
| Lang        | uage            |                             |          |        |       |      |        |    |    |  |      |      |  |
| Eng         | lish            |                             |          |        |       |      |        |    | -  |  |      |      |  |
| Biom<br>Rec | etric Tl<br>omm | Setting<br>hreshol<br>ended | ld (Pres | set)   |       |      |        |    | •  |  |      |      |  |
| Three       | hold V          | /alue                       |          |        |       |      |        |    |    |  |      |      |  |
| 1           |                 | -7-                         |          |        |       |      |        |    | 1  |  |      |      |  |
| 1           | 2               | 3                           | 4        | 5      | 6     | 7    | 8      | 9  | 10 |  |      |      |  |
|             |                 |                             |          |        |       |      |        |    |    |  |      |      |  |
|             |                 |                             |          |        |       |      |        | (( |    |  |      | 2    |  |
|             |                 |                             |          |        |       |      |        |    |    |  |      |      |  |

The default **Wiegand Profile** is Standard 26 bit. For any other profiles (example Controlsoft 47 bit) please contact Controlsoft Technical Support

Select the Language to be used (example English, Spanish, French).

The default **Threshold Settings** is Recommended. We advise that this is not changed unless advised by Controlsoft Technical Support

#### Click [Next] to continue

| no Device Profile                              |                                          |                      |      |      |  |
|------------------------------------------------|------------------------------------------|----------------------|------|------|--|
| Morpho De                                      | vice Profile Wiz                         | zard                 |      |      |  |
| Multi-factor Mode                              | Settings                                 |                      |      |      |  |
| Multi-Factor Mode                              |                                          |                      |      |      |  |
| Biometric Mode                                 |                                          |                      | •    |      |  |
| – MA Sigma, MA Sigm                            | a Lite, MA Sigma Lite-                   | + Multi-Factor Modes |      |      |  |
| Wiegand In                                     | HID iClass<br>Mifare Classic<br>HID Prox |                      |      |      |  |
| Dual Authentication                            |                                          |                      |      |      |  |
| MA 100, 500, J, VP I<br>Mode<br>Biometric Only | Aulti-Factor Mode                        | Y                    |      |      |  |
|                                                |                                          |                      | Back | Next |  |

**Multi-factor Mode** should be set to Biometric Mode for fingerprint only, or changed to Custom for fingerprint and card

When Multi-factor Mode is set to Custom, Smart Card Mode can be selected as Smart card or Device

If the fingerprint reader is an MA100, MA500, J-Series or VP reader, the MA100,500,J,VP Multi-Factor Mode can be selected between Biometric Only (fingerprint only), Weigand in (a card reader connected to the fingerprint reader), Keypad (PIN), HID iClass, MIFARE or DESfire.

If the fingerprint reader is an MA Sigma, MA Sigma Lite or MA Sigma Lite+, the Multi-Factor Modes can be selected as Biometric, Proximity Card, Wiegand in, Keypad, HID iClass, MIFARE Classic / DESfire / DESfire EV1

Click [Next] to continue

| Morpho Device Profile                                                                              |            |      |              | x              |
|----------------------------------------------------------------------------------------------------|------------|------|--------------|----------------|
| Morpho Device Profi                                                                                | ile Wizard |      |              |                |
| Access Control Mode Settings                                                                       | 5          |      |              |                |
| Access Control Mode                                                                                |            |      |              |                |
| Standalone                                                                                         | *          |      |              |                |
| i-Net ACU LED Control                                                                              |            |      |              |                |
| Send Wiegand ID<br>Relay is active                                                                 |            |      |              |                |
| Relay Duration (Milliseconds)<br>3000<br>Relay State<br>Low<br>Request to Exit Mode<br>Push Button |            |      |              |                |
|                                                                                                    |            | Back | <u>N</u> ext | <u>C</u> ancel |

The **Access Control Mode** should be set to **None** if MorphoManager is used, **iNet ACU** if connected to an iNet or **Standalone** if no iNet controller is used.

If Standalone is selected, **Relay Duration** defines how long the door control relay will activate (3000 for 3 seconds). Select **Request to Exit Mode** as Push Button for REX operation.

## NOTE: The Relay Duration is in milliseconds, for 3 seconds, enter 3000

Click [Next] to continue

| lorpho Device Pro                           | ile                               |          |      |              |             |
|---------------------------------------------|-----------------------------------|----------|------|--------------|-------------|
| М                                           | orpho Device Profil               | e Wizard |      |              |             |
|                                             |                                   |          |      |              |             |
|                                             |                                   |          |      |              |             |
| Time a                                      | nd Attendance Settings            |          |      |              |             |
| 🗌 Time a                                    | nd Attendance Enabled             |          |      |              |             |
| - MA Sign                                   | a, MA Sigma Lite, MA Sigma Lite+  |          |      |              |             |
|                                             | datory use of function keys       |          |      |              |             |
|                                             | ontrol Mode<br>efore user control | *        |      |              |             |
| Display<br>Key 1<br>Key 2<br>Key 3<br>Key 4 | IN<br>OUT<br>IN DUTY<br>OUT DUTY  |          |      |              |             |
|                                             |                                   |          |      |              |             |
|                                             |                                   |          |      | ×            |             |
|                                             |                                   |          | Back | <u>N</u> ext | <u>C</u> an |

Time and Attendance should only be enabled when used with MorphoManager. When using Identity Access, the iNet will manage Time & Attendance.

Click [Next] followed by [Finish]

## 2.9.7 IA Configuration - Badge Printing

If you installed HID Asure ID software, the default configuration is suitable for most applications.

| Ide                                                        | entity Access Configuration                                                                                                    |   | -                                                                                                    | ΞX             |  |  |  |  |  |  |  |
|------------------------------------------------------------|----------------------------------------------------------------------------------------------------|---|----------------------------------------------------------------------------------------------------|----------------|--|--|--|--|--|--|--|
| Identity Access Configuration<br>SERVER - Version 9 SP1.75 |                                                                                                    |   |                                                                                                    |                |  |  |  |  |  |  |  |
|                                                            | System Info<br>Data Retention<br>Reports<br>Cards & Readers<br>HID Mobile Access<br>Biometrics<br>Badge Printing<br>Extra Data Fields<br>Email<br>Password Policy<br>Lockdown |   | Badge Printing<br>Badge printing require HID Asure ID software to be installed. An Asure<br>ID license is required per workstation that needs to print cards.<br>Asure ID Database<br>Select data source<br>Default Data Source<br>The default Asure ID data source is selected |                |  |  |  |  |  |  |  |
|                                                            | User Profiles<br>User Interface                                                                                                    |   | Card Designer Login User name admin                                                                                                    |                |  |  |  |  |  |  |  |
|                                                            | Backup                                                                                                    | - | Password *****                                                                                                    |                |  |  |  |  |  |  |  |
|                                                            |                                                                                                    |   |                                                                                                    | <u>C</u> ancel |  |  |  |  |  |  |  |

For use with Identity Access, leave the data source as Default Data Source

The **Card Designer Login** of **admin** and **admin** is the default credentials for Asure ID. If you change these credentials in Asure ID, you will need to change these fields as well.

The **Card Designer Field Mapping** fields are preconfigured for use with Identity Access and should only be changed if requested by Controlsoft Technical Support.

Asure ID requires a separate licence (part number IA-AID). Enter the licence key supplied by your vendor under **Register copy of Asure ID** together with your details to register the software.

## 2.9.8 IA Configuration - Extra Data Fields

The **Extra Fields** tab is used to configure Extra Data Fields within the Identity Access software.

Extra Fields are extremely flexible and very simple to generate. For example, to create an Extra Field to indicate whether an Employee has a valid driver's licence, first select Employees, then select **CHECK** for a check box from the dropdown list.

| Identity Access Configuration |        |                                                                                           | - = >          |
|-------------------------------|--------|-------------------------------------------------------------------------------------------|----------------|
| Identity Ac                   | ces    | s Configuration                                                                           |                |
| SERVER - Version              | n 9 SF | 1.75                                                                                      |                |
|                               | *      |                                                                                           |                |
| System Info                   | Ē      | Extra Data Fields                                                                         |                |
| Data Retention                |        | Extra Data Fields are for storing custom data against an employee, visitor or contractor. |                |
| Reports                       |        |                                                                                           |                |
| Cards & Readers               |        | Employees                                                                                 |                |
| HID Mobile Access             |        | TEXT Add Remove                                                                           |                |
| Biometrics                    |        |                                                                                           |                |
|                               | =      |                                                                                           |                |
| Badge Printing                |        |                                                                                           |                |
| Extra Data Fields             |        |                                                                                           |                |
| Email                         |        |                                                                                           |                |
| Password Policy               |        | No Settings Available                                                                     |                |
| Lockdown                      |        |                                                                                           |                |
| User Profiles                 |        |                                                                                           |                |
| User Interface                |        |                                                                                           |                |
| Backup                        | -      |                                                                                           |                |
|                               |        |                                                                                           |                |
|                               |        |                                                                                           |                |
|                               |        |                                                                                           | <u>C</u> ancel |

Click [Add], then fill in the details under CHECK Field Setup, in this instance,

- **Description** = "Valid Driver's Licence"
- 1st Answer = "Yes"
- 2nd Answer = "No"

#### Click [Apply].

| lde            | entity Access Configuration              |   |                                                                                                    | -        | ΞX    |
|----------------|------------------------------------------|---|----------------------------------------------------------------------------------------------------|----------|-------|
| and the second | Identity Ac                              |   | es Configuration                                                                                               |          |       |
|                | System Info<br>Data Retention<br>Reports |   | Extra Data Fields<br>Extra Data Fields are for storing custom data against an employee, visitor or contractor. |          |       |
|                | Cards & Readers<br>HID Mobile Access     |   | CHECK  Add Remove CHECK Field Setup Description                                                                |          |       |
|                | Biometrics                               |   | ♥ 0 Valid Driver's License                                                                                     |          |       |
|                | Badge Printing                           | = | 1st Answer<br>Yes                                                                                              |          |       |
|                | Extra Data Fields                        |   | 2nd Answer<br>No                                                                                               |          |       |
|                | Email                                    |   |                                                                                                    |          |       |
|                | Password Policy                          |   |                                                                                                    |          |       |
|                | Lockdown                                 |   |                                                                                                    |          |       |
|                | User Profiles                            |   |                                                                                                    |          |       |
|                | User Interface                           |   | Арру                                                                                                    |          |       |
|                | Backup                                   | * |                                                                                                    |          |       |
|                |                                          |   | ✓ ¥                                                                                                    |          |       |
|                |                                          |   |                                                                                                    | <u>c</u> | ancel |

#### 2.9.9 IA Configuration - Email

Email Templates can be created to allow emails to be sent whe generating Mobile Access Credentials, or as an Action following a defined Event.

| Ide                                                        | ntity Access Configuration                                  |   |   |      |          |        |  |       |      |                                      |    |              |                |     | -        | ΞX    |
|------------------------------------------------------------|-------------------------------------------------------------|---|---|------|----------|--------|--|-------|------|--------------------------------------|----|--------------|----------------|-----|----------|-------|
| Identity Access Configuration<br>SERVER - Version 9 SP1.75 |                                                             |   |   |      |          |        |  |       |      |                                      |    |              |                |     |          |       |
|                                                            | System Info<br>Data Retention<br>Reports<br>Cards & Readers |   |   | Crea | olate, ( | tom er |  | and a |      | t when an event<br>n Identity Access |    | ter creating | the ema        | ail |          |       |
|                                                            | HID Mobile Access                                           |   |   |      | Template | e Name |  |       | From |                                      | То |              |                |     |          |       |
|                                                            | HID MODIle Access                                           |   |   |      |          |        |  |       |      |                                      |    |              |                |     |          |       |
|                                                            | Biometrics                                                  |   |   |      |          |        |  |       |      |                                      |    |              |                |     |          |       |
|                                                            | Badge Printing                                              | = |   |      |          |        |  |       |      |                                      |    |              |                |     |          |       |
|                                                            | Extra Data Fields                                           |   |   |      |          |        |  |       |      |                                      |    |              |                |     |          |       |
|                                                            | Email                                                       |   |   |      |          |        |  |       |      |                                      |    |              |                |     |          |       |
|                                                            | Password Policy                                             |   |   |      |          |        |  |       |      |                                      |    |              |                |     |          |       |
|                                                            | Lockdown                                                    |   |   |      |          |        |  |       |      |                                      |    |              |                |     |          |       |
|                                                            | User Profiles                                               |   |   |      |          |        |  |       |      |                                      |    |              |                |     |          |       |
|                                                            | User Interface                                              |   |   |      |          |        |  |       |      |                                      |    |              |                |     |          |       |
|                                                            | Backup                                                      | - | ' |      |          |        |  |       |      |                                      |    |              |                |     |          |       |
|                                                            |                                                             |   |   |      |          |        |  |       |      |                                      |    | <b>V</b>     | <u>A</u> ccept | ×   | <u>C</u> | ancel |

To create an Email template, click the **[Add]** button and enter the following information:

| 🖳 Emai | I Template Settings |                                                      | х |
|--------|---------------------|------------------------------------------------------|---|
|        | Email Terr          | nplate Settings                                      |   |
|        | <u>D</u> escription |                                                      |   |
|        |                     |                                                      |   |
|        |                     |                                                      |   |
|        |                     | SMTP Server Settings                                 |   |
|        | SMTP Server         | Server Name                                          |   |
|        | Email               | Port 0                                               |   |
|        | 7                   | Use the following type of encrypted connection: None |   |
|        |                     |                                                      |   |
|        |                     | Username                                             |   |
|        |                     | Password                                             |   |
|        |                     |                                                      |   |
|        |                     |                                                      |   |
|        |                     |                                                      |   |
|        |                     |                                                      |   |
|        |                     |                                                      |   |
|        |                     |                                                      |   |
|        |                     |                                                      |   |
|        |                     |                                                      |   |
|        |                     |                                                      |   |
|        |                     | <u>Accept</u> <u>Cancel</u>                          | J |

**Description**: add a meaningful name for the template.

**SMTP Server Settings**: Enter the SMTP Server Name, Port number, encryption method, Username and Password for your email account.

Click on [Email] in the side tab.

| Email | Template Settings Email Tem | nplate  | ×<br>Settings                                                                           |
|-------|-----------------------------|---------|-----------------------------------------------------------------------------------------|
|       | <u>D</u> escription         |         |                                                                                         |
|       |                             |         |                                                                                         |
|       | SMTP Server                 | From    | "Friendly Name" <address@company.com> or address@company.com</address@company.com>      |
| 1     | Email                       |         | Multiple email addresses must be seperated by a comma.<br>(123@xyz.com,abc@test123.org) |
|       |                             | То      |                                                                                         |
|       |                             | сс      |                                                                                         |
|       |                             | Subject |                                                                                         |
|       |                             | Body    | Test                                                                                    |
|       |                             |         |                                                                                         |
|       |                             |         |                                                                                         |
|       |                             |         |                                                                                         |
|       |                             |         |                                                                                         |
|       |                             |         |                                                                                         |
|       |                             |         |                                                                                         |

From: The email address of the sender

To: The email address of the recipient

CC: The email address of anyone else to be copied into the email

#### NOTE: It is possible to enter multiple email addresses in the To and CC fields, simply separate them with a comma as shown on the screen.

**Subject**: A meaningful subject so that the email can be recognised as important by the recipient

Body: The main body of the email

# **NOTE:** The Subject and Body can be edited when creating the email action to ensure that it is relevant to the event detected.

To test the email, click the **[Test]** tab:

| 🔡 Emai | I Template Settings |          | X                                                                                       |
|--------|---------------------|----------|-----------------------------------------------------------------------------------------|
|        | Email Terr          | nplate ( | Settings                                                                                |
|        | <u>D</u> escription |          |                                                                                         |
|        |                     |          |                                                                                         |
|        | SMTP Server         | From     | "Friendly Name" <address@company.com> or address@company.com</address@company.com>      |
|        | Email               |          | Multiple email addresses must be seperated by a comma.<br>(123@xyz.com,abc@test123.org) |
|        |                     | То       |                                                                                         |
|        |                     | сс       |                                                                                         |
|        |                     | Subject  |                                                                                         |
|        |                     |          | Test                                                                                    |
|        |                     | □ Sho    | w trace                                                                                 |
|        |                     |          |                                                                                         |
|        |                     |          |                                                                                         |
|        |                     |          | Accept Cancel                                                                           |

Click the **[Test]** button to send a test email. the display will indicate whether the test was successful.

#### 2.9.10 IA Configuration - Password Policy

The Operators tab defines the level of security required when operators log into the system.

| Ide                                                                                                    | entity Access Configuration      |   |                                                                                               | - 5         | ×   |
|----------------------------------------------------------------------------------------------------|----------------------------------|---|-----------------------------------------------------------------------------------------------|-------------|-----|
| and the second second se | Identity Acc<br>SERVER - Version |   | Configuration<br><sup>5</sup>                                                                 |             |     |
|                                                                                                    | Cards & Readers                  | * | Password Policy                                                                               |             |     |
|                                                                                                    | HID Mobile Access                |   | Adjust the password policy which operators must adhere to. This applies to Administrators and |             |     |
|                                                                                                    | Biometrics                       |   | Managers.                                                                                     |             |     |
|                                                                                                    | Badge Printing                   |   | Auto Logon                                                                                    |             |     |
|                                                                                                    | Extra Data Fields                |   | Enable Automatic Logon<br>User name Admin                                                     |             |     |
|                                                                                                    | Email                            |   | Password                                                                                      |             |     |
|                                                                                                    | Password Policy                  |   |                                                                                               |             |     |
|                                                                                                    | Lockdown                         |   | Minimum password length                                                                       |             |     |
|                                                                                                    | User Profiles                    | - |                                                                                               |             |     |
|                                                                                                    | User Interface                   |   | Must include lower case characters                                                            |             |     |
|                                                                                                    | Backup                           |   | Must include upper case characters Must include numeric numbers                               |             |     |
|                                                                                                    | Databases                        |   | Must include special characters                                                               |             |     |
|                                                                                                    | Network                          |   |                                                                                               |             |     |
|                                                                                                    | Services                         | • |                                                                                               |             |     |
|                                                                                                    |                                  |   |                                                                                               |             |     |
|                                                                                                    |                                  |   |                                                                                               |             |     |
|                                                                                                    |                                  |   | Accept                                                                                        | <u>C</u> an | cel |

**Auto Logon** - It is possible for Identity Access to automatically logon with specific account credentials by ticking **Enable Automatic Logon** box and entering the username and password for an authorised operator. This can be useful when installing and configuring a system to make it simpler to repeatedly start the software but this is not recommended in normal use as it effectively removes the password security of the system.

The remaining options enforces constraints on the strength of Operator passwords

**Minimum Password length** - The minimum password length can be adjusted between 8 and 20 characters.

**Must include lower case characters** - The password must include at least 1 lower case character (e.g. a, b, c)

**Must include upper case characters** - The password must include at least 1 upper case character (e.g. A, B, C)

**Must include numeric characters** - The password must include at least 1 numeric character (e.g. 1, 2, 3)

**Must include special characters** - The password must include at least 1 special character (e.g. !, @, >)

The screen above shows the default settings, at least 8 characters and need not include lower case, upper case, numeric or special characters.

#### 2.9.11 IA Configuration - Lockdown

The Lockdown tab defines whether Lockdown buttons are always displayed in the IA User Interface

| Ide | entity Access Configuration      |   |                                                                              | -          | вX    |
|-----|----------------------------------|---|------------------------------------------------------------------------------|------------|-------|
|     | Identity Acc<br>SERVER - Version |   | s Configuration                                                              |            |       |
|     | Cards & Readers                  | • | Lockdown Settings                                                            |            |       |
|     | HID Mobile Access                |   | Show lockdown buttons on dashboard even if no lockdown inputs are configured |            |       |
|     | Biometrics                       |   |                                                                              |            |       |
|     | Badge Printing                   |   |                                                                              |            |       |
|     | Extra Data Fields                |   |                                                                              |            |       |
|     | Email                            |   |                                                                              |            |       |
|     | Password Policy                  |   |                                                                              |            |       |
|     | Lockdown                         |   |                                                                              |            |       |
|     | User Profiles                    | = |                                                                              |            |       |
|     | User Interface                   |   |                                                                              |            |       |
|     | Backup                           |   |                                                                              |            |       |
|     | Databases                        |   |                                                                              |            |       |
|     | Network                          |   |                                                                              |            |       |
|     | Services                         | - |                                                                              |            |       |
|     |                                  |   |                                                                              |            |       |
|     |                                  |   | Accept 💥                                                                     | <u>C</u> a | ancel |
|     |                                  |   |                                                                              |            |       |

NOTE: Lockdown is only available when an IA-PRO or IA-ENT license has been applied.

#### 2.9.12 IA Configuration - User Profiles

The User Profiles tab defines whether the size and positions of screens are remembered per operator. If selected, changes to screen location and size made by one operator does not affect the layout shown to other operators.

| Identity Access Configuration | on |                                                        |                                                 | _ = ×         |
|-------------------------------|----|--------------------------------------------------------|-------------------------------------------------|---------------|
| Identity A<br>SERVER - Versi  |    | Configuration                                          |                                                 |               |
| Cards & Readers               | *  | User Profiles                                          |                                                 | ^             |
| HID Mobile Access             |    | Specify the way that the user                          | nterface components are stored on a per user ba | sis           |
| Biometrics                    |    | Active                                                 | Reset user profile                              |               |
| Badge Printing                |    | Main IA User Interface                                 | All Users Reset                                 |               |
| Extra Data Fields             |    | ✓ Theme                                                |                                                 |               |
| Email                         |    | Main window size and location                          |                                                 |               |
| Password Policy               |    | <ul> <li>Manager Windows</li> <li>Main grid</li> </ul> |                                                 |               |
| Lockdown                      |    | Side Panel                                             |                                                 |               |
| User Profiles                 | -  | Viewer Windows                                         |                                                 |               |
| User Interface                |    | <ul> <li>✓ Main grid</li> <li>✓ Side Panel</li> </ul>  |                                                 |               |
| Backup                        |    | ✓ Dashboard                                            |                                                 |               |
| Databases                     |    | Settings Dialog Boxes                                  |                                                 |               |
| Network                       |    | <ul> <li>Location</li> <li>Size</li> </ul>             |                                                 |               |
| Services                      | -  | Wizard and Tools Dialog Boxes                          |                                                 |               |
|                               |    | <b>—</b> (                                             |                                                 | <b></b>       |
|                               |    |                                                        |                                                 | *             |
|                               |    |                                                        |                                                 | Accept Cancel |

Active - ensure this option is ticked to enable user profiles

**Reset User Profiles** - reset operator profiles, either for everyone or by operator group.

**Main IA User Interface** - define which elements of the software can be adjusted by operator

**Settings Dialog Boxes** - define whether **Location** and/or **Size** can be adjusted per operator

**Wizard and Tools Dialog Boxes** - define whether **Location** and/or **Size** can be adjusted per operator

#### 2.9.13 IA Configuration - User Interface

The User Interface tab defines whether multiple instances of Identity Access can be run simultaneously.

| Accept | <u>C</u> ancel |
|--------|----------------|
|        | Accept         |

**Allow running multiple instances of the IA User Interface** - tick this option if you want to run an instance for each Operator

#### 2.9.14 IA Configuration - Backup

The **Backup** tab defines one or more Backup Sets to define which databases are backed up, the destination folder and the frequency of the backup.

| lde | entity Access Configuration      |   |                                                    | _ = ×          |
|-----|----------------------------------|---|----------------------------------------------------|----------------|
|     | Identity Acc<br>SERVER - Version |   | s Configuration                                    |                |
|     | Cards & Readers                  | * | Backup                                             | ^              |
|     | HID Mobile Access                |   | Define how often you require data to be backed up. |                |
|     | Biometrics                       |   |                                                    |                |
|     | Badge Printing                   |   | Backup sets                                        |                |
|     | Extra Data Fields                |   | Add Edit Remove                                    |                |
|     | Email                            |   | Backup Set Name                                    |                |
|     | Password Policy                  |   |                                                    |                |
|     | Lockdown                         |   |                                                    |                |
|     | User Profiles                    | - |                                                    |                |
|     | User Interface                   |   | <                                                  |                |
|     | Backup                           |   | Global backup settings                             |                |
|     | Databases                        |   | Retry failed backups                               |                |
|     | Network                          |   | Maximum number of retry attemps: 3                 |                |
|     | Services                         | • | Wait 5 🗘 minutes between retry jobs                | •              |
|     |                                  |   |                                                    |                |
|     |                                  |   |                                                    | <u>C</u> ancel |

**Backup Sets** allows us to define one or backup definitions. Click the **[Add]** button

| Backup Settings                                                                                                    |   | -           |     | Х |
|----------------------------------------------------------------------------------------------------|---|-------------|-----|---|
| Backup Settings                                                                                                    |   |             |     | ) |
|                                                                                                    |   |             |     |   |
| Name                                                                                                    |   |             |     |   |
|                                                                                                    |   |             |     |   |
| Backup IA Main database     Backup IA Access log database                                                                                              |   |             |     |   |
| ✓ Backup IA System log database ✓ Backup IA T/A log database                                                                                           |   |             |     |   |
| SQL Server backup folder (Accessible by SQL Server to store backups)                                                                                   |   |             |     |   |
| C:\ProgramData\Controlsoft\IdentityAccess\Backup\                                                                                                    |   |             |     |   |
| Some storage locations may require explicit authentication. Specify<br>authentication credentials below, if required.                                  |   |             |     |   |
| User name                                                                                                    |   |             |     |   |
| Password                                                                                                    |   |             |     |   |
| Domain/Computer name                                                                                                    |   |             |     |   |
| Backup destination                                                                                                    |   |             |     |   |
| C:\ProgramData\Controlsoft\IdentityAccess\Backup\                                                                                                    |   |             |     |   |
| Some storage locations may require explicit authentication. Specify<br>authentication credentials below, if required. Otherwise, leave these<br>blank. |   |             |     |   |
| User name                                                                                                    |   |             |     |   |
| Password                                                                                                    |   |             |     |   |
| Domain/Computer name                                                                                                    |   |             |     |   |
| □ Run backup at <mark>4:00 AM  ④ ‡</mark><br>□ Sun   □ Mon □ Tue   □ Wed □ Thu   □ Fri   □ Sat                                                         |   |             |     |   |
|                                                                                                    |   |             |     |   |
|                                                                                                    |   |             |     |   |
|                                                                                                    | ~ | <u>C</u> an | cel |   |

**Name** - Give the backup set a name, then define which database files are to be backed up.

**SQL Server backup folder** - If the SQL Service is installed on the same PC as Identity Access this section can be ignored. If the SQL Service is installed on a different PC as Identity Access, define the relevant details to communicate with the SQL Service

**Backup Destination** - Define the folder where the backup are to be saved and, if needed, the relevant details to ensure that IA can communicate with the

destination device. **NOTE:** Never save backups to the same device that runs the IA Server software, always backup to physically different device such as a Network Storage Device.

| Run backup at - Define the time and | d which days to | perform the backup. |
|-------------------------------------|-----------------|---------------------|
|-------------------------------------|-----------------|---------------------|

| SERVER - Versi    |    | s Configuration                                    |  |
|-------------------|----|----------------------------------------------------|--|
| Cards & Readers   | *  | Backup                                             |  |
| HID Mobile Access |    | Define how often you require data to be backed up. |  |
| Biometrics        |    |                                                    |  |
| Badge Printing    |    | Backup sets                                        |  |
| Extra Data Fields |    | Add Edit Remove                                    |  |
| Email             |    | Backup Set Name                                    |  |
| Password Policy   |    |                                                    |  |
| Lockdown          |    |                                                    |  |
| User Profiles     | == |                                                    |  |
| User Interface    |    | <                                                  |  |
| Backup            |    |                                                    |  |
| Databases         |    | Global backup settings<br>Retry failed backups     |  |
| Network           |    | Maximum number of retry attemps: 3                 |  |
| Services          | •  | Wait 5 🗘 minutes between retry jobs                |  |
|                   |    |                                                    |  |
|                   |    | Accept 💥                                           |  |

**Retry failed backups** - Define how many attempts should be made to backup the database before giving up and delay between each attempt.

**Automatically delete old backups** - to reduce storage requirements on the backup device, you can limit the number of backup files saved.

#### 2.9.15 IA Configuration - Databases

The **Databases** tab is used to point to where the SQL database is installed

| lde | entity Access Configuration      |   |                      |                                                              | _ = ×          |
|-----|----------------------------------|---|----------------------|--------------------------------------------------------------|----------------|
|     | Identity Acc<br>SERVER - Version |   | s Configuration      |                                                              |                |
|     | Cards & Readers                  | * | Database Conne       | ction Strings                                                | ^              |
|     | HID Mobile Access                |   | Identity Access      | must be connected to the database in order for it to launch. |                |
|     | Biometrics                       |   |                      |                                                              |                |
|     | Badge Printing                   |   | Server name          | .\IDENTITYACCESS                                             |                |
|     | Extra Data Fields                |   | Authentication       | SQL Server Authentication                                    |                |
|     | Email                            |   | Username<br>Password | Sa Test                                                      |                |
|     | Password Policy                  |   | Password             |                                                              |                |
|     | Lockdown                         |   | Main Database        | IAMain • 🔞                                                   |                |
|     | User Profiles                    | = | Access Log           | IAAccessLog *                                                |                |
|     | User Interface                   |   | System Log           | IASystemLog *                                                |                |
|     | Backup                           |   | T/A Log              | IATALog ·                                                    |                |
|     | Databases                        |   | Access Log Buffer    | IAAccLogBuffer •                                             |                |
|     | Network                          |   | System Log Buffer    | IASysLogBuffer *                                             |                |
|     | Services                         |   | T/A Log Buffer       | IATALogBuffer *                                              |                |
|     | 50,000                           | * |                      |                                                              | <b>~</b>       |
|     |                                  |   |                      |                                                              |                |
|     |                                  |   |                      |                                                              | <u>C</u> ancel |
|     |                                  |   |                      |                                                              |                |

NOTE: DO NOT change these strings unless instructed to do so by Controlsoft Technical Support.

#### 2.9.16 IA Configuration - Network

The **Network** tab is used to configure the network settings.

| Ider | ntity Access Configuration |   | -                                                                                           | ΞX             |
|------|----------------------------|---|---------------------------------------------------------------------------------------------|----------------|
|      | SERVER - Version           |   | s Configuration                                                                             |                |
|      | Cards & Readers            | * | Network                                                                                     |                |
|      | HID Mobile Access          |   | Identity Access Server listens for Clients on all network interfaces. To specify a specific |                |
|      | Biometrics                 |   | interface, enter the IP address.                                                            |                |
|      | Badge Printing             |   | Listen only on a specific address                                                           |                |
|      | Extra Data Fields          |   | Use IP Version IPV4 and IPV6 •                                                              |                |
|      | Email                      |   | Ports                                                                                       |                |
|      | Password Policy            |   | Do not adjust the ports unless it is required.                                              |                |
|      | Lockdown                   |   | Listen Port (Log Service) 19000                                                             |                |
|      | User Profiles              | = | Listen Port (Download Service) 19100 🗘                                                      |                |
|      | User Interface             |   | Listen Port (Log Service User Interface)                                                    |                |
|      | Backup                     |   | Listen Port (Download Service User Interface) 19101                                         |                |
|      | Databases                  |   |                                                                                             |                |
|      | Network                    |   |                                                                                             |                |
|      | Services                   | • |                                                                                             |                |
|      |                            |   |                                                                                             |                |
|      |                            |   |                                                                                             | <u>C</u> ancel |

**Listen only on a specific address** - with this option unticked, the Server will communicate with Clients on any of the IP Address ranges configured on the Server's network card. If the option is ticked and a specific IP Address entered for the Local Host (e.g. 192.168.0.200), only clients on the same network range (192.169.0.1 to 192.168.0.254) will be able to communicate.

Use IP Version - choose from IPV4 only, IPV6 Only or IPV4 and IPV6

**Listen Port (Log Service)** and **Listen Port (Log Service User Interface)** - these are ports used for all Log Server communications

Listen Port (Download Service) and Listen Port (Download Service User Interface) - these are the ports used for all Download Server communications

# NOTE: The above default values should not need to be changed unless requested by Controlsoft Technical Support

#### 2.9.17 IA Configuration - Services

The **Download Service** tab is used to define features such as whether debug tools are shown in the Download Server and whether Fire Roll Call report is automatically printed when a fire alarm is generated.

| lde | ntity Access Configuration       |   |                                                                                      | _ = ×          |
|-----|----------------------------------|---|--------------------------------------------------------------------------------------|----------------|
|     | Identity Acc<br>SERVER - Version |   | Configuration<br><sup>75</sup>                                                       |                |
|     | Cards & Readers                  | • | Advanced Service Settings                                                            | ^              |
|     | HID Mobile Access                |   | Do not change these settings unless specified to do so by Controlsoft or your system |                |
|     | Biometrics                       |   | installer.                                                                           |                |
|     | Badge Printing                   |   | Service Manager Settings                                                             |                |
|     | Extra Data Fields                |   | Require login                                                                        |                |
|     | Email                            |   | Log Service UI Settings                                                              |                |
|     | Password Policy                  |   | 🕝 Require login                                                                      |                |
|     | Lockdown                         |   | Require login                                                                        |                |
|     | User Profiles                    | = | Show Debug Tools                                                                     |                |
|     | User Interface                   |   | DatabaseImporter Service UI Settings                                                 |                |
|     | Backup                           |   | C Require login                                                                      |                |
|     | Databases                        |   | Start / End of Day                                                                   |                |
|     | Network                          |   | Start of day 08:00 (E) :                                                             |                |
|     | Services                         |   | End of day 18:00 (E) 🗧                                                               |                |
|     | Services                         | - | Tasks                                                                                | <b>~</b>       |
|     |                                  |   |                                                                                      |                |
|     |                                  |   |                                                                                      | <u>C</u> ancel |

If a **Require login** options are enabled, the relevant services will require an operator's credentials to run. While unticking these can be useful when installing and configuring the software, Controlsoft strongly recommend leaving these options ticked when the installation is complete to avoid unauthorised access. When configuring Operator Permissions, selected Operator Groups can be barred from accessing these services.

The **Show Debug Tools** option will enable additional diagnostics in the Download Service user interface.

**Start of day** and **End of day** are used for features such as Time & Attendance and automatically invalidating cards at the end of the day.

The **Tasks** options are designed to remove tasks that have been in the queue for a long time. Controlsoft strongly recommend that these options are both selected.

The **Sync iNet Time and Date** allows flexibility in how frequently the iNet clocks are synchronised with the PC's date and time.

The timers under the **Startup** option should not be changed unless instructed to do so by Controlsoft Technical Support.

Enabling the **Perform incremental download to Morpho devices** will ensure that the Morpho fingerprint reader databases are always fully up to date.

**Automatically reset Anti-Passback** will reset APB at the specified time each day. This can be useful, for example, to reset APB at 2am to negate any tailgating that may occur when users leave the building each evening.

The **Objects on iNet** option defines whether data downloaded to Master and Downstream iNets is checked for integrity. Tick the box **Enable object confirmation** to enable the option. The two timers define how frequently the system checks "unconfirmed" objects (i.e. data that has not been confirmed as correctly downloaded) and "confirmed" objects (i.e. data that has been confirmed as correctly downloaded). Controlsoft recommend leaving these timers on the default settings of 5 minutes for unconfirmed objects and 30 minutes for confirmed objects. The option **Object confirmation is only active at specific times** allows a schedule to be set up which defines when data in the Master and Downstream iNets is checked.

# **Preparing for IP Connection**

#### **3** Preparing for IP Connection

For the PC and iNet Controller to communicate over a TCP/IP network, the PC and each iNet must be configured on the same IP range.

NOTE: A default iNet Controller is configured for DHCP to enable the "Find IP Controller" wizard to detect the iNet controller. By pressing the Reset button on the iNet controller, the IP Address will change to a fixed IP Address of 10.0.1.230 (see hardware manuals for 1DR, 2DR and iNet Plus controllers)

The procedure is to configure the PC to an IP Address on the same network segment as the iNet (e.g. 10.0.1.200), then use Controlsoft's iNet Configurator software to reconfigure each iNet to an individual IP Address on the target network (see <u>Assigning a Fixed IP Address to the iNet Controller</u>). If you are unsure which IP Address the iNets should use, please speak to someone from the site's IT department.

When all the iNet Controllers have been configured, change the PC's IP Address back to its original settings.

## NOTE: Controlsoft strongly recommend that, once configured, you use iNet Configurator software to change the iNet to a fixed IP Address to maximise the long term reliability of the connection.

## 3.1 Configure the PC

If the PC and the iNet controller are both on DHCP, they will communicate when both are connected to the network as the router will allocate IP Addresses. If the iNet controller has been reset to 10.0.1.230 or other fixed IP Address, the following procedure is required at the PC to ensure compatibility.

To communicate with the iNet over a TCP/IP network, the PC and iNets must be configured on the same IP range.

- 1. Click on the Start button and select **Control Panel** (see <u>Appendix C</u> <u>Windows Commands</u> for further assistance)
- 2. Select **Network and Sharing Center** then select **Change adapter settings** in the left column
- 3. Double click on the relevant network connection, then click on [Properties]

| ernet Protocol Version 4 (TCP/IPv4                                                                                                    | ) Properties | 5 |                | ? <mark>×</mark> |
|----------------------------------------------------------------------------------------------------|--------------|---|----------------|------------------|
| eneral Alternate Configuration                                                                                                    |              |   |                |                  |
| You can get IP settings assigned auto<br>this capability. Otherwise, you need t<br>for the appropriate IP settings.                                                                                                    |              |   |                |                  |
| Obtain an IP address automatica                                                                                                    | ally         |   |                |                  |
| — Use the following IP address: —                                                                                                    |              |   |                |                  |
| IP address:                                                                                                    |              |   |                |                  |
| S <u>u</u> bnet mask:                                                                                                    |              |   |                |                  |
| Default gateway:                                                                                                    |              |   |                |                  |
| Obtain DNS server address auto                                                                                                    | matically    |   |                |                  |
| Optimistry server address addo<br>Optimistry of the server address addo<br>Optimistry of the server address address a<br>address address address address address address address address address address address address address address address address address address address address address address address address address address address address address add |              |   |                |                  |
| 0 - <u>1</u>                                                                                                    |              |   |                |                  |
| Preferred DNS server:                                                                                                    |              |   |                |                  |
| Preferred DNS server:<br>Alternate DNS server:                                                                                                    |              |   |                |                  |
| _                                                                                                    | •            |   | Ad <u>v</u> ar | nced             |

4.

- 5. The IP Address needs to be set to an address in the same range as the default IP Address of the iNet Controller (default = 10.0.1.230)
- 6. Click on **Use the following IP address** then enter the desired IP Address (e.g. 10.0.1.200).

7. Enter the Subnet Mask as 255.255.255.0

| Internet Protocol Version 4 (TCP/IPv4)                                                                                | Properties ?        |
|----------------------------------------------------------------------------------------------------|---------------------|
| General                                                                                                    |                     |
| You can get IP settings assigned auton<br>this capability. Otherwise, you need to<br>for the appropriate IP settings. |                     |
| Obtain an IP address automatical                                                                                      | y                   |
| • Use the following IP address:                                                                                       |                     |
| IP address:                                                                                                    | 10 . 0 . 1 .200     |
| Subnet mask:                                                                                                    | 255 . 255 . 255 . 0 |
| Default gateway:                                                                                                    | · · ·               |
| Obtain DNS server address autor                                                                                       | natically           |
| • Use the following DNS server add                                                                                    | resses:             |
| Preferred DNS server:                                                                                                 |                     |
| <u>A</u> lternate DNS server:                                                                                         | · · ·               |
| 🔲 Vaļidate settings upon exit                                                                                         | Ad <u>v</u> anced   |
|                                                                                                    | OK Cancel           |

8. Click on **[OK]**, **[OK]**, **[Close]**, then close the Network Connections window.

## 3.2 Ping the i-Net Controller

To confirm that you are able to communicate with an iNet Controller which is connected to the PC via IP, simply issue a 'ping' command:

1. Run the **Command Prompt** (see <u>Appendix C - Windows Commands</u>) <sup>347</sup>, then enter the command **ping 10.0.1.230** and confirm that the iNet Controller is able to reply:

| Command Prompt                                                                                                    |     |
|----------------------------------------------------------------------------------------------------|-----|
| Microsoft Windows [Version 6.1.7601]<br>Copyright (c) 2009 Microsoft Corporation. All rights reserved.                                                                                                    | A E |
| C:\Users\ Admin >ping 10.0.1.230                                                                                                    |     |
| Pinging 10.0.1.230 with 32 bytes of data:<br>Reply from 10.0.1.230: bytes=32 time=3ns TTL=128<br>Reply from 10.0.1.230: bytes=32 time=1ns TTL=128<br>Reply from 10.0.1.230: bytes=32 time=2ns TTL=128<br>Reply from 10.0.1.230: bytes=32 time=1ns TTL=128 |     |
| Ping statistics for 10.0.1.230:<br>Packets: Sent = 4, Received = 4, Lost = 0 (0% loss),<br>Approximate round trip times in milli-seconds:<br>Minimum = 1ms, Maximum = 3ms, Average = 1ms                                                                  |     |
| C:\Users\ Admin >                                                                                                    |     |
|                                                                                                    |     |

- 2. If the iNet controller does not respond, check the network wiring between the PC and the controller.
- 3. If the iNet is not new, it is possible that the IP Address is not set to the default value (10.0.1.230). To default the IP Address, press the Reset switch (see hardware manuals for 1DR, 2DR and iNet Plus controllers). Wait for the iNet Controller to reboot, then try and ping it again.

If in any doubt about IP Addresses to be used, please contact the system administrator.

#### 3.3 Assigning a Fixed IP Address using i-Net Configurator

Before assigning IP Addresses to the iNet Controllers, first contact the IT department for the site and obtain IP addresses for each of the controllers installed.

#### NOTE: iNet controllers MUST be configured with FIXED IP Addresses for maximum network reliability.

Changing the iNet's fixed IP Address is done through iNet Configurator. For further information on how to use iNet Configurator, please refer to Appendix F - iNet Configurator

# **Starting the Identity Access Software**

#### 4 Starting the Identity Access Software

To launch the Identity Access software:

Start Identity Access as follows. Select Start > Controlsoft > IA User Interface

The following splash screen will be displayed:

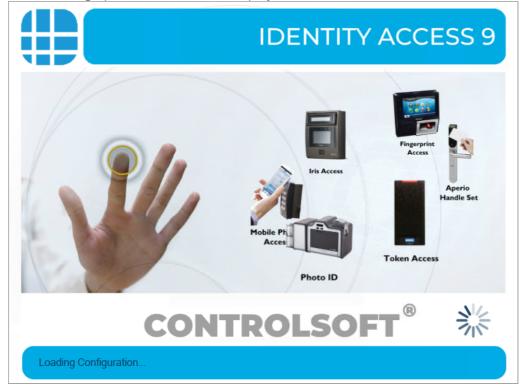

| Identity Access Manageme | ent _ = ×                                                                                                    |
|--------------------------|----------------------------------------------------------------------------------------------------|
| Logo                     | n                                                                                                    |
| Welcome to Ider          | ntity Access.                                                                                                |
| Please enter you         | r username and password.                                                                                     |
| <u>U</u> sername         |                                                                                                    |
| <u>P</u> assword         |                                                                                                    |
| <u>L</u> anguage         | English 🔹                                                                                                    |
| -                        | his program constitutes acceptance of the licence<br>is as described in Help topics. © 2018 Controlsoft Ltd. |
| Secure Log               | gon Logon Cancel                                                                                             |

The Logon screen will then be displayed:

Enter a valid Username (default = Admin) and Password (default = Password) and click the [Logon] button (or press [Enter] on the keyboard). **NOTE:** these credentials are case sensitive.

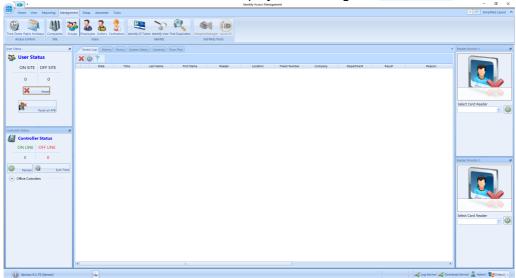

The main user interface will then be displayed, showing the **Dashboard**:

NOTE: Screenshots used throughout this manual show screens with their default layout. The "User Profiles" feature (introduced in IA v9.1.48) allows Operators to change screen size and locations, thereby changing the overall look and feel

## of the software. IA supports multiple operators with different personal preferences for each operator.

The most common technique to log on to the software is to enter a Username and Password as described above If the operator is also an Employee, it is possible to log on to the software using a fingerprint. Simply click the **[Secure Logon]** button and present a finger to the fingerprint enrolment reader.

#### 4.1 Identity Access Header and Footer

At the top of the screen, the header provides the the Menu bar and the Ribbon bar, for example:

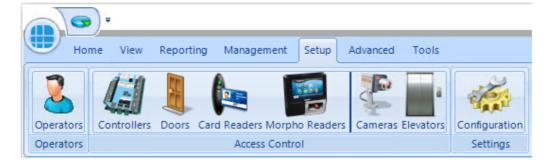

Use this icon to quickly return to the Dashboard from anywhere in the software.

The Menu bar (Home, View etc) provides access to groups of functions from anywhere in the software.

Below the Menu bar is the Ribbon bar, which provides access to individual functions depending on which Menu bar option is selected.

|               | n of the screen is the |         |           |
|---------------|------------------------|---------|-----------|
| 縃 Log Service | Kan Download Service   | 🤰 Admin | Default 🝷 |

The various icons represent the following conditions:

indicates the status of the connection between the Identity Access software and the Log Service (in this example, the green icon indicates that the Log Server is connected) Access software and the Download Service (in this example, the red icon indicates that the Download Service is not connected)

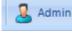

indicates which Operator is currently logged into the software

😽 Default

indicates which colour theme is selected.

Version 9.1.48 (SERVER) The software version number and whether the install is Server or Client software is displayed in the bottom left hand corner of the screen

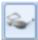

shows / hides the Events Viewer window

### 4.2 The Option Wheel

The Option Wheel is accessible at a variety of screens throughout the Identity Access software. When options are available, right click to display the Option Wheel

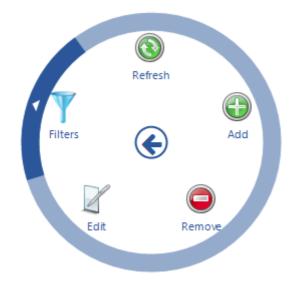

Position the mouse for the required option and click to select.

NOTE: The Option Wheel is context sensitive, so may offer different options to those shown above, depending on where the Option Wheel is invoked.

#### 4.3 The Dashboard

The **Dashboard** displays a useful summary of the status of the system. Each section is dynamically updated, without the need to press a refresh button or similar.

To access the Dashboard, select the Home tab, then select Dashboard (or click

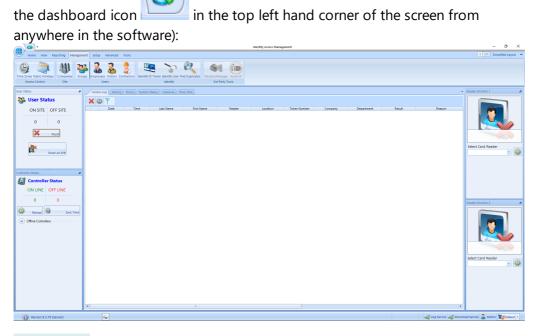

**User Status**: Indicates the number of users on site and off site. This section is updated as readers programmed with Location as "Inside to Outside" or "Outside to Inside" are operated (see <u>Card Reader General</u>) 167

**Controller Status**: Indicates the number of controllers online and offline. This is updated depending on whether the Download Service can communicate with each controller

Offline Controllers: Click this option to see which controllers (if any) are offline.

The central section of the dashboard is the main viewer area, where one of four windows can be viewed:

**Access Log**: Displays a live view access control events, as they happen. Whenever the software is closed, this viewer will be cleared. Where the event shows a green tick the controller has granted access, where the event shows a red cross someone has been denied access. Scrolling the viewer window to the right will show the Reason for an access denied event

**Alarms**: Displays system alarms (e.g. Door Forced Open, Door Forced, BreakGlass Activated or Fire Alarms). When an alarm condition has been investigated, it needs to be accepted by highlighting the alarm and clicking the **[Accept]** button. It is possible to configure the system so selected alarms require the operator to enter text before the alarm can be accepted. Once accepted, alarms can be removed from the list by highlighting the relevant alarm/s and click the **[Clear]** button. If the alarm condition is still active, the alarm will reappear in the Alarm Tab.

### NOTE: To reduce clutter on the Alarms screen, if an alarm has not been accepted, any subsequent alarms from the same source will overwrite the original entry. Every activation of these alarms are stored in the System Log for future analysis.

**Doors**: Allows doors to be controlled by the Operator. To manually grant someone access through a door, highlight the relevant door in the list and click the **[Grant Access]** button. The door will then unlock for the predefined Unlock Time or Extended Unlock Time (whichever is the longer), then relock automatically. To unlock the door for a longer period, click the **[Remote Release]** button. To subsequently override the release command, simply click the **[Re-lock]** button. Using the 'Ctrl' and 'Shift' keys on the keyboard, it is possible to select multiple doors and release them all in a single command.

The symbols next to the doors indicate the last event at that door. The options are:

Access Granted via Operator: This symbol indicates that access was granted through the software by the operator.

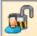

Door Forced Open via Operator: This symbol indicates that the door was forced open through the software by the operator.

Door Forced Closed via Operator. This symbol indicates that the door was closed through the software by the operator.

۲

Pushbutton. This symbol indicates that the door was accessed by pressing a Request to Exit pushbutton.

Access Granted. This symbol indicates that access was granted via the reader to unlock the door.

Access Denied. This symbol indicates that access was denied via the reader and the door was not unlocked.

Door has not been accessed since the software has been opened.

The Doors tab also allows operators to activate "Lockdown". This feature is a security measure which operates as follows:

- Green Lockdown is OFF
- Amber Users are denied access at all readers if they are NOT in a group with "Override Lockdown" selected.
- Red All users are denied access at all readers, Request to Exit buttons do not release doors, if selected (see <u>Controller Settings</u> 141).

To activate Lockdown, click on the Amber or Red block on the screen, or activate the relevant input (see <u>Controller Settings</u> 141). The only way to deactivate Lockdown, is to select the Green block on the screen.

If the Lockdown icons are grey, Lockdown is Disabled

**System Status**: This screen provides an overview of whether the Log Service and the Download Service are connected, whether Asure ID is licensed and available to use, and whether the HID Mobile Portal (if used) is available.

**Cameras**: This screen allows a single IP camera to be monitored. Choose the required camera from the dropdown list and click the **[Connect]** button.

**Floorplan**: This tab shows a floorplan of the building with icons to indicate the status of doors, readers, etc.

To the right of the Dashboard are two **Reader Monitors**.

To use the Reader Monitor, select the Card Reader to be monitored. When someone accesses that reader, their photograph will be displayed in the Reader Monitor display alongside their name and date & time of access:

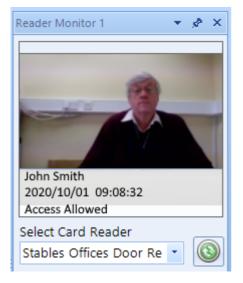

NOTE: It is possible to 'undock' a tab such as the Floorplan, and resize it to get a larger view on the screen. Simply click on the tab and drag it out of position, then resize the windows as required. IA can then be minimised, leaving the desired tab visible.

Before closing Identity Access, always 'redock' the window by right clicking and selecting "Tabbed Document".

## 4.4 Identity Access Home Tab

The **Home** tab contains 4 options:

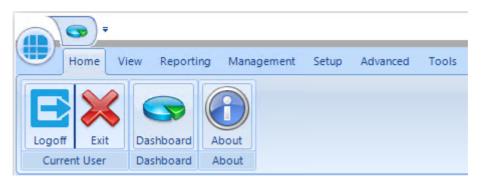

**Current User**: Allows the current Operator to **Logoff** (log out and restart the program for the next Operator to log in) or **Exit** (log out and close the program)

Dashboard: displays the system Dashboard (See <u>The Dashboard</u>)

103

**About**: This screen shows information about the software, such as the licence applied, version number and installation date.

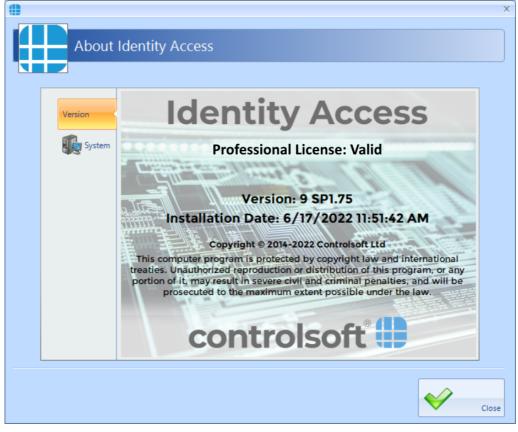

Select the **[System]** tab to view an overview of how many controllers, doors, readers etc are on the system:

| About   | Identity Access                                                                                                    |               |   |
|---------|----------------------------------------------------------------------------------------------------|---------------|---|
|         |                                                                                                    |               |   |
| Version | Туре                                                                                                    | Total Entries | 4 |
| version | 🥩 Controllers                                                                                                    | 0             |   |
| System  | 📱 Doors                                                                                                    | 0             |   |
| 49      | 🕼 Card Readers                                                                                                    | 0             |   |
|         | 📰 Morpho Readers                                                                                                    | 0             |   |
|         | n Cameras                                                                                                    | 0             | = |
|         | Elevators                                                                                                    | 0             |   |
|         | 🐺 Groups                                                                                                    | 0             |   |
|         | 🝶 Employees                                                                                                    | 0             |   |
|         | 😹 Visitors                                                                                                    | 0             |   |
|         | 💈 Contractors                                                                                                    | 0             |   |
|         | Time zones     Time zones     Time zones | 0             |   |
|         | Companies                                                                                                    | 0             |   |
|         | Counters                                                                                                    | 0             |   |
|         |                                                                                                    |               |   |

## 4.5 Identity Access ViewTab

The **View** tab contains 4 buttons for viewing logs and the dashboard:

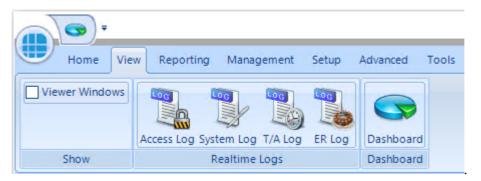

**Show:** When the **Viewer Windows** option is selected, the lower half of the display shows Access Control events, System events, Time & Attendance events or ER Logs as required (see Event Viewers) 294:

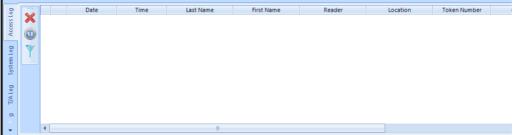

Realtime Logs: Allows the Operator to view live Access events, System events, T/A events or ER Logs in the Viewer window. NOTE: These buttons do the same as the side tabs in the viewer window.

**Dashboard**: Allows the Operator to view a summary status of the system (see <u>The Dashboard</u>)

NOTE: The Dashboard can also be accessed at any time by

clicking the Dashboard quick access icon in the top left hand corner of the screen.

## 4.6 Identity Access Reporting Tab

The **Reporting** tab is used to generate a variety of reports:

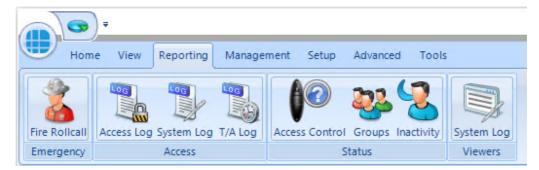

**Emergency**: In the event of a Fire Alarm, this icon will generate a fire roll call report, showing users who are on site. This report can be triggered from the Server or a Client machine. In addition, the server can be configured to automatically generate a Fire Roll call report when a fire alarm has been activated (see <u>Server Configuration - Download Server</u>). **NOTE: This facility is not available in Identity Access unless a Professional or an** Enterprise Features Licence is applied.

106

**Access**: Allows the Operator to run and view reports based on **Access** events, **System** events or **T/A** events from the database.

**Status**: Allows the Operator to run an **Access Control** report (which users have access to which readers), a **Groups** report (which users and readers are allocated to a group) or an **Inactivity** report (users who have not used their tokens for a defined period).

Viewers: Allows the Operator to view events in the System log

## 4.7 Identity Access Management Tab

The **Management** tab contains a number of buttons required for day to day management duties such as creating & editing new users:

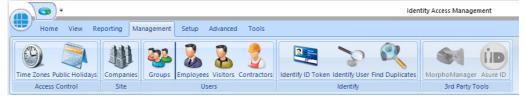

**Access Control**: Allows **Time Zones** (times when users are allowed through defined doors) and **Public Holidays** (days when time zones are not active) to be created or edited.

**Site**: Allows **Companies** and Departments to be created & edited which help to create meaningful reports which filter out irrelevant data.

**Users:** Allows **Groups**, **Employees**, **Visitors** and **Contractors** to be created & edited.

Identify: Identify ID Token will show who any given token belongs to, Identify User will display the name stored against a given fingerprint and Find Duplicates will search the fingerprint database looking for duplicate entries.

**3rd Party Tools**: Options used to run the **MorphoManager** software and **Asure ID** (HID badge printing software).

NOTE: if Identity Access has a Professional or Enterprise licence installed, it is not necessary to use MorphoManager software as all fingerprint enrolment is handled by Identity Access itself.

## 4.8 Identity Access Setup Tab

The **Setup** tab contains buttons required to commission the Access Control system hardware:

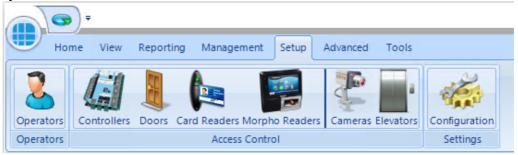

**Operators**: Used to define who can log into the Identity Access software, and who has access to defined features within the software

Access Control: Used to commission the Controllers, Doors, Card Readers, Morpho Readers, Cameras and Elevators installed on site.

**Settings**: The **Configuration** option is used to launch the Identity Access Configuration utility. For further information on the IA Configuration utility, please refer to <u>Identity Access Configuration</u> 55

NOTE: The Setup tab is always accessible to Operators with Administrator rights. Other Operators will only have access to this menu if enabled in the Operator Permissions.

## 4.9 Identity Access Advanced Tab

The Advanced tab will only be enabled if an Enterprise Features licence is installed.

| Home          | View     | Reporting | Mana   | agement | Setup   | Advanced   | Tools  |  |
|---------------|----------|-----------|--------|---------|---------|------------|--------|--|
| 41            | 732      |           | 2      |         |         |            | 6      |  |
| Object Groups | Counters | Timers    | Inputs | Outputs | Graphic | s Designer | Events |  |
|               | Advance  | d Control |        |         | Gr      | aphics     | Events |  |

**Object Groups** allow various objects (Controllers, Doors, Card Readers etc) to be grouped together to allow a single command to be sent to multiple devices.

By grouping objects, it is possible to simultaneously change the status of every object in the group.

**Counters** can be used to count the number of times an event occurs. The counter can be incremented, decremented or reset, and it is also possible to check whether the counter is less than, equal to, or greater than one of 3 programmable set points.

**Timers** can be used to introduce time delays in events and actions. For example: if an input activates, wait 10 seconds then activate an output.

**Inputs** can be defined for use with the Advanced functions.

**Outputs** can be defined for use with the Advanced functions.

The **Graphic Designer** allows a floorplan of the site to be imported, and objects superimposed onto the image. Objects can be IA Objects such as doors, readers or controllers or Custom Objects such as squares, circles, images or text boxes.

**Events** and Actions allows the system to react to predefined activity such as triggering a specific output when a specific input activates.

For further information on the Advanced features, see The Advanced Tab

## 4.10 Identity Access Tools Tab

The **Tools** tab is used for importing or exporting user data

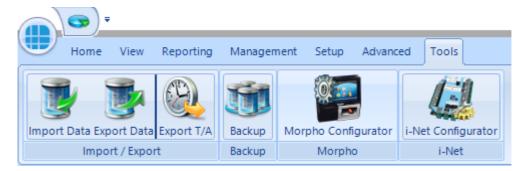

**Import / Export**: Used to **Import Data** and **Export Data** relating to the user database.

**Export T/A**: Exports Time & Attendance data to third party systems such as Astrow, Clockwatch and Kronos

**Backup**: Backups are configured within the IA Configuration utility (see <u>IA</u> <u>Configuration - Backup</u> and will run automatically and/or can be initiated manually as described below. In IA User Interface, click the **Backup** button in the **Tools** menu.

| Identity Access Backup                        |                                                                                                    | - | ■ X           |
|-----------------------------------------------|----------------------------------------------------------------------------------------------------|---|---------------|
| Identity Acc                                  | cess Backup                                                                                         |   |               |
| Select backup set                             |                                                                                                    |   |               |
| Daily backup                                  | •                                                                                                   |   |               |
|                                               |                                                                                                    |   |               |
| Backup<br>Restore                             | Backup<br>All the IA databases in the selected backup set will be backed-up to the<br>backup folder |   |               |
|                                               | Start Backup                                                                                        |   |               |
|                                               |                                                                                                    |   |               |
|                                               |                                                                                                    |   |               |
|                                               |                                                                                                    | • |               |
|                                               |                                                                                                    |   |               |
| Backup Status: Idle<br>Log Service: Connected | ×                                                                                                   |   | <u>C</u> lose |

Select the required Backup Set (if more than one have been configured) and click the **[Start Backup]** button. The window under the button will show progress:

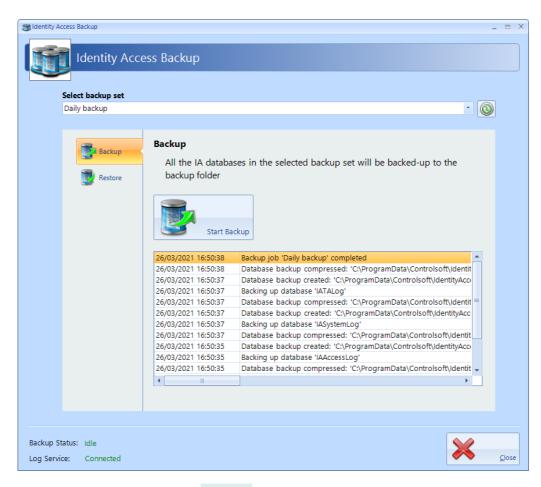

To restore a database, select **Restore** in the side bar:

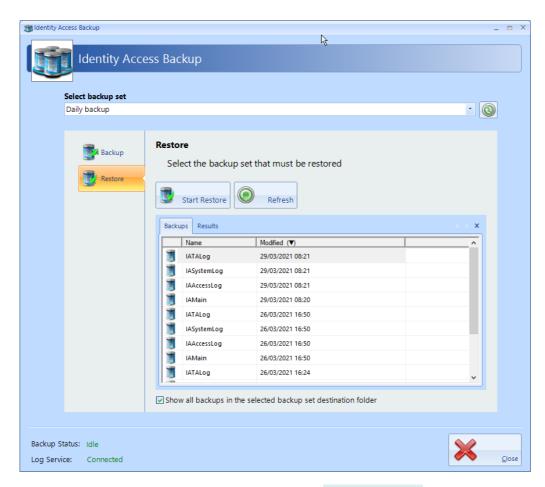

Select the database to be restored and click the [Start Restore] button.

| Identity Access Management                                                                                                    | Х          |
|----------------------------------------------------------------------------------------------------|------------|
| Identity Access Backup                                                                                                    |            |
| The IA databases can not be restored while IA is running. All other running<br>Identity Access applications and services will be terminated. Do you want to<br>continue? |            |
|                                                                                                    | <u>N</u> o |

Click [Yes] to automatically close IA and continue. The window below the **[Start Restore]** button will now show the progress of the Restore:

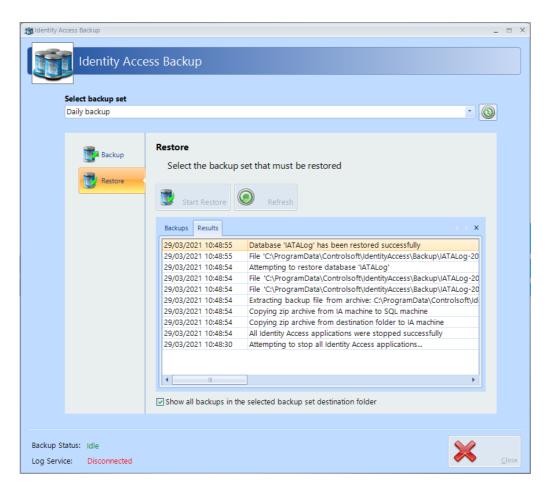

#### Followed by:

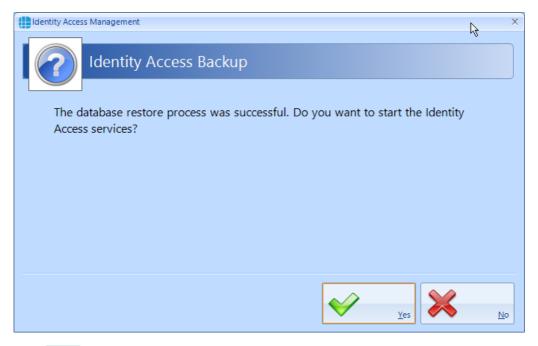

Click **[Yes]** to end the Restore process and restart Identity Access.

**Morpho Configurator**: runs the utility to configure a Morpho fingerprint reader (see <u>Appendix L - IA Morpho Configurator</u> (395))

**iNet Configurator**: runs the utility to configure an iNet controller (see <u>Appendix</u> <u>F - iNet Configurator</u> (361) **Configuring Operators** 

#### 5 Configuring Operators

Operators are anyone authorised to access the Identity Access software. Operators can also be Users (usually Employees). If the PC is fitted with a Fingerprint Enrolment reader, operators who are also users can log into the software using their fingerprint, rather than entering a Username and Password.

Multiple Operators Groups can be configured, giving different restrictions from system functions (e.g. "Receptionists" can enroll visitors to the system whereas "Human Resources" can enroll Employees, Contractors and Visitors). An Operator Group may be given **Administrator** rights, and everyone in that Group will have full access to the software.

When the software is first installed, Controlsoft strongly advise that the credentials for the default Administrator is changed for security reasons. Furthermore, we recommend that the Installation Company create a new Administrator account for themselves, in case the end user forgets their password. Finally, we suggest that an operator group is created where members are restricted from functions that can affect the installed hardware.

Select **Operators** from the **Setup** tab to view the Operators window:

|                                      | Identity Access Manage                          | ment               | - 🗆 X                                                   |
|--------------------------------------|-------------------------------------------------|--------------------|---------------------------------------------------------|
| Home View Reporting Management Setup | Advanced Tools                                  |                    | II OFF Simplified Layout                                |
| Operators                            |                                                 |                    |                                                         |
| Operators Access Control             | Settings                                        |                    |                                                         |
| Operator Groups                      |                                                 |                    |                                                         |
|                                      | Drag a column here to group by this column.     |                    | Summary                                                 |
| Name                                 | Description Notes                               |                    | Summary<br>Total Entries: 1<br>Selected Entries: 1<br>g |
|                                      | Contains:                                       | 7                  | Selected Entries: 1                                     |
| • 🚠 🧇 Administrators                 | Members can fully administer the Identity Acces |                    | - Di B                                                  |
|                                      |                                                 |                    |                                                         |
|                                      |                                                 |                    |                                                         |
|                                      |                                                 |                    |                                                         |
|                                      |                                                 |                    |                                                         |
|                                      |                                                 |                    |                                                         |
|                                      |                                                 |                    |                                                         |
|                                      |                                                 |                    |                                                         |
|                                      |                                                 |                    |                                                         |
|                                      |                                                 |                    |                                                         |
|                                      |                                                 |                    |                                                         |
|                                      |                                                 |                    |                                                         |
|                                      |                                                 |                    |                                                         |
|                                      |                                                 |                    |                                                         |
|                                      |                                                 |                    |                                                         |
|                                      |                                                 |                    |                                                         |
|                                      |                                                 |                    |                                                         |
|                                      |                                                 |                    |                                                         |
|                                      |                                                 |                    |                                                         |
| •                                    | 1                                               |                    | Summary                                                 |
| Version 9.1.48 (SERVER)              | ÷                                               | 🏹 Log Service 🐗 Da | wnload Service 🤰 Admin 😻 Default 🔹 🛒                    |

When first installed, there is just one Operator group called Administrators. This Administrators group comprises one member called Admin, with Username = Admin and Password = Password (both case sensitive).

The option buttons are:

Refresh: Updates the list of operator groups

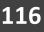

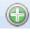

Add: Creates a new operator group in the list

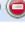

Delete: Removes the selected operator group/s from the list

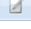

Edit: edits the selected operator groups

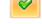

Show/Hide Active: This button will show or hide Operators who are Active.

× Show/Hide Inactive: This button will show or hide Operators who are not Active.

Show All 🔻

If there are many operator groups in the list, this option will either show all groups, or only Administrator groups, or only non-Administrator Operator Groups.

The Summary Box on the right hand side indicates how many Operator Groups exist, and how many are currently selected.

## 5.1 Changing the Default Credentials

To change the credentials for the default Operator called Admin, double click on the Administrators group

| Operator Group Settings Operator Operator | Group Settings                                                                                                    | × |
|-------------------------------------------|----------------------------------------------------------------------------------------------------|---|
| <u>N</u> ame<br>Administrators            |                                                                                                    |   |
| Vermissions<br>Vermissions<br>Votes       | Operator Level     Administrator     Image: Contains:     Image: Contains: </td <td></td> |   |
|                                           |                                                                                                    |   |

The option buttons are:

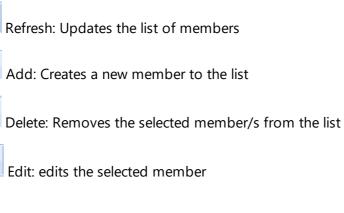

Show/Hide Active: This button will show or hide members who are Active.

4

0

Show/Hide Inactive: This button will show or hide members who are not Active.

To edit the member called Admin, double click the entry or click the Edit button:

|                                                                                                    | X        |
|----------------------------------------------------------------------------------------------------|----------|
| Operator Settings                                                                                                    |          |
| Admin                                                                                                    | Password |
| Weiget       Link to user         Link to user       Title: <nobody select<="" td="">         First name:       <nobody select<="" td="">         Last name:       <nobody select<="" td="">         Last name:       <nobody select<="" td="">         Link to user       Link to user         Must change password at next logon         Weiget       Active</nobody></nobody></nobody></nobody> | ted>     |
|                                                                                                    | Accept   |

The **Display Name** for the default Administrator cannot be changed.

Change the **Username** and/or **Password** as required. To check the password while entering it, click the 'eye' symbol to the right of the Password box.

# NOTE: Once a Password has been entered, it can no longer be viewed.

## NOTE: The default credentials are Admin and Password (both case sensitive).

If the Operator is also a User, it is possible to use their fingerprint to log onto the Identity Access software. To link the Operator to a User, click on the magnifying glass under **Link to user** and select the relevant User from the list that appears.

If the option **Must change password at next logon** is selected, the operator will be forced to change their password when they next log on to increase security.

Tick the option **Active** to make the operator active. Un-ticking this at any time will stop the Operator from working, without having to delete the Operator's details.

|              | or Settings                                   |           | ×              |
|--------------|-----------------------------------------------|-----------|----------------|
| Display Name |                                               |           |                |
| Admin        |                                               |           |                |
| Profile      | Identity Access User Interface<br>Main Window | Reset All | î              |
| Settings     | Theme<br>Location / Size                      | Reset     |                |
|              | Dashboard                                     |           |                |
|              | Docking State                                 | Reset     |                |
|              | Access Log Viewer                             | Reset     |                |
|              | Viewers                                       |           |                |
|              | Access Log Viewer                             | Reset     |                |
|              | C                                             |           | ¥              |
|              |                                               |           | <u>C</u> ancel |

#### Select the **Settings** tab in the side bar

Depending on how the User Profiles are configured in the IA Configuration utility, you will have options to reset various screens, such as their size and location

Click [Accept] when done.

### 5.2 Adding an Administrator

To Add a new Administrator to the group, double click on **Administrators** in the Operators window and click the **Add** icon:

| • |                       |                                                                                                    | Х     |
|---|-----------------------|----------------------------------------------------------------------------------------------------|-------|
|   | Operate               | or Settings                                                                                                    |       |
| 1 | <u>D</u> isplay Name  |                                                                                                    |       |
|   |                       |                                                                                                    |       |
|   | Profile<br>© Settings | Username       Password         Image: Constraint of the second second seco |       |
|   |                       |                                                                                                    | ancel |

Enter a name for the new Administrator under **Display Name**.

Enter a **Username** and **Password** as required. To check the password while entering it, click the 'eye' symbol to the right of the Password box. Once a Password has been entered, it can no longer be viewed.

If the Operator is also a User, it is possible to use their fingerprint to log onto the Identity Access software. To link the Operator to a User, click on the magnifying glass under **Link to user** and select the User from the list that appears.

If the option **Must change password at next logon** is selected, the operator will be forced to change their password when they log on to increase security.

Tick the option **Active** to make the operator active. Un-ticking this at any time will stop the Operator from working, without having to delete the Operator's details.

Select the **Settings** option in the side bar

|                      | or Settings                    |           | ×              |
|----------------------|--------------------------------|-----------|----------------|
| <u>D</u> isplay Name |                                |           |                |
|                      |                                |           |                |
| Profile              | Identity Access User Interface | Reset All |                |
| Settings             | Main Window                    |           |                |
| Settings             | Theme<br>Location / Size       | Reset     |                |
|                      | Dashboard                      | Reder     |                |
|                      | Docking State                  | Reset     |                |
|                      | Access Log Viewer              | Reset     |                |
|                      | Viewers                        |           |                |
|                      | Access Log Viewer              | Reset     |                |
|                      | Containe Carlo Marcan          |           | <b>~</b>       |
|                      |                                | Accept    | <u>C</u> ancel |

Depending on how the User Profiles are configured in the IA Configuration utility, you will have options to reset various screens, such as their size and location

Click [Accept] when done.

To Add a new Operator's Group to the software, click the **Add** icon in the **Operator Groups** window to display the **Operator Group Settings**:

| Oper | rator Group Settings |                | x   |
|------|----------------------|----------------|-----|
|      | Operator (           | Group Settings |     |
|      | Name                 |                |     |
|      |                      |                |     |
|      | Members              | Operator Level |     |
|      | S Members            | Administrator  |     |
|      | Permissions          |                |     |
|      | 🧼 Notes              | Contains: V    |     |
|      |                      |                |     |
|      |                      |                |     |
|      |                      |                |     |
|      |                      |                |     |
|      |                      |                |     |
|      |                      |                |     |
|      |                      | ✓ Active       |     |
|      |                      | Encore         |     |
|      |                      |                |     |
|      |                      |                | cel |

Enter a **Name** for the new Group.

Choose the required **Operator Level** from **Administrator** (able to access all functions within the software) or **Operator** (only has access to defined functions)

If Operator is selected, the Permissions tab in the left hand side bar will no longer be greyed out allowing you to set the functions accessible to members of that group:

| Deprator Group Settings                                                                                                    |             | = X |
|----------------------------------------------------------------------------------------------------|-------------|-----|
| Operator Group Settings                                                                                                    |             |     |
| <u>N</u> ame<br>Security Guards                                                                                                    |             |     |
|                                                                                                    |             |     |
| Operator Level<br>Operator                                                                                                    | •           |     |
| Name                                                                                                    |             |     |
| Notes Contains: V                                                                                                    |             |     |
| <ul> <li>■</li> <li>■</li></ul> | •           |     |
|                                                                                                    |             |     |
|                                                                                                    | <u>C</u> an | cel |

#### Select the Permissions tab:

| Operator Group Settings                                                                                                    |
|----------------------------------------------------------------------------------------------------|
| Operator Group Settings                                                                                                    |
| Name<br>Security Guards                                                                                                    |
| Members     Image: Permissions     Image: Permissions |
| <u>Accept</u>                                                                                                    |

Double clicking an item will change the green tick to a red cross indicating that the item has been disabled. Double clicking the item again will enable it.

will enable all items, selected items or all items within a permissions

group

group

will disable all items, selected items or all items within a permissions

For example, to prevent all members of this Operator Group from accessing the Access Control and Advanced menus, scroll to the relevant items and double click the green ticks to change it to a red cross as shown below:

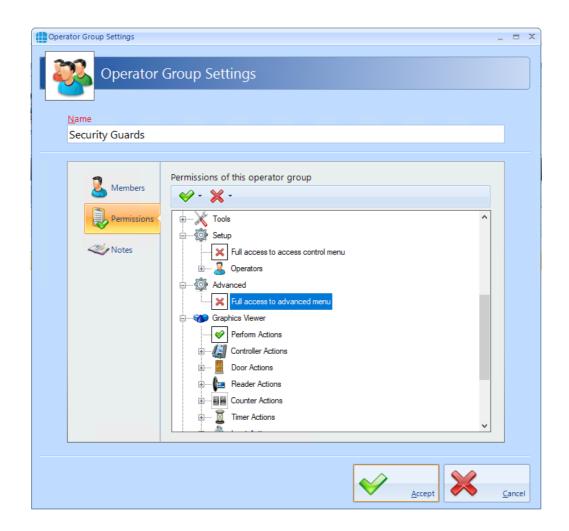

Select **Members** in the side bar, then select the Add icon **to add a new** member within the group:

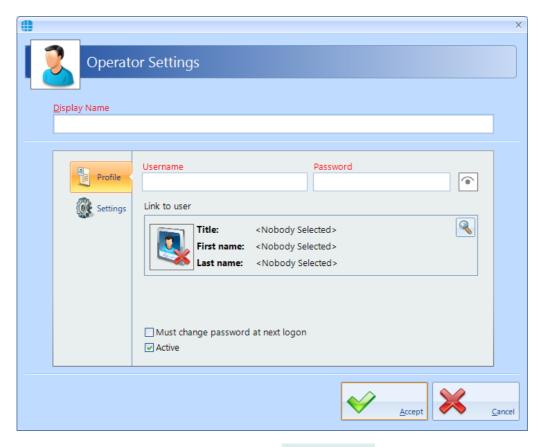

Enter a name for the new Operator under **Display Name**.

Enter a **Username** and **Password** as required. To check the password while entering it, click the 'eye' symbol to the right of the Password box. Once a Password has been entered, it can no longer be viewed.

If the Operator is also a User, it is possible to use their fingerprint to log onto the Identity Access software. To link the Operator to a User, click on the magnifying glass under **Link to user** and select the User from the list which appears.

Tick the option **Must change password at next logon** to force the operator to enter a new password when they next log on.

Tick the option **Active** to make the operator active.

If User Profiles have been selected in the IA Configuration utility, the Settings tab in the side bar allows the size, location etc of screens to be reset.

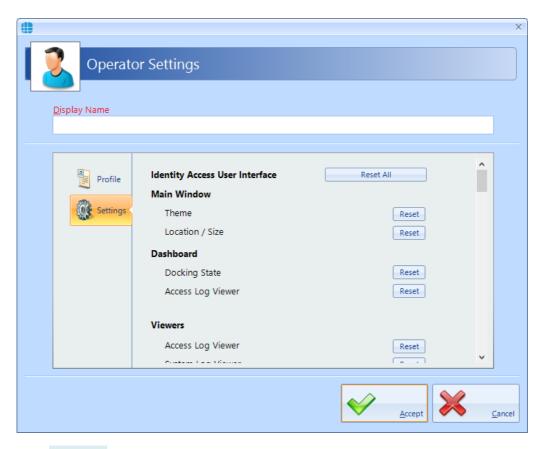

Click [Accept] when done.

# **Configuring the Access Control Hardware**

#### 6 Configuring the Access Control Hardware

The procedure for configuring an Access Control system in the Identity & Access software is as follows:

- 1. Configure the Master Controllers (Installer function)
- 2. Configure the Doors and link them to the relevant Master Controllers (Installer function)
- 3. Configure the Readers and link them to the relevant Doors (Installer function)
- 4. Configure Time Zones (if required) and link them to the relevant Master Controllers (Installer or End User function)
- 5. Configure Groups and link them to Readers and Time Zones (Installer or End User function)
- 6. Configure Employees, Visitors and/or Contractors and allocate them to the relevant Group/s (Installer or End User function).

NOTE: Before starting to configure the system in Identity Access, it is advisable to draw the layout of the building on a large sheet of paper, showing where all the doors are, where the controllers and readers will be situated etc. Add identifiable names, bus addresses and input & output numbers to this drawing for all the controllers, doors, readers etc. as this will make the programming much faster and will result in fewer programming errors. Where readers change the user's Location between "Inside" and "Outside", add this to the diagram to reduce confusion later.

# **Configuring Master Controllers**

## 7 Configuring Master Controllers

Within Identity Access, select the **Setup** tab, then click **Controllers** in the ribbon bar.

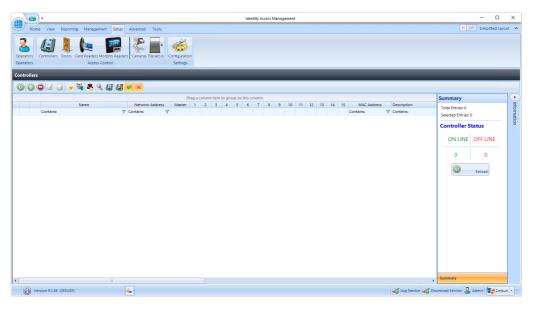

This Controllers window shows that there are no controllers in the database. The option buttons are:

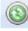

Refresh: Updates the list of controllers

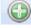

Add: Creates a new controller in the list

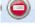

Delete: Removes the selected controller/s from the list

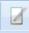

Edit: edits the selected controller

Duplicate: Creates a new controller in the list using the selected controller as a template

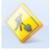

Rebuild: initiates a full download to the selected controllers

Incremental Download: initiates an Incremental Download to the selected controllers

Door Configuration Wizard: Helps configure the doors on the controller (see <u>Door Configuration Wizard</u> 139).

Scan: Starts the Find IP Controller Wizard. Using the Find IP Controller Wizard, simply specify the Start IP Address and Stop IP Address and Identity Access will scan for all Master iNets in that IP range (see Find IP Controller Wizard 133).

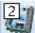

Configure: This feature allows the controller's internal webpage to be configured, as per iNet Configurator. (see <u>IP Controller Configurator</u> [135])

: Shows and hides the Controller Status Master Overview (see <u>Appendix M</u> - <u>Controller Status</u>)

Show/Hide Active: This button will show or hide Controllers selected as Active.

Show/Hide Inactive: This button will show or hide Controllers not selected as Active.

Click on the **Add** button to manually create a new Master Controller and display the **Master Controller Settings** window. The creation of controllers can be greatly simplified, however, by using the Find IP Controller Wizard:

To start the wizard, click on the Scan button then click [Next]

## 7.1 Find IP Controller Wizard

Firstly, select the network range from the list available, or enter a Start IP Address and Stop IP Address to define the range to be scanned:

| n Network |               |         |        |           |      |    |           | ß     |    |        |           |            |             |             | - |
|-----------|---------------|---------|--------|-----------|------|----|-----------|-------|----|--------|-----------|------------|-------------|-------------|---|
|           | Scan th       | e net   | twor   | k for     | IP c | on | trolle    |       |    |        |           |            |             |             |   |
| 57        |               |         |        |           |      |    |           |       |    |        |           |            |             |             |   |
|           |               |         |        |           |      |    |           |       |    |        |           |            |             |             |   |
| Salac     | t IP Range to | . ccan  |        |           |      |    |           |       |    |        |           |            |             |             | ٦ |
| Selec     | IP Address    | scan    | Ne     | twork Ma  | sk   |    | Start Add | dress |    | End A  | ddress    | Number o   | f addresses |             |   |
|           | 192.168.5.70  | )       | 25     | 5.255.255 | 5.0  |    | 192.168   |       |    | 192.1  | 68.5.254  | 254        |             |             |   |
|           | 192.168.1.70  | )       | 25     | 5.255.255 | i.0  |    | 192.168   | 1.1   |    | 192.1  | 68.1.254  | 254        |             |             |   |
|           | 10.0.1.70     |         | 25     | 5.255.255 | 5.0  |    | 10.0.1.1  |       |    | 10.0.1 | 1.254     | 254        |             |             |   |
|           | 192.168.63.2  | 00      | 25     | 5.255.255 | 5.0  |    | 192.168   | .63.1 |    | 192.1  | 68.63.254 | 254        |             |             |   |
|           |               |         |        |           |      |    |           |       |    |        |           |            |             |             |   |
|           |               |         |        |           |      |    |           |       |    |        |           |            |             |             |   |
|           |               |         |        |           |      |    |           |       |    |        |           |            |             |             |   |
|           |               |         |        |           |      |    |           |       |    |        |           |            |             |             |   |
|           |               |         |        |           |      |    |           |       |    |        |           |            |             |             |   |
|           | ter custom I  | P addre | ss ran | ge        |      |    |           |       |    |        |           |            |             |             |   |
|           | IP Address    |         |        |           |      |    |           |       |    |        |           |            |             |             |   |
|           | .168.5.1      |         |        |           |      |    |           |       |    |        |           |            |             |             |   |
|           | P Address     |         |        |           |      |    |           |       |    |        |           |            |             |             |   |
|           | .168.5.254    |         |        |           |      |    |           |       |    |        |           |            |             |             |   |
| Ping      | timeout (sec  | :)      |        |           |      |    |           |       |    |        |           |            |             |             |   |
|           |               |         |        |           |      |    |           |       |    |        |           |            |             |             |   |
| 5         | 10 15         | 20      | 25     | 30        | 35   | 40 | 45        | 50    | 55 | 60     | This is a | VPN or Sof | tware Defi  | ned Network |   |
|           |               |         |        |           |      |    |           |       |    |        |           |            |             |             |   |
|           |               |         |        |           |      |    |           |       |    |        |           |            |             |             |   |
|           |               |         |        |           |      |    |           |       | (( |        |           |            |             |             |   |

The system will then scan the IP network for iNet controllers

| Total addresses scanned: 246 / 254<br>Total devices analysed: 0<br>Select all controllers that must be added to the controller manager |  |
|----------------------------------------------------------------------------------------------------|--|
| Select all controllers that must be added to the controller manager                                                                    |  |
|                                                                                                    |  |
|                                                                                                    |  |
| Index Status IP Address Mac Address Manufacturer                                                                                       |  |
|                                                                                                    |  |
|                                                                                                    |  |
|                                                                                                    |  |
|                                                                                                    |  |
|                                                                                                    |  |
|                                                                                                    |  |
|                                                                                                    |  |

A message will appear when the scan is complete.

| Identity Access Management    | x             |
|-------------------------------|---------------|
| Information                   |               |
|                               |               |
| The network scan is complete. |               |
|                               |               |
|                               |               |
|                               |               |
|                               |               |
|                               |               |
|                               |               |
|                               |               |
|                               |               |
|                               | <u>C</u> lose |

Click **[Close]** and all the iNet controllers on the network will be displayed:

| Total ad  | dresses  | scanned: 254 / 254    |                          |                   |                       |
|-----------|----------|-----------------------|--------------------------|-------------------|-----------------------|
|           |          |                       |                          |                   |                       |
| Total de  | vices an | alysed: 74 / 74       |                          |                   |                       |
| Select al | contro   | llers that must be ad | Ided to the controller m | anager            |                       |
|           | Index    | Status                | IP Address               | Mac Address       | Manufacturer          |
|           | 0        |                       | 192.168.0.122            | 00:13:48:03:CE:1A | Artila Electronics Co |
|           | 1        |                       | 192.168.0.126            | 00:13:48:00:00:00 | Artila Electronics Co |
|           | 2        |                       | 192.168.0.127            | 00:13:48:03:CE:10 | Artila Electronics Co |
| 🗆 🥩       | 3        |                       | 192.168.0.124            | 00:13:48:03:66:13 | Artila Electronics Co |
|           | 4        |                       | 192.168.0.121            | 00:13:48:03:CE:00 | Artila Electronics Co |
|           | 5        |                       | 192.168.0.125            | 00:13:48:02:F6:89 | Artila Electronics Co |
|           | 6        |                       | 192.168.0.129            | 00:13:48:03:CE:1B | Artila Electronics Co |
|           | 7        |                       | 192.168.0.131            | 00:13:48:03:CD:F3 | Artila Electronics Co |
|           | 8        |                       | 192.168.0.128            | 00:13:48:03:CE:05 | Artila Electronics Co |
|           |          |                       | 100 100 0 100            | 00 40 40 00 00 57 | and the second second |

Select the controller/s to be added to the system, then select **[Next]**, followed by **[Finished]**.

These controller/s will then be added to the list of available controllers in the Controllers screen. The right hand side of this screen will now show the **Controller Status** for the new controller/s as **OFFLINE** which will change to **ONLINE** after a few seconds.

### 7.2 IP Controller Configurator

The IP Controller Configurator feature allows the internal configuration options of an iNet Master Controller to be configured. The operation of this feature is the same as the iNet Configurator program available from the Controlsoft website. For further information iNet Configurator, please refer to Appendix F - iNet Configurator

### 7.3 Controller General

The **General** tab in the **Controller Settings** window displays the basic properties of the Master Controller

|              | ₽                                                                                         | _ = ×          |
|--------------|-------------------------------------------------------------------------------------------|----------------|
| Master (     | Controller Settings                                                                       |                |
| <u>N</u> ame |                                                                                           | _              |
|              | Network Address MAC Address Controller Type                                               |                |
| General      | 10.0.1.230 1 Door Controller                                                              |                |
| Settings     | 485 Network                                                                               |                |
| Timeouts     |                                                                                           |                |
| 🦲 Sirens     | Address 1 Address 2 Address 3 Address 4 Address 5 Address 6 Address 7 Address 7 Address 7 |                |
| 👶 Events     | NONE NONE NONE NONE NONE NONE NONE                                                        | 10             |
| Notes        |                                                                                           |                |
|              | ٢                                                                                         | >              |
|              | Click on slave to select                                                                  |                |
|              | ✓ Active                                                                                  | =              |
|              | Tal Horizo                                                                                |                |
|              | Accept 🔀                                                                                  | <u>C</u> ancel |
|              |                                                                                           |                |

Enter a Name to identify the controller (e.g. Ground Floor)

Enter the **Network Address** (IP Address) previously programmed into the controller (this will be already populated if the controller was added via the Find IP Controllers Wizard).

Entering the **MAC Address** is optional, but may help to identify the controller during a maintenance visit (this will be already populated if the controller was added via the Find IP Controllers Wizard). **NOTE: The MAC address for older iNets start with 001348 whereas the MAC address for 1DR and 2DR iNets start with F8DC7A** 

Enter the **Controller Type** (this will be already populated if the controller was added via the Find IP Controllers Wizard).

It is then possible to define the type of expansion used on that Master Controller. For example, to add a Downstream iNet which has Address 1 on the RS485 bus, highlight **RS485 Address 1** then click on the icon for a 1 Door or 2 Door iNet.

|              |                                                                                                    | - = ×        |
|--------------|----------------------------------------------------------------------------------------------------|--------------|
| Master (     | Controller Settings                                                                                                    |              |
| <u>N</u> ame |                                                                                                    |              |
|              |                                                                                                    |              |
|              | Network Address MAC Address Controller Type                                                                                                 |              |
| General      | 10.0.1.230 1 Door Controller                                                                                                    |              |
| K Settings   | 485 Network                                                                                                    |              |
| Timeouts     | کا ے لیے 🛲 🗰 🔌 ۱ 📕 📧 📧                                                                                                    |              |
| 🧶 Sirens     | RS485         RS485         RS485         RS485         RS485         RS485         Address 5         Address 6         Address 7         A | RS4<br>(ddr) |
| Events       | INDE NONE NONE NONE NONE NONE                                                                                                    | NO           |
| 🐝 Notes      |                                                                                                    |              |
|              | <                                                                                                    | >            |
|              | Click on slave to select                                                                                                    |              |
|              |                                                                                                    | =            |
|              | ✓ Active                                                                                                    |              |
|              |                                                                                                    | Cancel       |
|              | Accept                                                                                                    |              |

The expansion options available are as follows:

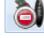

Removes all devices from the RS485 bus

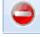

Removes the selected device from the RS485 bus

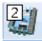

Add a Downstream 2 Door iNet to the RS485 bus

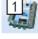

Add a Downstream 1 Door iNet to the RS485 bus

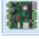

Add an AC3151 Reader Expander Board to the RS485 bus

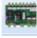

Add an IOC IO Expander Board to the RS485 bus

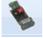

Add an AC-4550 Wiegand to RS485 convertor to the RS485 bus

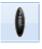

Add an AC-1100 reader to the RS485 bus

Add an HID OSPD reader to the RS485 bus. For further information on HID OSDP readers, please refer to <u>Appendix J - HID OSDP Readers</u>

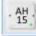

Add an Aperio AH15 (1:1) hub to the RS485 bus. For further information on Aperio Wireless Locks, please refer to <u>Appendix A - Types of Door</u> 323

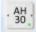

Add an Aperio AH30 (1:8) hub to the RS485 bus. For further information on Aperio Wireless Locks, please refer to <u>Appendix A - Types of Door</u> [323]

This information will then be used during the programming to define which inputs, outputs etc. are available for use. **NOTE: Different device types** cannot be combined on a single RS485 bus. Selecting a Downstream iNet greys out other types of expanders (and vice versa) reducing the possibility of configuration errors.

When the **Active** box is ticked, data for that channel will be sent to the hardware during a Full Download.

Click the **[Accept]** button when finished and the new controller will be displayed in the Controllers window, complete with any devices that have been selected on the RS485 bus.

|                                | Identity Access Management                                                                                                    | - 🗆 X                                                                                             |
|--------------------------------|----------------------------------------------------------------------------------------------------|---------------------------------------------------------------------------------------------------|
| Home View Reporting Management | Setup Advanced Tools                                                                                                    | II OFF Simplified Layout                                                                          |
| Operators<br>Operators         |                                                                                                    |                                                                                                   |
| Controllers                    |                                                                                                    |                                                                                                   |
| 00073+44                       | i (4) 🖉 🗙                                                                                                    |                                                                                                   |
|                                | Drag a column here to group by this column.                                                                                                    | Summary                                                                                           |
| Containe:                      | V         Containe         V         Containe         Containe         Containe         Containe         Containe         V         Containe         V         Containe         Containe         Containe         Containe         Containe         Containe         Containe         Containe         Containe         Containe         Containe         Containe         Containe | Total Entries 1<br>Selected Entries: 0<br>Controller Status<br>ON LINE OFF LINE<br>1 O<br>Reliand |
| 4                              | )<br>)                                                                                                    | Summary                                                                                           |
| Version 9.1.48 (SERVER)        | a Log Senice a Do                                                                                                    | ownload Service 🧕 Admin 😽 Default 🔹                                                               |

If a controller icon is surrounded by a red box, this indicates that the controller is offline

If a controller icon is shown with a red cross, this indicates that the controller has object confirmation errors. For further information on object confirmation errors see <u>Appendix M - Controller Status</u>

## 7.4 Door Configuration Wizard

The Door Configuration Wizard greatly simplifies the process of setting up the doors. For the Door Configuration Wizard to work, the hardware must have been connected using default settings:

- Door 1 = Relay 0 (Lock); Input 0 (REX); Input 1 (Door Contact if used); Reader 1
- Door 2 = Relay 1 (Lock); Input 2 (REX); Input 3 (Door Contact if used); Reader 2
- Fire Alarm (if used) = Input 4

Having configured the Master Controller, activate the Door Configuration Wizard by selecting the relevant controller and clicking the Door Configuration Wizard

| icon 💐 |  |
|--------|--|
|--------|--|

| Doo | r Configuration Wizard      |                                                     |                                           |                                    | x                          |
|-----|-----------------------------|-----------------------------------------------------|-------------------------------------------|------------------------------------|----------------------------|
| Į   |                             | Configuration Wiza                                  | ard                                       |                                    |                            |
|     | Controller: Ground          | Floor                                               |                                           |                                    |                            |
|     | RS485<br>Address 0<br>I-NET | RS485<br>Address 1 RS485<br>Address 2<br>I-NET NONE | Address 3 Address 4 Add                   | RS485<br>dress 5<br>NONE NONE NONE | RS485<br>Address 7<br>NONE |
|     | Create this do              | oor and readers                                     | O 1 Door - Reader IN & OUT                | 2 Doors - Read                     | >                          |
|     |                             |                                                     | Normal Door Uurnstile Airlock Enforce APB |                                    |                            |
|     | Door 1 name:                |                                                     |                                           |                                    |                            |
|     | Door 2 name:                |                                                     |                                           |                                    |                            |
|     |                             |                                                     |                                           | Accept                             | <u>Cancel</u>              |

Select the Master controller then select appropriate option whether the controller is connected to 1 door with an IN reader, 1 door with IN and OUT readers, or 2 doors with IN readers (as in the above example). When the required option is selected, the tickbox **Create this door and readers** will be automatically selected.

NOTE: The door options for Turnstile, Airlock and Enforce APB will be greyed out unless an Identity Access Professional or Enterprise Features Licence has been applied.

#### NOTE: For further information on AntiPassBack (APB), please refer to Appendix E - AntiPassBack 334

Enter name/s for the door/s to be created and click [Accept].

Having created the 2 doors, selecting the **Doors** icon will then display the doors on that Master Controller as shown below:

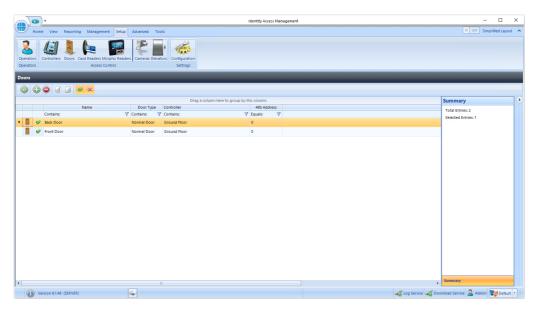

As can be seen, the Master Controller called "Ground Floor" now has 2 doors called "Front Door" and "Back Door". These names can be changed if required by editing the door properties (see <u>Door Properties General</u> [154])

Checking the **Card Readers** window will also display the card readers created by the Door Configuration Wizard.

|                        | •                                                             |                                           | Identif                   | ty Access Managemen   | ıt          |            |        |                  |                      | - 0                  | ×                               |
|------------------------|---------------------------------------------------------------|-------------------------------------------|---------------------------|-----------------------|-------------|------------|--------|------------------|----------------------|----------------------|---------------------------------|
| Hor                    | ne View Reporting Management Setup                            | Advanced Tools                            |                           |                       |             |            |        |                  | [                    | II OFF Simplified La | iyout 🔨                         |
| Operators<br>Operators | Controllers Doors Card Readers Morpho Reade<br>Access Control | rs Cameras Elevators<br>Cameras Elevators |                           |                       |             |            |        |                  |                      |                      |                                 |
| Card Read              | ers                                                           |                                           |                           |                       |             |            |        |                  |                      |                      |                                 |
| 06                     |                                                               |                                           |                           |                       |             |            |        |                  |                      |                      |                                 |
|                        |                                                               | Drag a column                             | here to group by this col | ump.                  |             |            |        |                  | Summar               | 4                    |                                 |
|                        | Name                                                          | Controller                                | Door                      | Elevator              | 485 Address | IP Address | Reader | Lock/Sensor      | 1                    |                      |                                 |
|                        |                                                               |                                           |                           | Contains:             |             |            |        |                  | Cor Total Entri      |                      | om                              |
| · (= «                 | Back Door In Reader                                           | Ground Floor                              | Back Door                 | <no elevator=""></no> | 0           | N/A        | 2      | N/A              | Selected Er          | tries: 1             | <ul> <li>Information</li> </ul> |
| 6                      | Front Door In Reader                                          | Ground Floor                              | Front Door                | «No Elevator»         | 0           | N/A        | 1      | N/A              | NO                   |                      | -                               |
| 4                      |                                                               |                                           |                           |                       |             |            |        |                  | Summary              |                      |                                 |
|                        |                                                               | â.                                        |                           |                       |             |            |        | Lon Senire       |                      | 🔏 Admin 📷 Der        | fault a l                       |
|                        |                                                               | · · ·                                     |                           |                       |             |            | 4      | a cos service al | a a marca da serince |                      |                                 |

## 7.5 Controller Settings

From the **Controllers** window, double click the required controller to open the **Master Controller Settings** window, then select **Settings** in the side bar.

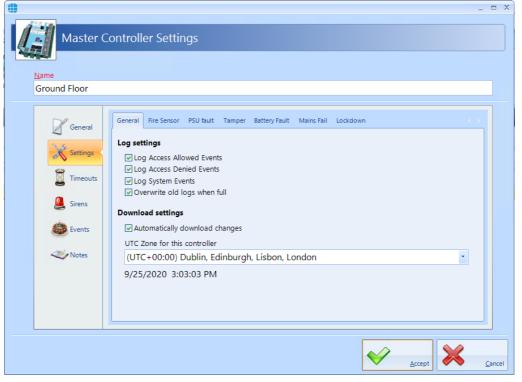

#### Log Access Allowed Events, Log Access Denied Events and Log System Events ensures the controller logs all the relevant events. Only deselect these for the rare occasion that the controller is to be used as a stand-alone controller with no connected Identity Access software.

When ticked, **Overwrite old logs when full** will act as a 'cyclic buffer' with the newest event overwriting the oldest. If unticked, the controller will stop logging events when its memory is full.

**Automatically download changes** ensures that changes are downloaded to the controller as they happen rather than having to remember to perform a Rebuild at the and of the programming.

**UTC Zone for this controller** allows different controllers to operate in different international time zones.

The remaining tabs allow for inputs to be programmed as Fire, Mains fail etc.

# **NOTE:** When programming Inputs and outputs, the graphic is colour coded on the screen as follows:

- Green = Input/Output is available to use (e.g. 0 and 2 in the example below)
- Yellow = Input/Output already programmed elsewhere (e.g. 1 in the example below)
- Red = Input/Output programmed to two different functions which needs to be resolved (e.g. 3 in the example below)
- Grey = Input/Output not present (e.g. 4, 5, 6, 7 and 8 in the example below)

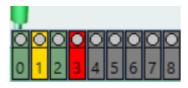

Furthermore, the 'wire' connected to the input will be green if the selection is

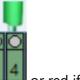

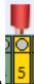

acceptable III or red if it is unacceptable I

#### Fire Sensor:

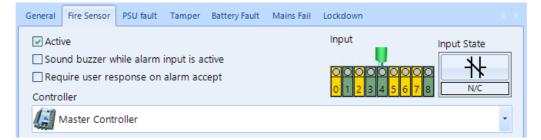

If doors on this channel are to be released during a fire alarm, tick the **Active** box, then select the **Input** the Fire Panel is connected to, and whether the Fire panel contacts are **N/C** (Normally Closed) or **N/O** (Normally Open). The option **Sound buzzer while alarm input is active** will activate the iNet sounder during the fire alarm.

If **Require user response on alarm accept** is ticked, the operator must enter text before the fire alarm can be accepted and subsequently cleared.

Ensure that the controller is shown as Master Controller - **NOTE: NEVER CONNECT A FIRE PANEL TO A DOWNSTREAM DEVICE**.

#### Mains Fail:

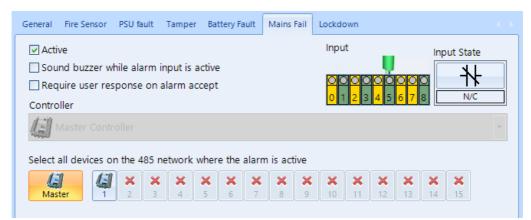

To monitor the power supply for Mains Fail, tick the **Active** box, then select the **Input** the Main Fail signal is connected to, and whether the Mains Fail contacts are **N/C** (Normally Closed) or **N/O** (Normally Open). The option **Sound buzzer while alarm input is active** will activate the iNet sounder during the mains fail condition.

If **Require user response on alarm accept** is ticked, the operator must enter text before the Mains Fail alarm can be accepted and subsequently cleared.

Select all devices on the 485 network where the alarm is active defines which devices are monitoring for Mains Fail. In the example above, the Master monitors for Mains Fail (e.g. IA-ACUPLUS) whereas Downstream 1 does not (e.g. IA-ACB)

Battery Fault (Input 7), PSU Fault (not active by default) and Tamper (Input 6) can be selected as described above.

#### Lockdown:

| General | Fire Sensor PSU fault Tamper Battery Fault Mains Fail Lockdown |
|---------|----------------------------------------------------------------|
| Level 1 | Active Input Input State                                       |
| Level 2 | Controller                                                     |
|         | Master Controller                                              |
|         |                                                                |

To activate Lockdown level 1 (Amber) from a push button or keyswitch, tick the **Active** box, then select the **Input** the button is connected to, and whether the button's contacts are **N/C** (Normally Closed) or **N/O** (Normally Open).

If **Require user response on alarm accept** is ticked, the operator must enter text before the Lockdown alarm can be accepted and subsequently cleared.

NOTE: If no inputs are selected for Lockdown on any controller (default), and the Show lockdown buttons on dashboard even if no lockdown inputs are configured is deselected (default), Lockdown will be disabled and the Lockdown icons in the Dashboard 'Doors' tab will be greyed out.

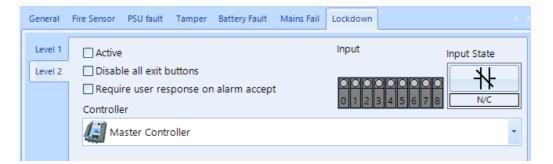

To activate Lockdown level 2 (Red) from a push button or keyswitch, tick the **Active** box, then select the **Input** the button is connected to, and whether the button's contacts are **N/C** (Normally Closed) or **N/O** (Normally Open). The option **Disable all exit buttons** will ensure that Request to Exit buttons will not operate during Level 2 Lockdown.

If **Require user response on alarm accept** is ticked, the operator must enter text before the Lockdown alarm can be accepted and subsequently cleared.

### NOTE: DURING LOCKDOWN, THE ONLY WAY TO RETURN TO LEVEL 0 (GREEN) IS TO SELECT THE ON-SCREEN BUTTONS. ALWAYS ENSURE THAT ACCESS TO THE PC IS POSSIBLE DURING LOCKDOWN.

### 7.6 Controller Timeouts

Controlsoft recommend that all entries in the **Timeouts** tab in the side bar are left unchanged.

NOTE: Changes should only be made on advice from a Controlsoft Technical Support Engineer.

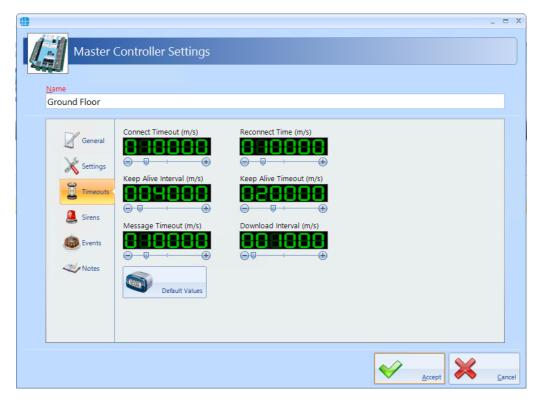

#### NOTE: All the timers in this window are in milliseconds.

If changes are inadvertently made, use the **[Default Values]** button to restore all timers to their correct values.

### 7.7 Controller Sirens

It can sometimes be useful to trigger an output at certain times of the day to activate a sounder (e.g. 'class change' bells in a school). This can be achieved simply using the **Sirens** section in the sidebar:

|                                                                                                    |                 | ΞX             |
|----------------------------------------------------------------------------------------------------|-----------------|----------------|
| Master Controller Settings Name Ground Floor                                                                                                    |                 |                |
|                                                                                                    |                 |                |
| Image: Siren Settings       Relay         Image: Settings       Image: Siren Settings         Image: Siren Settings       Image: Siren Settings         Image: Siren Settings       Image: Siren Settings | State<br>werted |                |
|                                                                                                    |                 |                |
|                                                                                                    | . 🔀             | <u>C</u> ancel |

Tick the Active box under Siren Settings to enable the function.

**Controller** defines which device will be connected to the siren, either the **Master Controller**, or **RS485 Address 1** for the device with bus address 1 etc.

**Relay** defines which output relay is connected to the siren (e.g Relay 3 in the example below).

**Relay State** defines whether the selected relay will be Normal (energises to sound the siren) or Inverted (de-energises to sound the siren)

| Siren Time Settings | the siren is to be activated,<br>me Settings                                                                                                    | click the <b>Add</b> button           |
|---------------------|----------------------------------------------------------------------------------------------------|---------------------------------------|
| General             | Start time<br>08:59 (*) (*)<br>Hour Minute<br>1 13 2 14 3 15 00 05 10<br>4 16 5 17 6 18 15 20 25<br>7 19 8 20 9 21 30 35 40<br>10 22 11 23 12 0 45 50 55<br>Siren Duration (seconds)<br>(*) (*) (*) (*) (*) (*) (*) (*) (*) (*) | O Wednesday<br>O Thursday<br>O Friday |
|                     |                                                                                                    | Accept Cancel                         |

Select the **Start time** using the **Hour** buttons and the **Minute** buttons, or the up and down arrows. Set the **Siren Duration** and **Day of the week** as required (e.g. 8:59am for 10 seconds on Mondays).

Click [Accept] to update the Master Controller Properties

| •                                                   |                                                                                                    | < |
|-----------------------------------------------------|----------------------------------------------------------------------------------------------------|---|
| Master                                              | Controller Settings                                                                                                    |   |
| Ground Floor                                        |                                                                                                    |   |
| General<br>Settings<br>Timeouts<br>Sirens<br>Events | Siren Settings       Relay       Relay State         Active       Image: Controller       Image: Controller         Image: Controller       Image: Controller       Image: Controller         Image: Controller       Image: C |   |
| Notes                                               | OUSSO TO SECOND Moliday                                                                                                    |   |

Finally, tick the box **Siren is deactivated on public holidays** if the siren is not to sound on certain days.

### 7.8 Controller Events

The Events tab will indicate whether any Events have been configured for the selected controller.

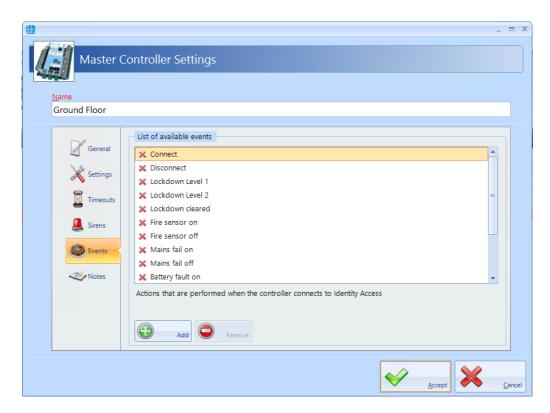

In this example, no Events have been created for the selected controller. Clicking the **[Add]** button will allow Events to be created, although this is more easily done via the **Events** button in the **Advanced** tab, where all Events and related Actions can be viewed,

### 7.9 Controller Notes

The Notes section, accessed from the side bar, provides 2 text fields called **Description** and **Notes** to help a Service Engineer during their first visit.

| Master Co    | ontroller Settings                                                                                                    | - | -     | × |
|--------------|----------------------------------------------------------------------------------------------------|---|-------|---|
| Name         |                                                                                                    |   |       | , |
| Ground Floor |                                                                                                    |   |       |   |
| General      | Description<br>i-Net covering all doors on East Wing Ground Floor<br>Notes<br>The Master i-Net is mounted in the East Wing Reception Cloakroom. The Slave i-Net is |   |       |   |
| 📓 Timeouts   | mounted in the kitchen cupboard next to the Back Door.                                                                                                    |   |       |   |
| Events       |                                                                                                    |   |       |   |
|              |                                                                                                    |   |       |   |
|              |                                                                                                    | 2 | ancel |   |

### **Configuring Doors**

### 8 Configuring Doors

Doors can be configured using the **Door Configuration Wizard** (see <u>Door</u> <u>Configuration Wizard</u>, or this can be done manually. Within Identity Access, select the **Setup** tab, then click **Doors** in the ribbon bar.

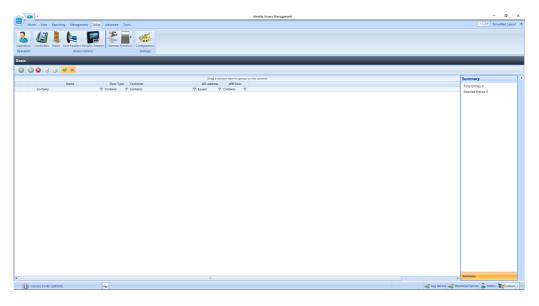

The Doors window above shows that there are no doors in the database. The option buttons are:

Refresh: Updates the list of doors

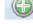

Add: Creates a new door in the list

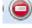

Delete: Removes the selected door/s from the list

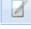

Edit: edits the selected door

Duplicate: Creates a new door in the list using the selected door as a template

Show/Hide Active: This button will show or hide Door selected as Active.

Show/Hide Inactive: This button will show or hide Doors not selected as Active.

To manually create a new door, click on the Add button

**NOTE:** Doors can be created using the Door Configuration Wizard in the Controllers screen.

#### 8.1 Door Properties General

The **General** tab in **Door Properties** defines the overall configuration of the door.

| Door Settings                                                                                                    | - |                    | ×  |
|----------------------------------------------------------------------------------------------------|---|--------------------|----|
| <u>N</u> ame                                                                                                    |   |                    |    |
| Ceneral       Door Type         Image: Door Type       Normal Door         Image: Door Type       On master controller network         Image: Door Type       On master controller network         Image: Door Type       On master controller >         Image: Door Type       Outroller which manages this door         Image: Door Type       Image: Door Type         Image: Door Type       Image: Door Type         < |   |                    |    |
|                                                                                                    | 1 | J<br><u>C</u> ance | el |

Enter a Name (required) to identify the controller (e.g. Front Door)

Enter the **Door Type** selectable between Normal, Turnstile, Airlock and Aperio Door. For more information on Door Types, please refer to <u>Appendix A - Types</u> of Door [323] For simplicity, we will describe the programming required for a Normal Door.

Select **On Master Controller Network** to be the Master Controller for the channel (e.g. Ground Floor)

The option **Controller which manages this door** is the device which is connected to the door (e.g. Master Controller or RS485 Address 1). The icon shows whether the controller is a 1 Door or 2 Door device

The **I/O Overview** of this door gives a quick overview of the inputs and outputs used for the door (not yet configured in this screenshot). NOTE: If using Aperio locks, no I/O is allocated as the functions of lock and REX are handled by the Aperio lock itself. For further information, please refer to <u>Appendix A - Types of Door</u> 323

The option **Override all lockdown levels** allows this door to continue to operate during Lockdown Level 1 and Level 2

The option **Override Lockdown Level 2** allows this door to continue to operate during Level 2

Select the Enforce AntiPassBack option if APB is required on this door

If the door needs to be released during a fire alarm, tick **Force door open if fire is detected**.

The **Dropbox** option defines that the door operates in conjunction with a dropbox card collection device.

Data for this door will only be downloaded to the controller if the **Active** option is ticked. Un-ticking this option allows doors to be configured where the hardware has not yet been installed.

| Door Sett                                                                                                    | lings                                                                                                    |   |                |
|----------------------------------------------------------------------------------------------------|----------------------------------------------------------------------------------------------------|---|----------------|
| <u>N</u> ame<br>Back Door                                                                                                    |                                                                                                    |   |                |
| Ceneral<br>Construints<br>Construints<br>Construint | Door Type Normal Door On master controller network Ground Floor Controller which manages this door Master Controller VO Overview of the door controller INPUTS Exit button A on door This Door Door sensor on door This Door Door sensor on door This Door Break glass on door This Door O 1 Break glass on door This Door Break glass on door This Door Break glass on door T |   |                |
|                                                                                                    | Enforce Anti Passback     Force door open if fire is detected     Dropbox     Active                                                                                                    |   |                |
|                                                                                                    |                                                                                                    | Ś | <u>C</u> ancel |

When the door is configured, the **General** tab should look something like this:

Press the [Accept] button when done.

### 8.2 Door Properties I/O Settings

The **I/O Settings** tab, allows door hardware to be configured:

| Door Settings                                                                                                    | tings                                                                                                    | _ = x |
|----------------------------------------------------------------------------------------------------|----------------------------------------------------------------------------------------------------|-------|
| Back Door<br>General<br>Control Control<br>Control Control<br>Control Control<br>Control<br>Con | Normal Door<br>Electronic Lock<br>Door Contact<br>Lock door when door opens<br>Exit Button A<br>Exit Button B<br>Door Alarm<br>Break Glass |       |
|                                                                                                    |                                                                                                    |       |

To configure the relay connected to the lock, tick the **Electronic Lock** option, then click on the lock icon:

| Door Settings                                                                                                    |                                                                                                    | _ = ×                         |
|----------------------------------------------------------------------------------------------------|----------------------------------------------------------------------------------------------------|-------------------------------|
| Door Set                                                                                                    | tings                                                                                                    |                               |
| Back Door                                                                                                    |                                                                                                    |                               |
| General<br>Control<br>Contro | Normal Door  Electronic Lock Door Contact Lock door when door opens Exit Button A Exit Button B Door Alarm Break Glass |                               |
|                                                                                                    | Electronic lock                                                                                                    | Relay State 0 1 2 3 4 5 6 7 8 |
|                                                                                                    |                                                                                                    |                               |

The **Unlock Time** is the duration that the door will remain unlocked, in this instance 5 seconds.

The **Extended Unlock Time** is the duration that the door will remain unlocked for users in a group selected as **Requires Extended Unlock Time** 

If **Relay State** is **Normal**, the relay will energise to release the door. Conversely, **Inverted** will be normally energised and will de-energise the relay to release the door.

**Relay** defines which relay is connected to the lock, relay 0 in this instance. If the output has been allocated to another device, the graphic will show orange.

NOTE: When used with iNet <u>firmware version 98.34.21.9 or</u> <u>later</u>, if the Unlock Time is set to 0 seconds, the door will "Latch". In this mode, the door will release when a valid token is presented and will relock when a valid token is next presented. To configure the input connected to a door contact, tick the **Door Contact** option, then click on the icon:

| Door | Settings                  |                                                                                                    | X  |
|------|---------------------------|----------------------------------------------------------------------------------------------------|----|
| Į    | Door Setti                | ngs                                                                                                    |    |
|      | Name                      |                                                                                                    |    |
|      | Back Door                 |                                                                                                    |    |
|      | General                   | Normal Door                                                                                                    |    |
|      | I/O Settings              | Electronic Lock     Door Contact     Lock door when door opens                                                                                                    |    |
|      | Dime Zones                | Exit Button A                                                                                                    |    |
|      | 💩 Events                  | 🗆 Door Alarm                                                                                                    |    |
|      | <ul> <li>Notes</li> </ul> | Break Glass                                                                                                    |    |
|      |                           |                                                                                                    |    |
|      |                           |                                                                                                    |    |
|      |                           | Timeout     Debounce     Input State     0     1     2     3     4     5     6     7 $\bigcirc$ $\bigcirc$ <th></th> |    |
|      |                           |                                                                                                    |    |
|      |                           |                                                                                                    | el |

If the **Lock door when door opens** option is selected, the door is re-locked as soon as the door opens, overriding any remaining Unlock Time.

**Timeout** is the duration that the door is left open before generating a Door Held alarm (10 seconds in this instance).

### NOTE: On IA versions earlier than V8.0, the maximum Timeout value that could be selected was 60 seconds. With v8.0 and later, the maximum Timeout is 1800 seconds (60 minutes), but all controllers must be fitted with firmware version 98.37.020 or later for this Extended Timeout to work.

**Debounce** is a short delay between the door contact opening and the system processing the information. The default for this delay is 200 milliseconds, which should be suitable for all but the noisiest of environments.

**Input State** should be selected as **N/C** for a Normally Closed door contact, or **N/O** for a Normally Open door contact.

Finally, select the **Input** which is connected to the door contact. If an input has been allocated to another function, the graphic will show yellow, or red if more than one function has been allocated to the input.

### NOTE: 9 inputs are available on the configuration screen to accommodate the iNet PLUS.

To configure the input connected to a Request to Exit (REX) button, tick the **Exit Button A** option, then click on the icon:

| Door | Settings                  |                                                                |                                    |          |               | X  |
|------|---------------------------|----------------------------------------------------------------|------------------------------------|----------|---------------|----|
|      | Door Sett                 | ings                                                           |                                    |          |               |    |
|      | <u>N</u> ame<br>Back Door |                                                                |                                    |          | <b>_</b>      |    |
| ·    | Back DOOI                 |                                                                |                                    |          |               |    |
|      | General                   | Normal Door                                                    |                                    |          |               |    |
|      | VO Settings               | Electronic Lock     Door Contact     Lock door when door open: | 5                                  | <b>-</b> |               |    |
|      | D Time Zones              | Exit Button A                                                  |                                    |          |               |    |
|      | Events 🧶                  | Door Alarm                                                     |                                    |          |               |    |
|      | Votes                     |                                                                |                                    |          |               |    |
|      |                           |                                                                |                                    | Ų        |               |    |
|      |                           |                                                                | Exit button A Debounce Input State |          |               |    |
|      |                           |                                                                |                                    |          |               |    |
|      |                           |                                                                |                                    |          |               |    |
|      | I                         |                                                                |                                    |          |               |    |
|      |                           |                                                                |                                    |          | <u>C</u> ance | el |

**Debounce** is a short delay between the door contact opening and the system processing the information. The default for this delay is 200 milliseconds, which should be suitable for all but the noisiest of environments.

**Input State** should be selected as **N/C** for a Normally Closed push button, or **N/O** for a Normally Open push button.

Finally, select the **Input** which is connected to the push button. If an input has been allocated to another function, the graphic will show as yellow as shown above, or red if the input has been selected with more than one function.

NOTE: The Identity Access software can support 2 Request to Exit buttons for a single door. This can be useful in a reception area where one is fitted next to the door and another on the receptionist's desk to release the door for visitors. To configure a door alarm relay, tick the **Door Alarm** option, then click on the icon:

| Door | Settings                                                           |                                                                                                    |                           |        | - = ×          |
|------|--------------------------------------------------------------------|----------------------------------------------------------------------------------------------------|---------------------------|--------|----------------|
|      | Door Setti                                                         | ngs                                                                                                    |                           |        |                |
|      | Back Door                                                          |                                                                                                    |                           |        |                |
|      | General<br>General<br>VO Settings<br>Time Zones<br>Events<br>Votes | Normal Door<br>V Electronic Lock<br>Door Contact<br>Lock door when door op<br>Exit Button A<br>Exit Button B<br>V Door Alarm<br>Break Glass | ens                       |        |                |
|      |                                                                    |                                                                                                    | Door alarm<br>Relay State |        |                |
|      |                                                                    |                                                                                                    |                           | Accept | <u>C</u> ancel |

If **Relay State** is **Normal**, the relay will energise to activate the sounder. Conversely, **Inverted** will de-energise the relay to activate the sounder.

**Relay** defines which relay is connected to the sounder, relay 2 in this instance.

To configure a BreakGlass input, tick the **Break Glass** option, then click on the icon:

| Door | r Settings                                         |                                                                                                    | × |
|------|----------------------------------------------------|----------------------------------------------------------------------------------------------------|---|
| Į    | Door Setti                                         | ngs                                                                                                    |   |
|      | <u>N</u> ame<br>Back Door                          |                                                                                                    |   |
|      | Back DOOI                                          |                                                                                                    | - |
|      | General                                            | Normal Door                                                                                                    |   |
|      | VO Settings<br>VO Settings<br>Time Zones<br>Events | <ul> <li>Electronic Lock</li> <li>Door Contact</li> <li>Lock door when door opens</li> <li>Exit Button A</li> <li>Exit Button B</li> <li>Door Alarm</li> <li>Break Glass</li> </ul>                                                     |   |
|      |                                                    | Break glass         0         0         0         0         0         0         0         0         0         0         0         0         0         0         1         2         3         4         5         6         7         8 |   |
|      |                                                    | Accept Zancel                                                                                                    |   |

**Debounce** is a short delay between the contacts opening and the system processing the information. The default for this delay is 200 milliseconds, which should be suitable for all but the noisiest of environments.

**Input State** should be selected as **N/C** for a Normally Closed contacts, or **N/O** for Normally Open contacts.

Finally, select the **Input** which is connected to the BreakGlass. In the example above, Input 0 is yellow as it has been allocated to another function, so the 'wire' connected to it is red showing that accepting this will cause a problem.

### 8.3 Door Properties Time Zones

The **Time Zones** tab in the **Door Properties** windows allows the Operator to allocate a Time Zone to a door.

| Door Settings                                                                                                    | _ = X                       |
|----------------------------------------------------------------------------------------------------|-----------------------------|
| Door Set                                                                                                    | tings                       |
| <u>N</u> ame                                                                                                    |                             |
| Back Door                                                                                                    |                             |
| General<br>Construings<br>Construings<br>Construints<br>Construints<br>Construin | Automatic door open times   |
|                                                                                                    | Active                      |
|                                                                                                    | First swipe rule active     |
|                                                                                                    | Inactive on public holidays |
|                                                                                                    |                             |

### When a Time Zone is allocated to a door, the door will remain unlocked for the duration of that Time Zone.

When one or more Time Zones have been created, they will appear in the **Automatic door open times** window. Simply select the relevant Time Zone to allocate it to that door.

The option **Active** must be selected for the Time Zone to release the door. The door will then release automatically at the selected start time, and relock automatically and the selected end time.

If selected, the **First swipe rule active** option will delay the door from releasing until a valid user opens the door afte the start of the Time Zone.

If selected, **Inactive on public holidays** will stop the door from being unlocked by the Time Zone on predetermined days.

### 8.4 Door Properties Events

The Events tab will indicate whether any Events have been configured for the selected door.

| Door Settings                                                                                                    | -        |               | х  |
|----------------------------------------------------------------------------------------------------|----------|---------------|----|
| Door Settings                                                                                                    |          |               |    |
| Name         Back Door         Image: Construct of available events         Image: Construct of available events         Image: Constru |          |               |    |
|                                                                                                    | <u>{</u> | <u>C</u> ance | el |

In this example, no Events have been created for the selected door. Clicking the **[Add]** button will allow Events to be created, although this is more easily done via the **Events** button in the **Advanced** tab, where all Events and related Actions can be viewed.

The **Notes** section, accessed from the side bar, provides 2 text fields called **Description** and **Notes** to help a Service Engineer during their first visit.

| Door Settings                                                                                                    | -                                                                                     | ΞX             |
|----------------------------------------------------------------------------------------------------|---------------------------------------------------------------------------------------|----------------|
| Door Sett                                                                                                    | ings                                                                                  |                |
| Name<br>Back Door<br>Ceneral<br>Construings<br>Construings<br>Constru | Description Rear door by kitchen Notes Connected to monitored standard double maglock |                |
|                                                                                                    |                                                                                       | <u>C</u> ancel |

# **Configuring Card Readers**

### 9 Configuring Card Readers

Within Identity Access, select the **Setup** tab, then click **Card Readers** in the ribbon bar.

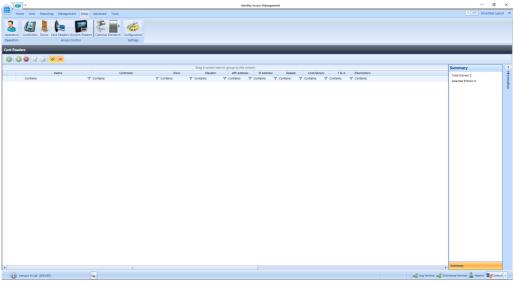

This Card Readers window shows that there are no readers in the database. The option buttons are:

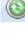

Refresh: Updates the list of readers

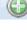

Add: Creates a new reader in the list

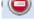

Delete: Removes the selected reader/s from the list

Edit: edits the selected reader

Duplicate: Creates a new reader in the list using the selected reader as a template

Show/Hide Active: This button will show or hide Card readers selected as Active.

Show/Hide Inactive: This button will show or hide Card readers not selected as Active.

To create a new reader, click on the Add button If doors were created with the Door Configuration Wizard, the readers will have been created as well.

#### 9.1 Card Reader General

The **General** tab in **Card Reader Properties** windows defines the overall configuration of the card reader.

| Card | Reader Settings |                                                                                                    |                | х |
|------|-----------------|----------------------------------------------------------------------------------------------------|----------------|---|
|      |                 | der Settings                                                                                                    |                |   |
|      | <u>N</u> ame    |                                                                                                    |                |   |
|      |                 |                                                                                                    |                |   |
|      |                 | On master controller network Reader                                                                                                    |                |   |
|      | General         | <no controller=""></no>                                                                                                    |                |   |
|      | 🖗 Time Zones    | Select slave network                                                                                                    |                |   |
|      |                 | RS485 network device                                                                                                    |                |   |
|      | Settings        | Master Controller                                                                                                    |                |   |
|      | Events          | This reader controls                                                                                                    |                |   |
|      | Notes           | Door <no door=""></no>                                                                                                    | -              |   |
|      | Notes           | <ul> <li>This is a dropbox reader</li> <li>Reader controls dropbox only</li> <li>Reader controls dropbox and door</li> <li>Ignore user time zones</li> <li>Reader has a PIN pad attached</li> <li>Allow shunting</li> <li>Reader is used for Time and Attendance</li> <li>Location</li> <li>Not applicable</li> <li>Active</li> </ul> | •              |   |
|      |                 |                                                                                                    |                | 7 |
|      |                 |                                                                                                    | <u>C</u> ancel |   |

#### Enter a Name for the reader

**On master controller network** defines which Master Controller controls the reader

**Select Downstream network** defines the connection type for the device connected to the reader. For Identity Access v9, this must be set to "RS485 network device". The dropdown box underneath is then used to select the device that the reader is physically connected to (e.g. master Controller, RS485 Address 1).

**Reader** is the reader port on that device that the reader is connected to

**This reader controls** defines what the reader controls, a door or an elevator and which door / elevator it controls.

Select **This is a dropbox reader** if the reader is used to activate a Dropbox card collector. This has options for **Reader controls dropbox only** (i.e. simply opens the Dropbox) or **Reader controls dropbox and door** (i.e. releases the door once card has been collected)

**Ignore user time zones** should be ticked for OUT readers to ensure that employees can exit the area outside any relevant time zones.

**Reader has a PIN pad attached** must be ticked if the reader has an integral keypad and two factor authentication is required. *NOTE: When using a keypad reader with a PIN of 4 or fewer digits, use the # key to denote then end of the PIN. Example if your PIN is 1234, enter 1234#. If your PIN is 12345, enter 12345 with no # key.* 

**Allow shunting** speeds up the operation of the reader by not having to wait for the door to close before the reader can be used a second time.

If the card reader is to be used for Time & Attendance, select the **Reader is used for Time and Attendance** option and select **Location** as "Inside to Outside" or "Outside to Inside" as appropriate.

**Location** defines whether the reader transfers the user from being Inside to Outside, or from being Outside to Inside. This information is used to update the Dashboard, for fire roll call reports to define who is inside the building in the event of a fire alarm and for Time & Attendance.

**Active** must be ticked if the hardware is fitted. If this is not ticked, data for the reader will not be transmitted to the controller.

The **Time Zones** tab in the **Card Reader Properties** windows allows the Operator to allocate a Time Zone to a reader.

| Card | Reader Settings                                                                                                    |                                                                                                    | -          |      | × |
|------|----------------------------------------------------------------------------------------------------|----------------------------------------------------------------------------------------------------|------------|------|---|
| l    | Card Read                                                                                                    | der Settings                                                                                                    |            |      |   |
|      | <u>N</u> ame                                                                                                    |                                                                                                    |            |      |   |
|      | Back Door                                                                                                    |                                                                                                    |            |      |   |
|      |                                                                                                    |                                                                                                    |            |      |   |
|      | General<br>Construction<br>Construction<br>Constru | Time zones when reader is active         Contains:         ♥         ●         ●         ●         ●         ●         ●         ●         ●         ●         ●         ●         ●         ●         ●         ●         ●         ●         ●         ●         ●         ●         ●         ●         ●         ●         ●         ●         ●         ●         ●         ●         ●         ●         ●         ●         ●         ●         ●         ●         ●         ●         ● |            |      |   |
|      |                                                                                                    |                                                                                                    |            |      |   |
|      |                                                                                                    |                                                                                                    | <u>C</u> a | ncel |   |

When one or more Time Zones exist, they will appear in the **Time zones when reader is active window**. Simply select the required Time Zone to allocate to the reader.

NOTE: Controlsoft do not recommend allocating a Time Zone to a card reader except in exceptional circumstances, as during the Time Zone, NOBODY would be able to access the door. It is preferable to allocate Time Zones to Users, whereby some users (e.g. Keyholders for the Intruder Alarm system) can access the door at any time in the event of an emergency.

### 9.3 Card Reader Settings

The **Settings** tab allows an input to be configured to disable the reader when an external contact activates (e.g. to disable a reader if the intruder alarm on the other side of the door is armed).

| Card | Reader Settings                                                                                                    |                                                                                                    | -          |      | х |
|------|----------------------------------------------------------------------------------------------------|----------------------------------------------------------------------------------------------------|------------|------|---|
|      |                                                                                                    | der Settings                                                                                                    |            |      |   |
|      | Name<br>Reals Deen                                                                                                    |                                                                                                    |            | 5    |   |
|      | Back Door                                                                                                    |                                                                                                    |            | _    |   |
|      | General<br>Construction<br>Construction<br>Constru | Intruder Alarm Override Input<br>Active Input Input Inpu |            |      |   |
|      |                                                                                                    |                                                                                                    | <u>C</u> a | ncel |   |

Select **Active** to allow the input to disable the reader

Select the appropriate **Input** connected to the external contact.

Select the **Input State** as **N/C** if the input is connected to a Normally Closed contact, or **N/O** if the input is connected to a Normally Open contact.

**Controller** defines which controller's input is used.

### 9.4 Card Reader Events

The Events tab will indicate whether any Events have been configured for the selected reader.

| Card | Reader Settings                                                                                                    |                                                                                    | -       |      | х |
|------|----------------------------------------------------------------------------------------------------|------------------------------------------------------------------------------------|---------|------|---|
|      | Card Read                                                                                                    | ler Settings                                                                       |         |      |   |
|      | <u>N</u> ame                                                                                                    |                                                                                    |         |      |   |
|      | Back Door                                                                                                    |                                                                                    |         | ٦    |   |
|      |                                                                                                    |                                                                                    |         |      |   |
|      | General<br>Control Cones<br>Control Cones<br>Control Cones<br>Control Cones<br>Cones<br>Con | List of available events          X Allow         Deny                             |         |      |   |
|      |                                                                                                    | Actions that are performed when access is allowed at this reader  Add  Remove  Add | <u></u> | ncel |   |

In this example, no Events have been created for the selected reader. Clicking the **[Add]** button will allow Events to be created, although this is more easily done via the **Events** button in the **Advanced** tab, where all Events and related Actions can be viewed.

### 9.5 Card Reader Notes

The **Notes** section, accessed from the side bar, provides 2 text fields called **Description** and **Notes** to help a Service Engineer during their first visit.

| Card Reader Settings                                                                                                    |                                                                                             | -          |      | × |
|----------------------------------------------------------------------------------------------------|---------------------------------------------------------------------------------------------|------------|------|---|
| Card Rea                                                                                                    | ader Settings                                                                               |            |      |   |
| <u>N</u> ame                                                                                                    |                                                                                             |            |      |   |
| Back Door                                                                                                    |                                                                                             |            |      |   |
|                                                                                                    |                                                                                             |            |      |   |
| General<br>General<br>Construction<br>Construction | Description<br>IA-R10P reader<br>Notes<br>This reader has been configured for 34 bit Mifare |            |      |   |
|                                                                                                    |                                                                                             | <u>C</u> a | ncel |   |

# **Configuring Morpho Fingerprint Readers**

### **10** Configuring Morpho Fingerprint Readers

Within Identity Access, select the **Setup** tab, then click **Morpho Readers** in the ribbon bar.

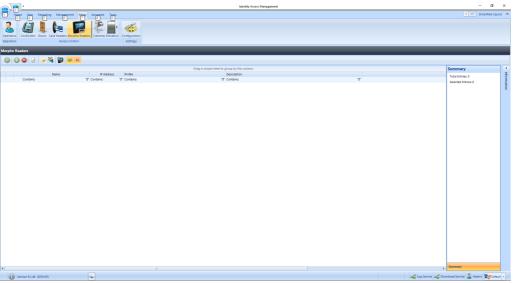

The Morpho Readers window shows that there are no readers in the database. The option buttons are:

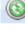

Refresh: Updates the list of readers

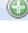

Add: Creates a new reader in the list

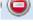

Delete: Removes the selected reader/s from the list

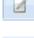

Edit: edits the selected reader

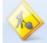

Rebuild: Initiates a full download to the selected Morpho readers

Incremental Download: Initiates an Incremental Download to the selected Morpho readers

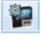

Morpho Configurator: Opens the Morpho Configurator utility

Show/Hide Active: This button will show or hide Morpho Readers selected as Active.

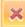

Show/Hide Inactive: This button will show or hide Morpho Readers not selected as Active.

To create a new Morpho reader, click on the **Add** button

### 10.1 Morpho Reader General

| Morpho Reader Settings Morpho Name | Reader Settings                                                                                                    |               | _ = ×          |
|------------------------------------|----------------------------------------------------------------------------------------------------|---------------|----------------|
|                                    |                                                                                                    |               |                |
|                                    |                                                                                                    |               |                |
| General                            | Device Type<br>MA Sigma, MA Sigma Lite, MA Sigma Extreme                                                                      | •             |                |
| 1.5                                | IP Address                                                                                                    | Port          |                |
| K Settings                         | 192.168.1.10                                                                                                    | 11010         |                |
| Time zones                         | Device Profile                                                                                                    | Facility code |                |
|                                    | 01. Biometric Only - ACU mode. (34 Bit)                                                                                       | • ·           |                |
| Notes                              | Location                                                                                                    |               |                |
|                                    | Not applicable                                                                                                    | •             |                |
|                                    | Link to a Wiegand reader                                                                                                    |               |                |
|                                    | <no controller=""></no>                                                                                                    | •             |                |
|                                    | <no card="" reader=""></no>                                                                                                   | •             |                |
|                                    | Use reader for fingerprint enrolment<br>Reboot reader after full download<br>Reader is used for Time and Attendance<br>Active |               |                |
|                                    |                                                                                                    | Accept        | <u>C</u> ancel |

Enter a Name to identify the Morpho reader

Device Type identifies the type of Morpho reader in use, for example an MA SIGMA or J-Series

Enter the IP Address of the Morpho Reader and its Port

Select the relevant **Device Profile** from the dropdown list. Options have been provided to cover all common configurations.

176

Facility Code should be set to the relevant Facility Code for that site.

**Location** defines whether the Morpho reader transfers the user from being **Inside to Outside**, or from being **Outside to Inside**. This information is used to update the Dashboard, for fire roll call reports to define who is inside the building in the event of a fire alarm and for Time & Attendance.

When used in ACU mode, the controller needs to know which Wiegand port the fingerprint reader is connected to. To achieve this, it is necessary to create a 'phantom' Card Reader which is linked to this fingerprint reader. Use the **Link to a Wiegand reader** section to define the location of the 'phantom' card reader. If a Standalone device profile is selected, this section will not be displayed:

| ho Reader Settings<br>Morpho F<br>Name                                                                                                    | Reader Settings                                                                                                    |            |                      | _ = ×          |
|----------------------------------------------------------------------------------------------------|----------------------------------------------------------------------------------------------------|------------|----------------------|----------------|
|                                                                                                    |                                                                                                    |            |                      |                |
| General<br>Control Control<br>Control Control<br>Control Control<br>Control Control<br>Control Control<br>Control Control<br>Control Control<br>Control Control<br>Control<br>Contro | Device Type<br>MA Sigma, MA Sigma Lite, MA Sigma Extreme<br>IP Address<br>192.168.1.10<br>Device Profile                      | Facility c | Port<br>11010<br>ode |                |
| Notes                                                                                                    | 02. Biometric Only - Standalone mode.                                                                                         | •          |                      |                |
| Notes                                                                                                    | Location<br>Not applicable                                                                                                    |            | •                    |                |
|                                                                                                    | Use reader for fingerprint enrolment<br>Reboot reader after full download<br>Reader is used for Time and Attendance<br>Active |            |                      |                |
|                                                                                                    |                                                                                                    |            | ccept                | <u>C</u> ancel |

**Use reader for fingerprint enrolment** is used if the reader is to be used for enrolling fingerprints, rather than using an MS-300 or MS)-1300 USB enrolment reader

**Reboot reader after full download** will reboot the reader following a download.

If the Morpho reader is to be used for Time & Attendance, tick the **Reader is used for Time and Attendance** option and select the relevant **Location** option.

**Active** must be ticked if the hardware is fitted. If this is not ticked, data for the reader will not be transmitted to the controller.

NOTE: With Identity Access v9 and later it is not necessary to edit the Default Morpho profile in the Server Configuration utility for Morpho readers to work correctly.

NOTE: Following an upgrade from Identity Access v8 or earlier, the profiles for the Morpho readers may default to "02. Biometric Only - Standalone Mode". Please ensure that you check the profile for each Morpho reader and select the appropriate profile.

### 10.2 Morpho Reader Settings

The **Settings** section, accessed from the side bar, allows options for the MA Sigma and MA Sigma Lite to be selected .

| Morp | ho Reader Settings |                                                   | -          |       | х |
|------|--------------------|---------------------------------------------------|------------|-------|---|
|      |                    | Reader Settings                                   |            |       | ] |
|      | <u>N</u> ame       |                                                   | ٦          |       |   |
|      |                    |                                                   |            |       |   |
|      |                    |                                                   | -          |       |   |
|      |                    | MA Sigma, MA Sigma Lite, MA Sigma Lite+           | ור         |       |   |
|      | General            |                                                   |            |       |   |
|      | Settings           | • • • • • • • • • • • • • • • • •                 |            |       |   |
|      | · · · · ·          |                                                   |            |       |   |
|      | Time zones         | Play audio file when access is allowed            |            |       |   |
|      |                    | Play audio file when access is denied             |            |       |   |
|      | Votes              | Play audio file when user's attention is required |            |       |   |
|      |                    | Admin Settings                                    |            |       |   |
|      |                    | Enable web server                                 |            |       |   |
|      |                    | Enable LCD admin button                           |            |       |   |
|      |                    | Enable LCD Screen power saving mode               |            |       |   |
|      |                    |                                                   |            |       |   |
|      |                    | UTC Zone for this reader                          |            |       |   |
|      |                    | Local time                                        |            |       |   |
|      |                    | Observe daylight saving                           |            |       |   |
|      |                    |                                                   |            |       |   |
|      |                    |                                                   | <u>C</u> i | ancel |   |

The **Volume** setting adjusts the volume of the selected reader

The MA Sigma allows audio files to be played under various conditions. These can be enabled or disabled by slecting **Play audio file when access is allowed**, **Play audio file when access is denied** and **Play audio file when user's attention is required**.

The **Admin Settings** enable the web server and admin screen as required

**UTC Zone for this reader** allows for readers to be used in different International Time Zones.

If **Observe daylight saving** is ticked, the Morpho reader will change its internal time based on daylight saving rules.

### 10.3 Morpho Reader Time Zones

The **Time Zones** tab allows the Operator to allocate a Time Zone to a Morpho reader.

| Morp | ho Reader Settings |                                | -        |       | × |
|------|--------------------|--------------------------------|----------|-------|---|
|      | Morpho F           | Reader Settings                |          |       |   |
|      | <u>N</u> ame       |                                |          |       |   |
|      |                    |                                |          |       |   |
|      | Decouri            | Time zones used on this reader |          |       |   |
|      | General            | Contains:                      |          |       |   |
|      | X Settings         | u u                            |          |       |   |
|      | Time zones         |                                |          |       |   |
|      | Notes 🏹            |                                |          |       |   |
|      |                    |                                |          |       |   |
|      |                    |                                |          |       |   |
|      |                    |                                |          |       |   |
|      |                    |                                |          |       |   |
|      |                    |                                |          |       |   |
|      |                    |                                |          |       |   |
|      |                    |                                |          |       |   |
|      |                    |                                | <u>c</u> | ancel |   |

NOTE: Controlsoft do not recommend allocating a Time Zone to a Morpho reader except in exceptional circumstances, as during the Time Zone, NOBODY would be able to access the door. It is preferable to allocate Time Zones to Users, whereby some users (e.g. Keyholders for the Intruder Alarm system) can access the door at any time in the event of an emergency.

### **10.4** Morpho Reader Notes

The **Notes** section, accessed from the side bar, provides 2 text fields called **Description** and **Notes** to help a Service Engineer during their first visit.

| Morpho Reader Settings                  |                    |          |        | - = x          |
|-----------------------------------------|--------------------|----------|--------|----------------|
| Morp                                    | ho Reader Settings |          |        |                |
| <u>N</u> ame                            |                    |          |        |                |
|                                         |                    |          |        |                |
|                                         |                    |          |        |                |
| Genera<br>Setting<br>O Time zo<br>Notes | s Notes            |          |        |                |
|                                         |                    |          |        |                |
|                                         |                    | <b>V</b> | Accept | <u>C</u> ancel |

# **Configuring Elevators**

## **11** Configuring Elevators

Identity Access is capable of interfacing with a Elevator Controller to provide restricted access to individual floors. The elevator must be fitted with a reader inside the cab, connected to a Master controller and I/O expanders to provide one relay output per floor. These relays are then connected to the Lift Control Unit. The maximum number of floors per Master controller is 64.

Within Identity Access, select the **Setup** tab, then click **Elevators** in the ribbon bar.

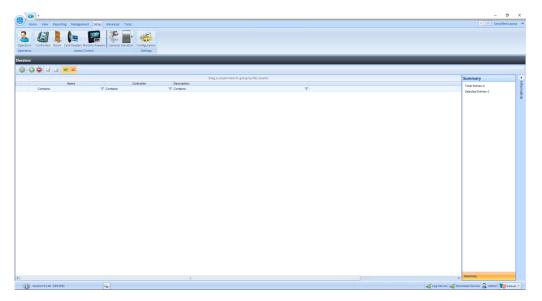

This image shows that no elevators have yet been created.

Before creating the elevator, first create a Master controller as described previously (see <u>Configuring Master Controllers</u> 131).

Click on the green plus symbol to add a new elevator, give it a name, link it to the required controller and ensure that the "Active" box is ticked.

| Elevat | or Settings                                                             |                                                         |                | X |
|--------|-------------------------------------------------------------------------|---------------------------------------------------------|----------------|---|
|        | Elevator S                                                              | Settings                                                |                |   |
|        | <u>N</u> ame<br>Service Elevator                                        |                                                         | ٦              |   |
|        |                                                                         |                                                         |                |   |
|        | General<br>Cons<br>Cons<br>Cons<br>Cons<br>Cons<br>Cons<br>Cons<br>Cons | On master controller network<br>Ground Floor controller |                |   |
|        |                                                                         | ✓ Active                                                |                |   |
|        |                                                                         |                                                         | <u>C</u> ancel |   |

#### On the Settings tab:

| Eleva | tor Settings                                                     |                                                                                                    | -           |      | × |
|-------|------------------------------------------------------------------|----------------------------------------------------------------------------------------------------|-------------|------|---|
|       | Elevator S                                                       | Gettings                                                                                                    |             |      | ] |
|       | Service Elevator                                                 |                                                                                                    |             |      |   |
|       |                                                                  |                                                                                                    |             |      |   |
|       | General<br>Settings<br>(2) Floors<br>(3) Time Zones<br>(3) Notes | Fireman free access switch Active Input Input Input State Input RS485 network device Master Controller Carbon Master Controller Carbon Master Cont |             |      |   |
|       |                                                                  | <                                                                                                    | >           |      |   |
|       |                                                                  |                                                                                                    | <u>C</u> ar | ncel |   |

A **Fireman's free access switch** will allow access to all floors when the switch is operated. The options available are:

- Active enables the switch
- Input defines which input the switch is connected to
- **Input State** defines whether the switch uses Normally Closed or Normally Open contacts
- RS485 network device defines which device the switch is physically connected to

**Enable free access on mains fail alarm** will allow access to all floors when the system detects a Mains Fail.

Lift controller relay pulse time (ms) defines how long the relay pulses for to activate the lift controller. NOTE: This timer is in milliseconds, so a value of 1000 will pulse the relay outputs for 1 second

**Lift controller relay level** defines whether the relay outputs are Normal or Inverted

**Elevator button labels** allows text to be entered to make the next stage in the programming easier (e.g. change '1' to Gnd')

On the Floors tab:

| Elevator Settings                                                                                                    | -                                                                                                    | = x |
|----------------------------------------------------------------------------------------------------|----------------------------------------------------------------------------------------------------|-----|
| Elevator :                                                                                                    | Settings                                                                                                    |     |
| <u>N</u> ame<br>Service Elevator                                                                                                    |                                                                                                    |     |
|                                                                                                    |                                                                                                    |     |
| General<br>Consections<br>Consections<br>Consectio | Controller network          RS485       RS485       RS485       RS485       Address 3       RS485       Address 4       Address 5         I-NET       NONE       NONE       NONE       NONE       NONE       NONE         Image: Controller       Image: Controller       Image: Controller       Image: Controller       Image: Controller       Image: Controller         Image: Controller       Image: Controller       Image: Controller       Image: Controller       Image: Controller       Image: Controller         Image: Controller       Image: Controller       Image: Controller       Image: Controller       Image: Controller       Image: Controller         Image: Controller       Image: Controller |     |
|                                                                                                    | Accept San                                                                                                    | cel |

Select each output and its associated floor will be the next available floor. This can be changed if required by using the + and - symbols

#### On the **Time Zones** tab:

| Elevator Settings                                                       |                                                                                           | _ = X          |
|-------------------------------------------------------------------------|-------------------------------------------------------------------------------------------|----------------|
| Elevator :                                                              | Settings                                                                                  |                |
| <u>N</u> ame<br>Service Elevator                                        |                                                                                           |                |
| Service Elevator                                                        |                                                                                           |                |
| General<br>Cons<br>Cons<br>Cons<br>Cons<br>Cons<br>Cons<br>Cons<br>Cons | Times when elevator is in free access mode  Contains:  Active Inactive on public holidays |                |
|                                                                         |                                                                                           | <u>C</u> ancel |

Time Zones can be allocated to the elevator to provide free access to all floors during the time zone period.

Active must be enabled for the time zone to work.

If **Inactive on public holidays** is ticked, the elevator will not provide free access during the time zone period during any defined public holidays

NOTE: It is possible to add Doors to an Elevator controller. This allows, for example, a reader to be used as a call button on the Ground Floor. **Configuring DropBox** 

A DropBox is a device usually used in conjunction with a Turnstile to collect cards when users (usually Visitors or Contractors) leave site at the end of the day. The operation is as follows:

On egress, the Visitor present their card to the DropBox reader. This then opens a flap in the DropBox to allow the visitor to deposit their card . When the internal card sensor sees the card enter the DropBox, the turnstile is activated to allow egress.

For further information on configuring DropBox, please contact Controlsoft Technical Support.

**Configure Time Zones** 

## **13** Configure Time Zones

Time Zones is a useful facility as it modifies the operation of the system at given times. Time Zones can be used in 2 ways:

If a Time Zone is allocated to a Group, all Users in that Group will have access through the relevant doors only within the Time Zone period

If a Time Zone is allocated to a Door, the door will provide free access within the Time Zone period

To use Time Zones, select the **Management** tab, then click **Time Zones** in the ribbon bar.

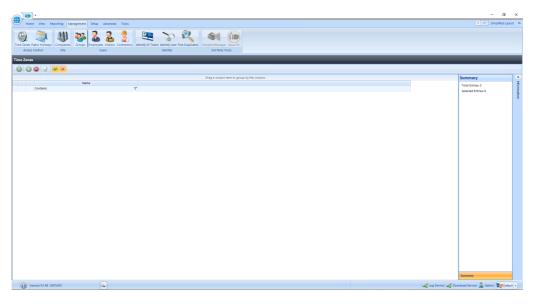

This Time Zones window shows that there are no Time Zones in the database. The option buttons are:

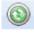

Refresh: Updates the list of Time Zones

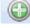

Add: Creates a new Time Zone in the list

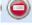

Delete: Removes the selected Time Zone/s from the list

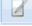

Edit: edits the selected Time Zone

Show/Hide Active: This button will show or hide Time Zones selected as Active.

Show/Hide Inactive: This button will show or hide Time Zones not selected as Active.

To create a Time Zone, select the **Add** New button

# 13.1 Creating Time Zones

Use the Time Zone Properties screen to configure the Time Zones:

| Times   | Standard View | Advanced View |                   |                         |            |              | 4          |
|---------|---------------|---------------|-------------------|-------------------------|------------|--------------|------------|
| Events  |               | Start Time 1  | End Time 1        | Start Time 2            | End Time 2 | Start Time 3 | End Time 3 |
|         | Monday        | 🗹 07:00 🕒 🗘   | 00:45 🕒 🗘         | □ 00:00 🕀 🗘 0           | 00:00 🕒 🗘  | 🗆 00:00 🕒 🗘  | 00:00 🕒    |
| 🧼 Notes | Tuesday       | 🗆 00:00 🕒 🗘   | 00:00 🕒 🗘         | 🗆 00:00 🕒 🗘 (           | 00:00 🕒 🗘  | 🗆 00:00 🕒 🗘  | 00:00 🕒    |
|         | Wednesday     | 🗆 00:00 🕒 🗘   | 00:00 🕒 🗘         | □ 00:00 🕒 🗘 (           | 00:00 🕒 🗘  | 🗆 00:00 🕒 🗘  | 00:00 🕒    |
|         | Thursday      | 00:00 🕒 🗘     | 00:00 🕒 🗘         | □ 00:00 🕒 🗘 (           | 00:00 🕒 🗘  | 🗆 00:00 🕒 🗘  | 00:00 🕒    |
|         | Friday        | 🗆 00:00 🕒 🗘   | 00:00 🕒 🗘         | □ 00:00 🕒 🗘 (           | 00:00 🕒 🗘  | 00:00 🕒 🗘    | 00:00 🕒    |
|         | Saturday      | □ 00:00 🕒 🗘   | 00:00 🕒 🗘         | □ 00:00 🕒 🗘             | 00:00 🕒 🗘  | 00:00 🕒 🗘    | 00:00 🕒    |
|         | Sunday        | 🗆 00:00 🕒 🗘   | 00:00 🕒 🗘         | 🗆 00:00 🕒 🗘 (           | 00:00 🕒 🗘  | 00:00 🕒 🗘    | 00:00 🕒    |
|         | Enable access |               | device (Intervals | must be in 15 minute in | crements)  |              |            |

Enter a **Name** for the Time Zone

Each Time Zone can have up to 3 segments, each with its own Start Time and End Time. Time Zones can be entered with 1 minute resolution.

Time Zones can also be created graphically rather than entering times by selecting the **[Advanced View]** tab

| <u>N</u> ame |                                                                                                    |       |        |                   |                   |           |     |     |   |
|--------------|----------------------------------------------------------------------------------------------------|-------|--------|-------------------|-------------------|-----------|-----|-----|---|
| (C) Times    | Standard Vie                                                                                                    |       | l View |                   |                   |           |     |     | × |
| Events 6     |                                                                                                    | Mon   | Tue    | Wed               | Thu               | Fri       | Sat | Sun |   |
| Whotes       | $ \begin{array}{c c}         Local \\             0^{00} \\             1^{00} \\             2^{00} \\             3^{00} \\             4^{00} \\             5^{00} \\             6^{00} \\             7^{00} \\             8^{00} \\             9^{00} \\             10^{00} \\             11^{00}             \end{array} $ | 07:00 |        |                   |                   |           |     |     |   |
|              | Enable acc                                                                                                    |       |        | (Intervals must b | e in 15 minute in | crements) | II  |     |   |

The following buttons are available in Advanced View:

The display can be adjusted to show 1 hour, 30 minute, 15 minute, 5 minute or 1 minute resolution

Adds a time entity. Drag the mouse to select a time period, then click this button. Once created, the display will show the relevant Start Time and End Time Example:

| Standar | d View Advanced | View |
|---------|-----------------|------|
| • 🕲     |                 |      |
|         | Mon             | Tue  |
| Local   |                 |      |
| -       |                 |      |
| 700     | 07:00           |      |
| -       | to<br>07:45     |      |
|         |                 |      |
| 800     |                 |      |
| _       | 08:00<br>to     |      |
| -       | 09:00           |      |
|         |                 |      |

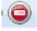

Deletes the selected time entity

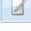

Edits the selected time entity

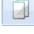

Copies the selected time entity

Pastes the selected time entity

In either view, if **Disabled on public holidays** is selected, the Time Zone will not be active during defined public holidays.

Ensure that **Active** is ticked otherwise it will not be possible to use the Time Zone.

The Events section, accessed from the side bar, will indicate whether any Events have been configured for the selected time zone

| Time Zo | one Settings |                                                         | -        |       | × |
|---------|--------------|---------------------------------------------------------|----------|-------|---|
| E       | Time Zo      | one Settings                                            |          |       |   |
|         |              |                                                         |          |       |   |
| N       | ame          |                                                         |          |       |   |
|         |              |                                                         |          |       |   |
|         | ) Times      | List of available events                                |          |       |   |
|         | Times        | 💥 Active                                                |          |       |   |
|         | Events Notes | × Inactive                                              |          |       |   |
|         | Vivotes      |                                                         |          |       |   |
|         |              |                                                         |          |       |   |
|         |              |                                                         |          |       |   |
|         |              |                                                         |          |       |   |
|         |              |                                                         |          |       |   |
|         |              |                                                         |          |       |   |
|         |              |                                                         |          |       |   |
|         |              | Actions that are performed when the time zone is active |          |       |   |
|         |              |                                                         |          |       |   |
|         |              | Add Remove                                              |          |       |   |
|         |              |                                                         |          | 1     |   |
|         |              | ✓ ¥                                                     |          |       |   |
|         |              |                                                         | <u>c</u> | ancel | J |

In this example, no Events have been created for the selected time zone. Clicking the **[Add]** button will allow Events to be created, although this is more easily done via the **Events** button in the **Advanced** tab, where all Events and related Actions can be viewed.

The **Notes** section, accessed from the side bar, provides a text field which could provide information help a Service Engineer during their first visit to understand the function of the Time Zone.

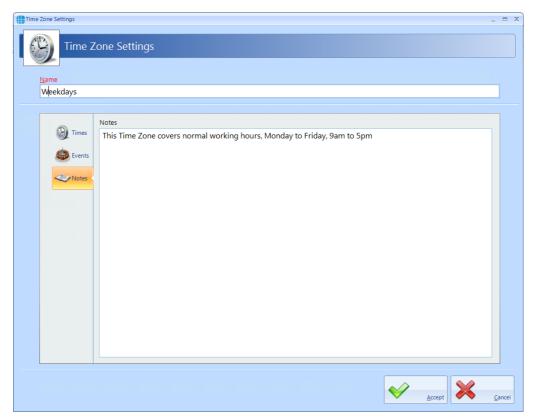

# NOTE: Remember to associate Time Zones with the relevant Users / Doors, otherwise they will not be operational.

The iNet controller can support up to 63 Time Zones when fitted with the latest firmware. iNets fitted with firmware version 98.33.21.9 or older can only support 16 Time Zones.

# **13.2** Time Zones for Morpho Readers

If using Time Zones with Morpho Readers, ensure that the option **Enable access schedule in Sigma device** is enabled. Morpho can only support 2 Start Times and 2 End Times per Time Zone as shown below:

| Times                     | Standard View               |              |                   |                         |            | < > > |
|---------------------------|-----------------------------|--------------|-------------------|-------------------------|------------|-------|
| Events                    |                             | Start Time 1 | End Time 1        | Start Time 2            | End Time 2 |       |
|                           | Monday                      | 🗹 07:00 🕒 🗘  | 00:45 🕒 🗘         | 00:00 🕒 🗘               | 00:00 🕒 🗘  |       |
| <ul> <li>Notes</li> </ul> | Tuesday                     | 00:00 🕒 🗘    | 00:00 🕒 🗘         | 🗆 00:00 🕒 🗘             | 00:00 🕒 🗘  |       |
|                           | Wednesday                   | 00:00 🕒 🗘    | 00:00 🕒 🗘         | 🗆 00:00 🕒 🗘             | 00:00 🕒 🗘  |       |
|                           | Thursday                    | 00:00 🕒 🗘    | 00:00 🕒 🗘         | 🗆 00:00 🕒 🗘             | 00:00 🕒 🗘  |       |
|                           | Friday                      | 00:00 🕒 🗘    | 00:00 🕒 🗘         | 🗆 00:00 🕒 🗘             | 00:00 🕒 🗘  |       |
|                           | Saturday                    | 🗆 00:00 🕒 🗘  | 00:00 🕒 🗘         | 00:00 🕒 🗘               | 00:00 🕒 🗘  |       |
|                           | Sunday                      | 🗆 00:00 🕒 🗘  | 00:00 🕒 🗘         | 🗆 00:00 🕒 🗘             | 00:00 🕒 🗘  |       |
|                           | Enable access Disabled on p | -            | device (Intervals | must be in 15 minute in | icrements) |       |

# **Public Holidays**

## 14 Public Holidays

To configure a Public Holiday, select the **Management** tab, then select **Public Holiday** in the ribbon bar

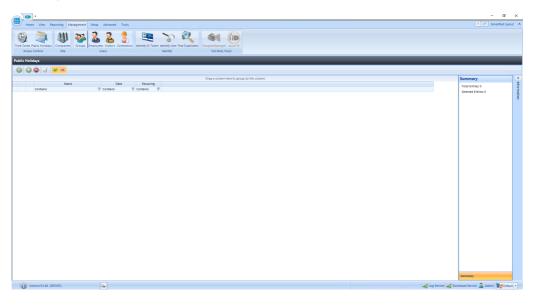

This Public Holidays window shows that there are no Public Holidays in the database. The option buttons are:

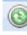

Refresh: Updates the list of Public Holidays

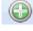

Add: Creates a new Public Holiday in the list

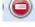

Delete: Removes the selected Public Holiday/s from the list

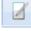

Edit: edits the selected Public Holiday

Show/Hide Active: This button will show or hide Public Holidays selected as Active.

Show/Hide Inactive: This button will show or hide Operators who are not Active.

To create a new Public Holiday, click the **Add** New button

# 14.1 Creating Public Holidays

To configure a Public Holiday:

| Public Holida | ay Settings |                |            |         |              |         |                |          |              | X   |
|---------------|-------------|----------------|------------|---------|--------------|---------|----------------|----------|--------------|-----|
|               | Public H    | Holiday Se     | ettings    |         |              |         |                |          |              |     |
| <u>N</u> ame  |             |                |            |         |              |         |                |          |              |     |
|               |             |                |            |         |              |         |                |          |              |     |
|               |             |                |            |         |              |         |                |          | _            |     |
|               | General     | Select date    |            |         |              |         |                |          |              |     |
|               | General     |                |            |         | October 2020 |         |                | + ++     |              |     |
|               |             | 27             | M<br>28    | T<br>29 | W<br>30      | T<br>1  | F<br>2         | S 3      |              |     |
|               |             | 4              | 5          | 6       | 7            | 8       | 9              | 10       |              |     |
|               |             | 11             | 12         | 13      | 14           | o<br>15 | 16             |          |              |     |
|               |             | 18             |            | 20      |              |         |                | 17       |              |     |
|               |             | 25             | 19<br>26   | 20      | 21<br>28     | 22      | 23             | 24<br>31 |              |     |
|               |             | 1              |            |         |              | 29      | 30             | 31       |              |     |
|               |             | 1              | 2          | 3       | 4            | 5       | 6              | 1        |              |     |
|               |             | 🔽 This is a re | curring ho | liday   |              |         |                |          |              |     |
|               |             | Active         |            |         |              |         |                |          |              |     |
|               |             |                |            |         |              |         |                |          |              |     |
|               |             |                |            |         |              |         |                |          |              | _   |
|               |             |                |            |         |              |         |                |          | ~            |     |
|               |             |                |            |         |              |         | <u>A</u> ccept |          | <u>C</u> ano | .el |

Enter a **Name** for the Public Holiday

Select date of the Public Holiday from the calendar

Select **This is a recurring holiday** if appropriate (e.g. New Year's Day)

| <u>N</u> ame  |             |             |       |             |    |    |      |
|---------------|-------------|-------------|-------|-------------|----|----|------|
| New Year's Da | У           |             |       |             |    |    |      |
|               |             |             |       |             |    |    |      |
|               | Select date |             |       |             |    |    |      |
| General       |             |             |       | October 202 | 0  |    | ► FF |
|               | S           | м           | т     | W           | т  | F  | S    |
|               | 27          | 28          | 29    | 30          | 1  | 2  | 3    |
|               | 4           | 5           | 6     | 7           | 8  | 9  | 10   |
|               | 11          | 12          | 13    | 14          | 15 | 16 | 17   |
|               | 18          | 19          | 20    | 21          | 22 | 23 | 24   |
|               | 25          | 26          | 27    | 28          | 29 | 30 | 31   |
|               | 1           | 2           | 3     | 4           | 5  | 6  | 7    |
|               | This is a r | ecurring ho | liday |             |    |    |      |
|               | Active      | -           |       |             |    |    |      |

Ensure that **Active** is ticked to use the Public Holiday date.

Click [Accept] when done.

# **Companies and Departments**

# **15** Companies and Departments

Companies and Departments can be a useful tool when running reports to filter out unwanted data. It would be possible, for example, to run a report only on users in the Finance department.

To configure Companies and Departments, select **Companies** from the **Management** tab:

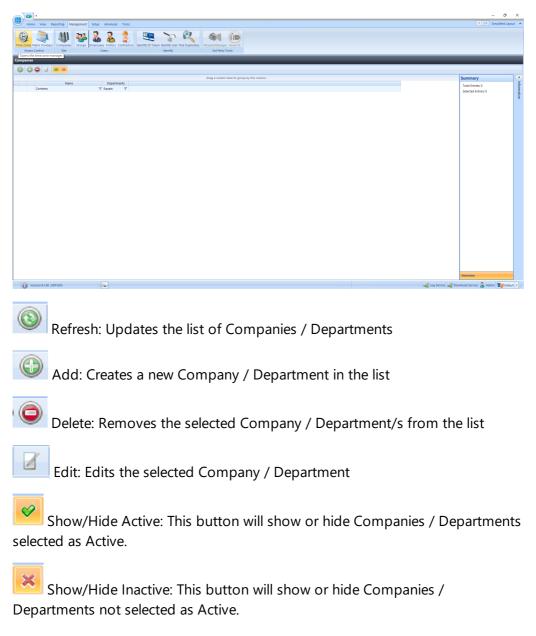

# **NOTE:** When allocating a User to a Company / Department, simply choose the relevant option from the pull-down lists (see User General) [22]

# **15.1** Creating Companies and Departments

Select the Add button is to display the Company Properties screen below:

| Company Settings                                        | ×              |
|---------------------------------------------------------|----------------|
| Company Settings                                        |                |
| <u>N</u> ame                                            |                |
|                                                         |                |
| Departments   Image: Notes     Department     Contains: |                |
|                                                         | <u>C</u> ancel |

Refresh: Updates the list of Departments
 Add: Creates a new Department in the list
 Delete: Removes the selected Department/s from the list
 Edit: Edits the selected Department

Name: Add a name for the new Company

| Depa | rtment Settings |               |              |                |   |               | ×  |
|------|-----------------|---------------|--------------|----------------|---|---------------|----|
|      | 🤌 Departr       | nent Settings |              |                |   |               |    |
|      | <u>N</u> ame    |               |              |                |   |               |    |
|      |                 |               |              |                |   |               |    |
|      | General         | <u>N</u> otes |              |                |   |               |    |
|      |                 |               | $\checkmark$ | <u>A</u> ccept | × | <u>C</u> ance | el |

Click the Add button it to create a Department for the Company

Name: Add a name for the new Department

**Notes**: Add any notes which could make the configuration easier to understand in the future.

# **NOTE:** The system supports multiple Companies and each Company can support multiple Departments.

**Configuring Groups** 

# **16 Configuring Groups**

Groups are useful for speeding up the process of adding users to the system. On older software, it was necessary to allocate combinations of Readers and Time Zones to each new user which could be a slow and error prone process.

Each Group is now allocated combinations of Readers and Time Zones, so each new user is simply allocated to the relevant Group.

To create a new Group, select the **Management** Tab, then select **Groups** from the ribbon bar.

|                                             |                                                                                                    |                                           | - a ×               |
|---------------------------------------------|----------------------------------------------------------------------------------------------------|-------------------------------------------|---------------------|
| Home View Reporting Management Se           | up Advanced Tools                                                                                                    | I 04                                      | Simplified Layout   |
| Time Zones Rubic Holidays<br>Access Control | A B C Contactor Level () United () United () U |                                           |                     |
| Groups                                      |                                                                                                    |                                           |                     |
| 0002                                        |                                                                                                    |                                           |                     |
|                                             | Drag a column here to group by this column.                                                                                                    | Summary                                   |                     |
| Name                                        | Persons Card Readers Morpho Readers AP8 Doors Description                                                                                                    |                                           | Information         |
| Contains:                                   | Y Equals:      V Equals:      V Equals:      V Equals:      V Contains:     V                                                                                                    | Selected Entries 0                        | a l                 |
|                                             |                                                                                                    |                                           |                     |
| Version 9.1.48 (SERVER)                     | 2                                                                                                    | and Log Service and Download Service 🤱 Ac | tenia Mid Carburt y |
| WEISION STAND (SCRVER)                      |                                                                                                    | ato Log Service ato Download Service 📥 Ad | mm www.vetsut *     |

This Groups window shows that there are no Groups in the database. The option buttons are:

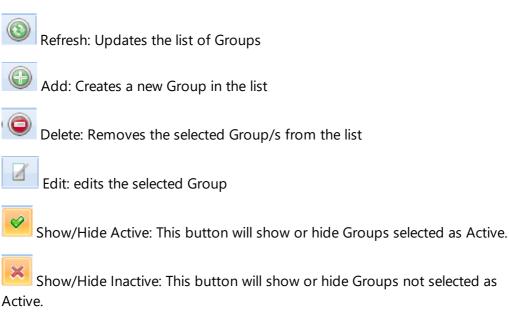

Select the Add New button

# 16.1 Creating Groups

To configure the Group, use the Group Properties Window:

#### 16.1.1 Groups Properties Users

The Group Properties window is used to configure the group.

| Grou | up Settings    |             |                                                   |                         |                   |                                       | -          |       | х |
|------|----------------|-------------|---------------------------------------------------|-------------------------|-------------------|---------------------------------------|------------|-------|---|
| 1    | Group Settir   | ngs         |                                                   |                         |                   |                                       |            |       |   |
|      | <u>N</u> ame   |             |                                                   |                         |                   |                                       |            | 1     |   |
|      |                |             |                                                   |                         |                   |                                       |            | 1     |   |
|      | Users          | List of     | f users that belong to this g                     | roup                    |                   |                                       |            |       |   |
|      | Users          | lees        | Employees that belong to this                     | group                   |                   | Employees that do not belong to this. |            |       |   |
|      | Card Readers   | Employees   |                                                   |                         |                   |                                       |            |       |   |
|      | Morpho Readers |             |                                                   | to group by this colum  |                   | Drag a column here to group by this   | c          |       |   |
|      | Morpho Readers | Visitors    | Last Ñame<br>Contains: 🏹                          | First Name<br>Contains: | Toke<br>Contains: | Last Name<br>Contains: V Conta        | ir -       |       |   |
|      | APB Doors      | tors        |                                                   |                         |                   | James Gary                            |            |       |   |
|      | ' Elevators    | Contractors |                                                   |                         |                   |                                       |            |       |   |
|      | D Time Zones   |             |                                                   |                         |                   |                                       |            |       |   |
|      | Events         |             |                                                   |                         |                   |                                       |            |       |   |
|      | Notes          | ~           | •                                                 |                         | ) E               |                                       |            |       |   |
|      |                |             | ne and Attendance Group                           |                         | Overr             | ide Lockdown                          |            |       |   |
|      |                |             | erride Anti Passback<br>quires extra time at door |                         | Active            |                                       |            |       |   |
|      |                |             | quires exua une at door                           |                         | Active            |                                       |            |       |   |
|      |                |             |                                                   |                         |                   | Accept                                | <u>C</u> a | ancel |   |

Enter a Name for the Group

**Employees that belong to this group** displays all users who are currently allocated to the group.

**Employees that do not belong to this group** displays all users who are NOT currently allocated to the group

To allocate or de-allocate users to the Group, simply select one or more users

and click or to move them between the windows. Alternately, click

or 💚 to move all users between the windows.

Tick the **Time and Attendance Group** box if members of this Group are to be monitored for Time & Attendance.

Tick **Overide Anti Passback** if members of this group are to be excluded from APB constraints.

Tick **Requires extra time at door** to use the Extended Door Open Time for members of this group

Tick **Override Lockdown** for users in this group to operate doors during Lockdown Level 1

Tick the **Active** box to ensure that users in this Group are operational.

#### 16.1.2 Groups Properties Card Readers

Select Card Readers in the side bar:

| Group Settings |                                                                  | . = x |
|----------------|------------------------------------------------------------------|-------|
| Group Settir   | ngs                                                              |       |
| Name           |                                                                  |       |
|                |                                                                  |       |
| Users          | Card Readers that this group has access to  Contains:  Contains: |       |
| Card Readers   | Front Door In Reader                                             |       |
| Morpho Readers |                                                                  |       |
| APB Doors      |                                                                  |       |
| · Elevators    |                                                                  |       |
| ime Zones      |                                                                  |       |
| Events         |                                                                  |       |
|                |                                                                  |       |
|                |                                                                  |       |
|                |                                                                  | ancel |

Select one or more card readers or Aperio locks that members of this Group will have access to. To select all readers, tick the **All** box (highlighted above).

## NOTE: If a card reader is linked to a Morpho fingerprint reader, selecting the card reader will automatically select the Morpho reader

#### 16.1.3 Groups Properties Morpho Readers

Select **Morpho Readers** in the side bar:

| Group Se | ettings                                                                                                    |                                                             | -           |      | × |
|----------|----------------------------------------------------------------------------------------------------|-------------------------------------------------------------|-------------|------|---|
| 2        | Group Settin                                                                                                    | gs                                                          |             |      | ] |
| Na       | ime                                                                                                    |                                                             |             |      |   |
|          | Users<br>Users<br>Card Readers<br>Card Readers<br>Morpho Readers<br>Morpho Readers<br>Context<br>Context<br>Co | Morpho Readers that this group has access to Name Contains: |             |      |   |
|          |                                                                                                    |                                                             | <u>C</u> ar | icel |   |

Select one or more Morpho readers that members of this Group will have access to. To select all readers, tick the **All** box (highlighted above).

NOTE: If a Morpho fingerprint reader is linked to a card reader, selecting the Morpho reader will automatically select the card reader

#### 16.1.4 Groups Properties APB Doors

Select **APB Doors** in the side bar:

| Grou | p Settings                                                                                                    |                                                   | . = x |
|------|----------------------------------------------------------------------------------------------------|---------------------------------------------------|-------|
|      | Group Settir                                                                                                    | ngs                                               |       |
|      | <u>N</u> ame                                                                                                    |                                                   |       |
|      |                                                                                                    |                                                   |       |
|      | 🕵 Users                                                                                                    | Anti Passback doors that this group has access to |       |
|      |                                                                                                    | Contains: Value                                   |       |
|      | Card Readers                                                                                                    |                                                   |       |
|      | Morpho Readers                                                                                                    |                                                   |       |
|      | APB Doors                                                                                                    |                                                   |       |
|      | ' Elevators                                                                                                    |                                                   |       |
|      | ime Zones                                                                                                    |                                                   |       |
|      | bvents 🔅                                                                                                    |                                                   |       |
|      | Intersection with the second second s |                                                   |       |
|      |                                                                                                    |                                                   |       |
|      |                                                                                                    |                                                   |       |
|      |                                                                                                    |                                                   | ancel |

Select one or more AntiPassBack Doors where members of this Group will be subject to AntiPassBack. To select all APB doors, tick the **All** box (highlighted above).

#### 16.1.5 Group Properties Elevators

Select the **Elevators** tab to define which floors are accessible to users in this group:

| Group Settings                                                                                                    |                                                    | -           |      | х |
|----------------------------------------------------------------------------------------------------|----------------------------------------------------|-------------|------|---|
| Group Setti                                                                                                    | ngs                                                |             |      |   |
|                                                                                                    |                                                    |             |      |   |
| Users<br>Users<br>Card Readers<br>Card Readers<br>Morpho Readers<br>Morpho Readers<br>Morpho Readers<br>Card Readers<br>Morpho Readers<br>Card Readers<br>Morpho Readers<br>Card Readers<br>Morpho Readers<br>Card Readers<br>Morpho Readers<br>Card Readers<br>Morpho Readers<br>Card Readers<br>Morpho Readers<br>Card Readers<br>Morpho Readers<br>Card Readers<br>Morpho Readers<br>Card Readers<br>Card Readers<br>Morpho Readers<br>Card Readers<br>Morpho Readers<br>Card Readers<br>Card Readers<br>Card Readers<br>Morpho Readers<br>Card Readers<br>Card Readers<br>Ca | Elevators and floors that this group has access to |             |      |   |
|                                                                                                    |                                                    | <u>C</u> an | icel |   |

Tick the elevator and all the floors to be accessible to these users.

#### 16.1.6 Groups Properties Time Zones

Select **Time Zones** in the side bar:

| Grou | ip Settings               |                                            | . =   | × |
|------|---------------------------|--------------------------------------------|-------|---|
|      | Group Settir              | ngs                                        |       |   |
|      | <u>N</u> ame              |                                            |       |   |
|      |                           |                                            |       |   |
|      |                           | Time this second has seen                  | 7     |   |
|      | 🛃 Users                   | Times this group has access           Name |       |   |
|      |                           | Contains: 🏹                                |       |   |
|      | Card Readers              | Weekdays                                   |       |   |
|      | Morpho Readers            |                                            |       |   |
|      | APB Doors                 |                                            |       |   |
|      | ' Elevators               |                                            |       |   |
|      | Time Zones                |                                            |       |   |
|      | 👶 Events                  |                                            |       |   |
|      | <ul> <li>Notes</li> </ul> |                                            |       |   |
|      |                           |                                            |       |   |
|      |                           | V Active                                   |       |   |
|      |                           |                                            |       |   |
|      |                           | Accept X                                   | ancel |   |
|      |                           | <u>Herebe</u>                              |       |   |

Select the Time Zone that members of this Group will be constrained by. **NOTE: For additional flexibility, multiple Time Zones can be** *allocated a single group.* 

#### 16.1.7 Group Properties Events

The Events tab will indicate whether any Events have been configured for the selected group.

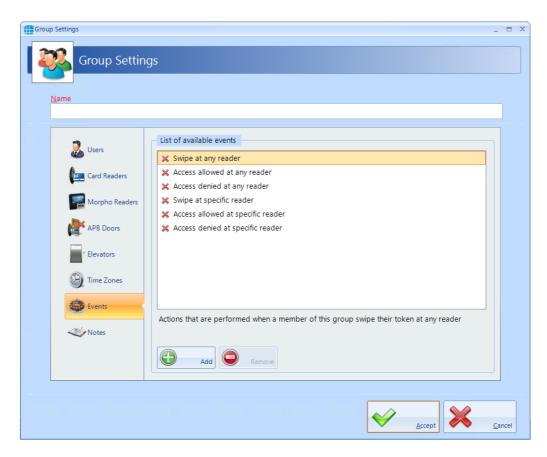

In this example, no Events have been created for the selected group. Clicking the **[Add]** button will allow Events to be created, although this is more easily done via the **Events** button in the **Advanced** tab, where all Events and related Actions can be viewed.

#### 16.1.8 Groups Properties Notes

The **Notes** section, accessed from the side bar, provides 2 text fields called **Description** and **Notes** to help a Service Engineer during their first visit:

| Grou | up Settings    | _ = ×                                                          |
|------|----------------|----------------------------------------------------------------|
| 1    | Group Settin   | gs                                                             |
|      |                |                                                                |
|      | <u>N</u> ame   |                                                                |
|      | Finance        |                                                                |
|      | 🛃 Users        | Description<br>All staff in Finance Department                 |
|      | A              | Notes                                                          |
|      | Card Readers   | Access to reception, finance, corporate amd Canteen areas only |
|      | Morpho Readers |                                                                |
|      | APB Doors      |                                                                |
|      | ' Elevators    |                                                                |
|      | ime Zones      |                                                                |
|      | 💩 Events       |                                                                |
|      | Votes          |                                                                |
|      |                |                                                                |
|      |                |                                                                |
|      |                |                                                                |

# 16.2 Allocating Users to Groups

A user can be allocated to a Group in one of 2 ways:

- 1. From within the <u>User Properties</u> 222 Window.
- 2. From within the <u>Group Properties</u> 206 Window.

## NOTE: Users can be allocated to more than one Group, but please be aware that in versions prior to v2017.1 constraints exist when multiple Groups are combined:

#### <u>EXAMPLE</u>:

Group 1 has access to Reader A from 10:00 to 11:00

Group 2 has access to Reader B from 12:00 to 13:00

A user allocated to Group 1 AND Group 2 will have access through BOTH readers from 10:00 to 11:00, AND will have access through BOTH readers from 12:00 to 13:00

# These constraints do not apply in version 8 or later.

# **Enrolment Readers**

The type of Enrolment reader required will depend on the type of cards used on site. The options are:

**OMN-5427G2** for a variety of card types (see <u>Omnikey 5427G2 Reader</u> 217)

**IA-DTR**. This is an Omnikey 5427G2, pre-configured to read Controlsoft 47 bit iCLASS and HID Proximity cards and fobs

**OMN-1051**. This is an Omnikey 5427G2, pre-configured to read Controlsoft Proximity 26-bit cards and fobs

**OMN-1052**. This is an Omnikey 5427G2, pre-configured to read MIFARE 32-bit and 34-bit cards and fobs

### 17.1 Omnikey 5427G2 Reader

The Omnikey 5427G2 USB Enrolment Reader is compatible with a wide range of cards or tags. Used in conjunction with Controlsoft Identity Access software, the USB Enrolment Reader offers an easy to use and cost effective solution to assigning cards or tags to employees and visitors.

Step 1: Software Installation

# NOTE: Do not insert the USB reader until the software installation is complete.

- Browse to the **Drivers** folder and run the relevant file for your operating system (NOTE: Use the x86 version for 32 bit Operating Systems or the x64 version for 64 bit Operating Systems).
- Reboot the PC if instructed to do so.

Step 2: Configure the Enrolment Reader

- Plug the Enrolment Reader into the PC's USB socket.
- Open an internet browser such as Internet Explorer, Firefox or Chrome and enter the address <a href="http://192.168.63.99">http://192.168.63.99</a> [217] to access the enrolment reader's internal webpage.
- Select the **[System Config]** tab and click on the **[Upload Config]** button. Browse to the required configuration file (e.g. Controlsoft 47 bit.cfg)

• When uploaded, select Apply Changes.

When installed, please refer to  $\underline{\text{User General}}_{222}$  for information on using the reader when creating or editing users.

Also, the enrolment reader can be used to log on to the Identity Access software, rather than entering a Username and Password (see <u>Starting the</u> <u>Identity Access Software</u>) [94].

# Users

#### 18 Users

"Users" is a collective term for Employees, Visitors and Contractors. These user types have been separated as they often have different requirement for Access Rights, for example:

Employees may have very flexible access to the premises for long periods of time.

Visitors may have limited access to the premises and may be heavily managed on a day to day basis.

Contractors may have flexible access to the premises but only for short periods of time.

Furthermore, separating Employees, Visitors and Contractors makes reporting on each criteria easier and more flexible.

### NOTE: Programming screens for Employees, Visitors and Contractors are the same. Programming screens for Visitors and Contractors are not shown for brevity.

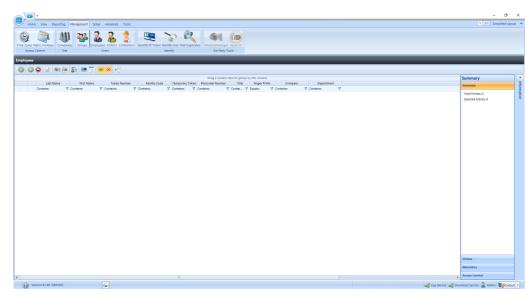

Select the **Management** tab, then select **Employees** from the ribbon bar:

The option icons are as follows:

Refresh: Updates the list of Users

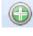

Add: Creates a new User to the list

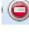

Delete: Removes the selected User/s from the list

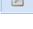

Edit: edits the selected User

Enrol fingerprint using MorphoManager: This icon will be greyed out if MorphoManager is not enabled.

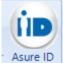

Asure ID Print: Prints a card for the selected user. This icon will be greyed out if Asure ID is not installed.

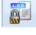

Report: Run an access log report for the selected user

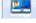

Temporary Token: Assign or remove Temporary Token for a User

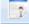

Import: Adds a new User to the list from a vCard

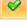

Show/Hide Active: This button will show or hide Users selected as Active.

Show/Hide Inactive: This button will show or hide Users not selected as Active.

Paging Mode: Splits the list of users into manageable pages to avoid too much scrolling up and down.

For Visitors, two additional buttons are available:

Re-activate Visitor: If a Visitor token is set to deactivate at the End of Day, simply selecting that visitor the next day and clicking this button will reactivate the token until the end of the current day.

Show Expired Visitors: Filters the display to show visitors whose tokens have expired and can be re-activated.

### 18.1 User General

| Employee Settings Employee S Employee S | ettings                                                                                                    | _ =                                                |
|-----------------------------------------|----------------------------------------------------------------------------------------------------|----------------------------------------------------|
| Title Eirst Name Will                   | <u>M</u> iddle Name                                                                                             | Last Name<br>Evans                                 |
| General                                 | The second second second second second second second second second second second second second second second se | acility code<br>Head Office, She 🔽                 |
| Fingerprints Mobile Access              | Valid from<br>02 Oct 2020 • 12:42 PM (9 •                                                                       | Company Details<br>Company<br><no company=""></no> |
| Tokens                                  | Valid for Indefinite Valid to Valid to                                                                          | Department <no department=""></no>                 |
| Extra Data                              | 30 Dec 1899 12:00 AM 🕒 🗘<br>Groups that this user belongs to                                                    |                                                    |
| Events                                  | Contains:                                                                                                    | 4                                                  |
|                                         | ✓ Active                                                                                                    |                                                    |
|                                         | Le Acuve                                                                                                    |                                                    |

To create a new Employee, select the **Add** New 🕒 button:

Enter the First Name and Last Name of the user (Title is optional).

Enter the **Primary Token Number** of the card allocated to this user. This may be written on the card, read via an Enrolment reader, or may be a sequential number in systems using fingerprint only. If enabled, pressing the icon to the right of the Token Number field will automatically generate the next available token number. This is useful when using fingerprint readers.

The **Facility Code** dropdown list displays all the Facility Codes relevant to this system, simply select the appropriate one for this employee (in this instance, the employee works at the Head Office). This ensures that another card with the same number (1036928) but a different Facility Code will not be granted access.

NOTE: If Facility Codes are not enabled in the IA Configuration utility (see <u>IA Configuration - Cards & Readers</u>, this field will be greyed out.

If the system has readers with a keypad, enter a **PIN Number** for the user. Pressing the icon to the right of the PIN Number field will automatically generate a PIN. **NOTE: If you are using keypads in 'PIN Only' or 'PIN OR Proximity' modes, the required PIN Number must be added as a Token Number.** 

The user will have no access to the system until the **Valid from** date and time (the default is the date that the user profile was created). Similarly, the user will have no access to the system after the **Valid for** expires (default is Indefinite, but this can be changed in the IA Configuration utility).

Allocate the user to a **Company** and a **Department** (if used). Companies and Departments can be a useful filter when running reports on users.

**Groups that this user belongs to** lists all the available Groups within the system. To allocate the user to one or more groups, simple tick the boxes for the groups.

Ensure that the **Active** box is ticked for this user to have access to the system

# NOTE: Users can be allocated to more than one Group, but please be aware that constraints exist in versions prior to v2017.1 when multiple Groups are combined:

#### EXAMPLE:

Group 1 has access to Reader A from 10:00 to 11:00

Group 2 has access to Reader B from 12:00 to 13:00

A user allocated to Group 1 AND Group 2 will have access through BOTH readers from 10:00 to 11:00, AND will have access through BOTH readers from 12:00 to 13:00

#### These constraints do not apply to software v8 or later.

# 18.2 User Photo

Allocating a photo to a user can be useful when identifying a lost card as it is possible to read the card and display the photo and other details of the relevant user. As standard there are two Reader Monitors located in the Dashboard to view the photos of people entering and exiting the premises.

| Employee Settings    | ployee Settings                                            |                     | _ = x             |
|----------------------|------------------------------------------------------------|---------------------|-------------------|
| <u>T</u> itle        | <u>F</u> irst Name                                         | <u>M</u> iddle Name | <u>L</u> ast Name |
| -                    | Will                                                       |                     | Evans             |
| Mu<br>Mu<br>Ex<br>Co | noto ingerprints obile Access okens itra Data ontact rents |                     |                   |
|                      |                                                            |                     |                   |

Select the import icon to import a previously saved image, or the camera icon to capture a photo from a webcam:

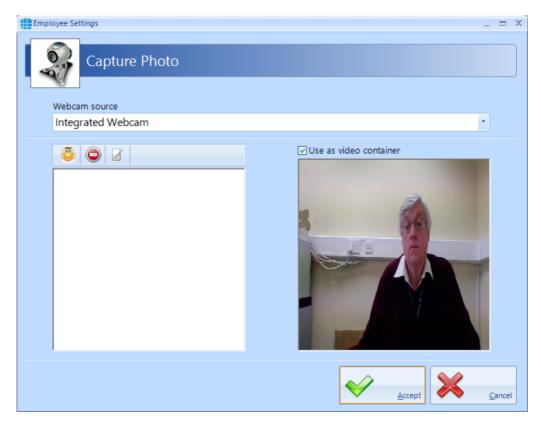

The left hand window shows a live display from the webcam. When the "Yellow Face" is clicked, a snapshot is taken and displayed in the left hand window:

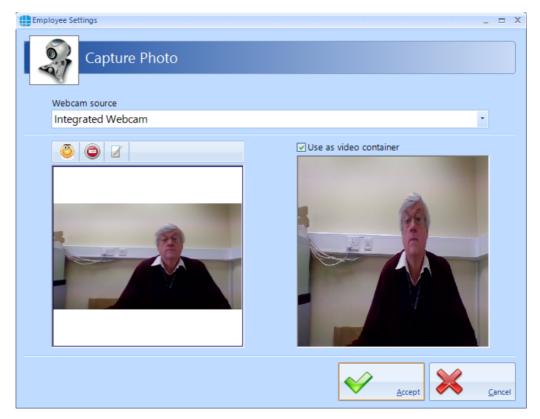

Users

It is possible to capture multiple images, then scroll up and down to select the best image to use. To optimise the image, it is possible to zoom in on the main

area of interest by clicking the edit button

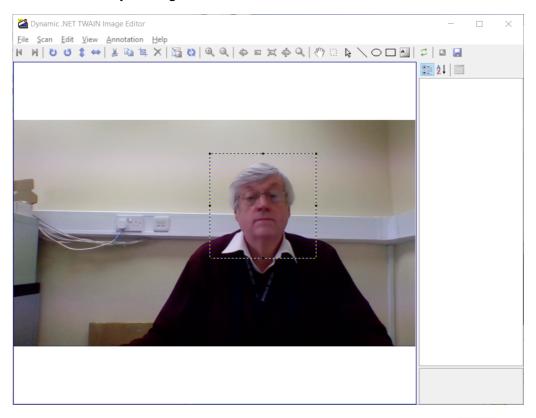

а.

Draw a marquee around the area of interest and click the Crop button

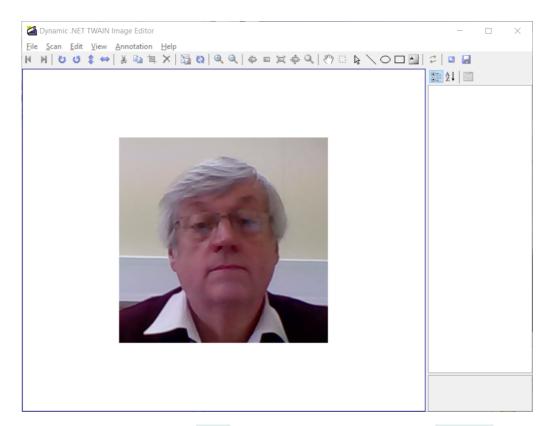

Close the window and click **[Yes]** to save the image. Finally, click **[Accept]**.

# **18.3 User Fingerprints**

To enrol a fingerprint for a user, first define the enrolment device to be used. This could be an "MSO Takeon Device" such as an MSO-300 or MSO-1300, or, if configured, a fingerprint reader at a particular door.

| Employee Settings                                                                                                    |                                                    | _ = ×         |
|----------------------------------------------------------------------------------------------------|----------------------------------------------------|---------------|
| Employee S                                                                                                    | fettings                                           |               |
| Title First Name   Image: Strain Strain S | Middle Name<br>Select enrolment device<br>MA Sigma | Last Name     |
|                                                                                                    |                                                    | Accept Cancel |

NOTE: If Facility Codes have been specified for the Morpho reader, the screen will include a prompt to ensure that the Facility Codes entered for the user matches the Facility Code of the relevant Morpho readers

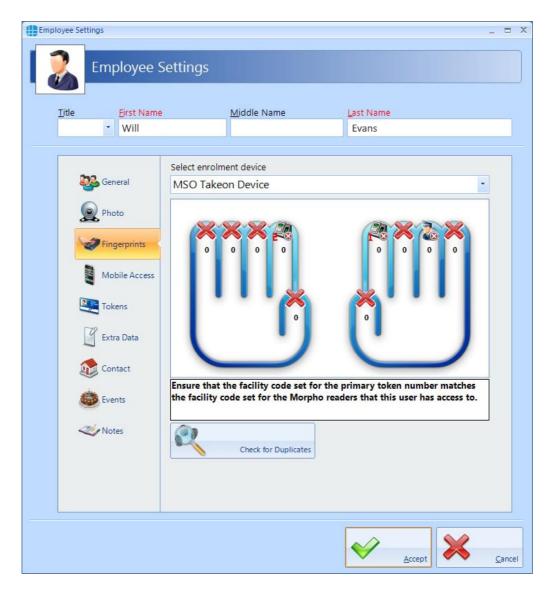

Next, specify the finger to be enrolled by left-clicking on the required fingertip, then select **Assign** from the Option Wheel:

| Employee Settings<br>Employee S<br>Title Eirst Name<br>Will                                           | Settings                                                                     |                |
|----------------------------------------------------------------------------------------------------|------------------------------------------------------------------------------|----------------|
| SeneralSeneralPhotoFingerprintsMobile AccessTokensTokensExtra DataSeneralExtra DataSeneralEventsVotes | Select enrols<br>MSO T<br>Settings<br>Check<br>Check<br>Check for Duplicates |                |
|                                                                                                    |                                                                              | <u>C</u> ancel |

Place the selected finger on the enrolment reader 3 times, following the onscreen instructions where necessary.

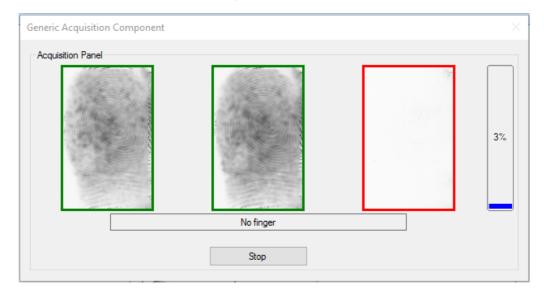

Assign a second finger. Qualify that both fingers have been enrolled and the score is satisfactory.

NOTE: The higher the enrolment scores the better the biometric reader will perform on a day to day basis. It may be necessary to enrol multiple fingerprints and use the fingerprints with the highest score.

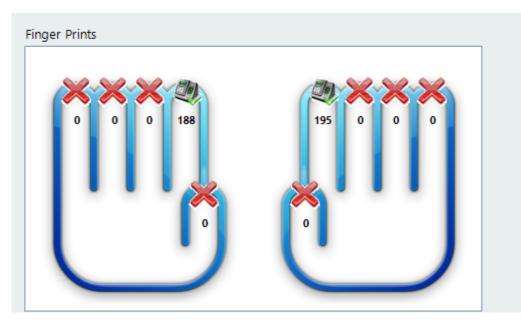

NOTE: If enrolling a Duress Fingerprint <sup>1</sup> <sup>0</sup> the system will automatically update the relevant token number into the appropriate Secondary Token field.

### **18.4 User Mobile Access**

If you have a Mobile Access account, you can easily allocate mobile credentials directly from within the Identity Access software.

Select **Management** in the tools bar, then click on the **Employees** button in the ribbon bar. Create a new employee or double click an existing employee.

| Employee Settings         Litle       Eirst Name       Middle Name       Last Name         I Gary       James |  |
|----------------------------------------------------------------------------------------------------|--|
| Last Name     Last Name       Itle     First Name       Gary     James                                        |  |
| Gary James                                                                                                    |  |
|                                                                                                    |  |
|                                                                                                    |  |
| HID Mobile Access - Find User                                                                                 |  |
| Email Address                                                                                                 |  |
| Fingerprints                                                                                                  |  |
| Mobile Access                                                                                                 |  |
| Tokens                                                                                                    |  |
| Extra Data                                                                                                    |  |
| Contact                                                                                                    |  |
| Events Events                                                                                                 |  |
| Notes                                                                                                    |  |
|                                                                                                    |  |
|                                                                                                    |  |
|                                                                                                    |  |

Select Mobile Access in the side bar

Enter the employee's email address (this field will be already filled in if the email address has previously been entered in the Contact section) and click the **[Find Me]** button.

If the employee has never been issued with a Mobile Access credential, the following screen will be displayed

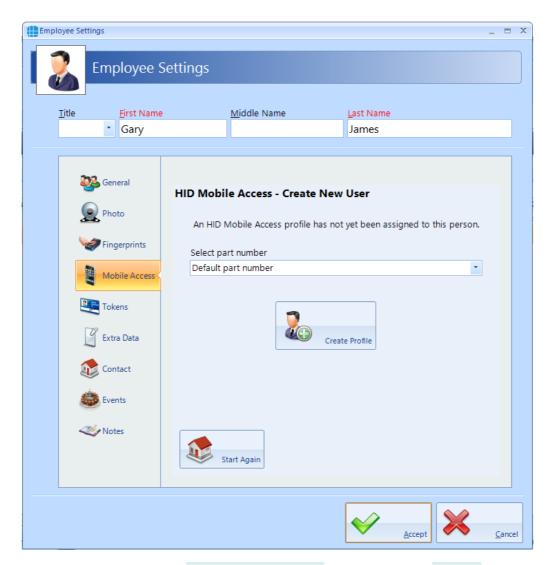

Leave the part number as **Default part number** and click on the **[Create Profile]** button. Once the system has created the profile for this employee, the invitation code will automatically be emailed to that employee (assuming that the option is selected in the IA Configuration utility, see <u>IA Configuration - HID</u> <u>Mobile Access</u>

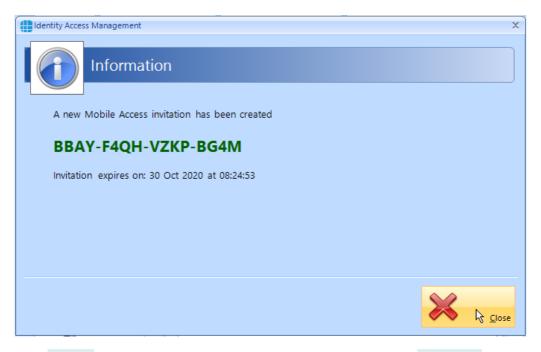

Click [Close] and the next screen shows the Invitation Status as PENDING

| Employee Settings                   | _ = ×                                                                                                    |
|-------------------------------------|----------------------------------------------------------------------------------------------------|
| Employee S                          | ettings                                                                                                    |
|                                     | Middle Name Last Name                                                                                                    |
| <ul> <li>Gary</li> </ul>            | James                                                                                                    |
| General                             | HID Mobile Access - User Information                                                                                                    |
| Fingerprints  Mobile Access  Tokens | Full name Gary James<br>Status ACTIVE<br>UserID 13869435-40e3-4511-9f6e-f5ddabd46c63<br>Email gary:James@controlsoft.com<br>Copy Invitation Code<br>Create Invitation |
| Extra Data                          | Sent Invitation Code Status<br>2020 Oct 23 08:24:53 BBAY-F4QH-VZKP-BG4M PENDING                                                                                       |
| Events                              | <                                                                                                    |
|                                     | Accept Cancel                                                                                                    |

# NOTE: This invitation code is time limited and must be activated promptly.

The employee now needs to download and install the HID Mobile Access app on their phone. This is a free app available from the Google Play Store for Android phones, or from the App Store for Apple phones.

Open the app and select "Start using the services"

Enter the invitation code and click [REGISTER]

Look through the instruction on how to use HID Mobile Access or click [Skip]

In the Identity Access User Information screen, click the [Refresh] button

| itle <u>F</u> irst Nam            | e <u>M</u> iddle Name <u>L</u> ast Name                                                                                                    |
|-----------------------------------|----------------------------------------------------------------------------------------------------|
| ▼ Gary                            | James                                                                                                    |
| eneral                            | HID Mobile Access - User Information                                                                                                    |
| Fingerprints Mobile Access Tokens | User Details     Mobile Devices       Full name     Gary James       Status     ACTIVE       UserID     13869435-40e3-4511-9f6e-f5ddabd46c63       Email     gary.james@controlsoft.com |
| Extra Data                        | Sent         Invitation Code         Status           2020 Oct 23 08:24:53         BBAY-F4QH-VZKP-BG4M         ACKNOWLEDGED                                                             |
| Events                            |                                                                                                    |
|                                   | < >                                                                                                    |
|                                   |                                                                                                    |

The Invitation Status is now showing as **ACKNOWLEDGED**.

NOTE: An option exists in the IA Configuration utility called "Issue Mobile Credential ID with invitation" (see <u>IA</u> <u>Configuration - HID Mobile Access</u> (6). If this option has been

# selected, the invitation Status will now show as ISSUED and the next few instructions can be ignored.

Select the Mobile Devices tab

| Employee Settings                                                                  | _ = ×                                                                                                    |
|------------------------------------------------------------------------------------|----------------------------------------------------------------------------------------------------|
| <u>Title</u><br>Gary                                                               | e <u>M</u> iddle Name Last Name James                                                                                                    |
| General<br>Photo<br>Photo<br>Fingerprints<br>Mobile Access<br>Tokens<br>Extra Data | HID Mobile Access - User Information          User Details       Mobile Devices         samsung SM-G970F       Image: Comparison of the second second sec |
| Contact                                                                            | Part Number Name Acess Control Number Status                                                                                                    |

Now click the **[Issue Credential ID]** button and select the type of credential required, either **Default part number** or a specific type if different credentials are available.

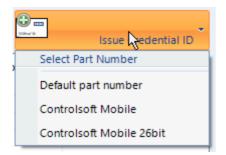

An information box will now show the credential number issued

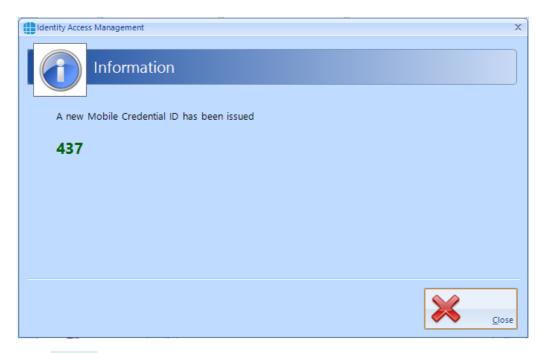

Click **[Close]** and the screen will be updated showing the status of credential 437 as **ISSUED**.

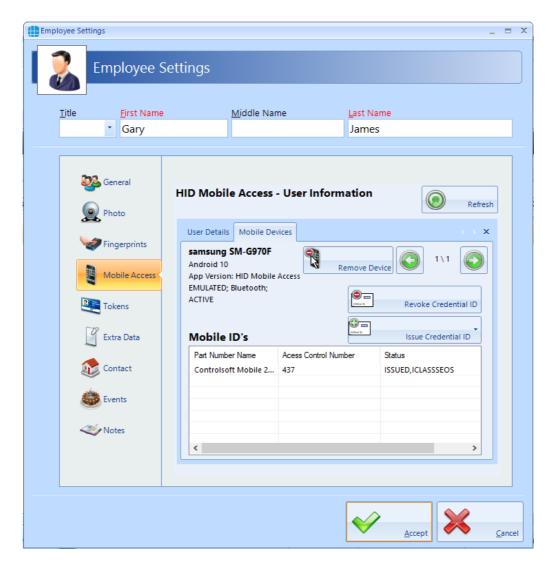

Finally check that the credential has been allocated to the employee. In this screenshot below, it has been allocated to Secondary Token 1, although this can be configured in the IA Configuration utility (see <u>IA Configuration - HID Mobile</u> <u>Access</u> (5)

| Employee Settings                       |                   |                          | _ 5    | x   |
|-----------------------------------------|-------------------|--------------------------|--------|-----|
|                                         | c. ut             |                          |        |     |
| Employe                                 | e Settings        |                          |        |     |
|                                         |                   |                          |        |     |
| <u>T</u> itle <u>F</u> irst N<br>▼ Gary |                   | lame <u>L</u> ast<br>Jan | Name   |     |
|                                         |                   |                          |        |     |
| 5-5                                     | Secondary token 1 | Facility co              | ode    |     |
| Seneral General                         | 437               |                          |        |     |
| Photo                                   | Secondary token 2 | Facility co              | ode    |     |
| V Fingerprints                          |                   |                          | Ŧ      |     |
| - Ingerprinte                           | Secondary token 3 | Facility co              | ode    |     |
| Mobile Acc                              |                   |                          |        |     |
| Tokens                                  | Secondary token 4 | Facility co              | -      |     |
| Extra Data                              | Secondary token 5 | Facility co              | ode    |     |
| Extra Data                              |                   |                          | ~      |     |
| Contact                                 |                   |                          |        |     |
| Events                                  |                   |                          |        |     |
|                                         |                   |                          |        |     |
| Notes                                   |                   |                          |        |     |
|                                         |                   |                          |        |     |
|                                         |                   |                          |        |     |
|                                         |                   |                          |        |     |
|                                         |                   |                          | Accept | cel |

# 18.5 Multiple Tokens

Each user can be given more than 1 token to allow for multiple credential types (e.g. an Employee may have a card, a mobile credential and a windscreen tag for the car park). The **Tokens** tab allows these secondary credentials and their Facility Code to be allocated to the user. Whichever credential is used, it will be recognised and the same user, hence Fire Roll Call, AntiPassBack etc. will continue to operate correctly.

| Employee Settings |                                   | _ = ×                    |
|-------------------|-----------------------------------|--------------------------|
| Employee S        | Settings                          |                          |
| Title Eirst Name  | <u>M</u> iddle Name               | Last Name<br>Evans       |
| General           | Secondary token 1                 | Facility code            |
| Photo             | Secondary token 3                 | Facility code            |
| Mobile Access     | Secondary token 4                 | Facility code            |
| Extra Data        | HIK Vision ANPR number<br>4138416 | Number plate<br>OK123VEH |
| 😻 Events          |                                   |                          |
| - Hotes           |                                   |                          |
|                   |                                   | Accept Cancel            |

The titles **Secondary token 1**, **Secondary token 2** etc. can be renamed in the IA Configuration utility to provide more meaning titles such as "Mobile Credential" or "Windscreen Tag" (see <u>IA Configuration - Cards & Readers</u> 3).

If Duress is enable in IA Configuration, other fields will be renamed accordingly.

If the Use HIK Vision ANPR option is enabled in the IA Configuration utility (see IA Configuration - Cards & Readers (58)), then **Secondary Token 5** will automatically be renamed to **HIK Vision ANPR number** as in the above

screenshot. This field will be filled in automatically when a vehicle number plate is entered into the **Number plate** field.

NOTE: The ANPR number plate must be unique

### 18.6 User Extra Data

It is sometimes useful to have additional information logged against a user, depending on the work environment. For example, a Courier company may want to log whether a driver has a valid driving licence, store the expiry date of the licence or even store a scan of the licence itself.

The Extra Fields are configured within the IA Configuration software (see <u>IA</u> <u>Configuration - Extra Fields</u> <u>72</u>).

| Employee Settings                      | ettings                       |                                       |   |                            |       | -          | - ×  |
|----------------------------------------|-------------------------------|---------------------------------------|---|----------------------------|-------|------------|------|
| Title Eirst Name<br>Will               |                               | <u>M</u> iddle Name                   |   | <u>L</u> ast Name<br>Evans |       |            |      |
| General                                | Extra Data                    | Extra Field<br>Valid Driver's License |   | Value                      |       |            |      |
| Photo<br>Fingerprints<br>Mobile Access |                               |                                       |   |                            |       |            |      |
| Tokens                                 | <                             |                                       |   |                            | :     | >          |      |
| Contact                                | Valid Driver<br>O Yes<br>O No | 's License                            |   |                            |       |            |      |
| Wotes 💞                                |                               |                                       |   |                            | Apply |            |      |
|                                        |                               |                                       | [ |                            | ept   | <u>C</u> a | ncel |

To use the Extra Field previously configured, select the **Extra Data** tab:

In this instance, the Extra Data Field has been configured to record whether the user has a valid driver's license. Simply select **Yes** or **No** as appropriate, followed by **[Apply]** and **[Accept]**.

The Extra Data tab can display a variety of information as the data fields can be text, numeric, lists, checkbox, date, time, or image.

### 18.7 User Contact

The Contact Details in this tab are not mandatory, but can be recorded if required:

| Employee Settings                                                                                                   |          |                     |     |                            |        | _ = ×          |
|----------------------------------------------------------------------------------------------------|----------|---------------------|-----|----------------------------|--------|----------------|
| Employee S                                                                                                    | Settings |                     |     |                            |        |                |
| Title Eirst Name<br>Vill                                                                                            | <u>N</u> | <u>/i</u> ddle Name |     | <u>L</u> ast Name<br>Evans |        |                |
| SeneralSeneralSeneralPhotoFingerprintsMobile AccessTokensTokensExtra DataSeneralExtra DataSeneralEventsSeneralNotes | Address  |                     | ity |                            | Code   |                |
|                                                                                                    |          |                     |     | $\checkmark$               | Accept | <u>C</u> ancel |

### 18.8 User Events

The Events tab will indicate whether any Events have been configured for the selected user.

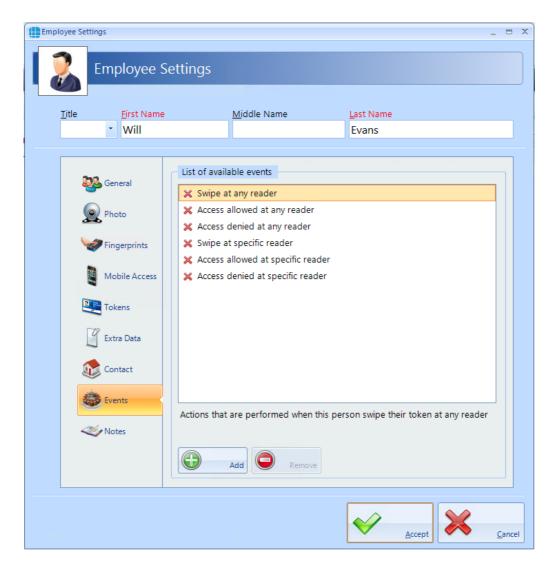

In this example, no Events have been created for the selected user. Clicking the **[Add]** button will allow Events to be created, although this is more easily done via the **Events** button in the **Advanced** tab, where all Events and related Actions can be viewed.

### 18.9 User Notes

| Title <u>F</u> irst Name |                       | <u>M</u> iddle Name |           | Last Name    |   |  |
|--------------------------|-----------------------|---------------------|-----------|--------------|---|--|
| VVIII                    |                       |                     |           | Evans        |   |  |
| 🧱 General                | Personnel Nur         | nber                | Personnel | Number Alias | _ |  |
|                          | <u>D</u> ate of Birth |                     |           |              |   |  |
| Photo                    |                       | nuary 1, 1980       | •         |              |   |  |
| Fingerprints             | Notes                 |                     |           |              |   |  |
| Mobile Access            |                       |                     |           |              |   |  |
| Tokens                   |                       |                     |           |              |   |  |
| Extra Data               |                       |                     |           |              |   |  |
| Contact                  |                       |                     |           |              |   |  |
| Events                   |                       |                     |           |              |   |  |
| Notes Notes              |                       |                     |           |              |   |  |
|                          |                       |                     |           |              |   |  |

Information in this tab is not mandatory, but can be recorded if required:

The **Personnel Number** is displayed in the Employee Properties screen and can be selected to be unique via the IA Configuration utility.

### 18.10 Importing Users

It is possible to import multiple users into Identity Access from another Controlsoft application (Controlsoft Lite, Controlsoft Pro or CWBio), or any other application capable of exporting its user database to a **.csv** file.

When importing from a Controlsoft application, Identity Access knows the data layout, so it is only necessary to point to the database.

When importing from a .csv file, it is also necessary to map the fields in the file to the correct fields in Identity Access.

To import data, select **Import Data** from the **Tools** menu to start the Import Wizard, then click **[Next]** 

Under **Select Import Source**, select the appropriate source, for example, to import from a csv file, select **Text File** from the dropdown list and click **[Next]** 

Under **Source File**, click the **[...]** button to browse to the .csv file, then click **[Open]**. Select **Delete old data before importing new data** if required. Click **[Next]**.

**Select Destination** should be set to define the types of user being imported (Employee, Visitor or Contractor). Select **Ignore duplicate names** to avoid duplicate entries. Click **[Next]** 

### NOTE: While this will stop a User appearing in the list twice, it will also stop a new User from being imported if they have the same name as an existing User. To avoid this, always ensure that each user has a unique name (e.g. Fred Smith, Fred A Smith and Freddie Smith)

**Selecting the source file's format** defines how the .csv file is configured (the actual settings required will depend on how the .csv file has been configured). Click **[Next]** 

Users

Under **Delimiters**, choose which character has been used in the .csv to separate data (usually commas or tabs).

Under **Data Preview**, link each column in the .csv file to the corresponding database field. Click on each column header and select the required field from the dropdown list:

| Import Wizard             |                          | _ = ×                     |
|---------------------------|--------------------------|---------------------------|
|                           |                          |                           |
| Import Wizar              | 🖉 User Type              |                           |
|                           | 🖉 Title                  |                           |
|                           | First name               |                           |
|                           | Middle name              |                           |
| Mapping the source data t | 🧭 Last name              |                           |
| Delimiters                | Nick name                |                           |
| () Tab                    | 🧭 Gender                 | define the field mapping) |
| Semicolon                 | ☑ Birth date             |                           |
| () Comma                  | ש <sup>ע</sup> זD number |                           |
| Other                     | Birth date umber         |                           |
|                           | General notes            |                           |
|                           | 🧭 Token number           |                           |
|                           | PIN                      |                           |
|                           | Company                  |                           |
|                           | Department               |                           |
|                           | Address line 1           |                           |
|                           | Address line 2           |                           |
|                           | Address line 3           | <b>~</b>                  |
|                           | 🖉 Suburb                 |                           |
|                           | City                     |                           |
|                           | 🖉 State                  |                           |
|                           | Country                  |                           |
|                           | Postal code              | Back Next Close           |
|                           | Home phone number        |                           |

When complete, click **[Next]**, followed by **[Import]** to start the import process and **[Close]** when the import is complete.

Identity Access also has the facility to import a user via a "vCard" which can be created from some email clients such as Microsoft Outlook. To import a vCard,

select Employees from the Management tab, then select the Import icon

# NOTE: it is not possible to import vCards for Visitors or Contractors.

| Card Importe | vCard Importe   | r           |    |              |
|--------------|-----------------|-------------|----|--------------|
|              |                 |             |    |              |
| Select fi    | ields to import |             |    | Photograph   |
|              | Field           | Value Value |    | Import photo |
| <            | III             |             | ۱. |              |
|              |                 |             | V  | Accept       |

Use the [...] button against **Select vCard** option to browse to the vCard and click **[Open]**.

|   | Select <u>v</u> | vCard Importer |               | _ = ×                         |
|---|-----------------|----------------|---------------|-------------------------------|
| 9 | Select fie      | elds to import |               | Photograph                    |
|   |                 | Field          | Value         |                               |
|   | 🗹 🥩             | Title          | Mr            |                               |
|   | ☑ 🤗             | First name     | Jim           |                               |
|   | 🗹 🤗             | Last name      | Smith         |                               |
|   | ☑ 🤗             | Company        |               |                               |
|   | 🗹 🤗             | Department     |               |                               |
|   | ☑ 🤗             | Cell phone     | 07712-345678  | Import photo                  |
|   | ☑ 🤗             | Work phone     | 01234-567890  |                               |
|   | ☑ 🤗             | Email          | jim@smith.com |                               |
|   |                 |                |               |                               |
|   | <               |                | >             |                               |
|   |                 |                |               |                               |
|   |                 |                |               |                               |
|   |                 |                |               | <u>A</u> ccept <u>C</u> ancel |

Once imported, the Employee Settings screen automatically opens for that user.

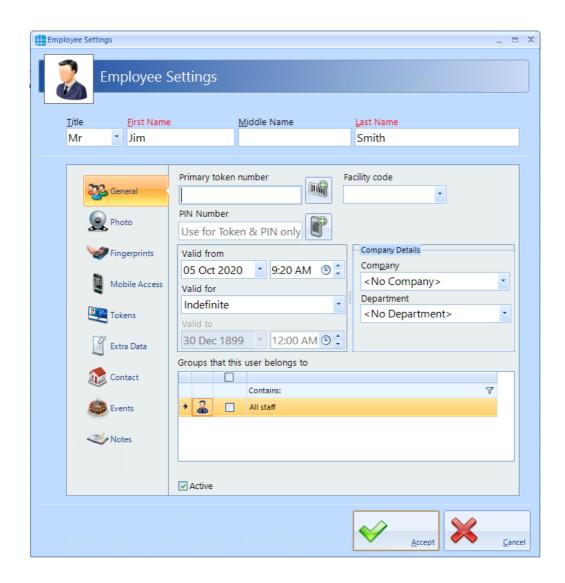

# The Advanced Tab

#### **19** The Advanced Tab

The "Advanced" tab introduced in v9 software provides a variety of new and exciting options to further enhance the flexibility of the Identity Access system. These Advanced features require an Identity Access licence as described below:

Professional Features Licence for Medium Systems (Part No. IA-PRO) Enables all Advanced features, limited to 64 doors & readers

Enterprise Features Licence for Large Systems (Part No. IA-ENT) Enables all Advanced features and not limited in size

The type of Licence applied will be indicated in the About screen in the Home tab:

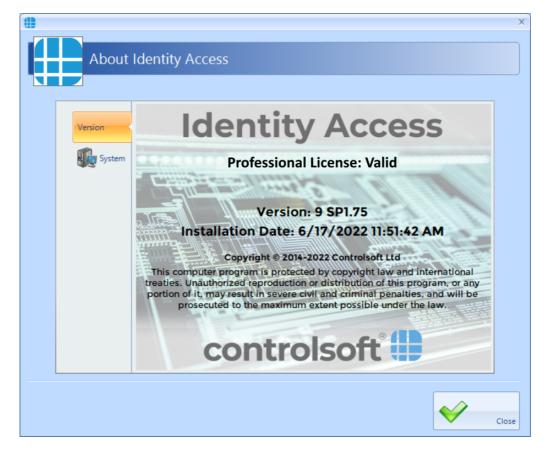

The Advanced features allow you to program inputs and outputs of controllers across the network for custom features. Object groups allow control of multiple controllers with a single command e.g. your Main building controllers and a secondary building's controller which may be geographically separate. The graphics designer allows you to see events such as doors being opened in a graphical plan of your environment. And finally, Events – simple "If / Then" type programming using the Events wizard – e.g. a battery failure on a controller can generate an email alert.

Click on the **Advanced** tab to view the options available:

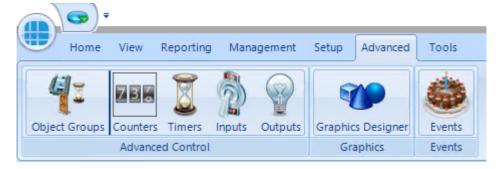

**Object Groups**: Object Groups allow various objects to be grouped together to allow a single command to be sent to multiple devices.

**Counters**: Counters can be used to count the number of times an event occurs.

**Timers**: Timers can be used to introduce time delays in events and actions.

**Inputs**: It is possible to define an input for use with the Advanced functions.

**Outputs**: It is possible to define an output for use with the Advanced functions.

**Graphics Designer**: The Graphic Designer allows a floor plan of the site to be created, with interactive icons on the floor plan to represent doors, readers, outputs etc.

**Events**: Events and Actions increases the flexibility by allowing the system to react to predefined activity such as triggering a specific output when a specific input activates.

# 19.1 Object Groups

Object Groups allow various objects to be grouped together to allow a single command to be sent to multiple devices. Objects that can be grouped include Controllers, Doors, Card Readers, Counters, Timers, Inputs or Outputs.

By grouping objects, it is possible to simultaneously change the status of every object in the group. Typical examples for this feature would be:

- To detect a fire alarm for a specific controller in the main building, then trigger a fire alarm to all other controllers in the same building, but not in any of the outbuildings.
- To reset all the counters in a group
- Disable all card readers in a group

To create an Object Group, select the **Advanced** tab, click on the **Object Group** button in the ribbon bar and click the **Add** button

| Select | Object Group Type                                | X              |
|--------|--------------------------------------------------|----------------|
| G      | Select Object Group Type                         |                |
|        | Object group type                                |                |
|        | <no group="" object="" selected="" type=""></no> |                |
|        | <no group="" object="" selected="" type=""></no> | <b>_</b>       |
|        | Counters                                         |                |
|        | Timers                                           | =              |
|        | Inputs                                           |                |
|        | Outputs                                          |                |
|        | Doors                                            | -              |
|        |                                                  | <u>C</u> ancel |
|        |                                                  |                |

Enter the object group type (controllers in this example) and press [Accept]

| Object Group Settings | _ = ×                                                                  |
|-----------------------|------------------------------------------------------------------------|
| Object C              | Group Settings                                                         |
|                       |                                                                        |
| Controllers           | Object group type: Controller<br>Controllers that belong to this group |
| Wotes                 | Name                                                                   |
|                       | Contains:     V     First Floor Controller                             |
|                       | Ground Floor controller                                                |
|                       | Active                                                                 |
|                       |                                                                        |
|                       |                                                                        |

Name: Enter a meaningful name for the Object Group

**Controllers that belong to this group**: Select the controllers which will be included in the group

Ensure that the **Active** option is selected for the Object Group to work.

Press **[Accept]** to save the object group which will then be displayed in the Object Groups window

|              | <b>S</b> )<br>Home | ▼<br>View Reporting Manage | ement Setup     | Advanced   | Tools  |             |             |
|--------------|--------------------|----------------------------|-----------------|------------|--------|-------------|-------------|
| Object G     | 1<br>Sroup:        | Counters Timers Inputs C   | Outputs Graphic | s Designer | Events |             |             |
|              |                    | Advanced Control           | Gra             | aphics     | Events |             |             |
| Object (     | Grou               | ps                         | _               |            |        | _           | _           |
|              | •                  | 9 🛛 🖌 🖌                    |                 |            |        |             |             |
|              |                    |                            |                 |            |        |             |             |
|              |                    | Name                       |                 | T          | ype    | Objects     | Description |
|              |                    | Contains:                  | 7               | Equals:    | 7      | Equals: 🛛 🍸 | Contains:   |
| • <i>4</i> 1 | 4                  | Main Building              |                 | Controller |        | 1           |             |

# 19.2 Counters

Counters can be used to count the number of times events occur. The counter can be incremented, decremented or reset, and it is also possible to check whether the counter is less than, equal to, or greater than one of 3 programmable set points.

Example: to limit the number of people in an area, create a counter with initial value = 0 and threshold = 10 then create following Events and Actions

- For Event "entry reader = grant access", Action = "increment counter"
- For Event "exit reader = grant access", Action = "decrement counter"
- For Event "counter = threshold", Action = "disable entry reader"
- For Event "counter < threshold", Action = "enable entry reader"

To create a counter, select the **Advanced** tab, click on the **Counter** button in the ribbon bar and click the **Add** button

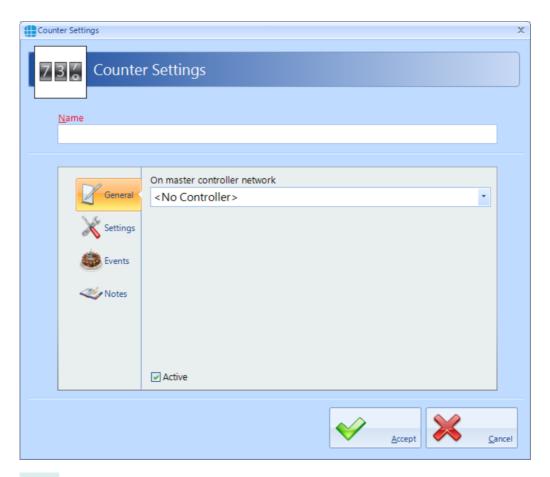

Name: Enter a meaningful name for the counter

**On master controller network**: Select the master controller that will run the counter. It does not matter which Master controller is used for the counter so we recommend allocating multiple counters to different master controllers to "share the workload"

Ensure that the **Active** option is selected for the counter to work

Next, select the Settings tab

**Minimum**: enter the minimum permitted value for the counter. If the counter is at the minimum value and is decremented, no change will occur.

**Maximum**: enter the maximum permitted value for the counter. If the counter is at the maximum value and is incremented, no change will occur

**Initial Value**: This is the value that the counter will be set to when the counter is reset

**Set Points**: Up to 3 set points can be configured which will allow analysis of the state of the counter within the Events & Actions programming

#### NOTE: The maximum value for any counter is 2,147,483,647

The **Events** tab in the side bar will indicate whether any Events have been configured for the selected Counter.

The **Notes** section, accessed from the side bar, provides 2 text fields called **Description** and **Notes** to help a Service Engineer during their first visit.

Press the **[Accept]** button to save the counter which will then be visible in the Counters screen:

| C | Counters |   |                   |             |  |
|---|----------|---|-------------------|-------------|--|
| ( |          |   |                   |             |  |
|   |          |   |                   |             |  |
|   |          |   | Name              | Controller  |  |
|   |          |   | Contains: 🗸       | Contains:   |  |
| + | BB       | ø | Occupancy counter | First Floor |  |

# 19.3 Timers

Timers can be used to introduce time delays in events and actions. For example:

If an input activates, wait 10 seconds then activate an output. A timer can have a maximum value of 2,147,483,647 milliseconds (24 days)

To create a timer, select the **Advanced** tab, select **Timers** from the ribbon bar and click the **Add** button

| Timer Settings                                                                                                    | Settings                                     |
|----------------------------------------------------------------------------------------------------|----------------------------------------------|
| <u>N</u> ame                                                                                                    |                                              |
| timer 1                                                                                                    |                                              |
| General<br>Construints<br>Construints<br>Construint | On master controller network<br>Ground Floor |
|                                                                                                    |                                              |

Name: Enter a meaningful name for the timer

the workload"

**On master controller network**: Select the master controller that will run the timer. It does not matter which Master controller is used for the timer so we recommend allocating multiple timers to different master controllers to "share

Ensure that the **Active** option is selected for the timer to work

#### Next, select the **Settings** tab

| Timer Settings                         | X                                                | ¢ |
|----------------------------------------|--------------------------------------------------|---|
| Name<br>timer 1                        | ettings                                          |   |
| General<br>Settings<br>Events<br>Votes | Duration (ms)<br>0<br>Auto Start<br>Auto Restart |   |
|                                        | Accept Cancel                                    |   |

**Duration**: Enter the duration period for the timer. NOTE: this time is in milliseconds so for a 5 second timer, you must enter 5000.

**Auto start**: If selected, the timer will start automatically when the controller powers up

Auto Restart: If selected, the timer will restart automatically when it expires

The **Events** tab in the side bar will indicate whether any Events have been configured for the selected Timer.

The **Notes** section, accessed from the side bar, provides 2 text fields called **Description** and **Notes** to help a Service Engineer during their first visit.

Press the **[Accept]** button to save the timer which will then be visible in the Timers screen:

| Ti | Timers |   |               |              |                     |    |
|----|--------|---|---------------|--------------|---------------------|----|
| (  |        |   |               |              |                     |    |
|    |        |   |               | Drag a colu  | mn here to group by | th |
|    |        |   | Name          | Controller   | Interval (ms)       |    |
|    |        |   | Contains: 🏾 🖓 | Contains: 🌱  | Equals: 🛛 🍸         |    |
| +  | Ĩ      | ø | timer 1       | Ground Floor | 5000                |    |

# 19.4 Inputs

It is possible to define an input for use with the Advanced functions. From the "**Advanced**" tab, select "**Inputs**" from the ribbon bar, then press the "**Add**" button

| Input Settings                                                                                                    | ettings                                                                                                    |                                        | ×     |
|----------------------------------------------------------------------------------------------------|----------------------------------------------------------------------------------------------------|----------------------------------------|-------|
| General<br>Constraints<br>Constraints<br>Constraint | On master controller network<br><no controller=""><br/>Controller which manages this input<br/>Master Controller<br/>Input<br/>Debounce (ms)<br/>200 m/s<br/>0 Latched<br/>Active</no> | ▼<br>Input<br>0 1 2 3 4 5 6 7 8<br>N/C |       |
|                                                                                                    |                                                                                                    |                                        | ancel |

Name: Give the input a meaningful name

**On master controller network**: Define which master controller relates to the input

**Controller which manages this input**: Define whether the input is on the master controller or specify which Downstream device it relates to.

**Debounce**: Defines the Debounce time for the input

Input: Defines which physical input is to be used

**Input State**: Defines whether the input is connected to normally open or normally closed contacts

**Latched**: It is possible to latch the state of the input until the latch is removed by an Action.

Ensure that "**Active**" is selected for the input to work.

Next, select "Settings" in the side bar

| Input Settings                                                                                                    | ×<br>ettings                                                                  |
|----------------------------------------------------------------------------------------------------|-------------------------------------------------------------------------------|
| <u>N</u> ame                                                                                                    |                                                                               |
|                                                                                                    |                                                                               |
| General<br>Constraints<br>Constraints<br>Constraint | Status       Inhibit         On Text       Inhibit         Off Text       OFF |
|                                                                                                    |                                                                               |

"**On Text**" and "**Off Text**" allows a label to be entered for the input to define the required status to react to (e.g. if the input is to be used to monitor a temperature sensor, it may make subsequent programming easier to refer to Hot and Cold rather than On and Off)

Select the "Inhibit" tab

| Input Settings                                                                                                    | ettings                                                                                                    |
|----------------------------------------------------------------------------------------------------|----------------------------------------------------------------------------------------------------|
| General<br>Constraints<br>Constraints<br>Constraint | Status Inhibit   Inhibit Inhibit   Inhibit Type Inhibit   Input Input   Input Input   State Input   OFF Image: State state s |
|                                                                                                    | Accept Scancel                                                                                                    |

When the "**Inhibit**" option is selected, this input will be inhibited when the specified input or output is in the specified state. For example, this input can be disabled when a different input called "REX Override" in on:

| Input Settings                                                                                                    | x                                                                                          |
|----------------------------------------------------------------------------------------------------|--------------------------------------------------------------------------------------------|
| <u>N</u> ame                                                                                                    |                                                                                            |
| General<br>Constraints<br>Constraints<br>Constraint | Status Inhibit<br>Inhibit<br>Inhibit Type<br>Input<br>Input<br>REX Override<br>State<br>ON |
|                                                                                                    | Accept Cancel                                                                              |

The **Events** tab in the side bar will indicate whether any Events have been configured for the selected Input.

The **Notes** section, accessed from the side bar, provides 2 text fields called **Description** and **Notes** to help a Service Engineer during their first visit.

# 19.5 Outputs

It is possible to define an output for use with the Advanced functions. From the "Advanced" tab, select "Outputs" from the ribbon bar, then press the "Add"

button 🕒

| Output Settings                                                                                                    | x                                                                                                    |
|----------------------------------------------------------------------------------------------------|----------------------------------------------------------------------------------------------------|
|                                                                                                    | t Settings                                                                                                    |
| <u>N</u> ame                                                                                                    |                                                                                                    |
|                                                                                                    |                                                                                                    |
| Ceneral<br>Constructions<br>Constructions<br>Construc | On master controller network<br><no controller=""><br/>Controller which manages this output<br/>Master Controller<br/>Output<br/>Output<br/>ON State<br/>Inverted</no> |
|                                                                                                    | ✓ Active                                                                                                    |
|                                                                                                    | <u>Accept</u>                                                                                                    |

Name: Give the output a meaningful name

**On master controller network**: Define which master controller relates to the output

**Controller which manages this output**: Define whether the output is on the master controller or specify which Downstream device it relates to.

Output: Defines which output physical is to be used

**ON State**: Defines whether the relay is Normal (i.e. normally de-energised) or "Inverted" (i.e. normally energised)

Ensure that "**Active**" is selected for the output to work.

Next, select "Settings" in the side bar

| Output Settings                        | Settings                                                                     |
|----------------------------------------|------------------------------------------------------------------------------|
| <u>N</u> ame                           |                                                                              |
|                                        |                                                                              |
| General<br>Settings<br>Events<br>Votes | Status     Pulse Settings     Inhibit       On Text       Off Text       OFF |
|                                        | Accept Cancel                                                                |

**On Text** and **Off Text** allows a label for the output to be changed when defining the required status to react to (e.g. if the output is connected to a heating element, it may make subsequent programming easier to refer to Hotter and Colder rather than On and Off)

Select the "Pulse Settings" tab:

| Output Settings Output Settings                                                                                                    | x             |
|----------------------------------------------------------------------------------------------------|---------------|
| Name                                                                                                    |               |
|                                                                                                    |               |
| Status       Pulse Settings       Inhibit         Image: Settings       Pulse duration (sec)       Pulse off duration (sec)         Image: Settings       Pulse on duration (sec)       Pulse off duration (sec)         Image: Notes       Pulse count       Image: Settings         Image: Pulse count       Image: Settings       Pulse count         Image: Settings       Image: Settings       Image: Settings         Image: Settings       Image: Settings       Image: Settings         Image: Settings       Image: Settings       Image: Settings         Image: Settings       Image: Settings       Image: Settings         Image: Settings       Image: Settings       Image: Settings         Image: Settings       Image: Settings       Image: Settings         Image: Settings       Image: Settings       Image: Settings         Image: Settings       Image: Settings       Image: Settings         Image: Settings       Image: Settings       Image: Settings         Image: Settings       Image: Settings       Image: Settings         Image: Settings       Image: Settings       Image: Settings         Image: Settings       Image: Settings       Image: Settings         Image: Settings       Image: Setings       Image: Settings |               |
| Accept                                                                                                    | <u>Cancel</u> |

Within the Events & Actions programming, it is not only possible to turn an output on or off in response to the event, it is also possible to pulse the output, the pulse width defined by the "**Pulse duration**" setting. Furthermore, the output can be programmed to give a pulse train which is a number of pulses defined by "**Pulse count**", each pulse with an on duration defined by "**Pulse on duration**" and the off duration defined by "**Pulse off duration**"

NOTE: The maximum duration permissible for any of the pulses is 60 seconds. The maximum number of pulses in the pulse count is 8,192.

| Name         Status       Pulse Settings         Image: Settings       Inhibit         Image: Settings       Inhibit         Image: Settings       Inhibit         Image: Settings       Image: Settings         Settings       Image: Settings         Image: Settings       Image: Settings         Settings       Image: Settings         Image: Settings       Image: Settings         Image: Settings       Image: Settings <td< th=""></td<>                                                                                                    |
|----------------------------------------------------------------------------------------------------|
| General   Settings   Settings   Inhibit   Inhibit                                                                                                    |
| General Control Contro |
| General Control Contro |
| General Control Contro |
| Settings   Inhibit   Inhibit                                                                                                    |
| Imput       Imput       Imput <t< th=""></t<>                                                                                                    |
| Events     Input       Input <no input="">       State</no>                                                                                                    |
| Notes Input<br>State                                                                                                    |
| State                                                                                                    |
|                                                                                                    |
| OFF                                                                                                    |
|                                                                                                    |
|                                                                                                    |
|                                                                                                    |
|                                                                                                    |
|                                                                                                    |
| <u>Accept</u>                                                                                                    |

Select the "Inhibit" tab:

When the "**Inhibit**" option is selected, this output will be inhibited when the specified input or output is in the specified state.

The **Events** tab in the side bar will indicate whether any Events have been configured for the selected Output.

The **Notes** section, accessed from the side bar, provides 2 text fields called **Description** and **Notes** to help a Service Engineer during their first visit.

# 19.6 Graphics Designer

The Graphic Designer allows a floorplan of the site to be imported. This image can be in many popular formats, such as jpg, png or bmp. Multiple images can be imported to provide floorplans for a building's Ground Floor, First Floor etc.

Once a page has been imported, objects can be superimposed onto the image. Objects can be IA Objects such as doors, readers or controllers or Custom Objects such as squares, circles, images or text boxes. IA Objects have predefined states (for example a door can be open, closed, locked, unlocked, held open or forced open) whereas states for Custom Object can be created as required.

Actions can be created to change the state of any object on any page in response to an event.

To import an image, select the Advanced menu, then click on Graphic Designer

| Graphic Page Settings | ×                     |
|-----------------------|-----------------------|
| <u>N</u> ame          | Load Background Image |
|                       |                       |
|                       |                       |
|                       |                       |

in the ribbon bar and click the **Add** button

Enter a meaningful name for the page, click on the **[Load Background Image]** button, browse to the required image and click **[Open]** 

| Graphic Page Settings           Name           Ground Floor | X                              |
|-------------------------------------------------------------|--------------------------------|
|                                                             | Load Background Image<br>Clear |
|                                                             |                                |

Click **[Accept]** and repeat to create all the required pages.

Next, we will add objects to a page.

### **IA Objects**

Select the required page so the floorplan is visible, then select the **IA Objects** tab. A list will appear showing all the controllers, doors, readers, inputs and outputs that have been created.

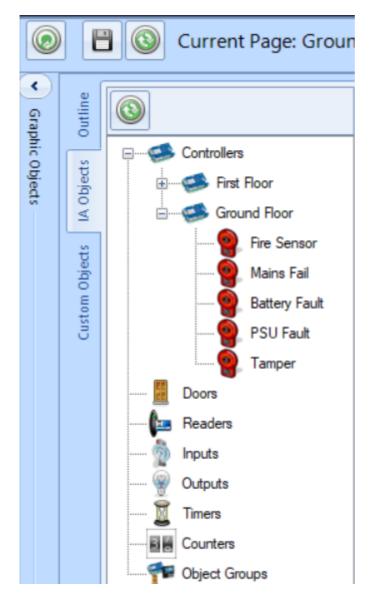

Select the required object and drag it onto the image, positioning it as required.

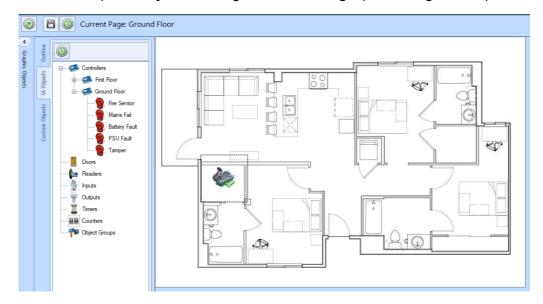

With IA Object, all the Events and Actions required to support this object are created automatically.

Place other objects onto the image as required, and click the **[Save]** button when done.

#### **Custom Objects**

Select the required page so the floorplan is visible, then select the **Custom Objects** tab. A list will appear showing the object types available. These include Image, Oblong, Ellipse, Line and Textbox

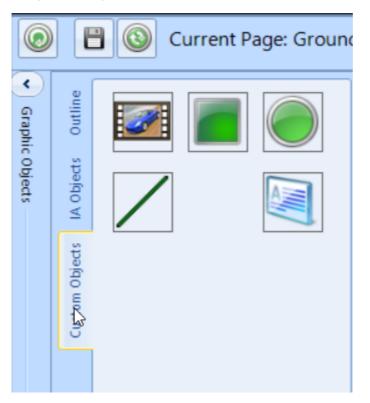

Select the required object and drag it onto the image, positioning it as required.

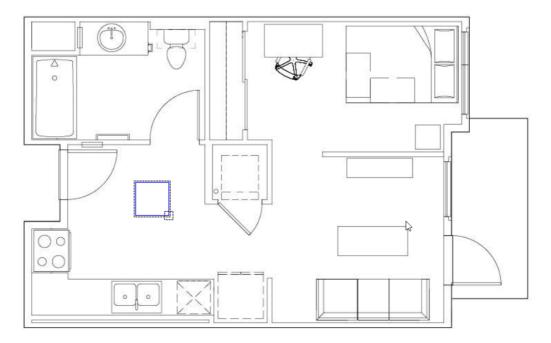

Select the placed object and click the **Edit** button in the **Outline** tab

| Graph Shape Properties<br>Graphic Shape Setti | ngs                                                                                                    |                |
|-----------------------------------------------|----------------------------------------------------------------------------------------------------|----------------|
| New Square                                    |                                                                                                    |                |
| Туре                                          |                                                                                                    |                |
| Square -                                      |                                                                                                    |                |
| States                                        | Border Color         Background Color         Text Color         Border Width         1         Image         Image |                |
|                                               | Accept 🔀                                                                                                    | <u>C</u> ancel |

Name: Give the object a meaningful name

It is now possible to edit the object to change its border colour, background colour, border width and angle of the object

To add another state, press the **Add** button and enter a name and description for the new state, then configure the object for this state as described above

A typical example for this feature could be to add an oblong inside the building outline which is green when the Intruder Alarm system is disarmed and red when it is armed.

# 19.7 Events

Events and Actions allows the system to react to predefined activity such as triggering a specific output when a specific input activates. The decision-making for these actions is made in the controller, thus the software does not need to be active. To achieve this, every master controller communicates with every other master controller over the LAN connection. Events are broadcasted which allows each controller to decide whether it need to perform a resultant action.

Select "**Events**" from the "**Advanced**" ribbon bar, then press the "**Add**" button

| Action Wizard            |                                                                           |               | x     |
|--------------------------|---------------------------------------------------------------------------|---------------|-------|
| Action V                 | Vizard                                                                    |               |       |
|                          | Welcome to the Action Wizard                                              |               |       |
|                          | This wizard will assist you to create actions for various types of events |               |       |
| Select an <b>EVENT</b> f | or which you want to create <b>ACTIONS</b>                                | Back Next K C | ancel |
| EVENT                    | <b>XT</b> <sup>•</sup> to select the event                                |               |       |
|                          |                                                                           | Accept K C    | ancel |

Now use the wizard to create the Event to be detected by clicking the **[Next]** button

| Act | ion Wizard                                                 |                        |            |                  | X                |
|-----|------------------------------------------------------------|------------------------|------------|------------------|------------------|
|     | Action Wizaı                                               | rd                     |            |                  |                  |
|     | Select object type that will<br>— Controller based objects | -                      |            | PC based objects |                  |
|     | Counter                                                    | 🔿 🧕 Door               | 🔿 🐊 Person | Access Log       |                  |
|     | 🔿 📓 Timer                                                  | O kard Reader          |            | 🗌 💭 🛃 Person     |                  |
|     | O 🔊 Input                                                  |                        |            | 🔿 🐝 Group        |                  |
|     | Output                                                     |                        |            |                  |                  |
|     | 🔿 資 Time zone                                              |                        |            |                  |                  |
|     |                                                            |                        |            |                  |                  |
|     |                                                            |                        |            |                  |                  |
|     | Select an <b>EVENT</b> for wh                              | ich you want to create | ACTIONS    |                  | Back Next Cancel |
|     | EVENT                                                      |                        |            |                  |                  |
|     | 👉 SELECT TYPE                                              |                        |            |                  |                  |
|     |                                                            |                        |            |                  |                  |
|     |                                                            |                        |            |                  |                  |
|     |                                                            |                        |            |                  | Accept Cancel    |

The Event can derive from a controller or, if the software is running, it can be derived from the PC.

Controller events: detectable controller events includes

Counters:

```
      Select the event for selected counter (counter 1)

        • Change

        • Set Point 1 <</td>

        • Set Point 1 <</td>

        • Set Point 1 =

        • Set Point 2 =

        • Set Point 1 >

        • Set Point 2 >

        • Set Point 3 >
```

Timers:

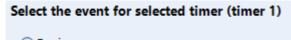

Expire

Inputs:

Sylect the event for selected input (input 1)

⊙ ON

Outputs:

Select the event for selected output (output 1)

Time Zones:

| Select the event for selected time zone (Time Zone 1) |
|-------------------------------------------------------|
| <ul> <li>Active</li> </ul>                            |
| ○ Inactive                                            |
| Select controller                                     |
| Ground Floor                                          |
| <no controller="" selected=""></no>                   |
| First Floor                                           |
| Ground Floor                                          |
|                                                       |

#### Doors:

#### Select the event for selected door (door 1)

Locked

- Unlocked
- Opened
- Closed
- Forced open
- Did not open
- O Door did not close

Card Readers:

Allow

O Deny

#### Controllers:

#### Select the event for selected controller (192.168.3.231)

- Connect
   O Fire sensor on
   Disconnect
   O Fire sensor off
- 🔘 Lockdown Level 1
- 🔵 Mains fail on
- 🔘 Lockdown Level 2
- O Lockdown cleared
- 🔘 Mains fail off
- Battery fault on
  - Battery fault off

# PSU fault off Tamper on

O PSU fault on

O Tamper off

#### Persons:

#### Select the event for selected person (Smith, John)

- Token swiped at any card reader
- Access allowed at any card reader
- Access denied at any card reader
- Token swiped at specific card reader
- Access allowed at a specific card reader
- Access denied at a specific card reader

#### Groups:

#### Select the event for selected group (Staff)

- Token swiped at any card reader
- Access allowed at any card reader
- Access denied at any card reader
- Token swiped at specific card reader
- O Access allowed at a specific card reader
- Access denied at a specific card reader

#### PC Events

Access Log – Person:

Select the event for selected person (Smith, John)

Enters premises
 Leaves premises
 Arrives late
 Leaves early
 Enters premises after
 09:00 () () () ()

Access Log – Group:

| Select the event for selected group (Production) |
|--------------------------------------------------|
| O Enters premises                                |
| <ul> <li>Leaves premises</li> </ul>              |
| O Arrives late                                   |
| <ul> <li>Leaves early</li> </ul>                 |
| Leaves premises between                          |
| 16:00 🕒 🗘                                        |
| and                                              |
| 17:00 🕒 🗘                                        |
|                                                  |

Once the event has been defined, the resultant Actions can include

Controller actions:

Counters:

| Select the action for selected counter (counter 1) |             |   |  |  |  |  |
|----------------------------------------------------|-------------|---|--|--|--|--|
| Reset                                              |             |   |  |  |  |  |
| ◯ Increment                                        |             |   |  |  |  |  |
| <ul> <li>Decrement</li> </ul>                      | ○ Decrement |   |  |  |  |  |
| 🔘 Set                                              | 1           | * |  |  |  |  |
| Increment by                                       | 1           | * |  |  |  |  |
| O Decrement by                                     | 1           | + |  |  |  |  |

#### Timers:

Select the action for selected timer (timer 1)

- Start
- Stop
   Reset
- Restart

#### Inputs:

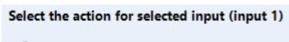

Clear Latch

#### Outputs:

| Select the action | for selected | output | (output | 1) |
|-------------------|--------------|--------|---------|----|
|-------------------|--------------|--------|---------|----|

- Set On
- ◯ Set Off
- Toggle
- O Pulse
- 🔘 Pulse On
- OPulse Off
- O Pulse Train

Doors:

#### Select the action for selected door (door 1)

Open

- Force Open
- Force Close
- O Disable REX A
- 🔵 Enable REX A
- 🔘 Disable REX B
- Enable REX B

#### Card Readers:

| Select the action for selected reader (door 1 In Reader) |
|----------------------------------------------------------|
| Allow Access                                             |
| O Deny Access                                            |
| ◯ Enable                                                 |
| ◯ Disable                                                |
|                                                          |
|                                                          |

#### Controllers:

Select the action for selected controller (192.168.3.231)

- Clear lockdown
- 🔘 Set lockdown 1
- 🔘 Set lockdown 2
- 🔘 Set Fire State
- Clear Fire State

Object group:

The options available will depend on the type of objects in the group (Controllers, Card Readers etc) as described above.

#### PC actions

Graphic objects:

# Select the action Set visible page: New Page Select State: ALLOWED Reset the state to the 1st state in the list after 5 seconds Select Next State Select Prev State New Page door 1 In Reader UNKNOWN ALLOWED DENIED Counter Counter Counte

#### Camera:

#### Select the action for selected camera (camera 1)

Take picture

Custom message

#### System Log:

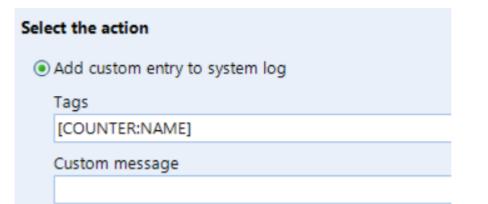

Report:

# Select the action

Print report to printer

Select report

<NO REPORT SELECTED>

<NO REPORT SELECTED>

Fire Roll-call Report

Access Log Report

System Log Report

T/A Log Report

Access Control Report

#### Email:

#### Select the action

| Send                                                        | email usin         | g template                     |  |  |  |  |
|-------------------------------------------------------------|--------------------|--------------------------------|--|--|--|--|
| <nc< td=""><td colspan="6">TEMPLATE SELECTED&gt;</td></nc<> | TEMPLATE SELECTED> |                                |  |  |  |  |
| Tags                                                        | [COUNT             | ER:NAME]                       |  |  |  |  |
| Subject                                                     |                    |                                |  |  |  |  |
| Body                                                        |                    |                                |  |  |  |  |
| bouy                                                        |                    |                                |  |  |  |  |
|                                                             |                    |                                |  |  |  |  |
|                                                             |                    |                                |  |  |  |  |
|                                                             |                    |                                |  |  |  |  |
| 🗌 Attac                                                     | h Report           | Fire Roll-call Report          |  |  |  |  |
|                                                             |                    |                                |  |  |  |  |
| Report                                                      | Query              | <no query="" selected=""></no> |  |  |  |  |

Sound:

| }Sele | ect the action    |
|-------|-------------------|
| ۲     | Play SYSTEM sound |
|       | Asterisk          |
| 0     | Play a WAV file   |
|       | Test              |

NOTE: the Events wizard allows multiple Actions for each event.

# **19.8 Typical Examples of Events & Actions**

#### EXAMPLES:

**Example 1**: A security guard needs to press a pushbutton on a controller in the security office to release a gate which is connected to a different controller.

Create an input called "Gate REX" on "Ground Floor" controller

| Input Settings                                                                                                    | ettings                                                                                                    |                                                                                                    | x              |
|----------------------------------------------------------------------------------------------------|----------------------------------------------------------------------------------------------------|----------------------------------------------------------------------------------------------------|----------------|
| <u>N</u> ame                                                                                                    |                                                                                                    |                                                                                                    |                |
| Gate REX                                                                                                    |                                                                                                    |                                                                                                    |                |
|                                                                                                    |                                                                                                    |                                                                                                    |                |
| General<br>Constraints<br>Constraints<br>Constraint | On master controller network<br>Ground Floor controller<br>Controller which manages this input<br>Master Controller<br>Input<br>Debounce (ms)<br>Debounce (ms)<br>Latched | Input<br>Input State<br>Input State<br>Input State<br>Input State<br>Input State<br>Input State<br>Input State<br>Input State |                |
|                                                                                                    | ✓ Active                                                                                                    |                                                                                                    |                |
|                                                                                                    |                                                                                                    |                                                                                                    | <u>C</u> ancel |

Create an output called "Gate" on "Outbuilding" controller with a pulse duration of 5 seconds

| Output Settings                      | X             |
|--------------------------------------|---------------|
| Output Settings                      |               |
| <u>N</u> ame                         |               |
| Gate                                 |               |
|                                      |               |
| On master controller network         |               |
| General Outbuilding                  | -             |
| Controller which manages this output |               |
| Master Controller                    | -             |
| Events Output                        |               |
| Output ON State                      |               |
| Active                               |               |
|                                      | Accept Cancel |

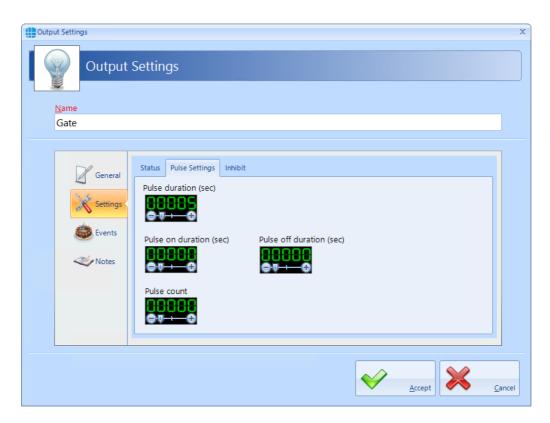

Create an event to detect that "Gate REX" has been pressed, then create the action to pulse the "Gate" output.

|                            | will generate the event          |                  |           |
|----------------------------|----------------------------------|------------------|-----------|
| Controller based obje      | icts                             | PC based objects |           |
| Counter                    | 🔿 📕 Door 🛛 🔿 🚨 Person            | Access Log       |           |
| 🔿 📓 Timer                  | 🔿 🗽 Card Reader 🛛 🖓 Group        | 🔿 退 Person       |           |
| 💿 🖄 Input                  | O                                | 🔿 👺 Group        |           |
| Output                     |                                  |                  |           |
| 🔿 🛞 Time zone              |                                  |                  |           |
|                            |                                  |                  |           |
|                            |                                  |                  |           |
| lect an <b>EVENT</b> for v | which you want to create ACTIONS | ſ                |           |
|                            |                                  |                  | Back Next |
|                            |                                  |                  |           |
| EVENT                      |                                  |                  |           |
| EVENT<br>SELECT TYPE       |                                  |                  |           |

| Action Wizard                                                                                                    | x                 |
|----------------------------------------------------------------------------------------------------|-------------------|
|                                                                                                    |                   |
| Action Wizard                                                                                                    |                   |
|                                                                                                    |                   |
|                                                                                                    |                   |
|                                                                                                    |                   |
| Select the INPUT that will generate the event                                                                                                    |                   |
| Name                                                                                                    |                   |
| Contains:                                                                                                    |                   |
| Gate REX                                                                                                    |                   |
| REX Override                                                                                                    |                   |
|                                                                                                    |                   |
|                                                                                                    |                   |
|                                                                                                    |                   |
|                                                                                                    |                   |
|                                                                                                    |                   |
|                                                                                                    |                   |
|                                                                                                    |                   |
|                                                                                                    |                   |
|                                                                                                    |                   |
|                                                                                                    |                   |
|                                                                                                    | •                 |
|                                                                                                    |                   |
| Select an EVENT for which you want to create ACTIONS                                                                                                    |                   |
|                                                                                                    | Back Next Scancel |
|                                                                                                    |                   |
| EVENT                                                                                                    |                   |
|                                                                                                    |                   |
| Type: Input                                                                                                    |                   |
| 👉 SELECT INPUT                                                                                                    |                   |
|                                                                                                    |                   |
|                                                                                                    |                   |
|                                                                                                    |                   |
|                                                                                                    |                   |
|                                                                                                    |                   |
|                                                                                                    | Accept 🔀 Cancel   |
|                                                                                                    |                   |
|                                                                                                    |                   |
|                                                                                                    |                   |
| Action Wizard                                                                                                    | x                 |
|                                                                                                    | ×                 |
|                                                                                                    | x                 |
| Action Wizard Action Wizard                                                                                                    | x                 |
|                                                                                                    | x                 |
| Action Wizard                                                                                                    | x                 |
| Action Wizard Select the event for selected input (Gate REX)                                                                                                    |                   |
| Action Wizard                                                                                                    | x                 |
| Action Wizard Select the event for selected input (Gate REX)                                                                                                    | x                 |
| Action Wizard Select the event for selected input (Gate REX) ON                                                                                                    | x                 |
| Action Wizard Select the event for selected input (Gate REX) ON                                                                                                    | x                 |
| Action Wizard Select the event for selected input (Gate REX) ON                                                                                                    | ×                 |
| Action Wizard Select the event for selected input (Gate REX) ON                                                                                                    | x                 |
| Action Wizard Select the event for selected input (Gate REX) ON                                                                                                    | ×                 |
| Action Wizard Select the event for selected input (Gate REX) ON                                                                                                    | ×                 |
| Action Wizard Select the event for selected input (Gate REX) ON                                                                                                    | ×                 |
| Action Wizard Select the event for selected input (Gate REX) ON                                                                                                    | x                 |
| Action Wizard Select the event for selected input (Gate REX) ON                                                                                                    | ×                 |
| Action Wizard Select the event for selected input (Gate REX) ON                                                                                                    | ×                 |
| Action Wizard Select the event for selected input (Gate REX) ON                                                                                                    | ×                 |
| Action Wizard Select the event for selected input (Gate REX) ON                                                                                                    | x                 |
| Action Wizard Select the event for selected input (Gate REX) ON                                                                                                    |                   |
| Select the event for selected input (Gate REX)  OFF                                                                                                    |                   |
| Action Wizard Select the event for selected input (Gate REX) ON                                                                                                    |                   |
| Action Wizard Select the event for selected input (Gate REX) OFF                                                                                                    |                   |
| Action Wizard  Select the event for selected input (Gate REX)  OFF  Select an EVENT for which you want to create ACTIONS                                                                   |                   |
| Action Wizard Select the event for selected input (Gate REX) OFF                                                                                                    |                   |
| Action Wizard  Select the event for selected input (Gate REX)  OFF  Select an EVENT for which you want to create ACTIONS                                                                   |                   |
| Action Wizard  Select the event for selected input (Gate REX)  OFF  Select an EVENT for which you want to create ACTIONS  EVENT Type: Input                                                |                   |
| Action Wizard  Select the event for selected input (Gate REX)  OFF  Select an EVENT for which you want to create ACTIONS  EVENT Type: Input Gate REX                                       |                   |
| Action Wizard         Select the event for selected input (Gate REX)         ON         OFF         Select an EVENT for which you want to create ACTIONS         EVENT         Type: Input |                   |
| Action Wizard  Select the event for selected input (Gate REX)  OFF  Select an EVENT for which you want to create ACTIONS  EVENT Type: Input Gate REX                                       |                   |
| Action Wizard  Select the event for selected input (Gate REX)  OFF  Select an EVENT for which you want to create ACTIONS  EVENT Type: Input Gate REX                                       |                   |
| Action Wizard  Select the event for selected input (Gate REX)  OFF  Select an EVENT for which you want to create ACTIONS  EVENT Type: Input Gate REX                                       | Back Wext Sancel  |
| Action Wizard  Select the event for selected input (Gate REX)  OFF  Select an EVENT for which you want to create ACTIONS  EVENT Type: Input Gate REX                                       |                   |

| Act | tion Wizard                                                                             |                    |                   | X                |
|-----|-----------------------------------------------------------------------------------------|--------------------|-------------------|------------------|
|     |                                                                                         |                    |                   |                  |
|     | Action Wizard                                                                           |                    |                   |                  |
|     | <b>-</b> 7                                                                              |                    |                   |                  |
|     | Select object type that has to p                                                        | erform the action  |                   |                  |
|     | - Controller based objects                                                              |                    | PC based objects  |                  |
|     | Counter                                                                                 | 🔿 🌆 Card Reader    | O Graphic objects |                  |
|     | 🔿 📓 Timer                                                                               | Controller         | 🔿 간 Camera        |                  |
|     |                                                                                         | ⊖ 🏫 Object Group   | O System log      |                  |
|     |                                                                                         | -                  | ~                 |                  |
|     | Output                                                                                  | O 💑 Person         | C Report          |                  |
|     | 🔿 💐 Door                                                                                | 🔿 🐝 Group          | O Email           |                  |
|     |                                                                                         |                    | O 🛐 Sound         |                  |
|     |                                                                                         |                    |                   |                  |
|     | Calant an Antian far the sure                                                           |                    |                   |                  |
|     | Select an Action for the even                                                           | nt Gate REX = On   |                   | Back Next Cancel |
|     | EVENT                                                                                   |                    | ACTION            |                  |
|     | Type: Input                                                                             |                    | ELECT TYPE        |                  |
|     | Gate REX                                                                                |                    |                   |                  |
|     | Event: On                                                                               |                    |                   |                  |
|     |                                                                                         |                    |                   |                  |
|     |                                                                                         |                    |                   |                  |
|     |                                                                                         |                    |                   | Accept X Cancel  |
|     |                                                                                         |                    |                   |                  |
| 40  |                                                                                         |                    |                   |                  |
| Act | ion Wizard                                                                              |                    |                   | x                |
| Act |                                                                                         |                    |                   | ×                |
| Act | Action Wizard                                                                           |                    |                   | x                |
| Act |                                                                                         |                    |                   | x                |
| Act | Action Wizard                                                                           | perform the action |                   | ×                |
| Act | Action Wizard                                                                           | perform the action |                   | ×                |
| Act | Select the OUTPUT that has to<br>Name                                                   | perform the action |                   | x                |
| Act | Select the OUTPUT that has to<br>Name<br>Contains:                                      | perform the action |                   | x                |
| Act | Select the OUTPUT that has to<br>Name<br>Contains:                                      | perform the action |                   | x                |
| Act | Select the OUTPUT that has to<br>Name<br>Contains:                                      | perform the action |                   | ×                |
|     | Select the OUTPUT that has to<br>Name<br>Contains:                                      | perform the action |                   | x                |
| Act | Select the OUTPUT that has to<br>Name<br>Contains:                                      | perform the action |                   |                  |
|     | Select the OUTPUT that has to<br>Name<br>Contains:                                      | perform the action |                   | x                |
|     | Select the OUTPUT that has to<br>Name<br>Contains:<br>Gate                              | perform the action |                   | x                |
|     | Select the OUTPUT that has to<br>Name<br>Contains:<br>* Gate                            | perform the action |                   | ×                |
|     | Select the OUTPUT that has to<br>Name<br>Contains:<br>Gate                              |                    |                   | ,                |
|     | Action Wizard                                                                           |                    |                   |                  |
|     | Action Wizard  Select the OUTPUT that has to Name Contains:  Gate Gate Contains:  EVENT |                    | ACTION            | ,                |
|     | Action Wizard  Select the OUTPUT that has to Name Contains:                             |                    | Type: Output      | ,                |
|     | Action Wizard                                                                           |                    |                   | ,                |
|     | Action Wizard  Select the OUTPUT that has to Name Contains:                             |                    | Type: Output      | ,                |
|     | Action Wizard                                                                           |                    | Type: Output      | ,                |
|     | Action Wizard                                                                           |                    | Type: Output      | ,                |

| Actio | on Wizard                             |                 | x                    |
|-------|---------------------------------------|-----------------|----------------------|
|       | Action Wizard                         |                 |                      |
|       | Select the action for selected output | ut (Gate)       |                      |
|       | 🔿 Set On                              |                 |                      |
|       | O Set Off                             |                 |                      |
|       |                                       |                 |                      |
|       | Pulse     Pulse On                    |                 |                      |
|       | O Pulse Off                           |                 |                      |
|       | O Pulse Train                         |                 |                      |
|       |                                       |                 |                      |
|       |                                       |                 |                      |
|       |                                       |                 |                      |
|       |                                       |                 |                      |
| l     |                                       |                 |                      |
|       | Select an Action for the event '      | 'Gate REX = On' | Back Einish 💥 Cancel |
|       | EVENT                                 | ACTION          |                      |
|       | Type: Input                           | Type: Output    |                      |
|       | Gate REX                              | Gate            |                      |
|       | Event: On                             | 👉 SELECT ACTION |                      |
|       |                                       |                 |                      |
|       |                                       |                 |                      |
|       |                                       |                 | Accept Cancel        |

Press [Finish] followed by [Accept] to view the final result:

| E١ | Events |               |             |                     |  |  |  |
|----|--------|---------------|-------------|---------------------|--|--|--|
| (  |        |               |             |                     |  |  |  |
|    |        |               |             |                     |  |  |  |
|    |        | Name          | Event       | Action              |  |  |  |
|    |        | Contains: 🛛 🖓 | Contains: 🏹 | Contains:           |  |  |  |
| +  | 2      | Gate REX      | On          | Pulse output 'Gate' |  |  |  |

**NOTE: It is possible to add more than 1 Action per event.** For example, to create an entry in the System log when the Gate has been released, simply open the event and select the **[Add]** button, then create the additional Action:

| Ac | tion Wizard                                                                                                    |                                                                                                    | x                 |
|----|----------------------------------------------------------------------------------------------------|----------------------------------------------------------------------------------------------------|-------------------|
|    | Action W                                                                                                    | /izard                                                                                                    |                   |
|    |                                                                                                    |                                                                                                    |                   |
|    |                                                                                                    | Welcome to the Action Wizard                                                                                                    |                   |
|    |                                                                                                    | This wizard will assist you to create actions for various types of events                                                                                                    |                   |
|    | Select an Action for                                                                                                    | r the event 'Gate REX = On'                                                                                                    | Back Add X Cancel |
|    |                                                                                                    |                                                                                                    |                   |
|    |                                                                                                    |                                                                                                    |                   |
|    | Type                                                                                                    | Action Pulse output 'Gate'                                                                                                    |                   |
|    |                                                                                                    |                                                                                                    |                   |
|    |                                                                                                    |                                                                                                    |                   |
|    | •                                                                                                    |                                                                                                    |                   |
|    |                                                                                                    |                                                                                                    |                   |
|    |                                                                                                    |                                                                                                    | Accept K Cancel   |
|    |                                                                                                    |                                                                                                    |                   |
|    |                                                                                                    |                                                                                                    |                   |
| Ac | tion Wizard                                                                                                    |                                                                                                    | x                 |
| Ac | tion Wizard                                                                                                    | /izard                                                                                                    | ×                 |
|    | Action W                                                                                                    |                                                                                                    |                   |
| Ac | Action W                                                                                                    | /izard<br>at has to perform the action                                                                                                    |                   |
| Ac | Action W                                                                                                    | at has to perform the action                                                                                                    |                   |
| Ac | Action W                                                                                                    | at has to perform the action                                                                                                    | ×                 |
| Ac | Action W<br>Select object type the<br>Controller based o                                                                                                    | at has to perform the action bijects PC based objects Output Card Reader Output Graphic objects                                                                                                    |                   |
| Ac | Select object type the<br>- Controller based o<br>DEBE Counter                                                                                                    | at has to perform the action<br>bbjects PC based objects<br>Card Reader Or Graphic objects                                                                                                    | ×                 |
|    | Action W<br>Select object type the<br>- Controller based o<br>ORE Counter<br>ORE Timer                                                                                                    | at has to perform the action<br>bijects PC based objects<br>Card Reader<br>Controller<br>Camera<br>Camera                                                                                                    | ×                 |
|    | Select object type the<br>- Controller based o<br>Difference<br>Controller based o<br>Difference<br>Cont | at has to perform the action<br>bijects PC based objects<br>Card Reader<br>Card Reader<br>Controller<br>Controller<br>PC based objects<br>Camera<br>Camera<br>Person<br>PC based objects<br>Camera<br>PC based objects<br>Camera<br>PC based objects<br>Camera<br>PC based objects<br>Camera<br>PC based objects<br>Camera<br>PC based objects<br>Camera<br>PC based objects<br>Camera                                                                                                    | ×                 |
|    | Select object type the<br>- Controller based o<br>Difference<br>Controller based o<br>Difference<br>Cont | at has to perform the action<br>bbjects PC based objects<br>Card Reader Off Graphic objects<br>Card reader<br>Card Reader<br>Card Re                                                                                                    | x                 |
|    | Select object type the<br>- Controller based o<br>Difference<br>Controller based o<br>Difference<br>Cont | at has to perform the action<br>bijects PC based objects<br>Card Reader<br>Card Reader<br>Controller<br>Controller<br>PC based objects<br>Camera<br>Camera<br>Person<br>PC based objects<br>Camera<br>PC based objects<br>Camera<br>PC based objects<br>Camera<br>PC based objects<br>Camera<br>PC based objects<br>Camera<br>PC based objects<br>Camera<br>PC based objects<br>Camera                                                                                                    | x                 |
|    | Select object type the<br>- Controller based o<br>Difference<br>Controller based o<br>Difference<br>Cont | at has to perform the action<br>bbjects PC based objects<br>Card Reader Off Graphic objects<br>Card reader<br>Card Reader<br>Card Re                                                                                                    | x                 |
|    | Select object type the<br>- Controller based o<br>- East<br>- East<br>- East<br>- Controller based o<br>- East<br>- Controller based o<br>- Controller based o<br>- Controller based o<br>- Co                                       | at has to perform the action<br>bbjects PC based objects<br>Card Reader<br>Card Reader<br>Controller<br>Controller<br>Pr Object Group<br>Person<br>Person<br>Per | x                 |
|    | Select object type the<br>- Controller based o<br>- East<br>- East<br>- East<br>- Controller based o<br>- East<br>- Controller based o<br>- Controller based o<br>- Controller based o<br>- Co                                       | at has to perform the action<br>bbjects PC based objects<br>Card Reader Off Graphic objects<br>Card reader<br>Card Reader<br>Card Re                                                                                                    |                   |
|    | Select an Action for                                                                                                    | at has to perform the action<br>bejects                                                                                                    |                   |
|    | Select an Action for<br>Select an Action for<br>Select an Action for<br>EVENT                                                                                                    | at has to perform the action<br>bejects                                                                                                    |                   |
|    | Select object type the<br>- Controller based o<br>- EVENT<br>Type: Input                                                                                                    | at has to perform the action<br>bejects                                                                                                    |                   |
|    | Action W<br>Select object type the<br>- Controller based o<br>- Image: Counter<br>- Image: Counter<br>- Image: C                             | at has to perform the action<br>bejects                                                                                                    |                   |
|    | Select object type the<br>- Controller based o<br>- EVENT<br>Type: Input                                                                                                    | at has to perform the action<br>bejects                                                                                                    |                   |
|    | Action W<br>Select object type the<br>- Controller based o<br>- Image: Counter<br>- Image: Counter<br>- Image: C                             | at has to perform the action<br>bejects                                                                                                    |                   |

| Action Wizard                                      |                                                |                  |
|----------------------------------------------------|------------------------------------------------|------------------|
|                                                    |                                                |                  |
| Select the action                                  |                                                |                  |
| <ul> <li>Add custom entry to system log</li> </ul> |                                                |                  |
| Tags                                               |                                                |                  |
| [DI:NAME]                                          |                                                | - Сору           |
| Custom message                                     |                                                |                  |
| Input [DI:NAME] used to open Gate                  |                                                |                  |
|                                                    |                                                |                  |
|                                                    |                                                |                  |
|                                                    |                                                |                  |
|                                                    |                                                |                  |
|                                                    |                                                |                  |
|                                                    |                                                |                  |
|                                                    |                                                |                  |
|                                                    |                                                |                  |
|                                                    |                                                |                  |
| lect an Action for the event 'Gate                 | REX = On'                                      | Back Einish 💥    |
| lect an Action for the event 'Gate<br>EVENT        | REX = On'<br>ACTION                            | Back Back Einish |
|                                                    |                                                | Back Finish      |
| EVENT                                              | <b>ACTION</b><br>Type: System Log              | Back Pinish      |
| <b>EVENT</b><br>Type: Input                        | <b>ACTION</b><br>Type: System Log<br>SystemLog | Back Finish      |
| <b>EVENT</b><br>Type: Input<br>Gate REX            | <b>ACTION</b><br>Type: System Log              | Back Einish 🗱    |
| Type: Input<br>Gate REX                            | <b>ACTION</b><br>Type: System Log<br>SystemLog | Back Einish      |

Press **[Finish]** followed by **[Accept]** to view the final result showing the 2 actions against the one event

|   | Name          | Event       | Action                                                                                           |
|---|---------------|-------------|--------------------------------------------------------------------------------------------------|
|   | Contains: 🛛 🖓 | Contains: 🗸 | Contains:                                                                                        |
| 2 | Gate REX      | On          | Pulse output 'Gate'<br>Add custom message 'Input [DI:NAME] used to release "Gate"' to system log |

**EXAMPLE 2**: Sound an alarm if someone has been in the walk-in food chiller for more than 5 minutes.

Create a timer called Chiller Timer with value = 300,000mS (5 minutes)

Create an output called Chiller Alarm, which is connected to a sounder

| Ev | Events |                    |                |                                                            |  |  |
|----|--------|--------------------|----------------|------------------------------------------------------------|--|--|
| (  |        |                    |                |                                                            |  |  |
|    |        |                    |                | Drag                                                       |  |  |
|    |        | Name               | Event          | Action                                                     |  |  |
|    |        | Contains: 🛛 🖓      | Contains: 🗸    | Contains:                                                  |  |  |
|    | (=     | Chiller In Reader  | Access allowed | Reset timer 'Chiller Timer'<br>Start timer 'Chiller Timer' |  |  |
|    | ¢=     | Chiller OUT Reader | Access allowed | Stop timer 'Chiller Timer'<br>Reset timer 'Chiller Timer'  |  |  |
| •  | Ĩ      | Chiller Timer      | Expire         | Turn on output 'Chiller Alarm'                             |  |  |

Create the following Events and Actions:

When someone is granted access into the chiller, the timer resets and starts to run (if the alarm is sounding, someone else entering the chiller will reset the timer which will silence the alarm) When someone leaves the chiller, the timer stops and resets (if the alarm is sounding, resetting the timer on exit will silence the alarm)

If the timer expires, sound the alarm.

**EXAMPLE 3**: Detect a fire alarm from a controller connected to the main building fire alarm, then trigger a fire alarm on all other controllers in the same building, but not in the outbuildings.

Create an object group called 'Main Building' containing 'Ground Floor' and 'First Floor' controllers but NOT 'Outbuilding'

| Object Group Settings |                                                                        |
|-----------------------|------------------------------------------------------------------------|
| Object                | Group Settings                                                         |
| Main Building         |                                                                        |
|                       |                                                                        |
| - 4 Controller        | Object group type: Controller<br>Controllers that belong to this group |
| Notes                 | Name                                                                   |
|                       | Contains:                                                              |
|                       | ✓ Active                                                               |
|                       |                                                                        |

Create Events & Actions

If 'Ground Floor' fire = on, set fire for 'Main Building'

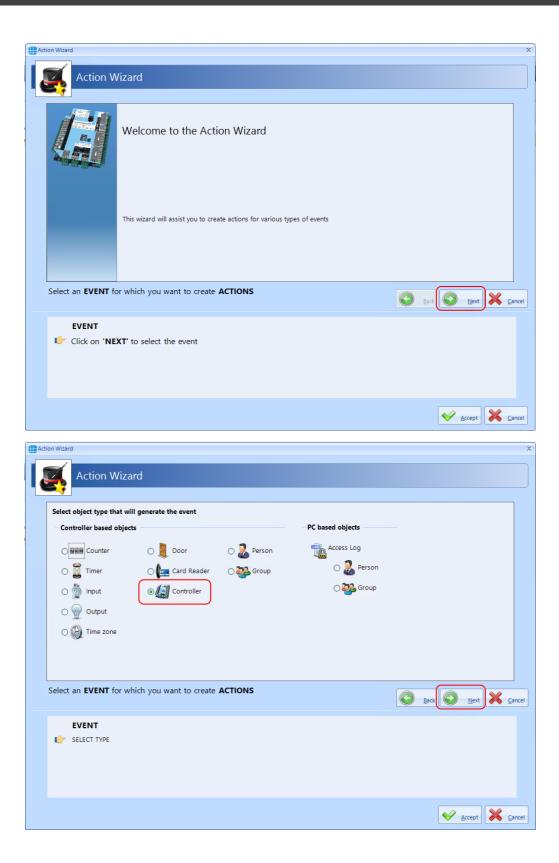

| Action Wizard          Select the CONTROLLER that will generate the event         Name         Contains:         First Floor controller         Ground Floor controller         Outbuilding                                                                                                    | ×                   |
|----------------------------------------------------------------------------------------------------|---------------------|
| Select the CONTROLLER that will generate the event          Name         Contains:         Image: Controller         Image: Ground Floor controller                                                                                                    |                     |
| Select the CONTROLLER that will generate the event          Name         Contains:         Image: Controller         Image: Ground Floor controller                                                                                                    |                     |
| Name Contains:  First Floor controller  Ground Floor controller                                                                                                    |                     |
| Name Contains:  First Floor controller  Ground Floor controller                                                                                                    |                     |
| Name Contains:  First Floor controller  Ground Floor controller                                                                                                    |                     |
| Contains:                                                                                                    |                     |
| Ground Floor controller                                                                                                    |                     |
|                                                                                                    |                     |
|                                                                                                    |                     |
|                                                                                                    |                     |
|                                                                                                    |                     |
|                                                                                                    |                     |
|                                                                                                    |                     |
|                                                                                                    |                     |
|                                                                                                    |                     |
|                                                                                                    |                     |
|                                                                                                    |                     |
|                                                                                                    | •                   |
|                                                                                                    |                     |
| Select an EVENT for which you want to create ACTIONS                                                                                                    |                     |
| Back Dect                                                                                                    | ext <u>C</u> ancel  |
|                                                                                                    |                     |
| EVENT                                                                                                    |                     |
| Type: Controller                                                                                                    |                     |
| 💕 SELECT CONTROLLER                                                                                                    |                     |
|                                                                                                    |                     |
|                                                                                                    |                     |
|                                                                                                    |                     |
|                                                                                                    |                     |
|                                                                                                    |                     |
| Accept 🔀                                                                                                    | pt 🔀 <u>C</u> ancel |
|                                                                                                    | nt Cancel           |
|                                                                                                    |                     |
| Action Wizard                                                                                                    | pt Sancel           |
| Action Wizard                                                                                                    |                     |
|                                                                                                    |                     |
| Action Wizard                                                                                                    |                     |
| Action Wizard                                                                                                    |                     |
| Action Wizard  Action Wizard  Select the event for selected controller (Ground Floor controller)                                                                                                    |                     |
| Action Wizard  Action Wizard  Select the event for selected controller (Ground Floor controller)  Connect  Fire sensor on  PSU fault on                                                                                                    |                     |
| Action Wizard  Action Wizard  Select the event for selected controller (Ground Floor controller)                                                                                                    |                     |
| Action Wizard  Action Wizard  Select the event for selected controller (Ground Floor controller)  Connect  Fire sensor on  PSU fault on                                                                                                    |                     |
| Action Wizard  Action Wizard  Select the event for selected controller (Ground Floor controller)  Connect  Fire sensor on  PSU fault on  Disconnect  Fire sensor off  PSU fault off                                                                                                    |                     |
| Action Wizard  Action Wizard  Select the event for selected controller (Ground Floor controller)  Connect  Connect  Fire sensor off  PSU fault on  Disconnect  Korkdown Level 1  Mains fail on  Tamper on  Lockdown Level 2  Mains fail off  Dischared                                                                                                    |                     |
| Action Wizard  Action Wizard  Select the event for selected controller (Ground Floor controller)  Connect  Fire sensor on  Fire sensor on  Fire sensor off  Cockdown Level 1  Mains fail on  Tamper on  Cockdown Level 2  Mains fail off  Cockdown cleared  Battery fault on                                                                                                    |                     |
| Action Wizard  Action Wizard  Select the event for selected controller (Ground Floor controller)  Connect  Connect  Fire sensor on  PSU fault on  Disconnect  Fire sensor off  PSU fault off  Lockdown Level 1  Mains fail on  Tamper on  Lockdown Level 2  Mains fail off  Tamper off  Dischared                                                                                                    |                     |
| Action Wizard  Action Wizard  Select the event for selected controller (Ground Floor controller)  Connect  Fire sensor on  Fire sensor on  Fire sensor off  Cockdown Level 1  Mains fail on  Tamper on  Cockdown Level 2  Mains fail off  Cockdown cleared  Battery fault on                                                                                                    |                     |
| Action Wizard  Action Wizard  Select the event for selected controller (Ground Floor controller)  Connect  Fire sensor on  Fire sensor on  Fire sensor off  Cockdown Level 1  Mains fail on  Tamper on  Cockdown Level 2  Mains fail off  Cockdown cleared  Battery fault on                                                                                                    |                     |
| Action Wizard  Action Wizard  Select the event for selected controller (Ground Floor controller)  Connect  Fire sensor on  Fire sensor on  Fire sensor off  Cockdown Level 1  Mains fail on  Tamper on  Cockdown Level 2  Mains fail off  Cockdown cleared  Battery fault on                                                                                                    |                     |
| Action Wizard  Action Wizard  Select the event for selected controller (Ground Floor controller)  Connect  Fire sensor on  Fire sensor on  Fire sensor off  Cockdown Level 1  Mains fail on  Tamper on  Cockdown Level 2  Mains fail off  Cockdown cleared  Battery fault on                                                                                                    |                     |
| Action Wizard  Action Wizard  Select the event for selected controller (Ground Floor controller)  Connect  Fire sensor on  Fire sensor on  Fire sensor off  Cockdown Level 1  Mains fail on  Tamper on  Cockdown Level 2  Mains fail off  Cockdown cleared  Battery fault on                                                                                                    |                     |
| Action Wizard  Action Wizard  Select the event for selected controller (Ground Floor controller)  Connect  Fire sensor on  Fire sensor off  Cockdown Level 1  Mains fail on  Cockdown Level 2  Mains fail off  Cockdown cleared  Battery fault on  Battery fault off                                                                                                    |                     |
| Action Waard  Action Wizard  Select the event for selected controller (Ground Floor controller)  Connect  Fire sensor off  Siconnect  Infire sensor off  Lockdown Level 1  Battery fault off  Battery fault off Battery fault off Battery fault off Ba | ×                   |
| Action Wizard  Action Wizard  Select the event for selected controller (Ground Floor controller)  Connect  Fire sensor on  Fire sensor off  Cockdown Level 1  Mains fail on  Cockdown Level 2  Mains fail off  Cockdown cleared  Battery fault on  Battery fault off                                                                                                    | ×                   |
| Action Ward  Action Wizard  Select the event for selected controller (Ground Floor controller)  Connect  Fire sensor on  Fire sensor of  PSU fault off  Lockdown Level 1  Battery fault off  Lockdown cleared Battery fault off Battery fault off Bat | ×                   |
| Action Wizard  Select the event for selected controller (Ground Floor controller)  Connect  Fire sensor on  Fire sensor on  PSU fault on  Disconnect  Mains fail on  Tamper on  Lockdown Level 1  Mains fail off  Battery fault on  Battery fault off  Select an EVENT for which you want to create ACTIONS  EVENT                                                                                                    | ×                   |
| Action Ward  Action Wizard  Select the event for selected controller (Ground Floor controller)  Connect  Fire sensor on  Fire sensor of  PSU fault off  Lockdown Level 1  Battery fault off  Lockdown cleared Battery fault off Battery fault off Bat | ×                   |
| Action Wizard  Select the event for selected controller (Ground Floor controller)  Connect  Fire sensor on  Fire sensor on  PSU fault on  Disconnect  Mains fail on  Tamper on  Lockdown Level 1  Mains fail off  Battery fault on  Battery fault off  Select an EVENT for which you want to create ACTIONS  EVENT                                                                                                    | ×                   |
| Action Wizard   Select the event for selected controller (Ground Floor controller)    © Connect © Fire sensor on © PSU fault on © Disconnect © Fire sensor off © PSU fault off © Lockdown Level 1 © Mains fail off © Tamper on © Lockdown cleared © Battery fault on © Battery fault off Select an EVENT for which you want to create ACTIONS EVENT Type: Controller                                                                                                    | ×                   |
| Event Event For which you want to create ACTIONS Event Event Type: Controller Controller Controlle | ×                   |
| Event Event For which you want to create ACTIONS Event Event Type: Controller Controller Controlle | ×                   |
| Peterson Waard  Action Wizard  Select the event for selected controller (Ground Floor controller)  Connect  Bit event for selected controller (Ground Floor controller)  Connect  Bit event for selected controller (Ground Floor controller)  Connect  Bit event for selected controller (Ground Floor controller)  Connect  Bit event for selected controller (Ground Floor controller)  Bit event for selected controller (Ground Floor controller)  Bit event for selected controller (Ground Floor controller)  Bit event for selected controller (Ground Floor controller)  Select an EVENT for which you want to create ACTIONS  EVENT  Type: Controller  Ground Floor controller  SELECT EVENT                                                                                                    | x                   |

| Act | tion Wizard | d                         |                           |         | ····· ···· ···· ···· ···· ··· |                    | X |
|-----|-------------|---------------------------|---------------------------|---------|-------------------------------|--------------------|---|
|     |             |                           |                           |         |                               |                    |   |
|     |             | Action Wizard             |                           |         |                               |                    |   |
|     | 37          |                           |                           |         |                               |                    |   |
|     | Select      | object type that has to p | perform the action        |         |                               |                    |   |
|     |             | ntroller based objects —  |                           |         | PC based objects              | _                  |   |
|     |             | Counter                   | 🔿 🌆 Card Reader           |         | <b>Graphic objects</b>        |                    |   |
|     |             | <b>a</b>                  | <u>(**0</u>               |         | 🔿 🜁 Camera                    |                    |   |
|     |             |                           | *****                     |         |                               |                    |   |
|     | C           | ) 👔 Input                 | စ 📬 Object Group          |         | O 📜 System log                |                    |   |
|     | C           | ) 🞡 Output                | 🔿 🛃 Person                |         | O 🛃 Report                    |                    |   |
|     | C           | ) 🦉 Door                  | 🔿 🖥 Group                 |         | 🔿 🌍 Email                     |                    |   |
|     |             | Ť                         |                           |         | O Sound                       |                    |   |
|     |             |                           |                           |         |                               |                    |   |
|     |             |                           |                           |         |                               |                    |   |
|     | Select      | an Action for the eve     | ent 'Ground Floor contro  | oller = | Fire sensor on'               | Back Next K Cancel |   |
|     |             |                           |                           |         |                               | Back Next Acancel  |   |
|     |             | EVENT                     |                           |         | ACTION                        |                    |   |
|     |             | Type: Controller          |                           | ¢       | SELECT TYPE                   |                    |   |
|     |             | Ground Floor controller   |                           |         |                               |                    |   |
|     |             | Event: Fire sensor on     |                           |         |                               |                    |   |
|     |             |                           |                           |         |                               |                    |   |
|     |             |                           |                           |         |                               |                    | ר |
|     |             |                           |                           |         |                               | Accept Accept      |   |
|     | tion Wizard | al concernent concernent  |                           |         |                               |                    | X |
|     |             | 1                         |                           |         |                               |                    | Î |
|     |             | Action Wizard             |                           |         |                               |                    |   |
|     | 57          |                           |                           |         |                               |                    |   |
|     | Select      | the OBJECT GROUP that     | has to perform the action |         |                               |                    |   |
|     |             | Name<br>Contains:         |                           |         |                               |                    |   |
|     | + 🦷         |                           |                           |         |                               |                    |   |
|     |             |                           |                           |         |                               |                    |   |
|     |             |                           |                           |         |                               |                    |   |
|     |             |                           |                           |         |                               |                    |   |
|     |             |                           |                           |         |                               |                    |   |
|     |             |                           |                           |         |                               |                    |   |
|     |             |                           |                           |         |                               |                    |   |
|     |             |                           |                           |         |                               |                    |   |
|     | •           |                           | 11                        |         |                               | •                  |   |
|     | Select      | an Action for the eve     | ent 'Ground Floor contro  | oller = | Fire sensor on'               |                    | ٦ |
|     |             |                           |                           |         |                               | Back Next Acancel  |   |
|     |             | EVENT                     |                           |         | ACTION                        |                    |   |
|     |             | Type: Controller          |                           |         | Type: Object Group            |                    |   |
|     |             | Ground Floor controller   |                           | Ú       | SELECT OBJECT GROUP           |                    |   |
|     |             | Event: Fire sensor on     |                           |         |                               |                    |   |
|     |             |                           |                           |         |                               |                    |   |
|     |             |                           |                           |         |                               |                    | ٦ |
|     |             |                           |                           |         |                               | Accept 🔀 Cancel    |   |

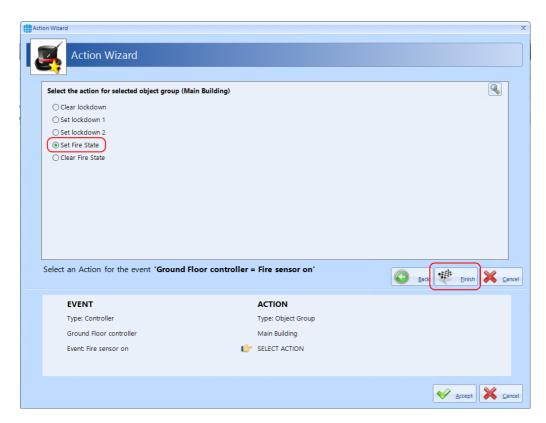

#### Repeat above for: If 'Ground Floor' fire = off, reset fire for 'Main Building'

| Ev | Events                      |               |                 |                                                            |  |  |  |  |  |  |  |
|----|-----------------------------|---------------|-----------------|------------------------------------------------------------|--|--|--|--|--|--|--|
| (  |                             |               |                 |                                                            |  |  |  |  |  |  |  |
|    | Drag a column here to group |               |                 |                                                            |  |  |  |  |  |  |  |
|    |                             | Name          | Event           | Action                                                     |  |  |  |  |  |  |  |
|    |                             | Contains: 🛛 🖓 | Contains: 🛛 🖓   | Contains:                                                  |  |  |  |  |  |  |  |
| ٠  | 9                           | Ground Floor  | Fire sensor on  | Set the fire alarm state on object group 'Main Building'   |  |  |  |  |  |  |  |
|    | 9                           | Ground Floor  | Fire sensor off | Clear the fire alarm state on object group 'Main Building' |  |  |  |  |  |  |  |

# **Event Viewers and Reports**

#### 20 Event Viewers and Reports

The Event Viewer in Identity Access software is a powerful tool for analysing system activity.

#### 20.1 Event Viewers

Identity Access provides a live view of events, useful for trouble-shooting or tracking users through the system. To view live events, ensure that the option **Viewer Windows** is selected in the **View** tab.

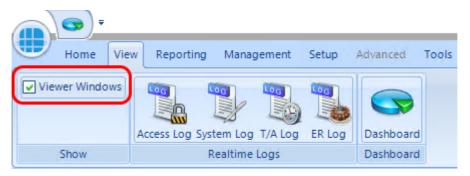

When selected, the viewer window will be visible in the lower half of the screen:

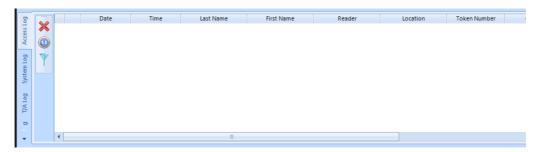

Clear Window: Clears all events in the Viewer Window. **NOTE: This does not delete the events from the database.** 

Pause/Run: Pause will stop the display from updating, Run will restart the display updates. **NOTE: Any events received while paused will not be displayed but will be entered into the database.** 

Enable filters to selectively display required information. This can be useful to display the movement of a single user through the system.

The information to be displayed is controlled by the 4 tabs below the Viewer Window:

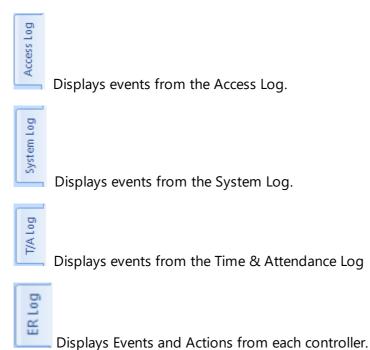

#### NOTE: The size of the viewer window can be adjusted simply by dragging the top of the window up or down.

If an access allowed or access denied event for a user that exists in the database is right clicked, the option wheel provides an option to edit that user:

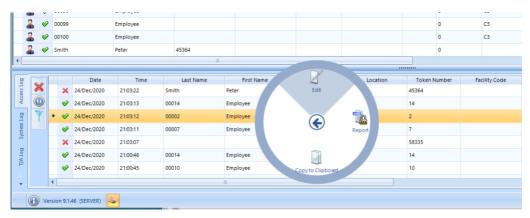

If an access denied event for a user that does not exist in the database is right clicked, the option wheel provides an option to add that user as an Employee, Visitor or Contractor:

| 2          | 6   | 0         | 0098        |             | Employee |           |                      |                      |                | 0              |             | C3         |    |
|------------|-----|-----------|-------------|-------------|----------|-----------|----------------------|----------------------|----------------|----------------|-------------|------------|----|
| 2          | 6   | • 0       | 0099        |             | Employee |           |                      |                      |                | 0              |             | C3         |    |
| 2          | 6   | • 0       | 0100        |             | Employee |           |                      |                      |                | 0              |             | C3         |    |
| 2          | 6   | e si      | mith        |             | Peter    | 45364     |                      |                      |                | 0              |             |            |    |
| •          |     | _         |             |             |          | 1         |                      |                      |                |                |             |            |    |
| 60         |     |           |             | Date        | Time     | Last Name | First Name           | Reader               | Location       | Token Numb     | er Fac      | ility Code |    |
| Access Log |     | ×         | 24/Dec/2020 | 21:03:22    | Smith    | Peter     | Back Door In Reader  |                      |                |                |             |            |    |
| Acc        |     | <b>\$</b> | 24/Dec/2020 | 21:03:13    | 00014    | Employee  | Front Door In Reader |                      | 2              |                |             | C1         |    |
| [o]        | Y   |           | 4           | 24/Dec/2020 | 21:03:12 | 00002     | Employee             | Front Door In Reader |                | Add Employee   |             |            | C1 |
| System Log |     |           | ø           | 24/Dec/2020 | 21:03:11 | 00007     | Employee             | Back Door In Reader  |                |                |             |            | C1 |
|            |     | ٠         | ×           | 24/Dec/2020 | 21:03:07 |           |                      | Back Door In Reader  |                |                | 3           |            |    |
| T/A Log    |     |           | ø           | 24/Dec/2020 | 21:00:46 | 00014     | Employee             | Back Door In Reader  | Copy to Clipbo |                | Add Visitor |            | C1 |
| 1          |     |           | ø           | 24/Dec/2020 | 21:00:45 | 00010     | Employee             | Back Door In Reader  |                |                |             |            | C1 |
| Ţ          |     | •         |             |             |          |           | 1                    |                      |                | 2              |             |            |    |
| (          | 🕣 v | ersio     | on 9.1.4    | 46 (SERVER) | -        |           |                      |                      |                | Add Contractor |             |            |    |

### 20.2 Fire Rollcall Report

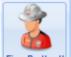

**Fire Rollcall** The Fire Rollcall is a report that indicates who is currently inside the building. For the Fire Rollcall to be available there must be dedicated IN and OUT readers that everyone uses when they enter and exit the building. The Fire Rollcall report can be accessed by selecting **Reporting** and **Fire Rollcall**.

If the Fire Rollcall option is enabled to automatically run the Fire Roll Call Report, then on activation of a fire alarm event on the master controller the report will automatically be printed to the default printer (see <u>IA Configuration - Reports</u>).

If users are allocated to Companies and Departments, the Fire Roll Call report will print all the users in the building from the first company/department followed by a page break, then all the users in the building from the second company/department etc.

NOTE: The Fire Rollcall report is NOT available in Identity Access unless an Identity Access Professional or Enterprise licence is applied.

#### 20.3 Access Control Reports

An Access Control report is a record of when people have used their token at a reader, providing an audit trail of when someone entered or exited areas of the premises.

Within Identity Access there are multiple ways to run Access Control reports. It is possible to run reports based on specific date / times, specific readers, or specific users. The Access Report menu can be accessed by selecting **Reporting** and **Access Log** in the **Access** group

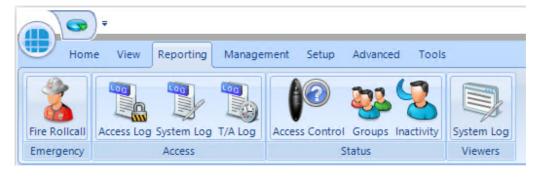

This then runs the Identity Access: Access Log Report form as shown below:

| Identity | Access: Access Log Report      |                |             |                                          |                                                                                                    | _ = ×     |
|----------|--------------------------------|----------------|-------------|------------------------------------------|----------------------------------------------------------------------------------------------------|-----------|
| Display  | First • logs from              | n Ignore dates | • to Now    |                                          | Access allowed events     Access denied events     The reader is not configured ×     The user is not      Cone changed events     Zone did not change events |           |
| where    | Anybody                        | • from         | Any company | <ul> <li>swiped at Any reader</li> </ul> | r 🔹                                                                                                    |           |
| Use Co   | oordinated Universal Ti<br>ute | me             |             |                                          | 8                                                                                                    | Save Load |

The options on generating the report are as follows:

## Display First • 1000 •

defines whether the report contains All events or the First or Last 100/500/1000/5000 events in the log.

| logs  | <b>gs from</b> Ignore dates<br>defines the date that the report starts defines the date that the report starts tample ignore dates, start of last month or 1st January 2016) |                   |        |        |                                  |
|-------|----------------------------------------------------------------------------------------------------|-------------------|--------|--------|----------------------------------|
| (Exar | nple ig                                                                                                    | nore dates, start | of las | st mon | •                                |
| to    | End of                                                                                                    | last week         | •      | defin  | es the date that the report ends |
|       |                                                                                                    |                   |        |        |                                  |

(Example today or end of last month)

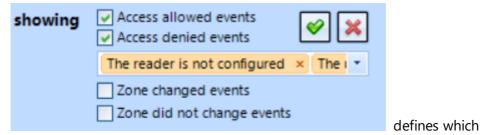

events are to be reported on, Access Allowed and/or Access Denied and any combination of events from the drop down list . The Tick selects all events in the dropdown list and the Cross deselects all events in the dropdown list. When AntiPassBack is enabled for a door, the system will also log changes to zone (e.g. "Moved to Inside" or "Moved to Outside"). These events can be included in the report if required.

| where A    | nybody                     | •  | defines which user/s to report on |
|------------|----------------------------|----|-----------------------------------|
|            | company<br>ts to report on | de | fines which Companies and         |
| swiped at  | Any reader                 |    | defines which reader/s to         |
| report on. |                            |    |                                   |

As an example, to generate a report to see if John Smith tried to get into R&D this month, the configuration would look like:

|              |                |        |                           | The reader is not configured × The I ×<br>Zone changed events |           |                                                                 |  |
|--------------|----------------|--------|---------------------------|---------------------------------------------------------------|-----------|-----------------------------------------------------------------|--|
| where Specif | ific employees | • from | Specific company          | •                                                             | swiped at | Zone changed events Zone did not change events Specific readers |  |
| Smit         | ith, John ×    | •      | Controlsoft (Technical) × | •                                                             |           | R&D in Reader ×                                                 |  |

Once configured, click the **[Execute]** button to generate the report.

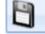

saves the current query for later use

Load loads a saved query

To run a report on a specific person it is also possible to go to **Management** and **Employee** / **Visitor** / **Contractor** (depending on who you wish to run your

report on). Highlight the user by left clicking their entry and click the icon. This will automatically generate a report for this specific person. To run a report

on several people it is possible to hold down the [Ctrl] key and highlight multiple

entries, then click the entries.

#### 20.4 System Log Reports

The System Log report is a record of all Identity Access system events, such as when people have logged on / off the software, when doors have been forced open or when database entries have been modified. The System Log Report menu can be accessed by selecting **Reporting** and **System Log**.

The way System Log reports are configured is similar to the Access log Reports, but with fewer options:

| Identity Access: System Log Report        |                                                                                             |            |                                   |             | _ = ×             |
|-------------------------------------------|---------------------------------------------------------------------------------------------|------------|-----------------------------------|-------------|-------------------|
| Display First • 1000 • logs fr            | rom Ignore dates                                                                            | • to Now   | showing<br>by operat<br>for machi |             |                   |
| Use Coordinated Universal Time<br>Execute |                                                                                             |            |                                   |             |                   |
| Display First                             | 1000 - 1                                                                                    | lefines wh | other the re                      | port cont   | ains All events o |
| the First or Last 10                      |                                                                                             |            | -                                 |             |                   |
| logs from Ignore                          | e dates                                                                                     | • de       | efines the da                     | ate that th | ne report starts  |
| (Example ignore d                         | ates, start of la                                                                           |            |                                   |             |                   |
| to End of last we                         | ek 🔹                                                                                        | defines t  | he date that                      | t the repo  | ort ends          |
| (Example today or                         | end of last mo                                                                              |            |                                   |             |                   |
| showing All even                          | ts                                                                                          | • defi     | nes which e                       | vents are   | to be reported    |
| on, such as startur<br>on.                | o & shutdowns                                                                               |            |                                   |             |                   |
| by operator                               | <any operat<="" th=""><td>or&gt;</td><td></td><td>•</td><td>defines which</td></any>        | or>        |                                   | •           | defines which     |
| Operator to repor                         | t on                                                                                        |            |                                   |             |                   |
| for machine                               | <any mach<="" th=""><th>HINE&gt;</th><th>•</th><th>defin</th><th>es which Client</th></any> | HINE>      | •                                 | defin       | es which Client   |
| machine to report                         | on.                                                                                         |            |                                   |             |                   |

Once configured, click the **[Execute]** button to generate the report.

A Time & Attendance (T/A) report (sometimes called a Timesheet Report) will list each transaction when users 'clock in' and 'clock out' to provide a total number of hours that the user spent on site that day. To run a T/A Report, select **Reporting** and **T/A Log** 

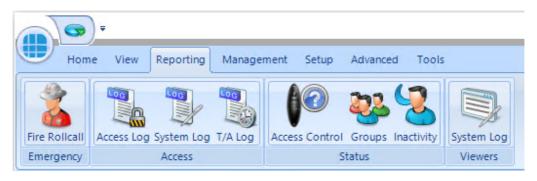

The T&A reporting screen is as follows:

| Identity | Access: Time and | Attendance Report |           |            |           |   | -                                                                           | _ = | X |
|----------|------------------|-------------------|-----------|------------|-----------|---|-----------------------------------------------------------------------------|-----|---|
| Display  | Detailed         | - report for      | All dates | *          | All Dates | Ŧ | Options                                                                     |     |   |
|          |                  |                   |           |            | All Dates | * | Only use the 1st token read and last token read for each day                |     |   |
|          |                  |                   |           |            |           |   | O Use 1st token read for Start Time and last token read for End Time        |     |   |
| where    | Anybody          | * s               | wiped at  | T/A reader |           | ٣ |                                                                             |     |   |
|          |                  |                   |           |            |           |   | • Use 1st token IN read for Start Time and last token OUT read for End Time |     |   |
|          |                  |                   |           |            |           |   | Ignore entries less than 1 minutes apart                                    |     |   |
|          |                  |                   |           |            |           |   | Round time entries to the nearest 5 minutes                                 |     |   |
| Use Co   | oordinated Uni   | versal Time       |           |            |           |   | Save Load                                                                   |     |   |

The options available when generating a report are as follows:

**Display**: This option is greyed out in this version

**report for**: Allows the report to be run between certain dates. Some predefined options are available such as "Today", "This week", "Last week", "This month" etc. Custom dates and times can also be entered for maximum flexibility.

**where**: The report can be further refined by selecting one or more users to include in the report

**swiped at**: This field is preselected as "T/A reader" and cannot be edited in this version

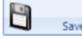

Save Allows the current query to be saved for later use

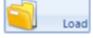

Opens a saved query

**Options**: The options allow the Time and Attendance data to be viewed in different ways. To show how these options work, consider the following data from the Access Log:

| Date       | Time     | User       | Location              | Company | Reason               |
|------------|----------|------------|-----------------------|---------|----------------------|
| 05/10/2020 | 08:00:10 | Gary James | front door Out Reader |         | Group access allowed |
| 05/10/2020 | 09:14:14 | Gary James | front door In Reader  |         | Group access allowed |
| 05/10/2020 | 09:14:20 | Gary James | front door Out Reader |         | Group access allowed |
| 05/10/2020 | 09:14:26 | Gary James | front door In Reader  |         | Group access allowed |
| 05/10/2020 | 09:19:24 | Gary James | front door Out Reader |         | Group access allowed |
| 05/10/2020 | 09:19:33 | Gary James | front door In Reader  |         | Group access allowed |
| 05/10/2020 | 09:19:42 | Gary James | front door In Reader  |         | Group access allowed |

If we run a T&A report with no options selected, we get the following report:

| Identity | Access: Time and Attendance Report                                | t             |                                                   |                                                 |           |                                                                                     | _ 1                                                      | - |
|----------|-------------------------------------------------------------------|---------------|---------------------------------------------------|-------------------------------------------------|-----------|-------------------------------------------------------------------------------------|----------------------------------------------------------|---|
|          | Detailed report for<br>Specific employees r<br>James, Gary (13) x |               | 04 Oct 2020 00:00:00<br>05 Oct 2020 16:32:35<br>* | Use 1st token re                                |           | <b>read for each day</b><br>t token read for End Time<br>last token OUT read for Er | nd Time                                                  |   |
|          |                                                                   |               |                                                   | Ignore entries les           Round time entries |           | art<br>ninutes                                                                      |                                                          |   |
| Use Co   | oordinated Universal Time                                         |               |                                                   |                                                 |           | Save Save                                                                           | Load                                                     |   |
| 60       | 3 22   K ≼ 1 of 1 ▶                                               | H 14 00 3 1 5 | -   100% -   🔍                                    |                                                 |           |                                                                                     |                                                          |   |
|          |                                                                   |               |                                                   |                                                 |           |                                                                                     | <b>A Log Report</b><br>ay, October 5, 2020<br>4:32:54 PM |   |
|          | Date                                                              | Start Time    | End Time                                          | Shift Total                                     | Day Total | Grand Total                                                                         |                                                          |   |
|          | Gary James                                                        |               |                                                   |                                                 |           |                                                                                     |                                                          |   |
|          | 05 Oct 2020                                                       | 09:14:14      | 09:14:20                                          | 00:00:06                                        |           |                                                                                     |                                                          |   |
|          |                                                                   | 09:14:26      | 09:19:24                                          | 00:04:58                                        |           |                                                                                     |                                                          |   |
|          |                                                                   |               |                                                   |                                                 | 00:05:04  |                                                                                     |                                                          |   |
| <        |                                                                   |               |                                                   |                                                 |           |                                                                                     |                                                          | > |

The first OUT time is ignored as it has no associated IN time. The report then shows the IN, OUT, IN and OUT activations. The final 2 IN times are also ignored as there are no associated OUT times.

Only use the 1st token read and last token read for each day

• Use 1st token read for Start Time and last token read for End Time

If we enable this option, the report will use the first and last transaction for that day:

## **Event Viewers and Reports**

| Identit | ty Access:       | Time and Attendance              | Report |           |           |          |             |     |                                              |                                              |                  |             |                | <br>X |
|---------|------------------|----------------------------------|--------|-----------|-----------|----------|-------------|-----|----------------------------------------------|----------------------------------------------|------------------|-------------|----------------|-------|
| Displa  | ay Deta          | ailed 🝷 repo                     | rt for | This week |           |          | 20 00:00:00 |     | Only use the 1st tok                         | en read and last tok                         |                  |             |                |       |
| where   |                  | fic employees<br>is, Gary (13) × | * SV   | viped at  |           |          | •           | - T |                                              | d for Start Time and<br>ead for Start Time a |                  |             |                |       |
|         |                  |                                  |        |           |           |          |             |     | gnore entries less t<br>tound time entries f |                                              | apart<br>minutes |             |                |       |
|         | Coordin<br>ecute | ated Universal Time              |        |           |           |          |             |     |                                              |                                              |                  | Save 🧐      | Load           |       |
|         |                  |                                  | of 1 ▶ |           |           | -   100% | - @         |     |                                              |                                              |                  |             | T/A Log Report | ^     |
|         |                  | Date                             |        |           | Start Tim | e        | End Time    |     | Shift Total                                  | Day Total                                    |                  | Grand Total | 4:09:04 PM     |       |
|         |                  | Gary James                       |        |           |           |          |             |     |                                              |                                              |                  |             |                |       |
|         |                  | 05 Oct 2020                      | )      |           | 08:00:1   | 10       | 09:19:42    | !   |                                              | 01:19:32                                     |                  |             |                | v     |

Only use the 1st token read and last token read for each day

OUse 1st token read for Start Time and last token read for End Time

• Use 1st token IN read for Start Time and last token OUT read for End Time

If we enable this option, the report will use the first transaction at an IN reader, and the last transaction at an OUT reader for that day:

| Identity Access: Time and Attendance Report |                     |                   |                       |                          |                             |                     | - = X |
|---------------------------------------------|---------------------|-------------------|-----------------------|--------------------------|-----------------------------|---------------------|-------|
| Display Detailed - report for               | This week 🔹 04      | Oct 2020 00:00:00 | Options               |                          |                             |                     |       |
|                                             | 05                  | Oct 2020 16:32:35 | Only use the 1st to   | oken read and last toke  | n read for each day         |                     |       |
|                                             |                     |                   |                       | ad for Start Time and la | ast token read for End Time |                     |       |
|                                             | wiped at T/A reader |                   |                       |                          |                             |                     |       |
| James, Gary (13) × 🔹                        |                     |                   | Use 1st token IN      | I read for Start Time an | d last token OUT read for E | nd Time             |       |
|                                             |                     |                   | 🔲 Ignore entries les: | s than 1 minutes a       | part                        |                     |       |
|                                             |                     |                   | Round time entrie     |                          | minutes                     |                     |       |
| Use Coordinated Universal Time              |                     |                   |                       |                          | Save Save                   | Load                |       |
|                                             | ) (11 🞯 🗇 🕞 ·       | 100% • 🔍          |                       |                          |                             |                     |       |
|                                             |                     | 10010             |                       |                          |                             |                     | ^     |
|                                             |                     |                   |                       |                          |                             |                     |       |
|                                             |                     |                   |                       |                          |                             |                     |       |
|                                             |                     |                   |                       |                          | T                           | /A Log Report       |       |
|                                             |                     |                   |                       |                          | Monda                       | ay, October 5, 2020 |       |
|                                             |                     |                   |                       |                          |                             | 4:32:54 PM          |       |
| Date                                        | Start Time          | End Time          | Shift Total           | Day Total                | Grand Total                 |                     |       |
| Gary James                                  |                     |                   |                       |                          |                             |                     |       |
| 05 Oct 2020                                 | 09:14:14            | 09:19:24          |                       | 00:05:10                 |                             |                     |       |
|                                             |                     |                   |                       |                          |                             |                     |       |
|                                             |                     |                   |                       |                          |                             |                     |       |
|                                             |                     |                   |                       |                          |                             |                     |       |
| 6                                           |                     |                   |                       |                          |                             |                     | > .:  |

## **Event Viewers and Reports**

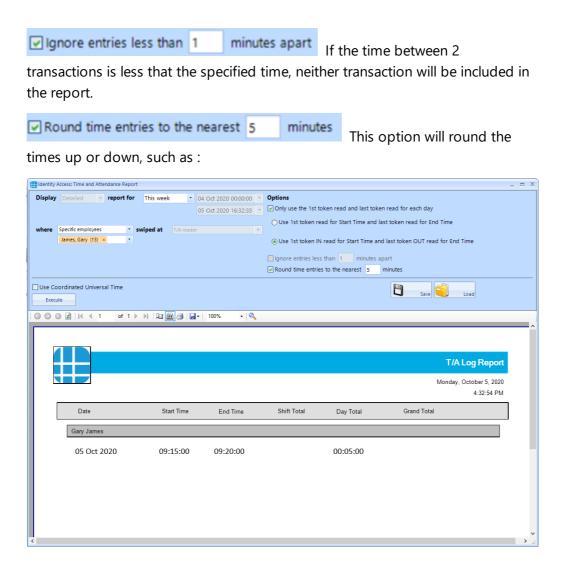

#### 20.6 Access Control Status Report

The Access Control Status report shows which readers are accessible to one or more users. The report is generated by clicking **Access Control** in the **Status** area of the reporting ribbon bar

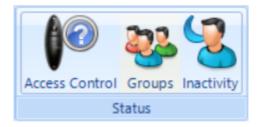

Options when running the report are as follows:

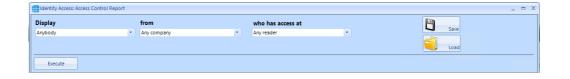

Display - selects specific users to report on

from - selects specific Companies and Departments to report on

who has access at - selects the readers to report on

EXAMPLE: to report whether a specific user has access through a particular reader, the report configuration would look as follows:

| Identity Access: Access Control | Report                          |     |                        |   | _ = × |
|---------------------------------|---------------------------------|-----|------------------------|---|-------|
| Display                         | from                            | w   | ho has access at       |   |       |
| Specific employees              | <ul> <li>Any company</li> </ul> | × 5 | pecific readers        | * | Save  |
| Smith, Jim (10001) ×            | *                               |     | Front Door In Reader × | * |       |
|                                 |                                 |     |                        |   | Load  |
| Execute                         |                                 |     |                        |   |       |

Clicking **[Execute]** would then generate the following report:

|                                               |            |         |            | Access Control Re |
|-----------------------------------------------|------------|---------|------------|-------------------|
|                                               |            |         |            | Monday, October 5 |
|                                               |            |         |            |                   |
|                                               |            |         |            | 4:48:             |
| ront Door In Reader                           |            |         |            | 4:48:             |
| ront Door In Reader<br>All staff<br>Last Name | First Name | Company | Department | 4:48:             |

This report shows that the reader called "Front Door In Reader" is accessible by the group "All staff" which includes the user "Jim Smith"

Г

The Groups Status report shows which users, card readers, fingerprint readers and AntiPassBack doors are associated with one or more groups. The report is generated by clicking Groups in the Status area of the reporting ribbon bar:

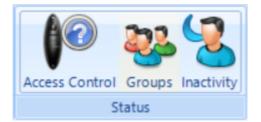

Options when running the report are as follows

| 1 | Identity Access: Group Status Report |   |              |   |                   |   |              |   |                 | - | Х |
|---|--------------------------------------|---|--------------|---|-------------------|---|--------------|---|-----------------|---|---|
|   | Show all                             |   |              |   |                   |   |              |   |                 |   |   |
|   | Persons                              |   | Card Readers |   | Morpho Readers    |   | APB Doors    |   | That belongs to |   |   |
|   | Anybody                              | • | Any reader   | • | Any Morpho reader | • | Any APB door | - | Any group 🔹     |   |   |
|   |                                      |   |              |   |                   |   |              |   |                 |   |   |
|   | from                                 |   |              |   |                   |   |              |   |                 |   |   |
|   | Any company                          | • |              |   |                   |   |              |   |                 |   |   |
|   |                                      |   |              |   |                   |   |              |   |                 |   |   |
|   | Execute                              |   |              |   |                   |   |              |   |                 |   |   |

Persons - choose any combination of users to include in the report

**Card Readers** - choose any combination of card readers to include in the report

**Morpho Readers** - choose any combination of fingerprint readers to include in the report

**APB Doors** - choose any combination of AntiPassBack doors to include in the report

That belong to - choose any combination of groups to report on

**From** - if configured, define the Company and Department to report on

When the above options have been configured, click **[Execute]** to run the report.

#### NOTE: This report can be run for a specific Group by selecting the required Group in the Groups screen, then right click and select report from the Option Wheel

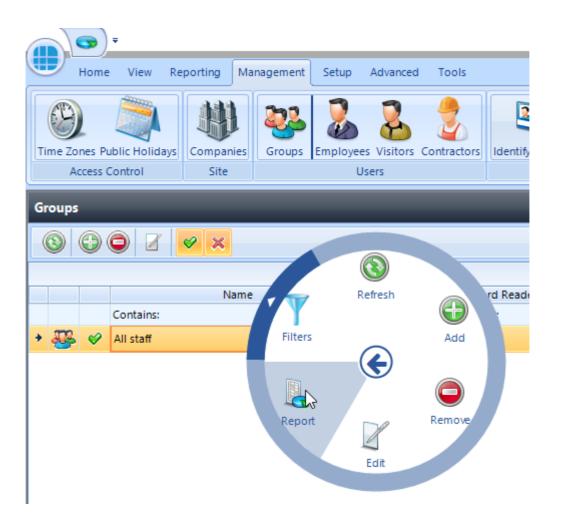

### 20.8 Inactivity Report

The Inactivity report is used to identify users who are no longer using the system, to allow an operator to effectively manage the user database.

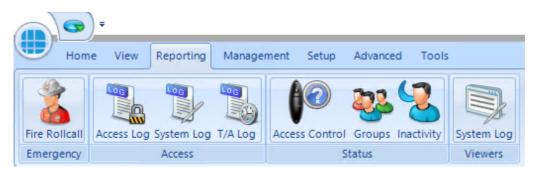

To run an Inactivity Report, select the **Reporting** tab.

Now select the **Inactivity** button to run the report

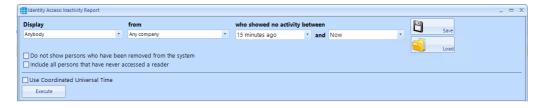

**Display** - selects specific users to report on

from - selects specific Companies and Departments to report on

who showed no activity between - selects the time range to report on

**Do not show persons who have been removed from the system** will exclude any users who have already been deleted.

**Include all persons that have never accessed a reader** will include users on the system who have never used their token.

**Use Coordinated Universal Time** can be selected where controllers are configured with different International UTC Zones to ensure that events in the report are displayed chronologically

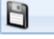

saves the current query for later use

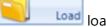

Load loads a saved query

EXAMPLE: to report inactivity on anyone in Controlsoft Sales or Technical within the past year, the report configuration would look as follows:

| Display |   | from                                    |   | who showed no activity | bet | ween |     |   |
|---------|---|-----------------------------------------|---|------------------------|-----|------|-----|---|
| Anybody | • | Specific company                        | • | 1 year ago             | •   | and  | Now | - |
|         |   | Controlsoft (Sales) × Controlsoft (Tech | • |                        |     |      |     |   |

#### 20.9 System Log

To view events in the System Log, select the **Reporting** menu

|               | ) ₹                                                                       |         |
|---------------|---------------------------------------------------------------------------|---------|
| Hon           | e View Reporting Management Setup Advanced Tools                          |         |
| Fire Rollcall | Access Log System Log T/A Log Access Control Groups Inactivity System Log | 2<br>og |
| Emergency     | Access Status Viewers                                                     |         |

Now click the **System Log** button to start the viewer.

|         | Access System | nlog Viewer |           |              |        |             |             |                         |   |
|---------|---------------|-------------|-----------|--------------|--------|-------------|-------------|-------------------------|---|
| Display | First 🔹       | 1000 -      | logs from | Ignore dates | To Now | ×           | showing     | All events ×            | - |
|         |               |             |           |              |        |             | by operator | <any operator=""></any> | • |
|         |               |             |           |              |        |             | for machine | <any machine=""></any>  | • |
| _       | Coordinated   |             |           |              |        |             |             |                         |   |
|         | Date          |             | me        | Туре         |        | Description |             | View                    |   |
|         |               |             |           |              |        |             |             |                         |   |

**Display** - defines whether the report contains All events or the First or Last 100/500/1000/5000 events in the log

**logs from** - defines the date that the report starts (Example ignore dates, start of last month or 1st January 2020)

**showing** - which events are to be reported on, any combination of events from the drop down list .

**by operator** - defines which Operator to report on

for machine - defines which Client machine to report on

When the report is configured, simply click the [Execute] button

| Dis | play  | First 🔹 1    | 1000 👻 logs f  | from Ignore dates  | To Now                                   | -           | showing     | All ev | rents ×                 |      |
|-----|-------|--------------|----------------|--------------------|------------------------------------------|-------------|-------------|--------|-------------------------|------|
|     |       |              |                |                    |                                          |             | by operator |        | <any operator=""></any> |      |
|     |       |              |                |                    |                                          |             | for machine |        | <any machine=""></any>  |      |
| ]   | Jse O | oordinated L | Universal Time |                    |                                          |             |             |        |                         |      |
|     | Exec  | cute         |                |                    |                                          |             |             |        |                         |      |
| 1   |       | Date         | Time           | Туре               |                                          | Description |             | *      | Nor 1                   | 11/1 |
| [   | 24    | 4/Sep/2020   | 12:53:34       | Startup / ShutDown | Identity Access Download Service Started |             |             |        | Ceru O                  |      |
|     | 24    | 4/Sep/2020   | 12:53:34       | Startup / ShutDown | Identity Access Log Service Started      |             |             |        |                         |      |
|     | 24    | 4/Sep/2020   | 12:54:37       | Log On             | Invalid Username or Password supplied    |             |             |        | 1.                      |      |
| 1   | 2     | 5/Sep/2020   | 11:08:48       | Startup / ShutDown | Identity Access Log Service Started      |             |             |        |                         |      |
| [   | 29    | 5/Sep/2020   | 11:08:48       | Startup / ShutDown | Identity Access Download Service Started |             |             |        |                         |      |
|     | 25    | 5/Sep/2020   | 12:49:20       | Log On             | Invalid Username or Password supplied    |             |             |        |                         |      |
|     | 29    | 5/Sep/2020   | 12:49:50       | Log On             | Invalid Username or Password supplied    |             |             |        | View                    |      |
|     | 25    | 5/Sep/2020   | 12:52:38       | Log On             | Operator logged on                       |             |             |        |                         |      |
|     | 29    | 5/Sep/2020   | 12:52:42       | Startup / ShutDown | Identity Access Management Started       |             |             |        |                         |      |
|     | 1 20  | 5/Sep/2020   | 12:56:56       | Startup / ShutDown | Identity Access Management Terminated    |             |             | _      |                         |      |

If an entry in the System Log contains an image (for example a snapshot generated as an action from an event), the image can be viewed by clicking the **[View]** button

Service Manager

#### 21 Service Manager

The Service Manager is a small utility which provides access to the 2 Identity Access services, the Log Service and Download Service. It also shows whether the Identity Access SQL Server instance is running.

To access the Service Manager, right click on the Identity Access Service Manager icon in the notification area and select **Show** 

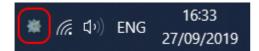

Enter your username and password to access the software (Administrator users only)

| Logon            | _ =                                                                                                    | × |
|------------------|----------------------------------------------------------------------------------------------------|---|
|                  | Identity Access Service Manager<br>r username and password.                                                  |   |
| <u>U</u> sername |                                                                                                    |   |
| <u>P</u> assword |                                                                                                    |   |
|                  | his program constitutes acceptance of the licence<br>is as described in Help topics. © 2015 Controlsoft Ltd. |   |
|                  | Logon Cancel                                                                                                 | I |

The Service Manager will now display which services are running as shown below:

| 🛞 lder | tity Access Service Manager |         | _ = x |
|--------|-----------------------------|---------|-------|
|        |                             |         |       |
|        | Service                     | Status  |       |
|        | IA Log Service              | Running |       |
|        | IA Download Service         | Running |       |
|        | SQL Server (IDENTITYACCESS) | Running |       |
|        |                             |         |       |
|        |                             |         |       |
|        |                             |         |       |
|        |                             |         |       |

## 21.1 Log Service

The **Log Service** reads events from Log Buffers and stores them in the SQL database.

To run the Log Service user interface, select **IA Log Service** and press the

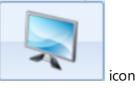

| Home                      |               |                   | h               | dentity Access Log Service | User Interface |                       |         |  |   |
|---------------------------|---------------|-------------------|-----------------|----------------------------|----------------|-----------------------|---------|--|---|
| ide                       |               |                   |                 |                            |                |                       |         |  |   |
| Database                  | Queue Si      | ize Database Size | Status          | Next Maint                 | enance         |                       |         |  |   |
| Access Log                | 0             | 47699             | Log Mode        | 11:08:46                   | Start,         | Stop Maintenance Mode |         |  |   |
| System Log                | 0             | 1025              | Log Mode        | 11:23:46                   | Start,         | Stop Maintenance Mode |         |  |   |
| T/A Log                   | 0             | 0                 | Log Mode        | 11:38:46                   | Start,         | Stop Maintenance Mode |         |  |   |
| ER Log                    | 0             | 0                 | Log Mode        | 11:53:46                   | Start,         | Stop Maintenance Mode |         |  |   |
| Next Backup               | p: 27 Ma      | arch 2021 04:00:0 | 0 (12:08:46     | )                          |                |                       |         |  |   |
| <b>Daily backup</b><br>Ru | in Backup Nov | v Ø               |                 |                            |                |                       |         |  |   |
| Memory Queu               | e O           |                   |                 |                            |                |                       |         |  |   |
|                           |               |                   |                 | 4                          | ▼              |                       |         |  |   |
|                           |               |                   |                 |                            |                |                       |         |  |   |
| 9                         |               |                   |                 |                            | System Logs    | TA Logs               | ER Logs |  | _ |
| Olient                    |               | Computer          | Keep Alive      | Access Logs                | System Loga    |                       |         |  |   |
| Client                    |               |                   | Keep Alive<br>0 | Access Logs<br>0           | 1              | 0                     | 0       |  |   |
| Client                    |               |                   |                 |                            |                |                       |         |  |   |
|                           | cess Mana !   |                   |                 |                            |                |                       |         |  |   |

The option buttons are:

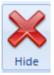

Closes the Log Server.

The upper window shows the size of the Access, System and T&A database and queues and when the next system maintenance is due. Also shown is the date and time of the next scheduled backup. The **[Run Backup Now]** button can be used to initiate a backup at any time. **NOTE:** All backup activity is recorded in the IA System log

The **Log Clients** window shows devices are connected to the Log Service, in this instance the PC named SHAUNCONTROLSOF

Selecting **[Debug]** will show debug information on the communications between different software modules.

|   | Date                | Time     | Who        | Name                | Data | Message                     |   |
|---|---------------------|----------|------------|---------------------|------|-----------------------------|---|
|   | 2015/Oct/29         | 17:30:24 | Log Client | Identity Access Dow | 4    | Keep alive message received |   |
|   | 2015/Oct/29         | 17:30:24 | Log Client | Identity Access Dow | 4    | Keep alive message received |   |
| 8 | 2015/Oct/29         | 17:30:24 | Log Client | Identity Access Dow | 4    | Keep alive message received |   |
| 8 | 2015/Oct/29         | 17:30:23 | Log Client | Identity Access Dow | 4    | Keep alive message received |   |
| 8 | 2015/Oct/29         | 17:30:23 | Log Client | Identity Access Dow | 4    | Keep alive message received |   |
| 8 | 2015/Oct/29         | 17:30:23 | Log Client | Identity Access Dow | 4    | Keep alive message received |   |
|   | 2015/0 <i>d</i> /29 | 17:20:22 | Log Client | Identity Access Dow | A    | Keen slive mercane received | Þ |

#### 21.2 Download Service

The **Download Service** handles all the communications between the Identity Access software and the Master iNets. All events from the iNet controllers are saved in the Log Buffers.

To run the Download Service, select IA Download Service and press the

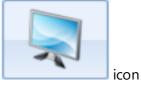

The Download Service has 3 tabs, **Home**, **iNet Controllers** and **Biometric Devices**.

#### 21.2.1 Home

#### Select the Home tab:

| 202                       |                      | Identity Access Download Service User Interfa | – 🗆 X             |
|---------------------------|----------------------|-----------------------------------------------|-------------------|
| Home iNET Controllers Bio | ometric Devices      |                                               | ^                 |
| ніае                      |                      | A <sub>2</sub>                                |                   |
| Hide                      |                      |                                               |                   |
| Access Log Queue Size: 0  |                      | 0 Reset                                       | C                 |
| System Log Queue Size: 0  |                      |                                               |                   |
| T/A Log Queue Size: 0     | Controlle            | ers Online: 0                                 |                   |
| Log Buffer Count: C       | -<br>Controlle       | ers Offline: 0                                |                   |
| ER-Log Buffer Count: 0    |                      | Lockdown Level<br>2                           |                   |
| Concurrent downloads C    | 0 Reset              |                                               |                   |
| Maximum concurrent down   | loads (0 = No Limit) |                                               |                   |
| Value: 1                  |                      |                                               |                   |
| 0                         |                      |                                               |                   |
| Next Time Synch:          | 14:02:33             |                                               |                   |
| Next Incremental Download | : 14:47:33           |                                               |                   |
| Next auto reset APB:      | 00:00:00             |                                               |                   |
| Next Object Confirmation: | 00:00:18 Pau         | se                                            |                   |
| IA Maximum Protocol: 7.1  | 12                   |                                               |                   |
|                           |                      |                                               |                   |
| Date Time                 | Status               | Nam                                           |                   |
|                           |                      |                                               |                   |
| <                         |                      |                                               | >                 |
| Clients Alarms            |                      |                                               | < > X             |
| Version 9 SP1.48          |                      |                                               | 🊜 Status: RUNNING |

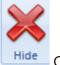

Clears the Alarms.

The upper half of the screen provides a summary of the various logs. These will increase in size if the Download Server is reading events from the controllers faster than it can write them to the Log Buffers. Maximum Concurrent Download allows a limit on the number of controllers that the Download Server can download to at any given time. This can be useful to limit the bandwidth used on the network during a Rebuild. Also shown is the time until the software next synchronises its clock with the controller clocks. This happens at 02:15 each day, but this setting can be changed in the Server Configuration utility.

In the centre of the upper half is an indication of the number of users **On Site** and **Off Site**. This is a live display, updated as users enter and leave the building. These counters can be reset to zero at any time by clicking the [Reset] button.

Also displayed is an indication of the number of **Controllers Online** and **Controllers Offline**.

The right hand side of the upper half shows the current Lockdown level.

The lower window has 2 tabs, **Clients**, (which shows the clients connected) and **Alarms** (which displays current system Alarms)

#### 21.2.2 i-Net Controllers

Select the **iNet Controllers** Tab:

| 4     | Home INET Cont                                | rollers Biomet           | ric Devices      |                |                | lde    | ntity Access Dow                | mload Service User Inte | erfa     |                   |                  |                                |       |                          |
|-------|-----------------------------------------------|--------------------------|------------------|----------------|----------------|--------|---------------------------------|-------------------------|----------|-------------------|------------------|--------------------------------|-------|--------------------------|
| Refre | sh List Connect Disc                          | onnect Stop Log          | gs Start Logs Se | Clock Rea      | d Clock Reboot | • Do   | or Clear Fire                   | State Format Reb        | aild Can | el Rebuild Update | Start Simulation | Stop Simulation<br>Debug Tools | Chec  | :k Token                 |
|       | Controller Manage                             |                          |                  | _              |                |        |                                 |                         |          | _                 |                  |                                | -     |                          |
|       | Controller<br>First Floor controller          | IP Address<br>10.0.1.230 | Protocol Level   | CPU<br>Unknown | Version        |        | Controller Status<br>Connecting |                         |          | Commands<br>0     | Logs<br>0        | ER Logs                        | Tasks | Next Confirm             |
| •     | First Floor controller<br>Ground Floor contro |                          | 1                | Unknown        |                |        | Connecting                      |                         |          | 0                 | 0                | 0                              | 0     | 00:03:13 Q<br>00:03:16 Q |
| •     | Dutbuilding                                   | 192.168.0.180            |                  | M502           | EMS V09.024    |        | Ready                           |                         |          | 0                 | 0                | 0                              | 0     | 00:02:31 (0              |
|       | -                                             |                          |                  |                |                |        |                                 |                         |          |                   |                  |                                |       |                          |
|       |                                               |                          |                  |                |                |        |                                 |                         |          |                   |                  |                                |       |                          |
|       |                                               |                          |                  |                |                |        |                                 |                         |          |                   |                  |                                |       |                          |
|       |                                               |                          |                  |                |                |        |                                 |                         |          |                   |                  |                                |       |                          |
|       |                                               |                          |                  |                |                |        |                                 |                         |          |                   |                  |                                |       |                          |
|       |                                               |                          |                  |                |                |        |                                 |                         |          |                   |                  |                                |       | >                        |
| *     | ( ) ()                                        |                          |                  |                |                |        |                                 |                         |          |                   |                  |                                |       |                          |
| -     | Date Tir                                      | ne                       | Full name        |                |                | Token  |                                 | Facility Code           | Read     | er                |                  | Result                         |       | Reason                   |
|       | 2020/Oct/07 17                                | :11:12                   |                  |                |                | 406    |                                 | 18                      |          |                   |                  | Access Denied                  |       | Site code c              |
| õ     | 2020/Oct/07 17                                | :11:09                   |                  |                |                | 123456 | i                               | 5                       |          |                   |                  | Access Denied                  |       | Site code c              |
| 0     | 2020/Oct/07 17                                | :11:04                   |                  |                |                | 7      |                                 | 11                      |          |                   |                  | Access Denied                  |       | Site code c              |
|       |                                               |                          |                  |                |                |        |                                 |                         |          |                   |                  |                                |       |                          |
|       |                                               |                          |                  |                |                |        |                                 |                         |          |                   |                  |                                |       |                          |
|       |                                               |                          |                  |                |                |        |                                 |                         |          |                   |                  |                                |       |                          |
|       |                                               |                          |                  |                |                |        |                                 |                         |          |                   |                  |                                |       |                          |
|       |                                               |                          |                  |                |                |        |                                 |                         |          |                   |                  |                                |       |                          |
|       |                                               |                          |                  |                |                |        |                                 |                         |          |                   |                  |                                |       |                          |
| ۲.    |                                               |                          |                  |                |                |        |                                 |                         |          |                   |                  |                                |       | >                        |
| .ogs  | ER Logs Tasks                                 | EMS Status De            | bug Messagin     | 9              |                |        |                                 |                         |          |                   |                  |                                |       |                          |
| C     | Version 9 SP1.48                              |                          |                  |                |                |        |                                 |                         |          |                   |                  |                                | 1     | Status: RUNNI            |

The icons available are as follows:

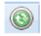

Refresh the list of iNet controllers

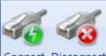

Connect Disconnect Connect or disconnect the selected controller/s in the list

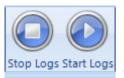

Stop and start logging events for the selected controller/s

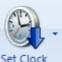

Set Clock Set the clock in the selected iNet controller/s. The dropdrown list allows the iNet clock to be set to **Current Time** or **Custom Time** 

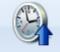

**Read Clock** Read the clock from the selected controller/s. The time will be displayed in the Debug window.

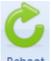

Reboot Reboots the selected controller/s

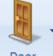

Door Allows a door on the selected controller to be **Granted Access** (opened for the programmed door open time), **Force Open** and **Force Closed**.

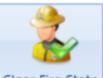

Clear Fire State Manually clears the Fire state for the selected controller.

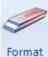

Clears the database in the selected controller/s

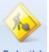

**Rebuild** Downloads configuration data and user database to the selected controller/s

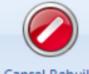

Cancel Rebuild Cancels any current rebuild

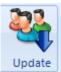

Downloads the most recent changes to the selected controller/s

If **Show Debug Tools** is enabled in the Server Configuration utility, the following options will also be visible:

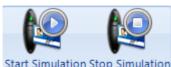

**Start Simulation Stop Simulation** Starts and Stops "Simulation" on the selected controller/s. When starting "simulation", simply choose the frequency of event which will then be sent from each of the selected controller/s. For example, a simulation every 10 seconds from 20 controllers will generate 2 events per second.

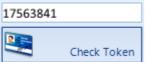

Checks each of the selected controller/s to see if they contain the desired Token number. The results will be displayed in the Debug window.

The upper window is the iNet Controller Manager which displays the status of each of the controllers on the system:

| INE | Controller Manager     | r             |                |         |             |                   |          |      |         |       |               |
|-----|------------------------|---------------|----------------|---------|-------------|-------------------|----------|------|---------|-------|---------------|
|     | Controller             | IP Address    | Protocol Level | CPU     | Version     | Controller Status | Commands | Logs | ER Logs | Tasks | Next Confirma |
| 45  | First Floor controller | 10.0.1.230    | 1              | Unknown |             | Connecting        | 0        | 0    | 0       | 0     | 00:02:28 Qu   |
| -   | Ground Floor contro    | 10.0.1.240    | 1              | Unknown |             | Connecting        | 0        | 0    | 0       | 0     | 00:02:28 Qu   |
| 4   | Outbuilding            | 192.168.0.180 | 7.11           | M502    | EMS V09.024 | Ready             | 0        | 0    | 0       | 0     | 00:01:46 (00  |
|     |                        |               |                |         |             |                   |          |      |         |       |               |
|     |                        |               |                |         |             |                   |          |      |         |       |               |
|     |                        |               |                |         |             |                   |          |      |         |       |               |
|     |                        |               |                |         |             |                   |          |      |         |       |               |
|     |                        |               |                |         |             |                   |          |      |         |       |               |
| <   |                        |               |                |         |             |                   |          |      |         |       | >             |

**Controller** displays the name of the controller, as configured in Identity Access

**IP Address** displays the IP Address of the controller, as configured in Identity Access

**Protocol Level** is an identifier between the software and the controllers which defines commands and data transfer speeds available between the two.

**CPU** identifies the type of processor used on the iNet: **M501** for older (green) processor boards or **M502** for newer (blue) processor boards

**Version** identifies the firmware version in the controller. For IA v9 to work correctly, this must be v98.38 or higher.

**Controller Status** indicates whether the controller is "**Disconnected**" if the software cannot ping the controller, "Connected" if it can ping the controller but not yet communicating or "**Ready...**" when it is fully communicating.

**Commands** is the number of commands waiting to be sent to the controller

Logs is the number of events waiting to be read from the controller

**ER Logs** is the number of entries from the Events and Actions log waiting to be read from that controller

**Tasks** is the number of tasks in the task queue for that controller.

**Next Confirmation** indicates when the system is due to confirm the validity of downloaded data.

The lower window will display a variety of parameters depending on the tab selected:

| Date | Time | Full name | Token | Facility Code | Reader | Result | Reason |
|------|------|-----------|-------|---------------|--------|--------|--------|
|      |      |           |       |               |        |        |        |
|      |      |           |       |               |        |        |        |
|      |      |           |       |               |        |        |        |
|      |      |           |       |               |        |        |        |
|      |      |           |       |               |        |        |        |
|      |      |           |       |               |        |        |        |
|      |      |           |       |               |        |        |        |
|      |      |           |       |               |        |        |        |
|      |      |           |       |               |        |        |        |

Logs: Displays access logs as they are received by Download Server

**ER Logs**: Displays the Events and Actions logs as they are received by Download Server

**Tasks**: Displays the Task list of commands issued to the controller awaiting completion

**EMS Status**: Displays the web page of the selected iNet controller (see <u>Appendix</u> D - iNet webpage) 349

**Debug**: Displays commands and data being transmitted between the software and the controllers, primarily for Controlsoft use only.

**Messaging**: This tab displays all data sent between the software and the controller, primarily for Controlsoft use only

#### 21.2.3 Biometric Devices

NOTE: The Biometric Devices tab is only displayed if an Identity Access Professional or Enterprise licence is installed.

| Home INET C      | ontrollers Biometric | c Devices                 |                     | Identity.       | Access Download Service User Interfa |  |
|------------------|----------------------|---------------------------|---------------------|-----------------|--------------------------------------|--|
| resh List Ping I | nformation Set Time  | Format Rebuild<br>Devices | Update Send Configu | ration Get Logs | Reboot                               |  |
| netric Reader Ma | nager                | benez                     | _                   |                 |                                      |  |
| Morpho Device    |                      | Туре                      | Status              |                 | Tasks                                |  |
|                  |                      |                           |                     |                 |                                      |  |
|                  |                      |                           |                     |                 |                                      |  |
|                  |                      |                           |                     |                 |                                      |  |
|                  |                      |                           |                     |                 |                                      |  |
|                  |                      |                           |                     |                 |                                      |  |
|                  |                      |                           |                     |                 |                                      |  |
|                  |                      |                           |                     |                 |                                      |  |
|                  |                      |                           |                     |                 |                                      |  |
|                  |                      |                           |                     |                 |                                      |  |
| V O O            | Date                 | Time                      | Status              | Round Trip      | Message                              |  |
|                  | Date                 | Time                      | Status              | Round Trip      |                                      |  |
|                  | Date                 | Time                      | Status              | Round Trip      |                                      |  |
|                  | Date                 | Time                      | Status              | Round Trip      |                                      |  |
|                  | Date                 | Time                      | Status              | Round Trip      |                                      |  |
| Device           | Date                 | Time                      | Status              | Round Trip      |                                      |  |
|                  | Date                 | Time                      | Status              | Round Trp       |                                      |  |

The icons available are as follows:

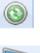

Refreshes the screen to display the latest data

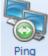

Pings the selected Morpho Reader/s to confirm availability

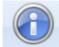

Information Reads configuration data from the selected Morpho Reader/s

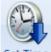

Set Time Sets the time in the selected Morpho Reader/s to match the PC clock.

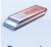

Format Clears the database in the selected Morpho Reader/s

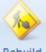

**Rebuild** Sends all configuration data and user database to the selected Morpho Reader/s

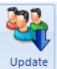

Sends most recent changes to the selected Morpho Reader/s

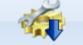

Send Configuration Sends configuration data (without the user database) to the selected Morpho Reader/s

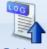

Get Logs Reads event logs from the selected Morpho Reader/s

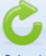

Reboot Reboots the selected Morpho Reader/s

The upper window is the Biometric Reader Manager, which displays information on each of the Biometric Readers:

| Bio | metric Reader Manag | er         |      |        |       |   |
|-----|---------------------|------------|------|--------|-------|---|
|     | Morpho Device       | IP Address | Туре | Status | Tasks |   |
|     |                     |            |      |        |       |   |
|     |                     |            |      |        |       |   |
|     |                     |            |      |        |       |   |
|     |                     |            |      |        |       |   |
|     |                     |            |      |        |       |   |
|     |                     |            |      |        |       |   |
|     |                     |            |      |        |       |   |
|     |                     |            |      |        |       |   |
| <   |                     |            |      |        |       | > |

**Morpho Device** and **IP Address** shows the name and address of the reader as configured in Identity Access

**Type** shows the type of reader (e.g. MA Sigma)

Status shows the current status of the device, such as whether it is offline

Tasks shows the number of commands to be sent to the reader

The lower window will display a variety of parameters depending on the tab selected:

| ×   |             |                  |        |        |        |         |
|-----|-------------|------------------|--------|--------|--------|---------|
|     | Date        | Time             | Reader | Action | Result | Message |
|     |             |                  |        |        |        |         |
|     |             |                  |        |        |        |         |
|     |             |                  |        |        |        |         |
|     |             |                  |        |        |        |         |
|     |             |                  |        |        |        |         |
|     |             |                  |        |        |        |         |
|     |             |                  |        |        |        |         |
| sks | Information | Ping History Deb | iug    |        |        |         |

Tasks: Tasks waiting to be sent to the reader

**Information**: Displays detailed information of the device itself, such as the reader's serial number.

**Ping History**: The Download Server constantly pings each reader to ascertain its availability. This window will display the history of each ping to each reader.

**Debug**: Displays commands and data being transmitted between the software and the readers.

## Appendix A - Types of Door

### 22 Appendix A - Types of Door

Within the Identity Access software, it is possible to select 4 types of door, namely Normal Door, Turnstile, Airlock and Aperio Door.

NOTE: To use Turnstiles or Airlocks, Identity Access Professional is required.

#### Normal Door 22.1

The term **Normal Door** refers to a standard single leaf type of door. When selected, the software shows the graphic for a single leaf door as shown below:

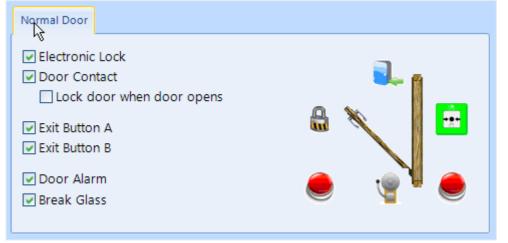

The components required for the door to operate are:

**Electronic Lock:** This is a relay output used to drive a Maglock, Strike Lock or similar. The relay output can be programmed for Normal or Inverted operation for maximum flexibility in the choice of lock type.

**Door Contact**: A door contact connected to an input on the controller is used to detect when the door has been opened. The input can be programmed for Normally Closed or Normally Open operation for use with any door contact.

Lock door when door opens: If this option is NOT selected, the door will be released for the full door release time. Selecting this option will truncate any remaining release time as soon as the door starts to open, so the door is secured as soon as it closes, not at the end of the release time. This is often seen as a higher security option.

Exit Button A Request to Exit (REX) button can be used to release the door from within the protected area. A REX is not required if the door uses an IN and an OUT reader. The Identity Access system support a second REX button **Exit Button B**, so in a reception area, one can be fitted at the door and another at a receptionist's desk. The input can be programmed for Normally Closed or Normally Open operation for use with any type of REX.

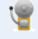

**Door Alarm**: This is a relay output used to drive a sounder when a Door Forced, or Door Held alarm is generated or when a breakglass has been activated. The relay output can be programmed for Normal or Inverted operation for maximum flexibility in the choice of sounder.

## •••

**Break Glass**: A Breakglass is used to physically remove power from the lock to provide free access. One of the internal switches is connected to an input on the controller used to detect when the breakglass has been activated. This information is then displayed on the Alarms tab on the Dashboard, and will activate the Door Alarm output (if programmed). The input can be programmed for Normally Closed or Normally Open operation for use with any breakglass.

## 22.2 Turnstile

The term **Turnstile** refers to a mechanism which limits access through a doorway to one person at a time. When selected, the software shows the graphic for a turnstile as shown below:

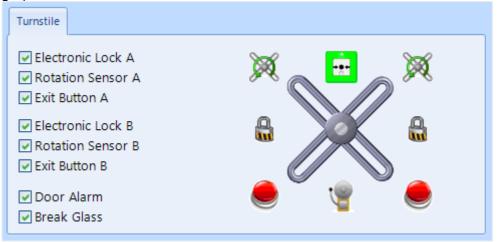

The components required for the turnstile to operate are:

**Electronic Lock**: This is a relay output used to allow the Turnstile to rotate. Use Electronic Lock A for anticlockwise rotation and Electronic Lock B for clockwise rotation. The relay output can be programmed for Normal or Inverted operation for maximum flexibility

**Rotation Sensor**: The rotation sensor is connected to an input on the controller to detect when the turnstile has rotated. Use Rotation Sensor A for anticlockwise rotation and Rotation Sensor B for clockwise rotation. The input can be programmed for Normally Closed or Normally Open operation

**Exit Button**: A Request to Exit button is used to release the Turnstile from within the protected area. A REX is not required if the Turnstile uses an IN and an OUT reader. Use Exit Button A for anticlockwise rotation and Exit Button B for clockwise rotation. The input can be programmed for Normally Closed or Normally Open operation

**Door Alarm**: This is a relay output used to drive a sounder when the turnstile has been forced. The relay output can be programmed for Normal or Inverted operation for maximum flexibility

**Break Glass**: A Breakglass is used to physically remove power from the lock to provide free access. One of the internal switches is connected to an input on the controller used to detect when the breakglass has been activated. This information is then displayed on the Alarms tab on the Dashboard, and will activate the Door Alarm output (if programmed). The input can be programmed for Normally Closed or Normally Open operation for use with any breakglass.

## 22.3 Airlock

The term **Airlock** refers to a double door configuration whereby the first door must be closed before the user can open the second door. When selected, the software shows the graphic for an Airlock as shown below:

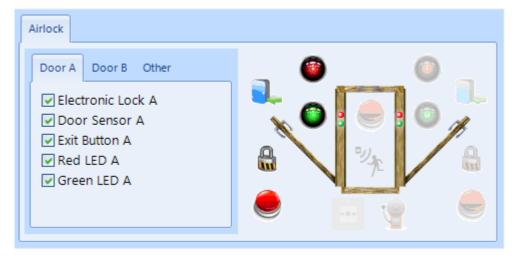

Electronic Lock A defines the output that controls the lock

**Door Sensor A** defines the input that monitors the door contact which detects when the door has been opened

**Exit Button A** defines the input that monitors the Request to Exit button to release the door

**Red LED A** defines the output that controls a red LED to indicate that the door is locked

**Green LED A** defines the output which controls a green LED to indicate that the door is unlocked

| Airlock                                                                                                    |  |
|----------------------------------------------------------------------------------------------------|--|
| Door A     Door B     Other       ♥ Electronic Lock B       ♥ Door Sensor B       ♥ Exit Button B       ♥ Red LED B       ♥ Green LED B |  |

Each of the inputs and outputs for Door B are defined as per Door A

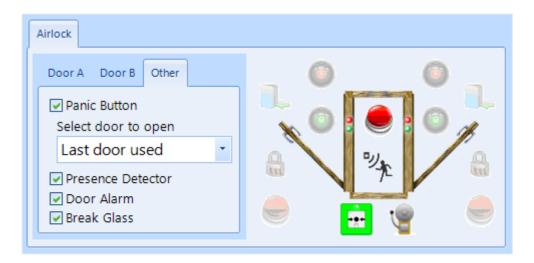

**Panic Button** defines which input is used to monitor an optional Panic Button for the user to activate in the event of a problem. The Panic Button can activate 'Door A' or 'Door B' or, as in the above example, the 'Last door used'.

**Presence Detector** defines the input that monitors a push button or movement sensor to indicate that the user is inside in the airlock, which then releases the other door.

**Door Alarm** defines the output which triggers in an alarm condition (Door Held Open or Door Forced)

**Break Glass**: A Breakglass is used to physically remove power from the lock to provide free access. One of the internal switches is connected to an input on the controller used to detect when the breakglass has been activated. This information is then displayed on the Alarms tab on the Dashboard, and will activate the Door Alarm output (if programmed). The input can be programmed for Normally Closed or Normally Open operation for use with any breakglass.

## 22.4 Aperio Door

Aperio locks can be used to replace existing handles and cylinders to integrate them into the Access Control system. This can provide a quick and efficient way to upgrade door handles or cylinders with mechanical locks.

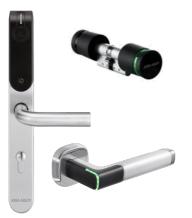

## NOTE: Aperio locks do not support "Out" readers, so some Identity Access functions such as Location and AntiPassBack cannot be used with Aperio locks.

The controller can be connected to the locks via a Wiegand Hub or an RS485 Hub as detailed below:

**AH20 Wiegand 1:1 Hub** - each hub can monitor a single lock, and connects the iNet controller via a standard Wiegand interface

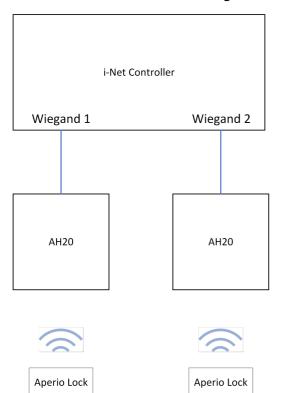

**AH15 RS485 1:1 Hub** - each hub can monitor a single lock, with up to 15 hubs connecting to the iNet controller via an RS485 interface

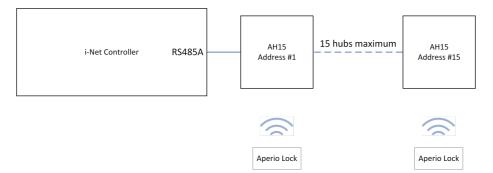

**AH30 RS485 1:8 Hub** - each hub can monitor up to 8 locks, with up to 15 hubs connecting to the iNet controller via an RS485 interface

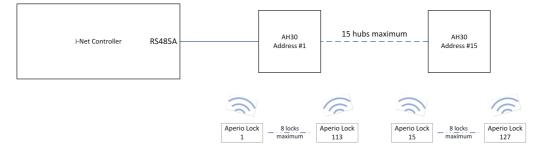

|         | 1st lock | 2nd lock | 3rd lock | 4th lock | 5th lock | 6th lock | 7th lock | 8th lock |
|---------|----------|----------|----------|----------|----------|----------|----------|----------|
| Hub #1  | 1        | 17       | 33       | 49       | 65       | 81       | 97       | 113      |
| Hub #2  | 2        | 18       | 34       | 50       | 66       | 82       | 98       | 114      |
| Hub #3  | 3        | 19       | 35       | 51       | 67       | 83       | 99       | 115      |
| Hub #4  | 4        | 20       | 36       | 52       | 68       | 84       | 100      | 116      |
| Hub #5  | 5        | 21       | 37       | 53       | 69       | 85       | 101      | 117      |
| Hub #6  | 6        | 22       | 38       | 54       | 70       | 86       | 102      | 118      |
| Hub #7  | 7        | 23       | 39       | 55       | 71       | 87       | 103      | 119      |
| Hub #8  | 8        | 24       | 40       | 56       | 72       | 88       | 104      | 120      |
| Hub #9  | 9        | 25       | 41       | 57       | 73       | 89       | 105      | 121      |
| Hub #10 | 10       | 26       | 42       | 58       | 74       | 90       | 106      | 122      |
| Hub #11 | 11       | 27       | 43       | 59       | 75       | 91       | 107      | 123      |
| Hub #12 | 12       | 28       | 44       | 60       | 76       | 92       | 108      | 124      |
| Hub #13 | 13       | 29       | 45       | 62       | 77       | 93       | 109      | 125      |
| Hub #14 | 14       | 30       | 46       | 62       | 78       | 94       | 110      | 126      |
| Hub #15 | 15       | 31       | 47       | 63       | 79       | 95       | 111      | 127      |

The lock addressing on the AH30 hubs may at first look confusing, but the addressing scheme is as follows:

where "1st lock" is the first lock that was paired on the relevant hub, "2nd lock" is the second lock that was paired etc.

## NOTE 1: The iNet only supports up to 32 doors per master controller

NOTE 2: For compatibility with Aperio RS485 hubs, the iNet controller must be fitted with firmware version 98.37.020 or later.

## NOTE 3: For maximum flexibility, it is possible to mix AH15 hubs and AH30 hubs on the same RS485 bus.

### NOTE 4: Hubs with address 0 cannot be used.

To configure Aperio handlesets or cylinders using an RS485 hub:

Configure the 10-way DIP switch on each hub for the desired address on the RS485 bus (please refer to documentation supplied with the hub for further information)

Connect the hub/s to the iNet RS485 Port A using Belden 8723 cable (or equivalent) with terminal "A" on the hub connected to "+" on the iNet, and terminal "B" on the hub connected to "-" on the iNet. Further hubs are connected in a "daisy-chain" manner (i.e. '+' to 'A' to 'A' etc, '-' to 'B' to 'B' etc)

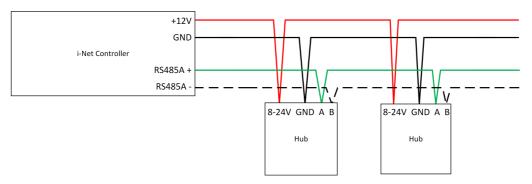

Create a controller in Identity Access either manually or using the Find Controller Wizard. Edit the controller and add the relevant hub/s to the RS485 bus as indicated below:

| Master                                                                                                    | _ = ×                                                                                                    |
|----------------------------------------------------------------------------------------------------|----------------------------------------------------------------------------------------------------|
| 192.168.0.170                                                                                                    |                                                                                                    |
| General<br>Content<br>Content<br>Conten | Network Address       MAC Address         192.168.0.170       00:13:48:03:29:03         485 Network       Image: Construction of the state of the state of |
|                                                                                                    |                                                                                                    |
|                                                                                                    | ☑ Active                                                                                                    |
|                                                                                                    |                                                                                                    |

Press **[Accept]** and perform a full download to the controller The iNet will then start communicating with the hub, indicated by activity on the RS485 LEDs.

Next, pair the hub with up to 8 locks (AH30) or 1 lock (AH15 / AH20) using the Aperio Programming Application (PAPP) tool. The sequence in which locks are paired will define the reader numbers in the Card Reader Settings screen as described above.

Doors and readers can then be created in the usual manner. Creating an Aperio door on an AH30 hub is as shown below:

| Door Settings                                                                                                    | _ = X                                                                                                    |
|----------------------------------------------------------------------------------------------------|----------------------------------------------------------------------------------------------------|
| Name                                                                                                    | Settings                                                                                                    |
| Front Door                                                                                                    |                                                                                                    |
|                                                                                                    |                                                                                                    |
|                                                                                                    | Door Type                                                                                                    |
| Ge                                                                                                    | Aperio Door                                                                                                    |
| Sa ve                                                                                                    | On master controller network                                                                                                    |
|                                                                                                    | Ground Floor controller                                                                                                    |
| 🐑 Tir                                                                                                    | iones                                                                                                    |
| فې Ev                                                                                                    |                                                                                                    |
| And the second second s | INPUTS     INET     OUTPUTS       O     0     1     1       O     0     1     1       O     0     1     1       O     0     2     2       O     0     3     1       O     0     4     1       O     0     5     0       O     0     6     RS485       O     0     8     0 |
|                                                                                                    | Override all lockdown levels                                                                                                    |
|                                                                                                    | Override Lockdown Level 2 Enforce Anti Passback                                                                                                    |
|                                                                                                    | Force door open if fire is detected                                                                                                    |
|                                                                                                    | Dropbox                                                                                                    |
|                                                                                                    | Active                                                                                                    |
|                                                                                                    | Accept Cancel                                                                                                    |

To set the door open time and extended door open time, select "I/O Settings" in the side bar and click on the lock icon:

| Door | Settings     | _ = >           |
|------|--------------|-----------------|
|      | Door Sett    | ings            |
|      | <u>N</u> ame |                 |
|      | Front Door   |                 |
|      |              |                 |
|      | General      | Aperio          |
|      | VO Settings  | Electronic Lock |
|      | D Time Zones |                 |
|      | Events       |                 |
|      | Votes        |                 |
|      |              |                 |
|      |              | Electronic lock |
|      |              | Unlock Time     |
|      |              |                 |
|      |              |                 |
|      |              |                 |
|      |              |                 |

Creating an Aperio reader on an AH30 hub is as shown below:

| Card Reader Settings | _ = ×                                      |
|----------------------|--------------------------------------------|
| Card Rea             | ider Settings                              |
| <u>N</u> ame         |                                            |
| Server Room          |                                            |
|                      |                                            |
|                      | On master controller network Lock / Sensor |
| General              | 192.168.0.170                              |
| (P)                  | Select slave network                       |
| Time Zones           | RS485 network device                       |
| Settings             |                                            |
| Settings             | * 40 RS485 Address 1 - AH30 Hub            |
| 💩 Events             | This reader controls                       |
| 24 · · ·             | Door Server Room                           |
| Notes                |                                            |
|                      |                                            |
|                      |                                            |
|                      |                                            |
|                      | Reader has a PIN pad attached              |
|                      | Reader is used for Time and Attendance     |
|                      | Location                                   |
|                      | Not applicable                             |
|                      | ✓ Active                                   |
|                      |                                            |
|                      |                                            |
|                      | Accept Cancel                              |
|                      |                                            |

NOTE: If creating doors and reader with the Door Wizard, remember to ensure that the door and reader configuration screens match the above.

## **Appendix B - HID Asure ID Software**

### 23 Appendix B - HID Asure ID Software

The Controlsoft Identity Access install flash drive includes a copy of HID Asure ID® 7. This is an ideal choice for organizations looking for an affordable and easy-to-use photo ID card software with direct integration with the Controlsoft Identity Access database.

Asure ID Enterprise has additional features like compound data fields, batch printing, conditional design and print rules, and password protection.

## NOTE: The copy of Asure ID supplied with Identity Access is a 30 days trial copy. To use Asure ID beyond the 30 day trial period, you will require a licence. Please contact your vendor for further details.

To install Asure ID:

1. Install the IA software until the Advanced option can be seen

| Installation Type                                                      |            | – 🗆 X      |                                 |
|------------------------------------------------------------------------|------------|------------|---------------------------------|
| Installation Type<br>Select Server or Client install                   |            |            |                                 |
| Select Installation Type<br>Server Installation<br>Client Installation |            |            |                                 |
| Update previous install                                                |            |            |                                 |
| Select the installation type.                                          |            | Advanced   | Select the "Advanced"<br>option |
| SetupBuilder.com                                                       | < Back Nex | t > Cancel | - Click [Next]                  |

2. Tick the **Install AsureID Card Designer** box during the Controlsoft Identity

Access installation:

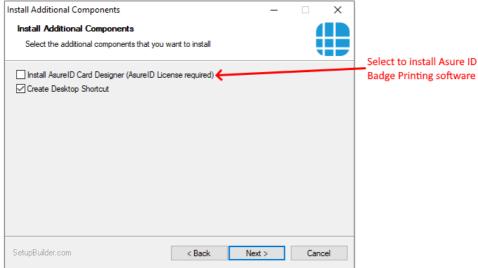

3. During the installation of Identity Access, the AsureID setup will automatically start. First, select the Language you require:

| 💼 Asure ID                                                                                                    | _      |        |  |
|----------------------------------------------------------------------------------------------------|--------|--------|--|
| Welcome to Asure ID Setup                                                                                                    |        |        |  |
| The InstallAware Wizard will install Asure ID on this computer. Please select an installation language and click Next to continue. |        |        |  |
| English                                                                                                    |        | ~      |  |
|                                                                                                    | Next > | Cancel |  |

4. Click [Next]

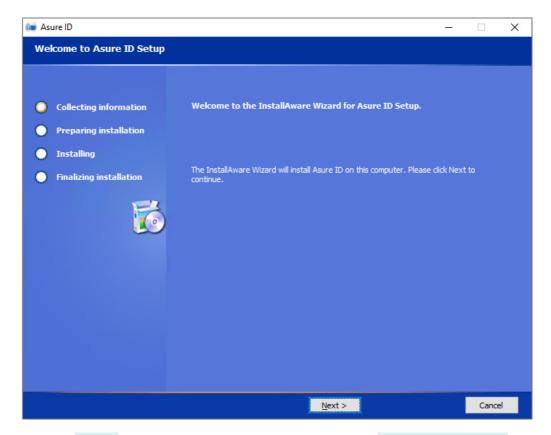

5. Click **[Next]**, then read the license agreement, select **I accept the license** agreement and select **[Next]** 

- 6. Select your Fargo printer from the dropdown list and click [Next]
- 7. You can now define the destination folder for the AsurelD software, although we strongly recommend that you leave this as the default folder:

| 💼 Asure ID                                                                                                    |                                                                                                    | -  |                                  | ×  |
|----------------------------------------------------------------------------------------------------|----------------------------------------------------------------------------------------------------|----|----------------------------------|----|
| Destination Folder                                                                                                    |                                                                                                    |    |                                  |    |
| <ul> <li>Collecting information</li> <li>Preparing installation</li> <li>Installing</li> <li>Finalizing installation</li> </ul> | Please select the destination folder for the application.          > • • • • • • • • • • • • • • • • • • | 33 | 5,291 KB<br>3,024 MB<br>2,199 MB |    |
|                                                                                                    | < Back Next >                                                                                            |    | Cance                            | el |

Click [Next] to continue

#### 8. Asure ID will now install

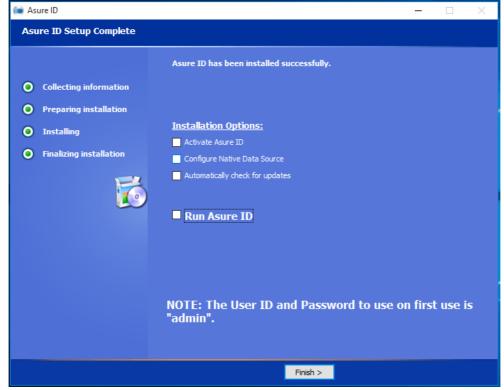

9. Once the installation is complete, click **[Finish]** and the activation process will begin

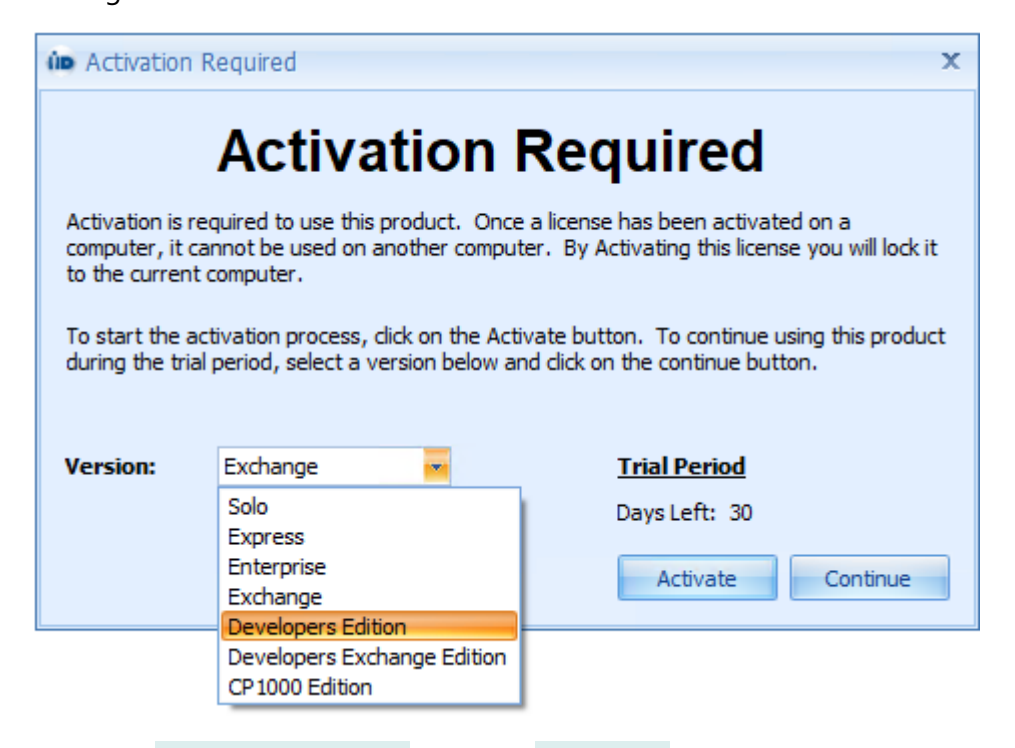

10.Select Developers Edition and click [Activate]

| Activate License x    |                                  |  |  |  |
|-----------------------|----------------------------------|--|--|--|
| Activate License      |                                  |  |  |  |
| First Name:           |                                  |  |  |  |
| Last Name:            |                                  |  |  |  |
| Email:                |                                  |  |  |  |
| Company Name:         |                                  |  |  |  |
| State / Province:     |                                  |  |  |  |
| Country:              |                                  |  |  |  |
| Printer Make / Model: |                                  |  |  |  |
| License Key:          |                                  |  |  |  |
|                       | Subscribe to product newsletter  |  |  |  |
|                       | Subscribe to anonymous surveys   |  |  |  |
|                       | Phone Activation Activate Online |  |  |  |
|                       |                                  |  |  |  |
| Asure ID              |                                  |  |  |  |
| System License:       | None                             |  |  |  |
|                       | Trial                            |  |  |  |
|                       |                                  |  |  |  |
|                       |                                  |  |  |  |
| Additional Licenses:  |                                  |  |  |  |
|                       |                                  |  |  |  |
|                       |                                  |  |  |  |
|                       |                                  |  |  |  |
|                       | Close                            |  |  |  |

11.Enter all the required information including the license key which will have been supplied by your vendor, and click **[Activate Online]**.

#### **To configure Asure ID**

Run the IA Configuration utility and log in (default credentials are Admin and Password), then select the **Asure ID** tab on the side bar.

**Database Settings** are for Advanced Users to use AsureID data on a different machine. The Default Data Source is a Microsoft Access database housed on the same PC as AsureID. It is also possible to setup the AsureID database on a SQL Server or Oracle Server.

342

The default **Card Designer Login** credentials are **admin** and **admin**. If this is changed within AsureID it must also be changed within the IA Client Configuration utility.

**Card Designer Field Mapping** is a list of fields that are configured to work between Controlsoft Identity Access and AsureID. The Names in this list should not be changed.

For further information, see <u>IA Configuration - Badge Printing</u> [72]

#### Asure ID Card Designer

To open the Asure ID Card Designer within the Identity Access User Interface select **Management** then select the **Asure ID** button

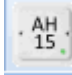

To map a field from Identity Access, click on **Data Field** and draw a box where you want the information placed on the card. Under **Field Name** select the Field to be mapped.

| - | Data Field Properties                                                                                    | ×                                                                                     |
|---|----------------------------------------------------------------------------------------------------|---------------------------------------------------------------------------------------|
|   | Data Field                                                                                               |                                                                                       |
| 1 | Field Name: IA_FLName 🗸                                                                                  | Field Type:                                                                           |
| 1 | Advanced [ IA_Title IA_FName IA_MName IA_LName IA_LName IA_LName IA_LName IA_LName IA_LName IA_Company V | <ul> <li>Text</li> <li>List</li> <li>Date</li> <li>Yes/No</li> <li>Numeric</li> </ul> |
|   | Font                                                                                                    | Alignment                                                                             |
|   | Font Name: Arial 👻                                                                                       | Horizontal: 📃 📃                                                                       |
|   | Font Color: Black 🗸                                                                                      | Vertical:                                                                             |
|   | Font Height:12Font Style:BIU5                                                                            | Rotation: 0 ¢<br>(In degrees CCW)                                                     |
|   | Options                                                                                                  | Placement                                                                             |
|   | Word Wrap Reduce To Fit                                                                                  | Left: 28.6 🗘 Width: 50.5 🗘                                                            |
|   | Laser Engrave     Laser Settings                                                                         | Top: 7.2 C Height: 6.3 C                                                              |
|   | Printing                                                                                                 | Border and Fill                                                                       |
|   | Non-Printable Entry     Conditional     Edit Condition                                                   | Border Color: Transparent  Border Width: 0                                            |
|   | Print on Fluorescing Panel                                                                               | Fill Color: Transparent                                                               |

344

EXAMPLE: To add a photo to the card, select the **Photo** icon, then draw a box where the photo is to be placed on the card. Select **IA\_Photo** as the **Field Name** 

| Photo Properties X                                                                                                    |                                                                                        |  |  |
|----------------------------------------------------------------------------------------------------|----------------------------------------------------------------------------------------|--|--|
| Image                                                                                                    | Data Source                                                                            |  |  |
| Field Name:       Image: Image: | Source: Data Entry  Table: Field:                                                      |  |  |
| Options                                                                                                    | Placement                                                                              |  |  |
| <ul> <li>Maintain Aspect Ratio</li> <li>Transparency</li> <li>ChromaKey</li> <li>① +</li> <li>ChromaKey</li> <li>① +</li> <li>Invert Image</li> <li>Laser Engrave</li> <li>Laser Settings</li> </ul>                                                                                                    | Left: 55.9 ↓ Width: 27.9 ↓<br>Top: 10.2 ↓ Height: 33.0 ↓<br>Rotation angle (CCW): 0° ▼ |  |  |
| Printing                                                                                                    | Border and Fill                                                                        |  |  |
| <ul> <li>Non-Printable Entry</li> <li>Conditional</li> <li>Print on Fluorescing Panel</li> </ul>                                                                                                    | Border Color: Transparent  Border Width: 2  Rounded Corners                            |  |  |
| Mandatory Entry                                                                                                    | Width:         0.0 ‡         Height:         0.0 ‡                                     |  |  |
|                                                                                                    | OK Cancel                                                                              |  |  |

For further detailed information on how to use Asure ID, please refer to the HID documentation installed with the software.

Once you have completed your card design click on **File** and **Save Template**. Exit the AsurelD Card Designer, then restart the Identity Access User Interface.

#### **Select Users and Print**

To Print a card from within Identity Access, select **Management** then Select **Employee / Visitor / Contractor** as appropriate.

Click on the User or Users you wish to print (hold down the **[Ctrl]** key to select

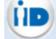

multiple Users) and select the Asure ID icon

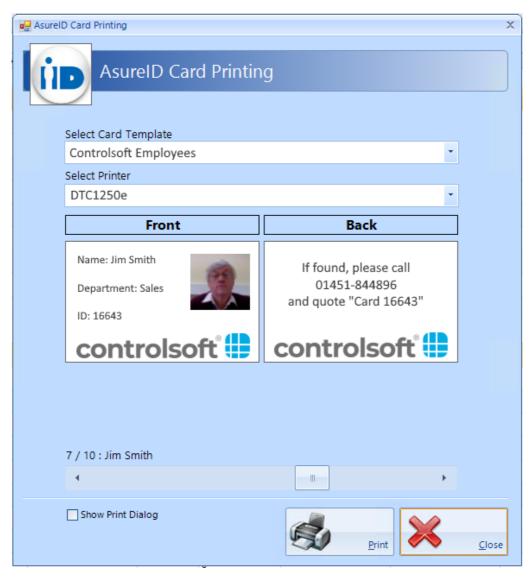

Select the relevant Template for the user/s and the printer to be used

a preview of the front and back of the card can then be seen. If printing more that one card, the slider can be used to check each card individually prior to printing.

For advanced options such as multiple copies of each card tick **Show Print Dialog**.

Click [Print] to print the card/s.

## **Appendix C - Windows Commands**

### 24 Appendix C - Windows Commands

To access Windows **Control Panel** 

Windows 10 – Right click the Start button and select Control Panel

Windows Server 2008 – Click the Start button, and select Control Panel

**Windows Server 2012** – Place the cursor in bottom right hand corner of the screen, select **Settings** followed by **Control Panel** 

To access Windows Command Prompt

Windows 10 – Right click the **Start** button, select **Run**, type cmd followed by **[OK]** 

Windows Server 2008 – click the Start button, click in the Search programs and files field, type cmd then select cmd.exe

**Windows Server 2012** – Place the cursor in the bottom right hand corner of the screen, select **Search**, type cmd in the text field and select **Command Prompt** 

# Appendix D - i-Net webpage

### 25 Appendix D - i-Net webpage

The iNet controller has a read-only webpage which provides information on the status of the controller. The layout of the page will depend on the firmware version used. This section will show screens from firmware version 9.025 (the most recent version fully compatible with Identity Access V9 software).

To access the webpage, use any browser (e.g. Internet Explorer, Firefox, Chrome) and enter the iNet's IP Address. The landing page displays the options available:

| ,D + C 🏉 EMS         | ×        |            | - ₽ ×<br>A ★ \$ |
|----------------------|----------|------------|-----------------|
|                      | EMS Mair | a Menu     |                 |
| Controller Propertie | es       | EMS Status |                 |

#### Click the [Controller Properties] button:

| 🖻 🖅 🗖 EMS Controlle                                                   | r Properti × + ×                                   |                   |    | -       |       | × |  |  |  |
|-----------------------------------------------------------------------|----------------------------------------------------|-------------------|----|---------|-------|---|--|--|--|
| $\leftrightarrow$ $\rightarrow$ $\circlearrowright$ $\Leftrightarrow$ | 192.168.0.170/cgi-bin/emsproperties.cgi?properties | ☆                 | դ⊨ | h       | Ŕ     |   |  |  |  |
|                                                                       | EMS Properties                                     |                   |    |         |       |   |  |  |  |
| CS-NET                                                                |                                                    |                   |    |         |       |   |  |  |  |
|                                                                       |                                                    |                   |    |         |       |   |  |  |  |
| Property                                                              | Current Value                                      |                   | De | fault   | Value |   |  |  |  |
| CS-NET Node Address                                                   | 1                                                  |                   | 1  |         |       |   |  |  |  |
| CS-NET Port                                                           | 5557                                               |                   |    | 5557    |       |   |  |  |  |
| EMS                                                                   |                                                    |                   |    |         |       |   |  |  |  |
| Property                                                              | Current Value                                      |                   | De | fault   | Value |   |  |  |  |
| Protocol                                                              | ● SOLO 		 IDR 		 APERIO 		 OSDP                    |                   |    | SOL     | 0     |   |  |  |  |
| Serial Port                                                           | /dev/ttyS1                                         |                   | /  | dev/tty | yS1   |   |  |  |  |
| Serial Port Baud Rate                                                 | 9600                                               |                   |    | 9600    | 0     |   |  |  |  |
| Card Data Length                                                      | ● 24 bit ○ 32 bit                                  | ● 24 bit ○ 32 bit |    |         |       |   |  |  |  |
| Local Configuration Port                                              | 5555                                               | 5555              |    |         |       |   |  |  |  |
| Restrict Access to Site<br>Codes                                      | 🗹 Yes                                              |                   |    | No      |       |   |  |  |  |
| Site Code 00                                                          | 0                                                  |                   |    | Nothi   | ng    |   |  |  |  |
| Site Code 01                                                          | 10                                                 |                   |    | Nothi   | ng    |   |  |  |  |
| Site Code 02                                                          | -1                                                 |                   |    | Nothi   | ng    |   |  |  |  |
| Site Code 03                                                          | -1                                                 |                   |    | Nothi   | ng    |   |  |  |  |
| Site Code 04                                                          | -1                                                 |                   |    | Nothi   | ng    |   |  |  |  |
| Site Code 05                                                          | -1                                                 |                   |    | Nothi   | ng    |   |  |  |  |
| Site Code 06                                                          | -1                                                 | Nothing           |    |         |       |   |  |  |  |
| Site Code 07                                                          | de 07 -1                                           |                   |    |         |       |   |  |  |  |
| Site Code 08                                                          | e 08 -1                                            |                   |    |         |       |   |  |  |  |
| Site Code 09                                                          | -1                                                 |                   |    |         |       |   |  |  |  |
|                                                                       | Main Menu Refresh EMS Status                       |                   |    |         |       |   |  |  |  |

This screen displays the configuration details of the iNet **NOTE - These** parameters cannot be changed in the webpage, but can be

## changed from within the iNet Configurator software: (see IP

Controller Configurator)

**CS-NET Node Address** and **CS-NET Port**: Not required for Identity Access, these must remain at their default values

**Protocol**: The **SOLO** protocol is used for all iNets connected as Master / Downstream devices and for Master iNets connected to Expanders. **IDR** is only relevant to Controlsoft legacy equipment. The **APERIO** protocol is used with Aperio RS485 hubs and **OSDP** is used when the Master iNet is connected to HID OSPD readers

**Serial Port**: This must be at its default setting unless instructed otherwise by Controlsoft Technical Support

**Serial Port Baud Rate**: This must be at its default value, unless using the **IDR** or **OSDP** protocols. For **IDR**, the baud rate should be set to 19200. For **OSDP**, the baud rate should be set to 115200.

Card Data Length: 24 bit indicates that the card number is truncated to 24 bits (plus parity). 32 bit indicates that the whole card number is used (e.g. 34 bit, 47 bit, 56 bits).

**Local Configuration Port**: This must be at its default value unless instructed otherwise by Controlsoft Technical Support

**Restrict Access to Site Codes**: This shows **Yes** if the controller is set to use site code data from the card. The following 10 fields indicate which site codes will be accepted.

|                                           |                                                             |                                    |          |                  | + \        |         |                |                       |    |     |             |     |       |    |   |    |
|-------------------------------------------|-------------------------------------------------------------|------------------------------------|----------|------------------|------------|---------|----------------|-----------------------|----|-----|-------------|-----|-------|----|---|----|
| ← -                                       | ⇒ O                                                         | ு                                  | ()       | 192.168.0        | 0.170/cgi  | -bin/em | spropertie     | s.cgi?stat            | us |     |             | □ ☆ | r ⊅≡  | h  | Ŀ |    |
|                                           |                                                             |                                    |          |                  |            |         | EN             | IS Statu              | s  |     |             |     |       |    |   |    |
| Termina                                   | l Status                                                    |                                    |          |                  |            |         |                |                       |    |     |             |     |       |    |   |    |
| 0                                         | 1                                                           | 1 2 3 4 5 6 7                      |          |                  |            |         |                | 8                     | 9  | 10  | 11          | 12  | 13    | 14 |   | 15 |
| 1                                         | 0                                                           | 0                                  | 1        | 0                | 0          | 0       | 0              | 0                     | 0  | 0   | 0           | 0   | 0     | 0  |   | 0  |
| Last Ca                                   | rd Detai                                                    | ls                                 |          |                  |            |         |                |                       |    |     |             |     |       |    |   |    |
| Ter                                       | minal A                                                     | ddress                             |          | Scanner          | Address    | 5       |                | Туре                  |    |     |             | Nu  | umber |    |   |    |
|                                           | 0                                                           |                                    |          |                  | 1          |         |                | Card                  |    |     |             | 6   | 0535  |    |   |    |
| Online (                                  | Control                                                     |                                    |          |                  |            |         |                |                       |    |     |             |     |       |    |   |    |
|                                           |                                                             |                                    |          |                  |            |         |                |                       |    |     |             |     |       |    |   |    |
| Online Status                             |                                                             |                                    |          |                  |            |         | Session Status |                       |    |     |             |     |       |    |   |    |
|                                           |                                                             |                                    |          | 0                |            |         |                |                       |    |     |             | 1   |       |    |   |    |
|                                           |                                                             |                                    |          | 0                |            |         |                |                       |    |     |             | 1   |       |    |   |    |
| Databas                                   | e Summ                                                      | ary                                |          | 0                |            |         |                |                       |    |     |             | 1   |       |    |   |    |
|                                           | e Summ<br>r of Car                                          |                                    |          | 0                |            |         |                | 0                     |    |     |             | 1   |       |    |   |    |
| Numbe                                     |                                                             | ds                                 |          | 0                |            |         |                | 0                     |    |     |             | 1   |       |    |   |    |
| Numbe<br>Numbe<br>Numbe                   | r of Car<br>r of PIN<br>r of Log                            | ds<br>s<br>s                       |          |                  |            |         |                | 0                     |    |     |             | 1   |       |    |   |    |
| Numbe<br>Numbe<br>Numbe<br>Numbe          | r of Car<br>r of PIN<br>r of Log<br>r of dist               | ds<br>s<br>inct perm               | nissions |                  |            |         |                | 0<br>0<br>0           |    |     |             | 1   |       |    |   |    |
| Numbe<br>Numbe<br>Numbe<br>Numbe<br>Numbe | r of Caro<br>r of PIN<br>r of Log<br>r of dist<br>r of ider | ds<br>s<br>inct perm<br>itities in | disk qu  | eue              |            |         |                | 0<br>0<br>0<br>0      |    |     |             | 1   |       |    |   |    |
| Numbe<br>Numbe<br>Numbe<br>Numbe          | r of Caro<br>r of PIN<br>r of Log<br>r of dist<br>r of ider | ds<br>s<br>inct perm<br>itities in | disk qu  |                  | Jē         |         |                | 0<br>0<br>0           |    |     |             | 1   |       |    |   |    |
| Numbe<br>Numbe<br>Numbe<br>Numbe          | r of Caro<br>r of PIN<br>r of Log<br>r of dist<br>r of ider | ds<br>s<br>inct perm<br>itities in | disk qu  | eue              | le         |         |                | 0<br>0<br>0<br>0      |    |     |             | 1   |       |    |   |    |
| Numbe<br>Numbe<br>Numbe<br>Numbe<br>Numbe | r of Caro<br>r of PIN<br>r of Log<br>r of dist<br>r of ider | ds<br>s<br>inct perm<br>itities in | disk qu  | eue<br>lisk quet | Je<br>Menu |         | 1              | 0<br>0<br>0<br>0      |    | Con | troller Pro |     |       |    |   |    |
| Numbe<br>Numbe<br>Numbe<br>Numbe<br>Numbe | r of Caro<br>r of PIN<br>r of Log<br>r of dist<br>r of ider | ds<br>s<br>inct perm<br>itities in | disk qu  | eue<br>lisk quet |            |         |                | 0<br>0<br>0<br>0<br>0 |    | Con | troller Pro |     |       |    |   |    |
| Numbe<br>Numbe<br>Numbe<br>Numbe<br>Numbe | r of Caro<br>r of PIN<br>r of Log<br>r of dist<br>r of ider | ds<br>s<br>inct perm<br>itities in | disk qu  | eue<br>lisk quet |            |         |                | 0<br>0<br>0<br>0<br>0 |    | Con | troller Pre |     |       |    |   |    |
| Numbe<br>Numbe<br>Numbe<br>Numbe<br>Numbe | r of Caro<br>r of PIN<br>r of Log<br>r of dist<br>r of ider | ds<br>s<br>inct perm<br>itities in | disk qu  | eue<br>lisk quet |            |         |                | 0<br>0<br>0<br>0<br>0 |    | Con | troller Pre |     |       |    |   |    |
| Numbe<br>Numbe<br>Numbe<br>Numbe<br>Numbe | r of Caro<br>r of PIN<br>r of Log<br>r of dist<br>r of ider | ds<br>s<br>inct perm<br>itities in | disk qu  | eue<br>lisk quet |            |         | 1              | 0<br>0<br>0<br>0<br>0 |    | Con | troller Pre |     |       |    |   |    |

Click on [EMS Status] to view the status of the controller:

**Terminal Status** displays the devices connected to the iNet's RS485 bus. In this example, we have device address 0 (the Master iNet itself), and a device with address 3.

Last Card Details shows information on the last number read by the system. Terminal Address is the address of the device that read the number (0 being the Master iNet), Scanner Address is the Reader Port that the data came through, Type indicates whether the data is from a card or a PIN, and Number indicates the card number / PIN read.

**Online Control** indicates whether the Master iNet is in "online mode". **Online Status** is used for legacy systems only. **Session Status** will show a '1' if the iNet is connected with the Download Service.

**Database Summary** displays an overview of the configuration of the iNet, the **Number of Cards** and **Number of PINs**, the **Number of Logs** waiting to be uploaded and the **Number of Distinct Permissions** (if everyone has access to all readers all the time, this is 1 distinct permission. If someone is then given

access through 1 door in the mornings only, this will be a second distinct permission).

Number of identities in disk queue and Number of group members in disk queue relate to the number of users downloaded to the controller that have not yet been saved in the controller's database

## NOTE: These displays are not live. To update the screen, simply press the [Refresh] button

# Appendix E - AntiPassBack

## 26 Appendix E - AntiPassBack

AntiPassBack is a feature available in Identity Access when a Professional or Enterprise Licence is installed which prevents illegal card movement when entering the building.

Consider the example where a token is used to move from outside to inside, then the user passes the token to someone else through an open window. When the second user attempts to use the same token to move from outside to inside, AntiPassBack will ensure that access is denied.

To use this feature, enable AntiPassBack for each external door,

When allocating Access Rights for Groups, be sure to allocate **Card Readers** for doors without AntiPassBack, and **APB Doors** for doors with AntiPassBack

| Group | o Settings    |
|-------|---------------|
| 1     | Group Setting |
|       | <u>N</u> ame  |
|       | Finance       |
|       |               |
|       | 🛃 Users       |
|       | Card Readers  |
|       | APB Doors     |
|       | ' Elevators   |
|       | Time Zones    |

If any User Groups are to be exempt from AntiPassBack, select **Overide AntiPassback** for that Group.

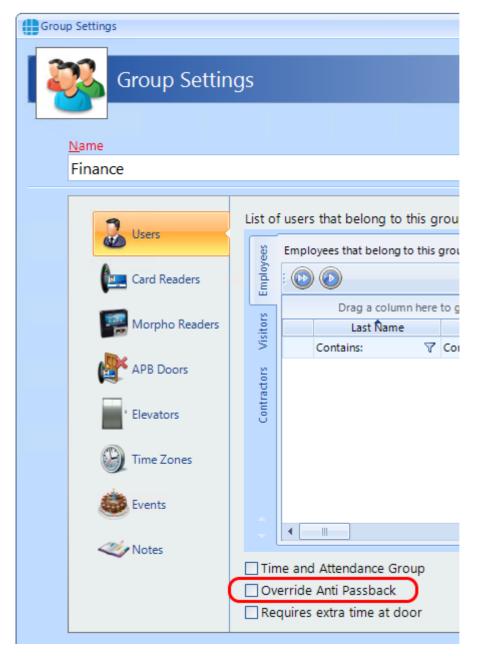

If a user tailgates and finds themself in an incorrect AntiPassBack zone, it is possible to reset APB as follows:

To reset APB for ALL users - click the **Reset ALL APB** button in the dashboard:

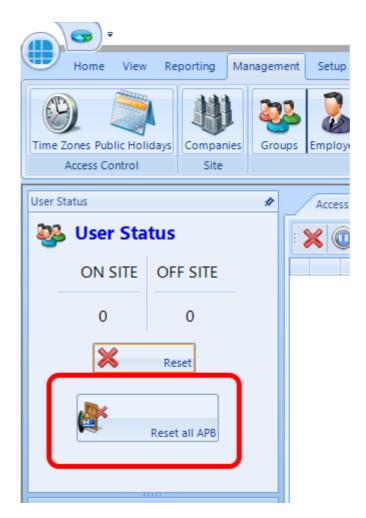

To reset APB for a group of users - select the appropriate group in the Groups manager screen and left click the mouse to display the option wheel, then select **Reset APB**:

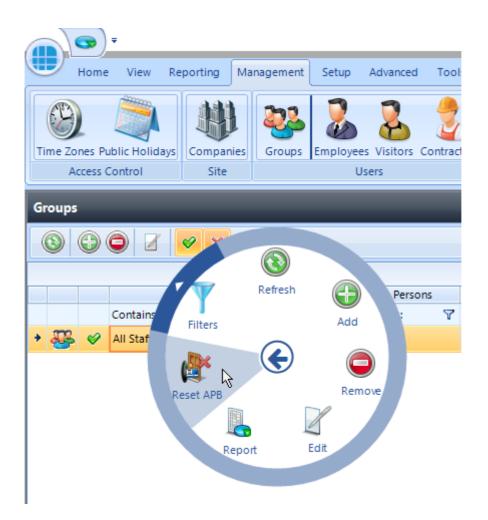

To reset APB for an individual user - select the appropriate user in the Employee / Visitor / Contractor manager screen and left click the mouse to display the option wheel, then select **Reset APB**:

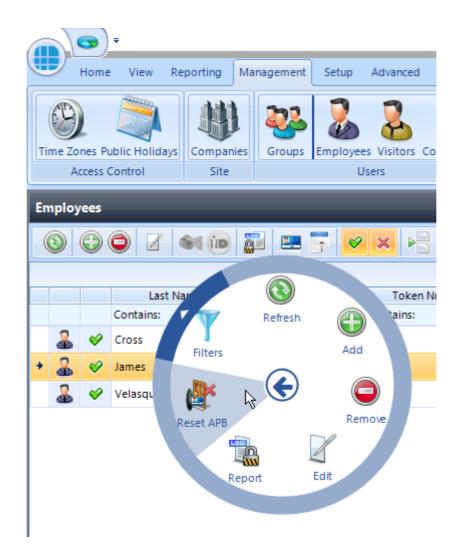

Finally, it is possible to automatically reset APB at a specific time each day. If this is selected for, say, 2am, it could prove useful to negate any tailgating while users leave the building each evening. This options is selected in the IA Configuration Services tab (see <u>IA Configuration - Services</u>).

NOTE: Identity Access v9 DOES support AntiPassback across Master controllers, but ALL controllers MUST be fitted with firmware version 9.025 or later for this to work. Older versions of Identity Access DO NOT support this feature.

# Appendix F - i-Net Configurator

## 27 Appendix F - i-Net Configurator

iNet Configurator is a small utility required to configure the internal settings of the iNet controller. iNet Configurator is installed automatically with Identity Access software.

A video on how to configure an iNet controller can be found on our YouTube channel at <a href="https://www.youtube.com/channel/UCMUTUFhnU1et7qqwHFFWKxw">https://www.youtube.com/channel/UCMUTUFhnU1et7qqwHFFWKxw</a>

#### **Running iNet Configurator**

To run the iNet Configurator software, select **Start** > **Controlsoft** > **iNet Configurator** 

iNet Configurator can also be run from within IA by selecting a controller in the Controller Manager window and clicking the icon

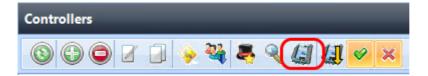

If iNet Configurator has been run as a stand alone application, the login screen will then be displayed:

| 🖳 i-Net Configurator Logon | _ = ;                                                                               | X |
|----------------------------|-------------------------------------------------------------------------------------|---|
| Logon                      |                                                                                     |   |
| Welcome to the i-Net       | Configurator.                                                                       |   |
| Please enter your use      | rname and password.                                                                 |   |
| <u>U</u> sername           |                                                                                     |   |
| <u>P</u> assword           |                                                                                     |   |
|                            | gram constitutes acceptance of the licence<br>escribed in Help topics. © 2015, 2016 |   |
|                            | Logon Cancel                                                                        |   |

NOTE: The default login credentials are Username = Admin, Password = Password. These login credentials are case sensitive. They are stored as part of the standalone application - it does <u>NOT</u> use Identity Access login credentials

NOTE: If iNet Configurator is run from within Identity Access, login credentials are NOT required.

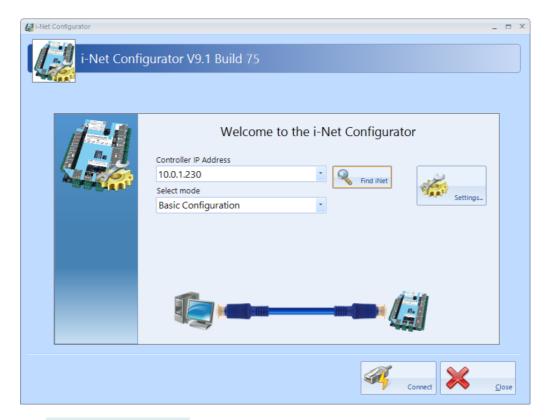

The **Controller IP Address** defaults to the iNet default of 10.0.1.230 unless iNet Configurator has been run from within Identity Access in which case this field will automatically show the IP Address of the selected controller.

The [Find iNet] button will search for iNets on a selected network range.

| Selec | t IP Range to scan | I.            |               |                |                              |
|-------|--------------------|---------------|---------------|----------------|------------------------------|
|       | IP Address         | Network Mask  | Start Address | End Address    | Number of addresses          |
| æ,    | 192.168.5.70       | 255.255.255.0 | 192.168.5.1   | 192.168.5.254  | 254                          |
| a h   | 192.168.1.70       | 255.255.255.0 | 192.168.1.1   | 192.168.1.254  | 254                          |
| a,    | 10.0.1.70          | 255.255.255.0 | 10.0.1.1      | 10.0.1.254     | 254                          |
| a,    | 192.168.63.200     | 255.255.255.0 | 192.168.63.1  | 192.168.63.254 | 254                          |
|       |                    |               |               |                |                              |
|       |                    |               |               |                |                              |
|       |                    |               |               |                |                              |
|       |                    |               |               |                |                              |
|       |                    |               |               |                |                              |
|       | ter custom IP addr | ress range    |               |                |                              |
|       | IP Address         |               |               |                |                              |
|       | .168.5.1           |               |               |                |                              |
|       | IP Address         |               |               |                |                              |
| 192   | .168.5.254         |               |               |                |                              |
| Ping  | timeout (sec)      |               |               |                |                              |
| ⊢     |                    |               |               |                |                              |
|       |                    | 25 30 35      | 40 45 50 55   | 60 This is a   | VPN or Software Defined Netv |

Select the range to be scanned in the upper window, or if you know the address to be within a specific range of addresses, select **Enter custom IP address range** and enter the **Start** and **End** addresses.

If the controllers are connected across a VPN, select **This is a VPN or Software Defined Network**.

Click [Next] to start the scan

When the search is complete, the screen will display a list of iNets found.

| Total ad | dresses  | scanned: 254 / 25   | 4              |                       |             |                   |          |
|----------|----------|---------------------|----------------|-----------------------|-------------|-------------------|----------|
|          |          |                     |                |                       |             |                   |          |
| Total de | vices ar | nalysed: 42 / 42    |                |                       |             |                   |          |
|          |          |                     |                |                       |             |                   |          |
| Select a | I the co | ntrollers that must | be configured. | Туре                  | Version     | Mac Address       | Manufa   |
| -11      | 0        | 192.168.5.80        | DART GUL       | 1 Door Controller     | EMS V09.047 | F8:DC:7A:5B:B8:0A | Variscit |
|          | 1        | 192.168.5.83        | DART 6UL       | Multi Door Controller | EMS V09.047 | F8:DC:7A:03:77:AF | Variscit |
|          | 2        | 192.168.5.81        | DART 6UL       | 1 Door Controller     | EMS V09.047 | F8:DC:7A:5B:B9:0E | Variscit |
|          |          |                     |                |                       |             |                   |          |
|          |          |                     |                |                       |             |                   |          |
|          |          |                     |                |                       |             |                   |          |
|          |          |                     |                |                       |             |                   |          |
|          |          |                     |                |                       |             |                   |          |
|          |          |                     |                |                       |             |                   |          |
|          |          |                     |                |                       |             |                   |          |
| <        |          |                     |                |                       |             |                   | >        |
|          |          |                     |                |                       |             |                   | ,        |
|          | heck All | Clear All           |                |                       |             | Cancel            | Rescar   |

By ticking the boxes in the left hand column, those iNets will then be available to access as shown below:

| 🛃 i-Net Configurator | _ =                                                                                                    | X |
|----------------------|----------------------------------------------------------------------------------------------------|---|
| i-Net Cont           | figurator V9.1 Build 75                                                                                             |   |
|                      | Welcome to the i-Net Configurator   Controller IP Address   192.168.5.80   192.168.5.83   192.168.5.81     Settings |   |
|                      |                                                                                                    |   |
|                      | Connect Connect                                                                                                    |   |

**Select mode** should be left as **Basic Configuration** unless instructed by Controlsoft Technical Support

The **[Settings]** button is used to change the login credentials for a stand alone iNet Configurator.

Click the **[Connect]** button to connect to the controller. The blue 'wire' will turn red if the software cannot connect the controller, or green if it does connect.

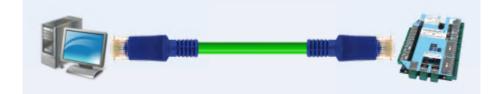

When connected, the following screen is displayed:

| i-Net Configurator |                                                         | L3                                                        |               | -                 |               | X |
|--------------------|---------------------------------------------------------|-----------------------------------------------------------|---------------|-------------------|---------------|---|
| i-Net Config       | gurator V9.1 Bui                                        | ld 75                                                     |               |                   |               |   |
|                    |                                                         |                                                           |               |                   |               |   |
| ART GUL            | EMS Version                                             | EMS V09.047                                               | 10.4024625.00 |                   |               |   |
| Network            | MAC Address Startup Ethernet                            | F8:DC:7A:5B:B8:0A                                         |               | Clear<br>Database |               |   |
| Setup              | Ethernet<br>Finabled  DHC<br>IP Address<br>192.168.5.80 | P Fixed<br>Subnet Mask<br>255.255.255.0                   |               | Reboot controller |               |   |
|                    | Default Gateway<br>PEnabled<br>Gateway<br>192.168.5.1   | DNS Servers<br>Enabled<br>Preferred DNS Server<br>8.8.8.8 |               | Defaults          |               |   |
|                    |                                                         | Alternate DNS Server<br>4.4.4.4                           |               | Read              |               |   |
|                    |                                                         |                                                           | Disconn       | ect X             | <u>C</u> lose |   |

The top section of the screen shows the type of iNet in use. This will either be M501 or M502 for older iNets, or a DART 6UL for the 1DR or 2DR controllers.

This section also shows the **EMS Version** (the firmware in the iNet), as well as the iNet's **MAC Address** Address and **IP** address.

Network tab:

Ensure that under **Ethernet**, the option **Enabled** is ticked. From the factory, iNets are configured for **DHCP** which means that they are allocated an IP Address by the router when they power up. This makes it easy to find using Identity Access' "Find Controller" feature. **NOTE: Once found, the Ethernet setting MUST be changed to Fixed to avoid connection problems in the future**.

Enter the required **IP Address, Subnet Mask**, **Default Gateway** and **DNS Servers**. These are usually provided by the customer's IT Department. When a change is made, the title will change to red to indicate that the setting has been changed.

| Network | Startup Ethernet                                                                                                    | Clear<br>Database                    |
|---------|----------------------------------------------------------------------------------------------------|--------------------------------------|
| Setup   | Ethernet<br>Enabled OHCP  Fixed<br>IP Address Subnet Mask<br>192.168.5.80 255.255.0                                                                                                    | Reboot controller                    |
|         | Default Gateway     DNS Servers       Image: DNS Servers     Image: DNS Servers       Image: DNS Servers     Image: DNS Servers       192.168.5.1     Image: DNS Servers       Alternate DNS Server     Image: DNS Servers       Image: Alternate DNS Server     Image: DNS Servers | Defaults          Read         Write |

Finally, click on the **[Write]** button to write the new values to the iNet. A dialogue box will indicate that the data has been successfully written

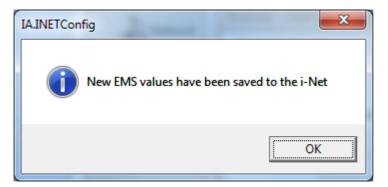

After changing the IP Address of the iNet, the controller must be rebooted to implement the new IP Address. This can be achieved by clicking the **[Reboot controller]** button. If **Clear Database** is selected, the database in the iNet will be wiped prior to the reboot.

NOTE: If you disconnect from the controller before saving the changes, a warning message will appear:

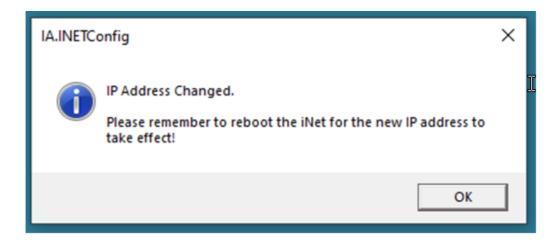

#### Setup tab:

| Network | Protocol Card Format | CS-NET <     | Clear<br>Database |
|---------|----------------------|--------------|-------------------|
| Setup   | Card Data Length     | d Number     | Reboot controller |
|         | Site Codes           | te Codes     |                   |
|         | Site Code 00         | Site Code 05 | Defaults          |
|         | Site Code 01         | Site Code 06 | Defaults          |
|         | Site Code 02         | Site Code 07 | Read              |
|         | Site Code 03         | Site Code 08 | Kead              |
|         | Site Code 04         | Site Code 09 | Write             |

**Card data length**. When set to **26 bit**, the data from the card will be stripped down to 24 data bits, plus 2 parity bits. When set to **Full Card Number**, the whole card number (e.g. 34-bit, 47-bit, 56-bit) will be used.

#### SITE CODES:

This feature increases the security of the system when used with HID readers and certain card formats. The card data is split into 2 parts – the site code and the card number. If the iNet controller is not configured with the same site code as used on the cards, the card number is ignored. Providing the site code in the card and in the iNet match, the card number is used to grant or deny access.

• Restrict access to site codes – enable this option to use site codes

Site code 00 to Site Code 09 – the iNet controller can support up to 10 different site codes simultaneously. To use cards with site code 0, the iNet should be configured as follows:

| Network | Protocol Card Format CS-NET                  | <br>Clear<br>Database |
|---------|----------------------------------------------|-----------------------|
| Setup   | Card Data Length<br>26 Bit  Full Card Number | Reboot controller     |
|         | Site Codes                                   |                       |
|         | Site Code 00 0 Site Code 05                  |                       |
|         | Site Code 01 Site Code 06                    | W Defaults            |
|         | Site Code 02 Site Code 07                    |                       |
|         | Site Code 03 Site Code 08                    | Read                  |
|         | Site Code 04 Site Code 09                    |                       |
|         |                                              | Write                 |

#### NOTE: Most sites will only use one site code

After making any changes, click the **[Write]** button to download the changes to the iNet.

Other buttons available in iNet Configurator Network and Setup tabs are:

- [Defaults] click this button to set all parameters to default values.
- [Read] click this button to read all values from the iNet controller
- [Write] click this button to write all values to the iNet controller

## NOTE: When changing the IP Address, the iNet controller must be rebooted after writing the settings to the iNet. This can be done by clicking the [Reboot controller] button.

### 27.1 Upgrading iNet Firmware

Upgrading iNet Firmware

NOTE: WHEN CONNECTING A 1DR OR 2DR CONTROLLER TO AN RS485 BUS, ALL CONTROLLERS CONNECTED TO THAT BUS MUST BE UPGRADED TO FIRMWARE

### VERSION V9.044 OR LATER.

### FAILURE TO DO THIS WILL CAUSE OPERATIONAL ISSUES.

Although iNet firmware can be upgraded over the LAN, we strongly recommend that this is done locally at the iNet controller, by plugging a LAN cable directly between your laptop and the iNet. RS485 Downstream devices can only be upgraded locally.

#### Upgrading firmware on a V3 iNet with an M501 or M502 processor board

Download the latest firmware from https://www.controlsoft.com/downloads/

Open the zip file (e.g. CSUpdate\_v09\_045.zip) and save the extracted folder on your hard drive.

Open the update folder and double click the update\_ems program (e.g. update\_ems\_v09\_045.bat)

When prompted, enter the IP Address of the iNet controller and press [Enter]

The iNet controller will reboot automatically when the upgrade is complete. Please ensure that once it is back online, you do a full download to the controller from the IA user interface.

#### Upgrading firmware on a 1DR or 2DR iNet

Download the latest firmware from <a href="https://www.controlsoft.com/downloads/">https://www.controlsoft.com/downloads/</a>

Save the firmware file (e.g. ems\_09.045r0\_cortext7t2hf-neon.ipk) in a suitable location such as the desktop

Open a web browser and enter the IP Address of the iNet, this will display the login page for that controller.

## NOTE: When connecting to a controller for the first time, your browser may display a privacy error, just continue to the controller

Enter the username and password for the controller. The default login details are:

Username: inet-admin

Password: inetadm01@!

This will display the main menu:

| i-Net Main Menu                                 |                                                 |  |  |  |  |  |  |  |
|-------------------------------------------------|-------------------------------------------------|--|--|--|--|--|--|--|
| User : inet-admin                               |                                                 |  |  |  |  |  |  |  |
|                                                 | EMS Version : EMS V09.042 - Two door controller |  |  |  |  |  |  |  |
| i-Net Settings i-Net Status i-Net Configuration |                                                 |  |  |  |  |  |  |  |

### Select [iNet Configuration]

| i-Net Configuration                                       |                                           |                                                       |             |  |  |
|-----------------------------------------------------------|-------------------------------------------|-------------------------------------------------------|-------------|--|--|
| User : incl-admin                                         |                                           |                                                       | Log Out     |  |  |
|                                                           |                                           | EMS Version : EMS V09.042 - Two door controller       |             |  |  |
| Network Communication                                     |                                           |                                                       |             |  |  |
| Access Control Software interface mode                    |                                           |                                                       |             |  |  |
| # TCPIP Server                                            |                                           |                                                       |             |  |  |
| ○ TCPIP Client<br>○ TCPIP Client - TLS                    | Controller Unique ID (UUID)<br>IP Address | : e5e439c2-0566-5241-90x9-04272ed30c8b<br>: 127.0.0.1 | Port : 5556 |  |  |
| Vetwork Interface<br>P Address assignment : O Dynamic (DH | (7) # Static                              |                                                       |             |  |  |
|                                                           |                                           | Dynamic                                               | Static      |  |  |
| IP Address                                                |                                           | 10.0.1.230 10.0.1                                     | 30          |  |  |
| Netmask                                                   |                                           | 255.255.255.0 [266.264                                | 265.0       |  |  |
| Cateway                                                   |                                           | 10.0.1.1 10.0.1                                       |             |  |  |
|                                                           | Main Menu F                               | Reboot Firmware Upload                                |             |  |  |

Click on **[Firmware Upload]** to display the Upload screen

#### i-Net Firmware Upload

| User : inet-admin                                     |                |                                     |                     | Log Ou |
|-------------------------------------------------------|----------------|-------------------------------------|---------------------|--------|
|                                                       | EMS            | Venion : EMS V09.042 - Two door cor | noller              |        |
| Upload                                                |                |                                     |                     |        |
| File to upload : Choose File No file chosen           |                |                                     |                     |        |
| Note: Only .igk format allowed to a max size of 10 Mi | 8.             | Upload                              |                     |        |
|                                                       |                |                                     |                     |        |
| install package                                       |                |                                     |                     |        |
|                                                       |                |                                     |                     |        |
|                                                       |                | Install                             |                     |        |
|                                                       |                |                                     | -                   |        |
|                                                       | i-Net Settings | i-Net Status                        | i-Net Configuration |        |

Click on [Choose File], to open file explorer.

Select the firmware file saved previously, or you can drag and drop the file over the **[Choose File]** button.

#### Then click [Upload]

Once the file has been uploaded successfully, click [Install]

|                                                                                                    | EMS Version : EMS V09.044 - Two door cont | roller                                                                                                    |
|----------------------------------------------------------------------------------------------------|-------------------------------------------|----------------------------------------------------------------------------------------------------|
| Upload                                                                                               |                                           |                                                                                                    |
| File to upload : Choose File. No file chosen<br>Neter Onlypic format allowed to a max size of 10 MB. | Upload                                    |                                                                                                    |
| Note: Only the format allowed to a max size of 10 MB.                                                |                                           |                                                                                                    |
| Install package                                                                                      |                                           |                                                                                                    |
|                                                                                                    | Install                                   | The package ems_09.044+0_cortexa7/2hf-neon.ipk was installed successfully.<br>Output:<br>guintent: no process found<br>anet.ui.lod: no process found<br>first no process found<br>guintent: no process found<br>guintent: no process found<br>met.ui.lod: no process found<br>0<br>Upgrafular ems from 09.042-r0 to 09.044 on root<br>Configuring ems. |
| i-Net Setting                                                                                        | s i-Net Status                            | i-Net Configuration                                                                                                    |

The controller firmware has now been updated. Reboot the controller and when it is back online, do a full download from the IA user interface.

# **Appendix G - Product History**

## 28 Appendix G - Product History

**v9.1.75** - Released October 2022 (Requires Firmware version 9.046 or later in all controllers)

- Inclusion of new 1DR and 2DR controllers (Requires Firmware version 9.048 or later in all controllers)
- Network Scanner added to iNet Configurator
- Fix for Sentinel issue when upgrading

**v9.1.72** - Released January 2022 (Requires Firmware version 9.036 or later in all controllers)

- When using the ANPR integration, the user's Vehicle Registration is now displayed on the user overview screen.
- When adding Facility Codes in IA Configurator, it is now possible to set a default value
- Feature added to iNet Configurator to find iNets, their IP Addresses then being added to a dropdown list to access the devices
- Sentinel driver updated to v8.23
- "User Interface" tab added in IA Configuration utility to "Allow running multiple instances of the IA User Interface".

**v9.1.67** - Released July 2021 (Requires Firmware version 9.032 or later in all controllers)

- Sentinel driver updated to v8.21
- Standalone Controller Configurator renamed to iNet Configurator
- Facility Code included in data import
- Column added to door manager to show whether it is an APB door
- Improved linking of Morpho reader to card reader for a given door
- If a Morpho reader is selected in a group, the appropriate card reader / APB door will be selected automatically and visa versa
- It is now possible to reset APB status for all users via the Dashboard as well as Timed Reset option
- Reset APB option added for individual users / groups via the Option Wheel
- Duress implemented for fingerprint, token and/or PIN
- Max number of doors per master controller limited to 32
- Edit button included in Employee Information screen when using the identify ID token feature
- To accommodate updated screens, recommended screen size changed to 1280x800
- Option wheel added to the access log viewer so access allowed and access denied events now allow the appropriate user to be edited, reported on or details copied to clipboard
- Access denied events for a card not allocated to a user now has an option wheel entry to add the user
- Introduction of user profiles
- Changes to IA Configurator for user profiles
- Two additional themes Office 2013 dark and Office 2013 Light
- Addition of integrated Backup feature

**v9.1.44** - Released November 2020 (requires firmware version 9.026 or later in all controllers)

- IA-STD renamed to IA-LITE
- Maximum number of doors/readers for IA-LITE limited to 12
- Maximum number of doors/readers for IA-PRO limited to 64

376

- New license introduced IA-ENT, unlimited number of doors
- Windows services introduced, Log Server is now Log Service and Download Server is now Download Service. Service Manager has been introduced to access the user interface for these services.
- Controller Status display added to confirm that all data on Master and Downstream iNets is correct.
- Introduction of 'Advanced' features Object Groups, Counters & Timers, Inputs & Outputs, Graphics Designer, Events & Actions
- Compatibility added with HIKVision ANPR camera (not available with IA-LITE)
- IA Server Configuration and IA Client Configuration replaced with single utility called IA Configuration
- Lockdown no longer available in IA-LITE
- Facility Code added to user configuration to avoid issues with multiple cards with the same card number but different FACs
- AntiPassBack now supported across Master Controllers.
- Facility to allocate Temporary tokens to Visitors has been removed, but is now available to Contractors
- System log now indicates when Master and Downstream controllers connect and disconnect
- Asure ID updated to v7.8.0.262
- It is now possible to set the maximum number of concurrent downloads in the Download Service Home screen
- Facility added to remove permission for Operators to operate Lockdown
- Reliability of AntiPassBack improved by adding System Log events for 'Zone Changed' and 'Zone Not Changed' during entry and exit.
- Default I/O for Normal Doors no longer include Door Contact
- Default I/O allocation for airlocks and turnstiles amended to make better use of iNet I/O
- Default I/O allocation amended for iNet alarm inputs
- Morpho profiles added for simpler configuration
- Controller Manager now displays devices programmed onto controller's RS485 bus

- Enhanced details added to system log when users are edited
- Sentinel Licence software updated to v7.92
- Colours used for I/O Usage changed:
  - $\circ$  Green = Input is available to use
  - Yellow = Input already programmed elsewhere
  - $\circ$  Red = Input programmed to two different functions which needs to be resolved
  - $\circ$  Grey = Input not available

**v8.0.245** - Released April 2019 (requires iNet firmware version v8.016 or later in all controllers)

- Windows 7 and Windows Server 2008 Operating Systems no longer supported
- Inclusion of Object Confirmation to check integrity of data in Master and Downstream controllers
- Operator password constraints relaxed

**v8.0.229** - Released September 2018 (requires iNet firmware version v98.37.020 or later in all controllers)

- Inclusion of RS485 Aperio system
- Revised Time Zone configuration screens and improved resolution of Time Zones
- Ability to link Time Zones to Access Schedules in Morpho Sigma fingerprint readers
- Inclusion of HID OSDP readers
- Timeout for Door Held Open alarms extended to 1800 seconds (30 minutes)
- To avoid clutter on the alarms screen, any given alarm will only be displayed once, until cleared. Further activations are still logged in the System Log.

**v2017.1.534** - Released August 2017 (requires firmware version v98.36.017 or later in all controllers)

- Improved communication protocols for faster data transfer
- Inclusion of Elevators
- Inclusion of Site Lockdown
- Inclusion of DropBox card collector
- First Swipe Rule for secure release of doors on Time Zone
- Simplified installation sequence
- Inclusion of camera support
- Access Control Status report
- Multiple tokens for each user
- Input type for monitoring BreakGlass
- Input types for monitoring Mains Fail, Battery Fault and PSU Fault

v2016.4 - Released January 2017. Following features and benefits included:

- Facility added to print multiple cards simultaneously
- Ability to print Visitor and Contractor cards
- Importing users from Controlsoft Pro also imports photographs
- Issuing HID Mobile credentials simplified by removing one step.
- Default for purging event logs is now 3 months (was 1 month)
- Maximum number of Time Zones increased from 16 to 63 (requires iNet firmware v98.34.21.9 or later)
- "Tag Valid From" can now be set to the nearest minute
- Supports "Latched" door operation (requires iNet firmware v98.34.21.9 or later)
- Data transfer speed increased during Uploads and Downloads (requires iNet firmware v98.34.21.9 or later)
- Morpho devices now support "External Profiles" for increased flexibility
- Issue with "Must change password at next login" resolved

- Changes can now be made to the Client Configuration and Server Configuration utility while IA User Interface is open
- Issue with the "Logoff" button now resolved
- Fire Roll Call report now runs from the IA User Interface running on a Client machine
- It is now possible to create 24 doors on an unlicenced version of IA rather than 23 in previous version.
- Issues with AntiPassBack resolved.

v2016.3 - Released October 2016. Following features included:

- Licence now transferable
- Access Reports can be filtered by Company and Department
- Increased security on Download Server and Log Server
- Inactivity reports added
- Improved stability in communications with controllers

v2016.2 - Released August 2016. Following features included:

- Licence Manager added
- Airlocks
- AntiPassBack
- Fingerprint Enrolment (a Morpho MACI licence will also be required)
- Fire Alarm Rollcall report
- Time Sheet Reports
- Turnstiles
- Integration with Asure ID (an HID licence will also be required)
- Integrated issuance of HID Mobile Access credentials
- Identity Access Express withdrawn

NOTE: To upgrade a copy of Identity Access Express to v2016.2:

- 1. Install Microsoft SQL Management Studio 2014 (available from <u>www.controlsoft.com</u>) and backup the LocalDB database
- 2. Uninstall Identity Access v2016.1, then install Identity Access v2016.2 (available from xxx.controlsoft.com)
- 3. Use Microsoft SQL Management Studio 2014 to restore the original database

v2016.1 - Initial Release

## **Appendix H - Downloading Software**

## 29 Appendix H - Downloading Software

Identity Access software can be downloaded for free from the Controlsoft website <u>www.controlsoft.com</u>

Select "login" in the top right hand corner, then enter the username and password and click **[Submit]** to access the Client Login Area. If you do not know these login credentials, please contact Controlsoft Technical Support (contact details are on the website).

Select See All under Software Downloads to see all the downloadable files.

To make the download manageable, the files have been split into sections as described below:

**Identity Access Server and Client** - everything required required for a basic Identity Access installation, including the server software, client software, SQL Express and manuals,

**Identity Access Extras** - additional files for enrolment reader, videos, iNet Configurator (standalone version), Morpho Toolbox and database backup software,

**Identity Access SQL Management Studio** - Microsoft software for advanced users to restore database backups.

Simply download and run the required zip file.

NOTE: Always check the website periodically for new releases of Identity Access software.

## **Appendix I - Licence Terms & Conditions**

### 30 Appendix I - Licence Terms & Conditions

#### **Identity Access Version 9**

Copyright (C) 2015, 2020 Controlsoft. All Rights Reserved

You should carefully read the following terms and conditions before using this software. Unless you have a different license agreement signed by Controlsoft, use of the product identified above (SOFTWARE PRODUCT or SOFTWARE), indicates your acceptance of this license agreement and warranty.

#### GRANT OF LICENSE.

1. Controlsoft grants to the user a limited, non-exclusive, non-transferable, royalty-free license to use one copy of the executable code of the SOFTWARE PRODUCT on a single CPU residing on the user's premises.

2. The SOFTWARE PRODUCT is licensed as a single product. Its component parts may not be separated for use on more than one computer.

3. The user shall not rent, lease, sell, sublicense, assign, or otherwise transfer the SOFTWARE PRODUCT, including any accompanying printed materials (if any). The user may not reverse engineer, decompile or disassemble the SOFTWARE PRODUCT except to the extent that this restriction is expressly prohibited by applicable law.

4. The SOFTWARE PRODUCT is protected by copyright laws and international copyright treaties, as well as other intellectual property laws and treaties. The SOFTWARE PRODUCT is licensed, not sold.

#### DISCLAIMER OF WARRANTY

THIS SOFTWARE AND THE ACCOMPANYING FILES ARE SOLD "AS IS" AND WITHOUT WARRANTIES AS TO PERFORMANCE OF MERCHANTABILITY OR ANY OTHER WARRANTIES WHETHER EXPRESSED OR IMPLIED. Because of the various hardware and software environments into which the SOFTWARE PRODUCT may be put, NO WARRANTY OF FITNESS FOR A PARTICULAR PURPOSE IS OFFERED.

ANY LIABILITY OF THE SELLER WILL BE LIMITED EXCLUSIVELY TO PRODUCT REPLACEMENT OR REFUND OF PURCHASE PRICE.

# **Appendix J - HID OSDP Readers**

## 31 Appendix J - HID OSDP Readers

OSDP (Open Supervised Device Protocol) Readers from HID are variants of the iCLASS SE, multiCLASS SE and Signo readers which communicate with the iNet controller over RS485 Port A. OSDP readers can be used with the iNet in 2 ways:

**1.** Up to 8 OSDP readers controlling 4 doors on a single iNet controller The 8 readers are connected to the RS485 bus and the controller is configured as follows:

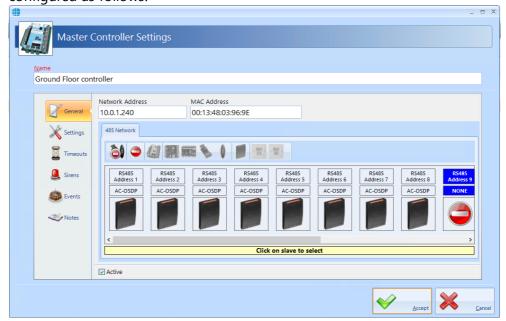

The system is then configured to provide the following links:

- Reader #1 is the IN reader for iNet relay 0 (Door 1)
- Reader #2 is the OUT reader for iNet relay 0 (Door 1)
- Reader #3 is the IN reader for iNet relay 1 (Door 2)
- Reader #4 is the OUT reader for iNet relay 1 (Door 2)
- Reader #5 is the IN reader for iNet relay 2 (Door 3)
- Reader #6 is the OUT reader for iNet relay 2 (Door 3)
- Reader #7 is the IN reader for iNet relay 3 (Door 4)
- Reader #8 is the OUT reader for iNet relay 3 (Door 4)

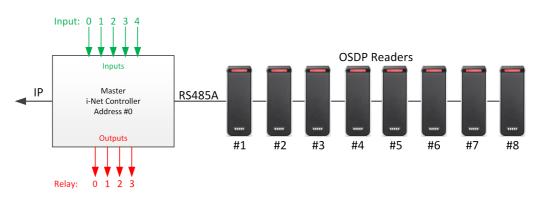

### 2. To replace the on-board Wiegand readers

In this configuration, the OSDP readers simply replace the on-board Wiegand readers to provide a more secure solution.

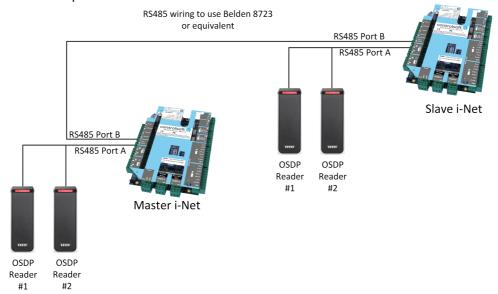

In this configuration, Downstream iNets are programmed onto the RS485 bus, NOT OSDP readers

|                       | _ =                                                                                                    | × |
|-----------------------|----------------------------------------------------------------------------------------------------|---|
| Master (              | Controller Settings                                                                                                    | ) |
| <u>N</u> ame          |                                                                                                    |   |
| General               | Network Address     MAC Address     Controller Type       10.0.1.230     1 Door Controller     •       485 Network     •     •                                                                                                    |   |
| Settings              |                                                                                                    |   |
| Q Sirens Events Votes | RS485<br>Address k     RS485<br>Address 2     RS485<br>Address 3     RS485<br>Address 5     RS485<br>Address 6     RS485<br>Address 6     RS485<br>Address 7     RS485<br>Address 7       I-NET     NONE     NONE     NONE     NONE     NONE     NONE |   |
|                       | Click on slave to select                                                                                                    |   |
|                       | ✓ Active                                                                                                    |   |
|                       | Accept Sance                                                                                                    |   |

# **Appendix K - Adding Morpho Readers**

## 32 Appendix K - Adding Morpho Readers

There are 2 ways to add a Morpho Reader to an IA system:

- 1) ACU Mode
- 2) Standalone Mode a lower cost option for lower security internal doors.

In ACU mode, the Morpho reader is connected to the iNet controller as shown below.

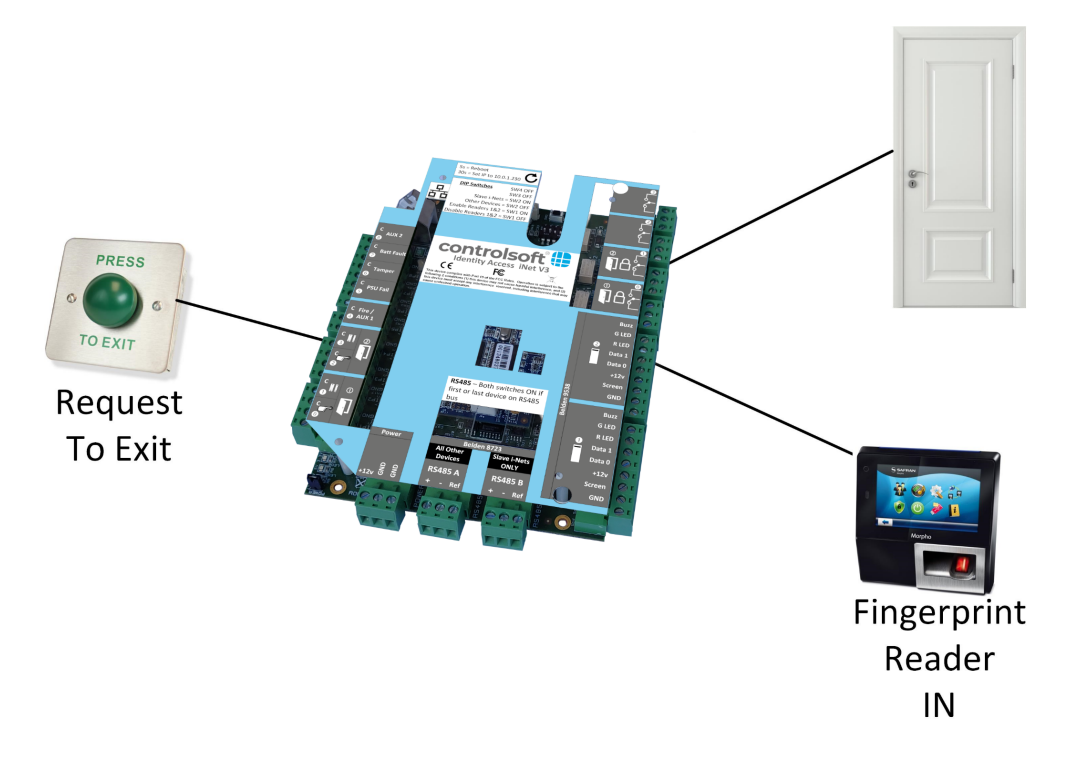

The Wiegand port of the Morpho reader is connected to the iNet but the controller needs to know which Wiegand port the fingerprint reader is connected to. To achieve this, it is necessary to create a 'phantom' Card Reader which is programmed to release the required door. Although this card reader is programmed into the IA software, it does not physically exist.

| Card Reader Settings |                                                                                                    |                                                              |             | - =            | х |
|----------------------|----------------------------------------------------------------------------------------------------|--------------------------------------------------------------|-------------|----------------|---|
| Card Rea             | der Settings                                                                                                    |                                                              |             |                |   |
| Main Entrance Card   | l Reader                                                                                                    |                                                              |             |                |   |
| General              | On master controller ne<br>Ground Floor contr<br>Select slave network                                                                                                    |                                                              | Reader      |                |   |
| Settings             | RS485 network dev                                                                                                    |                                                              | •<br>•<br>1 |                |   |
| Events               | This reader controls                                                                                                    | Main Entrance                                                |             | -              |   |
| Notes                | Door<br>This is a dropbox rea<br>Reader controls of<br>Reader controls of<br>Reader has a PIN pa<br>Allow shunting<br>Reader is used for The<br>Location<br>Not applicable<br>Active | ader<br>iropbox only<br>iropbox and door<br>es<br>d attached |             | •              |   |
|                      |                                                                                                    |                                                              |             | <u>C</u> ancel |   |

When connecting the Morpho reader, the physical Wiegand Out cabling of the Morpho Sigma Series device is connected to the Wiegand input on the iNet controller (port 2 in this example).

When programming the Morpho reader, it MUST be linked to the above card reader, which is selected under the option "Link to a Wiegand Reader" as shown below:

| Morpho Reader Se | ettings                                                       |                                           |        | - |               | Х  |
|------------------|---------------------------------------------------------------|-------------------------------------------|--------|---|---------------|----|
| M                | Morpho Reader Settings           Name           Main Entrance |                                           |        |   |               |    |
| Name             |                                                               |                                           |        |   |               |    |
| Main Ent         | trance                                                        |                                           |        |   |               |    |
|                  |                                                               |                                           |        |   |               |    |
|                  |                                                               | Device Type                               |        |   |               |    |
| 4                | General                                                       | MA Sigma, MA Sigma Lite, MA Sigma Extreme |        | • |               |    |
| × :              | Settings                                                      | IP Address                                | Port   |   |               |    |
| 8 V              | -                                                             | 192.168.0.223                             | 11010  |   |               |    |
| - (G)            | Time zones                                                    |                                           | y code |   |               |    |
|                  |                                                               | 01. Biometric Only - ACU mode. (34 Bit)   |        |   |               |    |
|                  | Notes                                                         | Location                                  |        |   |               |    |
|                  |                                                               | Not applicable                            |        | • |               |    |
|                  |                                                               | Link to a Wiegand reader                  |        |   |               |    |
|                  |                                                               | Ground Floor Controller                   |        | - |               |    |
|                  |                                                               | Main Entrance Card Reader                 |        | • |               |    |
|                  |                                                               | Use reader for fingerprint enrolment      |        | _ |               |    |
|                  |                                                               | Reboot reader after full download         |        |   |               |    |
|                  | Reader is used for Time and Attendance                        |                                           |        |   |               |    |
|                  |                                                               | ✓ Active                                  |        |   |               |    |
|                  |                                                               | ✓                                         | Accept |   | <u>C</u> ance | el |

When choosing the Device Profile, select the relevant ACU Mode profile for the authentication level required, such as "Biometric Only – ACU Mode (34 bit)" or "Biometric and HID iCLASS 47 bit – ACU mode"

## NOTE: When creating Groups, adding a Morpho reader will automatically add the linked card reader (and visa versa).

When used in Standalone Mode, however, the Morpho Sigma reader makes the decision whether to release the door, no iNet controller is needed.

In Standalone Mode, we only need to create a Morpho Reader on the system. Do NOT create a door or Request to Exit button within the Identity Access system as the Request to Exit button is wired directly into the Morpho Reader.

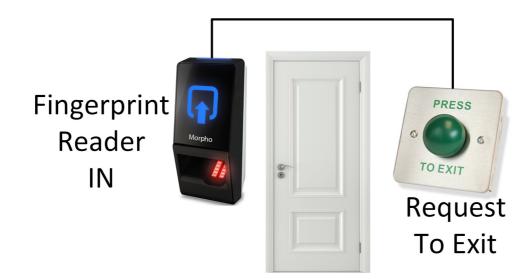

When choosing the Device Profile, select the relevant Standalone Mode profile such as "Biometric Only – Standalone Mode" or "Biometric and HID iCLASS 26 bit – Standalone mode"

| Morpho Reader Settings                                                                                                    | k <del>∂</del>                                                                                                    |                          | - |       | х |
|----------------------------------------------------------------------------------------------------|----------------------------------------------------------------------------------------------------|--------------------------|---|-------|---|
| Morpho F                                                                                                    | Reader Settings                                                                                                    |                          |   |       | ] |
| <u>N</u> ame                                                                                                    |                                                                                                    |                          |   |       |   |
| Main Entrance                                                                                                    |                                                                                                    |                          |   |       |   |
| General<br>Construction<br>Construction<br>Constructi | Device Type<br>MA Sigma, MA Sigma Lite, MA Sigma Extreme<br>IP Address<br>192.168.0.223<br>Device Profile<br>02. Biometric Only - Standalone mode.<br>Location<br>Not applicable | Port 11010 Facility code |   |       |   |
|                                                                                                    | Use reader for fingerprint enrolment<br>Reboot reader after full download<br>Reader is used for Time and Attendance<br>Active                                                    | Accept                   |   | ancel | _ |

When creating Groups, simply add the Morpho reader to the relevant group/s to define the access rights at the door.

## NOTE: Morpho readers configured for PIN will use the employees token number as the PIN.

# **Appendix L - IA Morpho Configurator**

## 33 Appendix L - IA Morpho Configurator

The IA Morpho Configurator is a small utility which is used to configure Morpho fingerprint readers. The utility can be run from the start menu by selecting **Start** > **Controlsoft** > **IA Morpho Configurator**, or from within Identity Access by selecting **Tools** followed by the **Morpho Configurator** button in the ribbon bar

| Home View               | Reporting N                                                                            | lanagement              | Setup      | Advanced       | Tools           |               |
|-------------------------|----------------------------------------------------------------------------------------|-------------------------|------------|----------------|-----------------|---------------|
| Import Data Export Data |                                                                                        | orpho Config            |            | -Net Configura | ator            |               |
| Import / Export         |                                                                                        | Morpho                  |            | i-Net          |                 |               |
| Morpho Configurator     |                                                                                        |                         |            |                |                 | _ = ×         |
| Morpho Conf             | igurator                                                                               |                         |            |                |                 |               |
| IP Address              |                                                                                        | - Connection Inf        | ormation   |                |                 |               |
| 192.168.1.10            |                                                                                        | Subnet Masl             |            | N/A            |                 |               |
| MA Legacy Device        |                                                                                        | Gateway Ade<br>Hostname |            | N/A            |                 |               |
| Connect                 |                                                                                        |                         |            | N/A<br>N/A     |                 |               |
|                         |                                                                                        | Alternate DN            | IS Address | N/A            |                 |               |
|                         |                                                                                        | Mode                    |            | N/A            |                 |               |
|                         | IP Address Setting<br>Mode<br>IP Address<br>Subnet Mask<br>Gateway Address<br>Hostname | Stati                   | c O Dł     |                |                 |               |
|                         | Preferred DNS A                                                                        |                         |            | G              | <b>G</b> Update |               |
| Property                |                                                                                        |                         |            | 1              |                 | J             |
| Property                | Value                                                                                  |                         |            |                | >               |               |
|                         |                                                                                        |                         |            |                | *               | <u>C</u> lose |

Enter the IP Address of the fingerprint reader and click the [Connect] button

| Morpho Con             | figurator                   |          |                            |            |              |        |  |
|------------------------|-----------------------------|----------|----------------------------|------------|--------------|--------|--|
| IP Address             |                             | Conne    | ction Informa              | tion       |              |        |  |
| 192.168.0.223          |                             | Subn     | et Mask                    | 255.255.   | .255.0       |        |  |
| MA Legacy Device       |                             | Gate     | way Address                | 192.168    | .0.1         |        |  |
|                        |                             | Host     | name                       | MAsigm     | ia-lite-plus |        |  |
| Connect                |                             | Prefe    | rred DNS Ad                | dress      |              |        |  |
|                        |                             | Alter    | nate DNS Ad                | dress      |              |        |  |
|                        |                             | Mod      | e                          | Static     |              |        |  |
|                        |                             |          |                            |            |              |        |  |
| MA SIGMA Lite+ WR      | - IP Address Settings       |          | 0.00                       | 0.000      |              |        |  |
|                        | Mode                        |          | <ul> <li>Static</li> </ul> | O DHCP     |              |        |  |
|                        | IP Address                  |          | 192.168.0                  | .223       |              |        |  |
| North North            | Subnet Mask                 |          | 255.255.2                  | 55.0       |              |        |  |
|                        | Gateway Address             |          | 192.168.0                  | .1         |              |        |  |
|                        | Hostname                    |          | MAsigma                    | -lite-plus |              |        |  |
|                        | Preferred DNS Ac            | Idress   |                            |            |              | 1      |  |
|                        | Alternate DNS Ad            | dress    |                            |            |              | Update |  |
|                        |                             |          |                            | 4          |              |        |  |
| Property               | Value                       |          |                            |            |              | ^      |  |
| Name                   | MA SIGMA Lite               | + WR     |                            |            |              |        |  |
| Firmware version       | 4.3.2                       |          |                            |            |              |        |  |
| Part number            | 1623SML00065<br>293667795   | 82       |                            |            |              |        |  |
|                        | 293667795                   |          |                            |            |              |        |  |
|                        | 29367795                    | 6161140  | 02405005272                |            |              |        |  |
| License ID<br>Licenses | 295675201-16<br>MA_PAC;MA_V |          |                            | τωμα       |              |        |  |
| Reader type            | Unknown read                |          | EIST , MINNA, MA           |            |              |        |  |
| <                      | Sinkilowin read             | act type |                            |            |              | >      |  |
| 1                      |                             |          |                            |            |              |        |  |
|                        |                             |          |                            |            |              |        |  |

**Connection Information** provides details of the connection to the reader

**IP Address Settings** allows for changes to be made to the connection to the reader. Simply enter the required changes and click **[Update]** 

The final window displays details of the reader itself, whether it has an integral reader, the firmware version, serial number etc.

NOTE: The first four digits of the serial number is a manufacturing date code, in this example 1623 gives a manufacture date of 2016, week 23

# **Appendix M - Controller Status**

## 34 Appendix M - Controller Status

The Controllers status screen gives an overview of whether configuration data has been successfully transmitted to the Master and to the Downstream controllers. To access the Controller Status, select **Controllers** in the **Setup** menu, select the required controller and click the **Controller Status** button:

|          | )                | <b>S</b> )<br>Home | ▼<br>View Reporting Management Setup                           | Advanced Tools      |                        |    |   |
|----------|------------------|--------------------|----------------------------------------------------------------|---------------------|------------------------|----|---|
|          | perato<br>perato |                    | Controllers Doors Card Readers Morpho Reader<br>Access Control | s Cameras Elevators | Configurat<br>Setting: |    |   |
| Со<br>(( | ontrol           | lers               | > Z ⊇                                                          | ×                   |                        |    |   |
|          |                  |                    | Name                                                           | Network Address     | Master                 | 1  | 2 |
|          |                  |                    | Contains: 🗸                                                    | Contains: 🛛 🏹       |                        |    |   |
|          |                  |                    |                                                                |                     | 1000                   | 13 |   |

The Controller Status window will now appear on the left-hand side of the screen. Select the **Overview** tab then the **Master Controller** button:

| Contro         | ller Status - Master | overview | _           |
|----------------|----------------------|----------|-------------|
| Overv          | iew Users Access C   | ontrol   |             |
| (3)            |                      |          |             |
|                | Object               | IA       | Controller  |
|                | Firmware Version     |          | EMS V09.025 |
|                | CPU                  |          | M502        |
|                | Protocol             |          | 7.11        |
| 2              | Employees            | 3        | 3           |
| 2              | Visitors             | 0        | 0           |
| 2              | Contractors          | 0        | 0           |
| 23             | Groups               | 1        | 1           |
| <b>b</b>       | Group Members        | 3        | 3           |
| 6              | Group Readers        | 2        | 2           |
| $\mathfrak{B}$ | Time zones           | 1        | 1           |
| H              | Doors                | 1        | 1           |
| t              | Readers              | 2        | 2           |
|                | Elevators            | 0        | 0           |
|                | Public Holidays      | 0        | 0           |

The Master Overview screen shows the current configuration in the Identity Access database, and the same information in the Master Controller database. As can be seen from the above example, all data has been correctly downloaded.

The **Downstream Overview** button will display a list of the downstream controllers on the system and a number of status parameters:

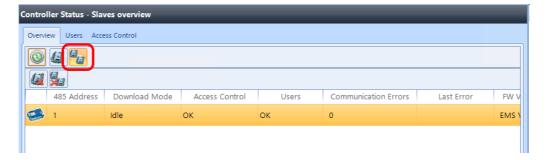

RS485 Address – the address of each downstream controller on the bus

**Download Mode** – 'Idle' indicates that the downstream controller is fully operational. If the Master controller cannot communicate with the downstream controller, this status will show as 'Not Connected'

**Access Control** – 'OK' indicates that all access control configuration data has been correctly downloaded

Users – 'OK' indicates that all users have been correctly downloaded

**Communication errors** – this is a count of all communication errors between the Master and the downstream controller

Last error – the time and date of the last communication error

FW Version – this shows the firmware version in the downstream controller

**FW Download Progress** – when firmware is being sent to the downstream controller from the Master, this will show the progress

**FW Download Started** – this will show when the Master started to download firmware to the appropriate downstream controller. Knowing when the download started and the progress, it is possible to estimate the time remaining

**CPU Type** – this will display whether the downstream controller is fitted with an M502 processor board, or an older M501

**Last Updated** – this indicates when the Download Service received status data from the downstream controller

Two further buttons are available on this screen as shown below:

| ¢ | Controller | Status - | Slaves overvie |
|---|------------|----------|----------------|
|   | Overview   | Users    | Access Control |
|   | 0          | 1        |                |
|   |            |          |                |

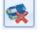

- Clear communication errors on selected downstream controller

- Clear communication errors on all downstream controllers

To access more detailed information on the downloaded data, click on the **Users** tab and click the refresh button

| on | trolle | r Status - Employees | _             |                      | _             |                      | _         |            |
|----|--------|----------------------|---------------|----------------------|---------------|----------------------|-----------|------------|
| Ov | erview | Users Access Contro  | ol            |                      |               |                      |           |            |
| (  | 3      | 🕹 🎩 🕹 🤞              | y 🕹 🍋         |                      |               |                      |           |            |
|    |        | Last Name            | First Name    | Downloaded           | Confirmed     | Confirmation Date    | 🕼 Master  | <b>(</b> ] |
|    |        | Contains: 🛛 🏹        | Contains: 🛛 🏹 | Equals: 🛛            | Contains: 🛛 🏹 | Equals: 🛛 🖓          |           |            |
| +  | 2      | Evans                | Jack          | 3/16/2020 9:45:05 AM | Yes           | 3/16/2020 9:58:35 AM | ø         | <b>\$</b>  |
|    | -      | Smith                | John          | 3/16/2020 9:45:22 AM | Yes           | 3/16/2020 9:58:35 AM | <b>\$</b> | <b>\$</b>  |
|    | 2      | Smith                | Sam           | 3/16/2020 9:39:50 AM | Yes           | 3/16/2020 9:58:35 AM | <b>\$</b> | 4          |

The following information is now displayed:

The name of the employee

When the employee was downloaded

Whether the download has been confirmed as successful

When the download was confirmed as successful

Whether the employee exists in the Master and each downstream controller (users will not exist in a master/downstream controller if they have no access to any doors on that controller)

Eight buttons are provided for the following functions:

| Controller | Status | - Empl  | loyees  | ;        |      |        |   |
|------------|--------|---------|---------|----------|------|--------|---|
| Overview   | Users  | Acces   | s Contr | ol       |      |        |   |
|            | 6      | 2       | 2. 4    | <b>B</b> | 2    | 6      | > |
|            | Las    | st Name | 2       |          | Firs | st Nam | e |

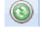

- updates the display at any time

- if an employee is showing as NOT Confirmed, this button will send a confirmation request to check that the employee has been successfully updated

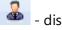

- displays a list of employees

- 🤷 displays a list of visitors
- displays a list of contractors

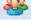

- displays a list of groups

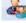

- displays a list of users in each group

I displays a list of the readers in each group

To view whether configuration data has been successfully downloaded, click on

the Access Control tab and click the refresh button

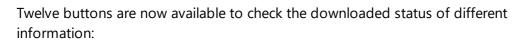

| Controller Status | - Time zones        |
|-------------------|---------------------|
| Overview Users    | Access Control      |
| 0 🗘 🚱             | ) 🖩 📭 🧊 🕱 🗵 🖬 👰 💡 👎 |

I updates the display at any time

- if a door is showing as NOT Confirmed, this button will send a confirmation request to check that the door has been successfully updated

- displays a list of time zones on the system and whether they have been successfully downloaded

- displays a list of doors on the system and whether they have been successfully downloaded

Let a list of readers on the system and whether they have been successfully downloaded

- displays a list of elevators on the system and whether they have been successfully downloaded

- displays a list of public holidays on the system and whether they have been successfully downloaded

- displays a list of timers on the system and whether they have been successfully downloaded

- displays a list of counters on the system and whether they have been successfully downloaded

- displays a list of inputs on the system and whether they have been successfully downloaded

- displays a list of outputs on the system and whether they have been successfully downloaded

- displays a list of object groups on the system and whether they have been successfully downloaded

The example below shows that the Front Door and the Server Room are associated with the Master controller whereas the Back Door and Warehouse are associated with downstream controller 1. The data for all 4 doors have been confirmed as successfully downloaded.

## **Appendix M - Controller Status**

| Dve | erview   | Users Access Contro | I                    |               |                       |           |              |   |  |
|-----|----------|---------------------|----------------------|---------------|-----------------------|-----------|--------------|---|--|
| (   | 3        | 🕹 😣 📕 🍋 i           | · 📚 🗵 🖬 👰 💡          | 4:            |                       |           |              |   |  |
|     |          | Name                | Downloaded           | Confirmed     | Confirmation Date     | 🕼 Master  | <b>(</b> ] 1 | 2 |  |
|     |          | Contains: 🛛 🏹       | Equals: 🛛 🗸          | Contains: 🛛 🏹 | Equals: 🗸             |           |              |   |  |
|     | H        | Back Door           | 3/16/2020 9:39:04 AM | Yes           | 3/16/2020 10:03:40 AM |           | <b>\$</b>    |   |  |
|     | 22       | Front Door          | 3/16/2020 9:39:04 AM | Yes           | 3/16/2020 10:03:40 AM | <b>\$</b> |              |   |  |
|     | 22       | Server Room         | 3/16/2020 9:39:04 AM | Yes           | 3/16/2020 10:03:40 AM | 4         |              |   |  |
|     | 88<br>68 | Warehouse           | 3/16/2020 9:39:04 AM | Yes           | 3/16/2020 10:03:40 AM |           | <b>V</b>     |   |  |

The second example below shows that the 3 users have been downloaded to the master controller, but have not been forwarded to the downstream controller

|     |        | r Status - Employees |                |                      | _             |                      | _         | -            |
|-----|--------|----------------------|----------------|----------------------|---------------|----------------------|-----------|--------------|
| Dve | erview | Users Access Contro  | bl             |                      |               |                      |           |              |
| (   | 3      | 🕹 🊨 🌡 🖁              | 8 🚣 <b>(</b> a |                      |               |                      |           |              |
|     |        | Last Name            | First Name     | Downloaded           | Confirmed     | Confirmation Date    | 🕼 Master  | <b>(</b> ] 1 |
|     |        | Contains: 🛛 🏹        | Contains: 🛛 🏹  | Equals: 🗸            | Contains: 🛛 🏹 | Equals: 🗸            |           |              |
| •   | 2      | Evans                | Jack           | 3/16/2020 9:45:05 AM | Yes           | 3/16/2020 9:53:31 AM | <b>\$</b> | ×            |
|     | 2      | Smith                | John           | 3/16/2020 9:45:22 AM | Yes           | 3/16/2020 9:53:31 AM | <b>\$</b> | ×            |
|     | -      | Smith                | Sam            | 3/16/2020 9:39:50 AM | Yes           | 3/16/2020 9:53:31 AM | <b>\$</b> | ×            |

# **Appendix N - Duress**

## 35 Appendix N - Duress

Duress was implemented in Identity Access 9.1.48, the operation of which is described below:

to use Duress, first enable the feature in the IA Configuration | Cards & Readers | Duress Access

| Ide | ntity Access Configuration       |          |                                                                                                    | × |
|-----|----------------------------------|----------|----------------------------------------------------------------------------------------------------|---|
|     | Identity Acc<br>SERVER - Version |          | Configuration<br><sup>75</sup>                                                                                     |   |
|     | System Info                      | <b>^</b> |                                                                                                    | - |
|     | Data Retention                   |          | Facility Codes         Secondary Tokens         ANPR         Duress Access         Validity         Token Settings |   |
|     | Reports                          |          | If you are using the duress options, enable it and define which Secondary Token field you want                     |   |
|     | Cards & Readers                  |          | to use to store the duress tokens.                                                                                 |   |
|     | HID Mobile Access                |          | Use Duress Finger                                                                                                  |   |
|     | Biometrics                       |          | Store Duress Finger token in Wiegand Format<br>Secondary token 2 • 26 Bit •                                        |   |
|     | Badge Printing                   | =        |                                                                                                    |   |
|     | Extra Data Fields                |          | Use Duress Token<br>Store Duress token in                                                                          |   |
|     | Email                            |          | Secondary token 3 ·                                                                                                |   |
|     | Password Policy                  |          | Use Duress PIN (Token & Pin Only)                                                                                  |   |
|     | Lockdown                         |          | Store Duress PIN in Secondary token 4                                                                              |   |
|     | User Profiles                    |          |                                                                                                    |   |
|     | User Interface                   |          |                                                                                                    |   |
|     | Backup                           | •        |                                                                                                    |   |
|     |                                  |          |                                                                                                    | ן |
|     |                                  |          |                                                                                                    | J |

For Duress via a fingerprint reader, tick the box **Use Duress Finger** and define which Secondary Token field will be used for the duress finger (the default is Secondary Token 2 but any unused field can be selected)

For Duress via an alternative token, tick the box **Use Duress Token** and define which Secondary Token field will be used for the duress finger (the default is Secondary Token 3 but any unused field can be selected)

For Duress via an alternative PIN (when access via Token AND PIN is selected), tick the box **Use Duress PIN** and define which Secondary Token field will be used for the duress finger (the default is Secondary Token 4 but any unused field can be selected)

Click on **Accept** to save the changes.

## NOTE: When access via Token AND PIN is selected, duress can be generated using your normal Token and the Duress PIN.

Once Duress is selected, duress information must be entered per user using the Secondary Token tab in the Employee Settings screen:

| Employee Settings             |                     | k             | _ = ×         |
|-------------------------------|---------------------|---------------|---------------|
| Employe                       | ee Settings         | -13           |               |
|                               |                     |               |               |
| <u>T</u> itle <u>F</u> irst N |                     | Last Name     |               |
| • Oliva                       |                     | Cross         |               |
| 🧱 General                     | Secondary token 1   | Facility code |               |
| Photo                         | Duress Finger token | Facility code |               |
| V Fingerprints                | 5 Duress Token      | Facility code |               |
| Mobile Acc                    | Duress PIN          |               |               |
| Extra Data                    | Secondary token 5   | Facility code |               |
| Contact                       |                     |               |               |
| Events                        |                     |               |               |
| Notes                         |                     |               |               |
|                               |                     |               |               |
|                               |                     |               |               |
|                               |                     | Accept        | <u>Cancel</u> |

**Duress Finger token** will be filled in automatically when a duress finger is enrolled

Duress Token needs to be enrolled for a token to be used for duress

If one or more card readers have the **Reader has a PinPad attached** option selected , use the **Duress PIN** field to enter an alternate PIN which will generate a duress when used in conjunction with the usual token.

# NOTE: Duress is only applicable to Employees, and does not work for Visitors or Contractors.

# **Appendix O - Database Importer**

## 36 Appendix O - Database Importer

The Identity Access Database Importer is an application designed to import personnel data from a third-party data source into Identity Access. Employees, contractors or visitors could be created, deleted or amended in sync with the customers primary datasource.

The data source is managed via a .Net script so it can be anything from a text file to a database table. The import is executed on a configurable schedule and the source data is transformed to match the requirements of Identity Access. The Identity Access Database Importer enables third party software to be the primary or a supplemental employee-manager for Identity Access.

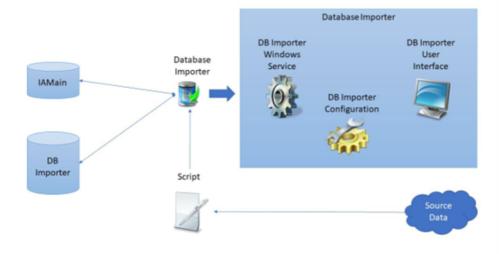

### Identity Access Database Importer Overview

The three main components in the import system are Identity Access, Database Importer and the Source data.

The source data can be retrieved from any data source that can be accessed using .NET, for example, CSV Files, SQL Server database, REST API's, etc – almost any DataSource that can be opened by .NET. In addition, it is possible to access data from a 3rd party application.

The Identity Access Database Importer must be installed on a machine where Identity Access (Server) is already installed. The installer will let you know if Identity Access is not installed and then terminate the installation. The source data, however, may reside on a separate machine connected to the same LAN or WAN, or even cloud storage.

The .NET script defines which data elements are read from the source data, and the system configuration defines how frequently the data is read, which can be between 1 minute (5 minute recommended) and 24 hours. This data is then used to populate the Database Importer database, which is an intermediate database, from which data is accessed by Identity Access.

# **NOTE:** DBimporter only requires read accesses to the source data. DBimporter never writes or changes the source data.

As well as importing user data, Database Importer can also import defined tasks. This feature, would allow, for example, an on-screen button on the source data system, to trigger an event (such as opening a specific door) on the Identity Access system, further enhancing the flexibility of the integration.

Whilst the software installation is a straightforward process, configuring the system via the .NET script can be more complex, as there are numerous options on how to access the various data elements from the valid source data formats. For example, the source data could be:

- SQL database (e.g. a membership system)
- Oracle database
- CSV File
- REST API

| (3)   | •                                                                                               |                                                                                                    |                                                                                                    |                                                                                                    |                                     |
|-------|-------------------------------------------------------------------------------------------------|----------------------------------------------------------------------------------------------------|----------------------------------------------------------------------------------------------------|----------------------------------------------------------------------------------------------------|-------------------------------------|
| 1     | Name                                                                                            |                                                                                                    | Next Scheduled Run                                                                                                    | Next Scheduled Task Run                                                                                                  | Description                         |
|       | CSVFile                                                                                         |                                                                                                    | N/A                                                                                                    | N/A                                                                                                    | CSV File Test                       |
|       | RestData                                                                                        |                                                                                                    | N/A                                                                                                    | N/A                                                                                                    | Rest API Test                       |
| 0     | Membership Data                                                                                 | base                                                                                                    | N/A                                                                                                    | N/A                                                                                                    | SQL Database Test source=DBImporter |
| <     |                                                                                                 |                                                                                                    |                                                                                                    |                                                                                                    |                                     |
|       | rent Task: Se<br>ity Access Source<br>Date                                                      | ce Database<br>Time                                                                                                    | Results<br>Message                                                                                                    |                                                                                                    | ^                                   |
|       |                                                                                                 | e Database                                                                                                    |                                                                                                    |                                                                                                    |                                     |
| Ident | ity Access Source                                                                               | Time                                                                                                    | Results<br>Message                                                                                                    |                                                                                                    | ^                                   |
| Ident | ity Access Source<br>Date<br>2023/06/14                                                         | Time<br>11:52:02                                                                                                    | Results<br>Message<br>Deleted 0 contractors from                                                                                                    | m Identity Access                                                                                                    | ^                                   |
| Ident | ity Access Source<br>Date<br>2023/06/14<br>2023/06/14                                           | Time<br>11:52:02<br>11:52:02                                                                                                    | Results<br>Message<br>Deleted 0 contractors from<br>Deleted 0 visitors from Ide                                                                                                    | m Identity Access<br>entity Access                                                                                       |                                     |
| Ident | ity Access Source<br>Date<br>2023/06/14<br>2023/06/14<br>2023/06/14                             | Time<br>11:52:02<br>11:52:02<br>11:52:02                                                                                                    | Results<br>Message<br>Deleted 0 contractors from<br>Deleted 0 visitors from Ide<br>Deleted 0 employees from                                                                                      | m Identity Access<br>entity Access<br>n Identity Access                                                                  | _                                   |
|       | ity Access Source<br>Date<br>2023/06/14<br>2023/06/14<br>2023/06/14<br>2023/06/14               | Time<br>11:52:02<br>11:52:02<br>11:52:02<br>11:52:02                                                                                                    | Results<br>Message<br>Deleted 0 contractors from<br>Deleted 0 visitors from Id<br>Deleted 0 employees from<br>0 records were marked fo                                                           | m Identity Access<br>entity Access<br>n Identity Access<br>r Identity Access<br>r deletion from Identity Acce            | _                                   |
|       | ity Access Source<br>Date<br>2023/06/14<br>2023/06/14<br>2023/06/14                             | Time<br>11:52:02<br>11:52:02<br>11:52:02                                                                                                    | Results<br>Message<br>Deleted 0 contractors from<br>Deleted 0 visitors from Id<br>Deleted 0 employees from<br>0 records were marked fo<br>Updated 0 records in Ider                              | m Identity Access<br>entity Access<br>n Identity Access<br>r deletion from Identity Acce<br>ntity Access                 | _                                   |
|       | ity Access Source<br>Date<br>2023/06/14<br>2023/06/14<br>2023/06/14<br>2023/06/14<br>2023/06/14 | Time           11:52:02           11:52:02           11:52:02           11:52:02           11:52:02           11:52:02           11:52:02                    | Results<br>Message<br>Deleted 0 contractors from<br>Deleted 0 visitors from Id<br>Deleted 0 employees from<br>0 records were marked fo                                                           | m Identity Access<br>entity Access<br>I Identity Access<br>r deletion from Identity Acce<br>ntity Access<br>ntity Access | _                                   |
|       | ty Access Sourc<br>Date<br>2023/06/14<br>2023/06/14<br>2023/06/14<br>2023/06/14<br>2023/06/14   | Time           11:52:02           11:52:02           11:52:02           11:52:02           11:52:02           11:52:02           11:52:02           11:52:02 | Results<br>Message<br>Deleted 0 contractors from<br>Deleted 0 visitors from Idu<br>Deleted 0 employees from<br>0 records were marked fo<br>Updated 0 records in Ider<br>Added 500 records to Ide | m Identity Access<br>entity Access<br>I Identity Access<br>r deletion from Identity Acce<br>ntity Access<br>ntity Access | 55                                  |

410

If you are interested in integrating Database Importer into your Identity Access system, please contact Controlsoft Technical Services on 01451-844896, or email <a href="mailto:support@controlsoft.com">support@controlsoft.com</a>

# **Appendix - Glossary**

### **37** Appendix - Glossary

**AC-3151** - A Reader Expander Board providing 4 inputs, 2 output relays and 2 reader ports, capable of supporting 2 doors with IN readers or 1 door with IN and OUT readers. The AC-3151 connects to the Master iNet via the  $\frac{RS485}{413}$  bus.

**IOC** - An I/O Expander Board providing 8 inputs and 8 output relays. The IOC connects to the Master iNet via the  $\frac{RS485}{413}$  bus.

**Administrator** - An Operator who is authorised to use all functions within the Identity Access software.

**Contractor** - A temporary User with a <u>token</u> 413 or fingerprint which allows access to the system.

Door Forced - Unauthorised opening of a door.

**Door Held** - Detection that a door has not closed within a defined time after access has been granted.

**Download** - The process of transferring configuration data from the Identity Access software to the iNets 413.

**Download Service** - Software which manages the communications between the Identity Access software and the controllers.

**Employee** - A User with a <u>token</u> or fingerprint which allows access to the system.

**Enrolment Reader** - A reader that connects to the PC via USB, used to read the token number when creating new users.

**Facility Code** - The Facility Code option embeds a hidden number on the card as well as the card number. Controllers can then be given the ability to accept up to 10 Facility Codes. This could be useful for large systems whereby doors at Office A will only accept cards from employees from Office A, doors from Office B will only accept cards from employees from Office B but the doors at the Head Office will accept cards from all 3 sites.

Format - The process of clearing the memory in one or more controllers.

**Groups** - A number of Users sharing the same access rights (reader allocation, time zones etc.).

**IP Address** - A unique address allocated to every IP device on the network. **NOTE: The iNet is configured as default to DHCP (it gets an IP Address from the router), but it can be reset to IP Address** 10.0.1.230. **iNet** - A controller providing 5 inputs, 4 output relays and 2 reader ports, capable of supporting 2 doors with IN readers or 1 door with IN and OUT readers.

**iNet Plus** - A controller providing 9 inputs, 4 output relays and 2 reader ports, capable of supporting 2 doors with IN readers or 1 door with IN and OUT readers.

**Log Service** - Software which manages all Access events, System events and T&A events, and stores them in the relevant database files.

**MAC Address** - A unique number programmed into every IP device by the manufacturer to help identify it on the network (example 0013480252D6).

## NOTE: MAC addresses for older iNets start with 001348 whereas 1DR and 2DR iNets start with F8DC7A

**Master iNet**: An iNet controller connected to the software via an IP connection. **NOTE: Master iNets MUST be configured with RS485 Address** = 0 on the rotary switch.

**Offline Event Log** - Memory in the Master controllers used to record events when communication to the Download Server is lost. Once communications has been restored, events are transferred from the Offline Event Log to the Identity Access database.

**Operator** - Someone who is authorised to use the Identity Access software. Operators can be assigned <u>Administrator</u> rights to allow them full access to all software features.

**Rebuild** - The process of transmitting ALL configuration data and user database from the Download Server to one or more controllers.

**RS485** - A proprietary bus used to connect the Master iNet to Downstream iNets or Expanders. Each device on the RS485 bus must be configured with a unique address to identify itself.

**Downstream Expander** - A reader expander, I/O expander or reader connected to a Master iNet 413 via an RS485 413 connection (AC-3151 412 or IOC 412).

**Downstream iNet** - An  $\underline{iNet}$  [413] controller connected to a Master iNet [413] via an RS485 [413] connection.

**Time Zones** - Periods that can be allocated to User Groups or doors which limit access depending on the selected period.

Token - A card or tag used at a reader to identify a User.

**Turnstile** - A device fitted in a doorway which restricts passage to one User at a time in a specific direction.

**Update** - The process of transmitting recent configuration changes and/or changes to the user database from the Download server to one or more controllers.

**Upload** - The process of transferring events from the iNets to the Identity Access software.

**User** - A collective term to include Employees, Visitors and Contractors.

**Visitor** - A temporary User with a token or fingerprint which allows access to the system.

# **Controlsoft Contact Details**

### 38 Controlsoft Contact Details

### Corporate Office:

Controlsoft Limited Security House, 82C Chesterton Lane, Cirencester, Gloucestershire, GL7 1YD

### Sales:

Tel: +44 (0)1451 844896 Email: <u>sales@controlsoft.com</u>

#### Technical:

Tel: +44 (0)1451 844896 Email: <u>support@controlsoft.com</u>

### South Africa Office:

Controlsoft (Pty) Ltd Block 1, Pendoring Office Park, 299 Pendoring Road, Blackheath, Randburg, 2195

### Sales:

Tel: +27 (0)11 792 2778 Email: <u>zasales@controlsoft.com</u>

### Technical:

Tel: +27 (0)10 595 1266 Email: <u>support@controlsoft.com</u>

### US Office:

Controlsoft Access Inc 811 Boyd Ave., Suite 205, Pittsburgh, PA 15238

### Sales:

Tel: +1-800-340-1407 Email: <u>namsales@controlsoft.com</u>

### Technical:

Tel: +1-800-340-1407 Email: <u>support@controlsoft.com</u>